### **ROMA Exchange**

## 用户指南

文档版本 01 发布日期 2024-07-25

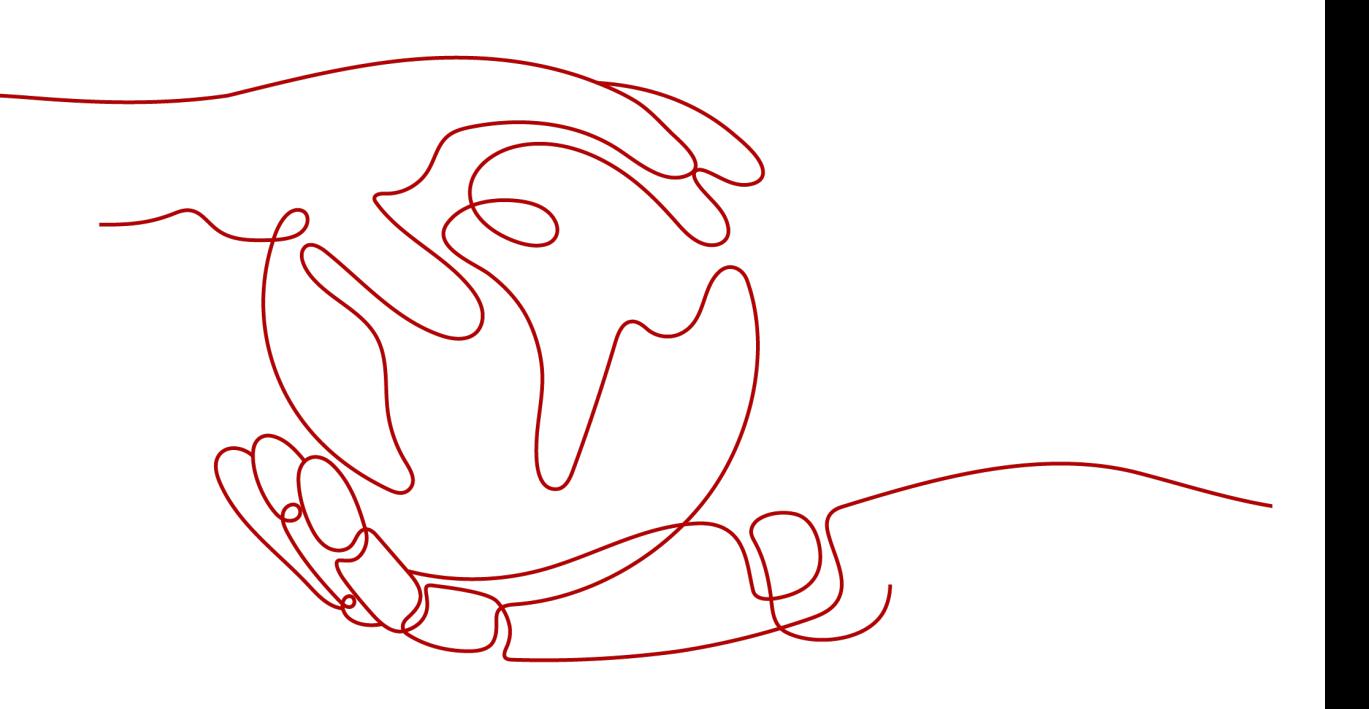

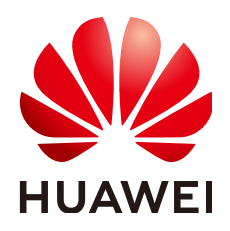

#### 版权所有 **©** 华为云计算技术有限公司 **2024**。 保留一切权利。

非经本公司书面许可,任何单位和个人不得擅自摘抄、复制本文档内容的部分或全部,并不得以任何形式传 播。

#### 商标声明

**SI** 和其他华为商标均为华为技术有限公司的商标。 本文档提及的其他所有商标或注册商标,由各自的所有人拥有。

#### 注意

您购买的产品、服务或特性等应受华为云计算技术有限公司商业合同和条款的约束,本文档中描述的全部或部 分产品、服务或特性可能不在您的购买或使用范围之内。除非合同另有约定,华为云计算技术有限公司对本文 档内容不做任何明示或暗示的声明或保证。

由于产品版本升级或其他原因,本文档内容会不定期进行更新。除非另有约定,本文档仅作为使用指导,本文 档中的所有陈述、信息和建议不构成任何明示或暗示的担保。

### 华为云计算技术有限公司

地址: 贵州省贵安新区黔中大道交兴功路华为云数据中心 邮编:550029

网址: <https://www.huaweicloud.com/>

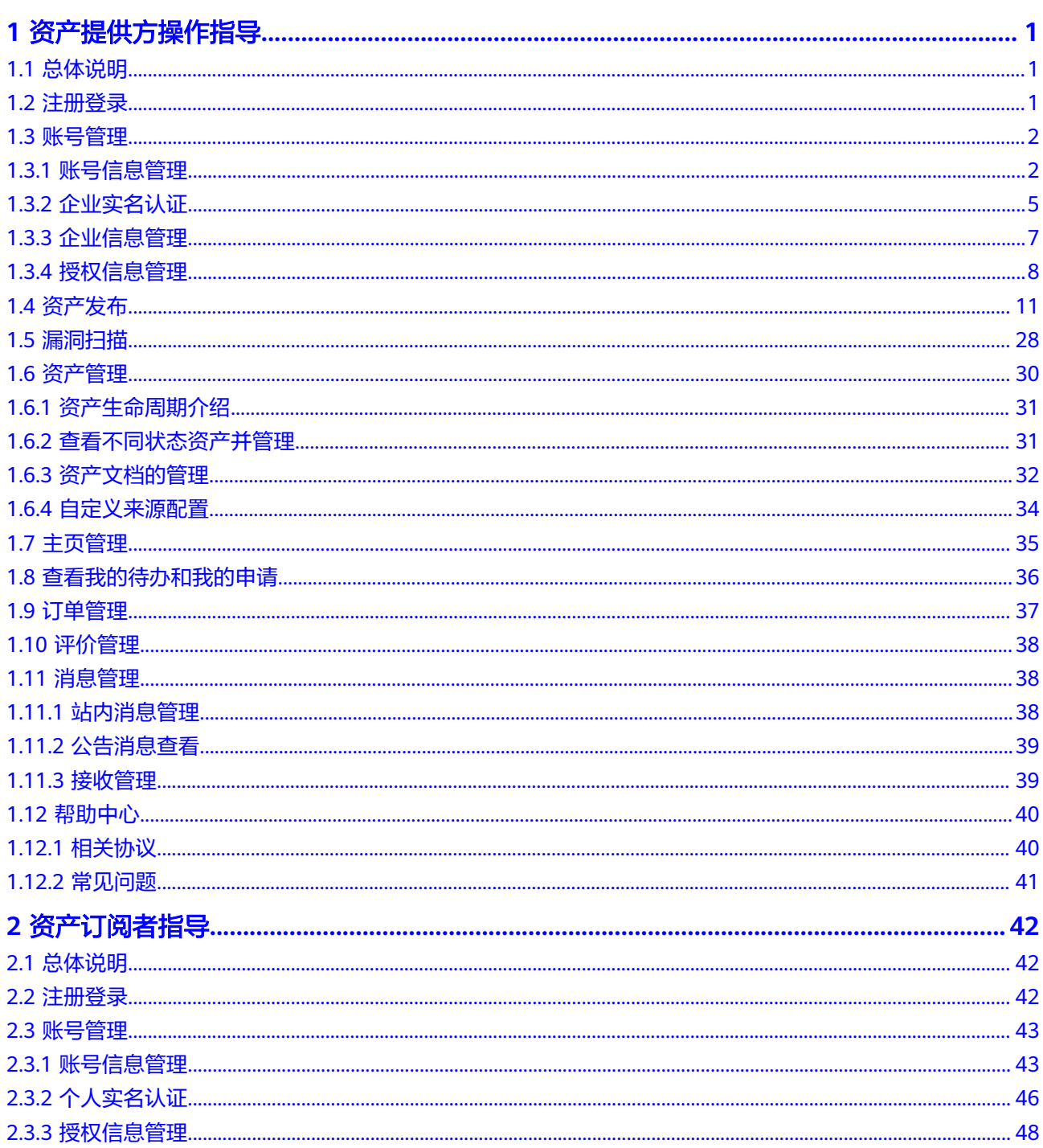

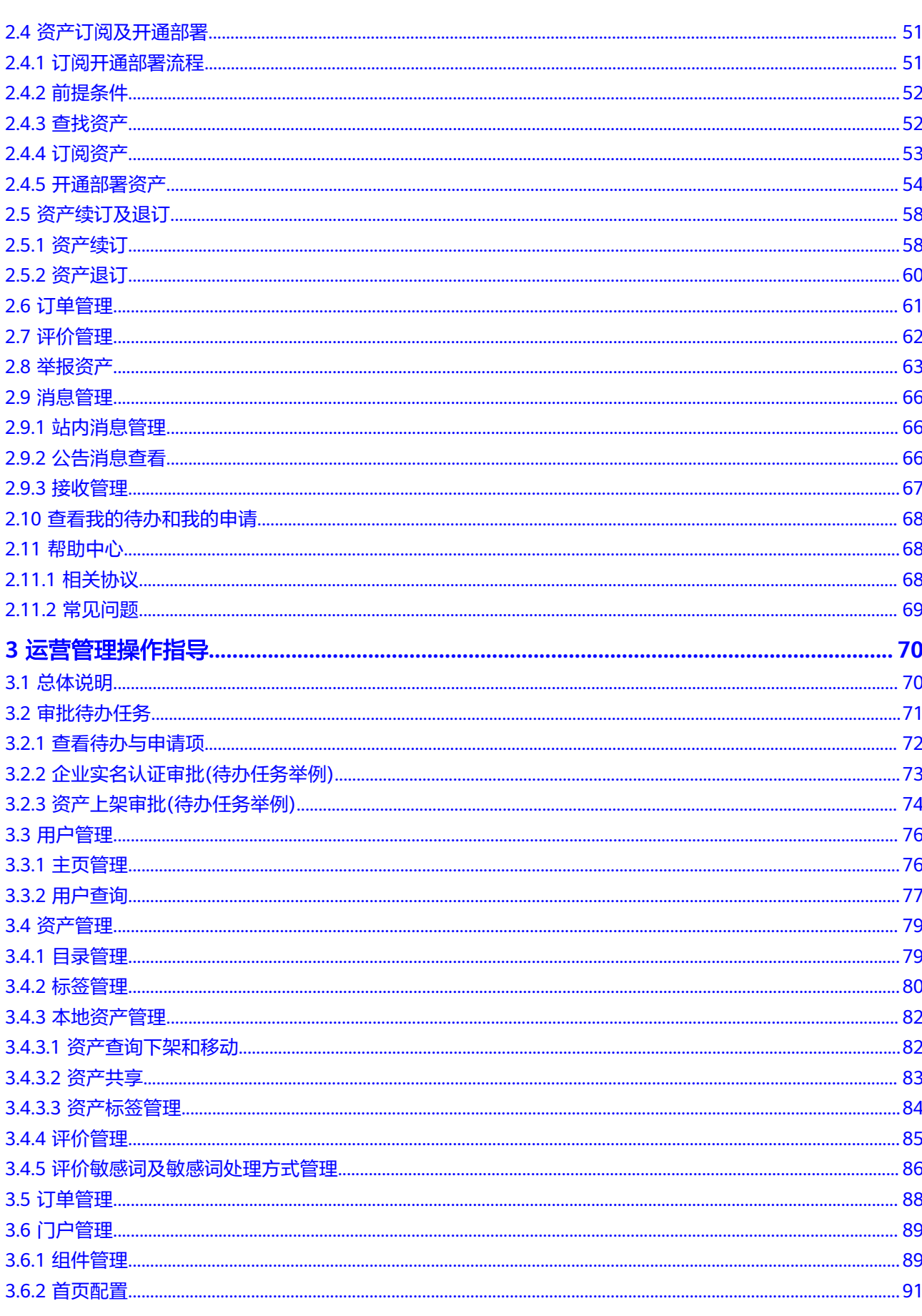

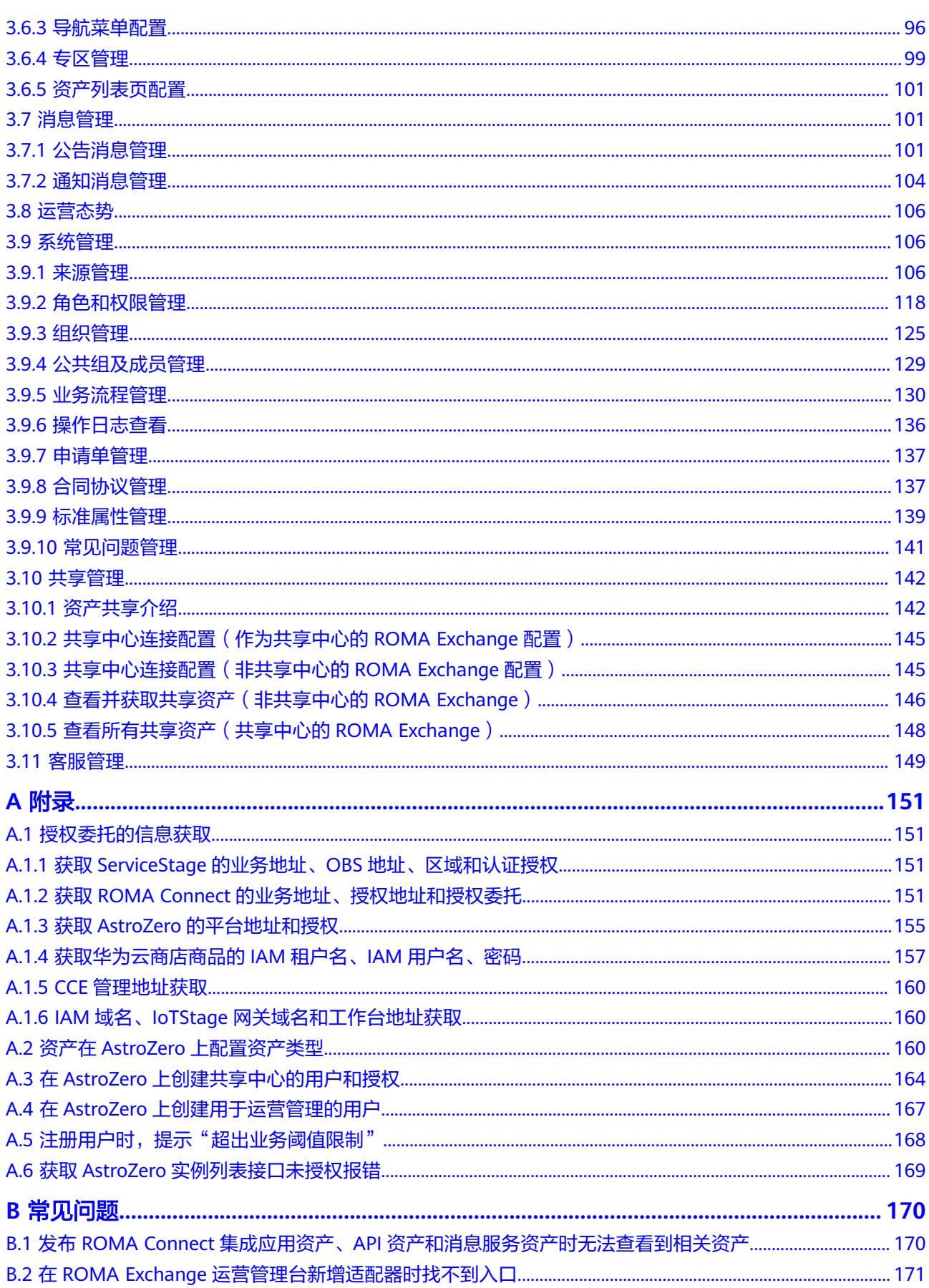

文档版本 01 (2024-07-25)

# **1** 资产提供方操作指导

### <span id="page-5-0"></span>**1.1** 总体说明

#### 说明

- 系统支持在安装配置阶段配置未认证用户是否可以查看账号管理之外的菜单。
- 系统支持在安装配置时配置免认证模式,默认是需要认证,如果配置为不需要认证,则用户 不需要认证为企业用户即可发布资产,不需要认证即可订阅资产。本文档以需要认证为例来 写。
- 系统有不同的风格,取决于安装配置时的配置。本文档以其中一种风格进行写作,另外一种 仅是风格上的不同,不影响用户理解。
- 系统支持资产提供方发布资产,也支持提供方以订阅者的身份去订阅资产,当资产提供方以 订阅者身份执行相关操作,请参考订阅者相关操作指导。

### **1.2** 注册登录

#### 说明

用户注册和登录的方式取决于用户系统的配置,默认是本地注册和登录。

系统支持在安装配置阶段配置未认证用户是否可以查看账号管理之外的菜单。

系统支持在安装配置时配置免认证模式,默认是需要认证,如果配置为不需要认证,则用户不需 要认证为企业用户即可发布资产,不需要认证即可订阅资产。本文档以需要认证为例来写。

系统有不同的风格,取决于安装配置时的配置。本文档以其中一种风格进行写作,另外一种仅是 风格上的不同,不影响用户理解。

- 未注册用户只是游客,可以浏览ROMA Exchange网站。
- 注册后用户是普通用户。

ROMA Exchange支持多种注册和登录方式。

- 在使用ROMA Exchange前,请先<mark>注册华为账号并开通华为云</mark>并进行<mark>实名认证</mark>。登 录时,请单击"用户登录"窗口的"其他方式"进行登录。
- 用户也可以在ROMA Exchange上直接注册,注册请直接参考界面提示操作。

### <span id="page-6-0"></span>**1.3** 账号管理

### **1.3.1** 账号信息管理

用户可以查看账号信息,申请重新认证或重新申请所属的组织。

步骤1 登录ROMA Exchange系统后, 先将鼠标放在页面右上角的个人账号处, 然后单击"个 人中心"。

步骤**2** 选择"账号管理 > 账号信息"。

#### 说明

因为ROMA Exchange支持华为云账号、IDaaS账号、OneAccess账号、HUAWEIID、ROMA Exchange本地账号等登录,因此不同的账号在账号信息管理里看到的内容不太一样。 支持在安装配置时,系统参数里配置注册时是否展示手机邮箱。

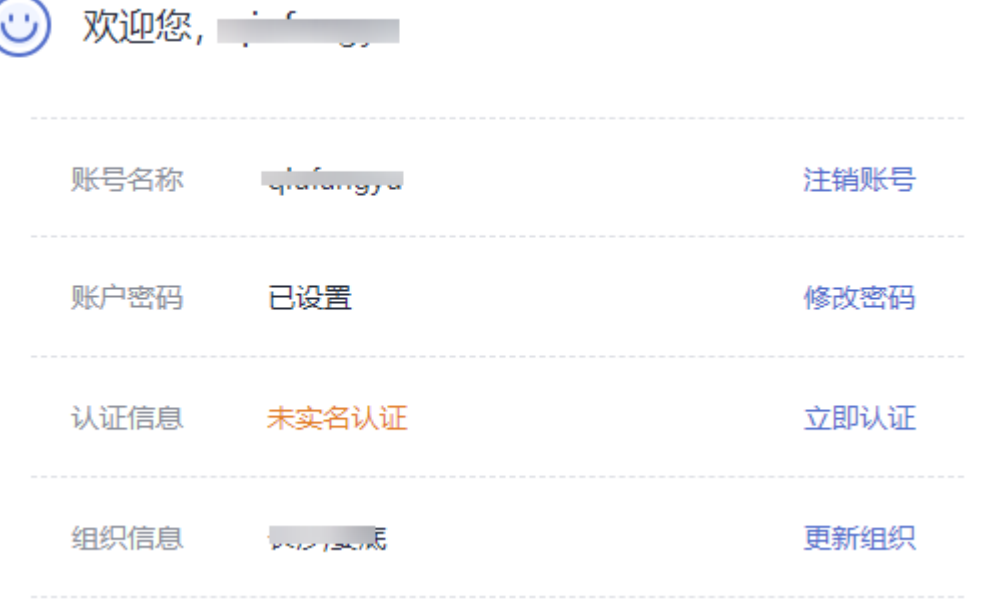

#### 欢迎您, 数据数据数

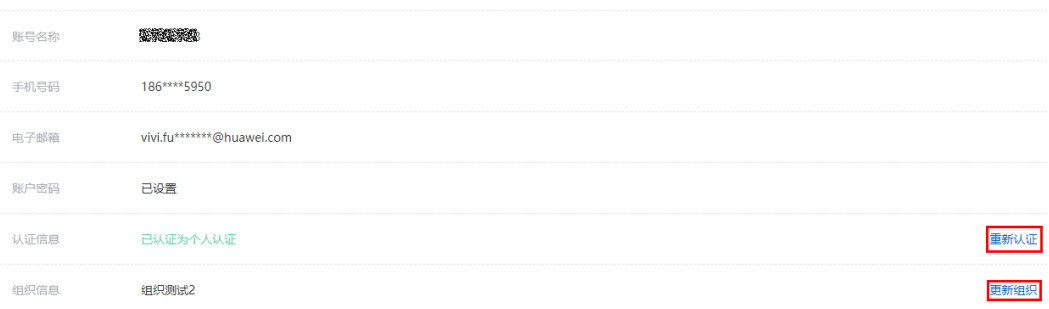

步骤3 单击"注销账号",系统弹出提示框,查看提示信息。如果希望继续注销则单击"继 续注销"。

 $\times$ 

#### 说明

用户在ROMA Exchange资产中心前台注册的账号支持注销,其他第三方接入的账号不支持注 销。

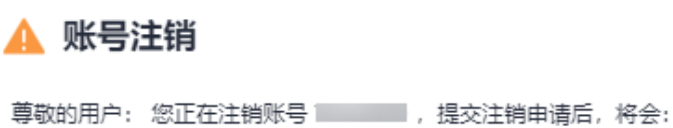

- ・失去账户身份信息及相关的认证和权益
- ・失去该账户下的资产操作记录, 包括资产发布 (草稿) 、申请、订阅、安装等
- ・不能发布资产
- · 不能申请/订阅/安装资产

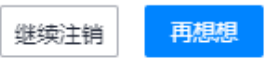

- 步骤**4** 用户在ROMA Exchange资产中心前台注册的账号支持修改密码,其他第三方接入的账 号不支持修改密码。
	- 1. 单击"修改密码"。
	- 2. 填写原始密码和新密码,然后单击"提交"。
		- 修改密码

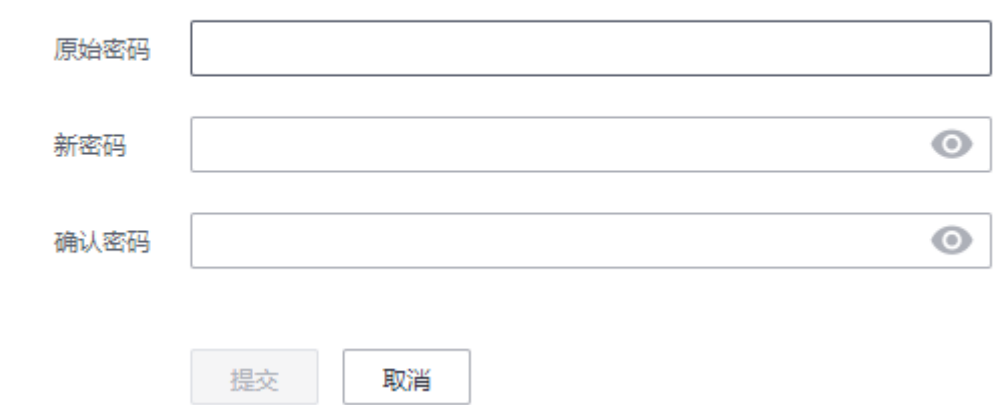

步骤**5** 修改ROMA Exchange的手机号。

- 1. 单击"修改号码"。
- 2. 填写验证码和原手机号的短信验证码,然后单击"下一步"。

#### 修改手机号码

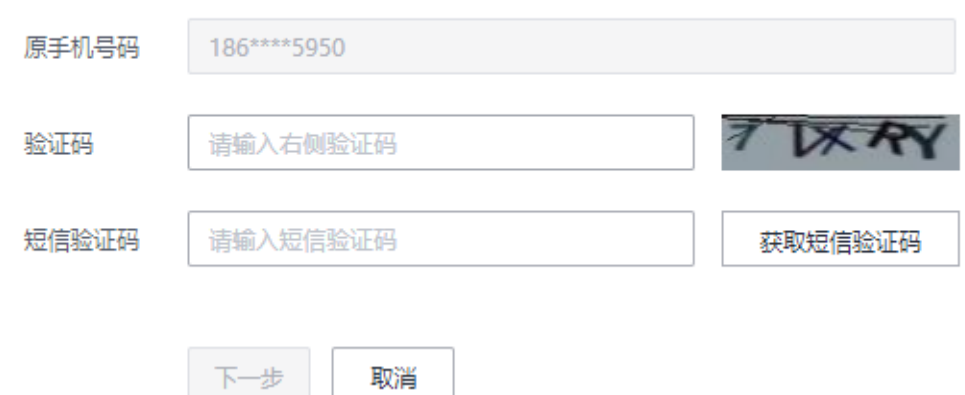

#### 3. 填写新手机号和手机验证码,然后单击"提交"。

▍修改手机号码

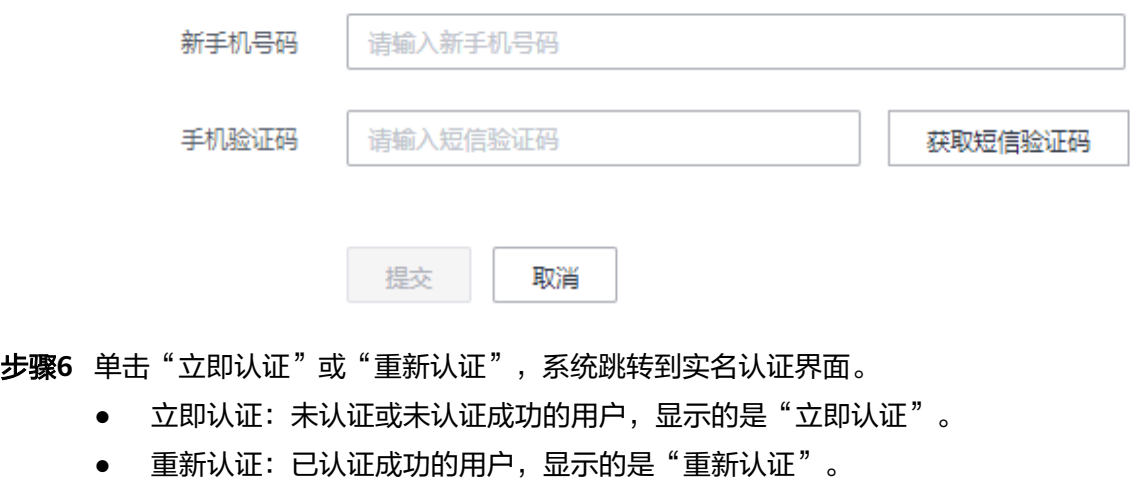

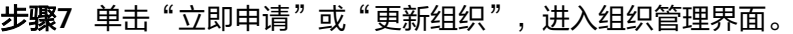

- 立即申请:未申请组织或未申请成功的用户,显示的是"立即申请"。
- 更新组织:已经属于某组织了,则显示的是"更新组织"。

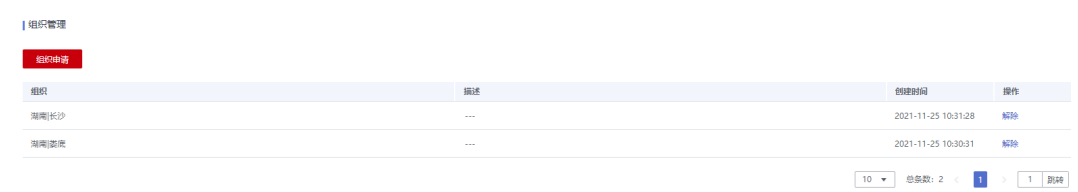

#### 步骤8 单击"申请组织"按钮。在组织申请弹窗里, "组织"对应的下拉框里选择要申请的 关联的组织,填写申请描述,然后单击"确定"。

#### 说明

组织申请提交后,需要运营管理员审批。

<span id="page-9-0"></span>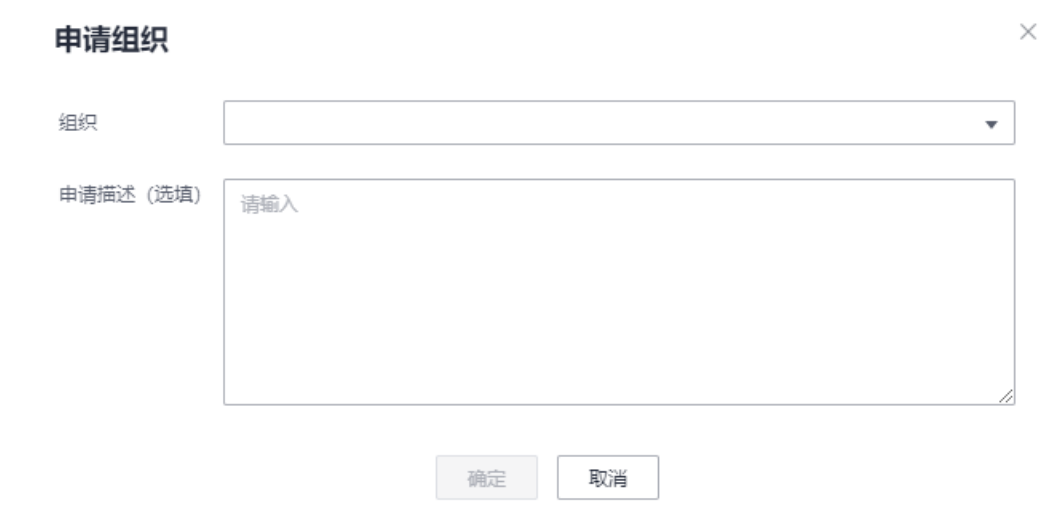

步骤9 单击某条组织关联后的"解除",可以解除与该组织的关系。

**----**结束

### **1.3.2** 企业实名认证

用户完成企业实名认证后,才可以在用户前台上发布资产,也可以订阅其他企业发布 的资产。

步骤**1** 登录ROMA Exchange的用户前台后,先将鼠标放在页面右上角的个人账号处,然后单 击"个人中心"。

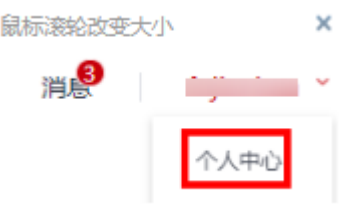

步骤2 选择"账号管理 > 实名认证", 然后选择"企业认证"。

#### 说明

系统支持在安装配置阶段配置未认证用户是否可以查看账号管理之外的菜单。下图仅是示例。

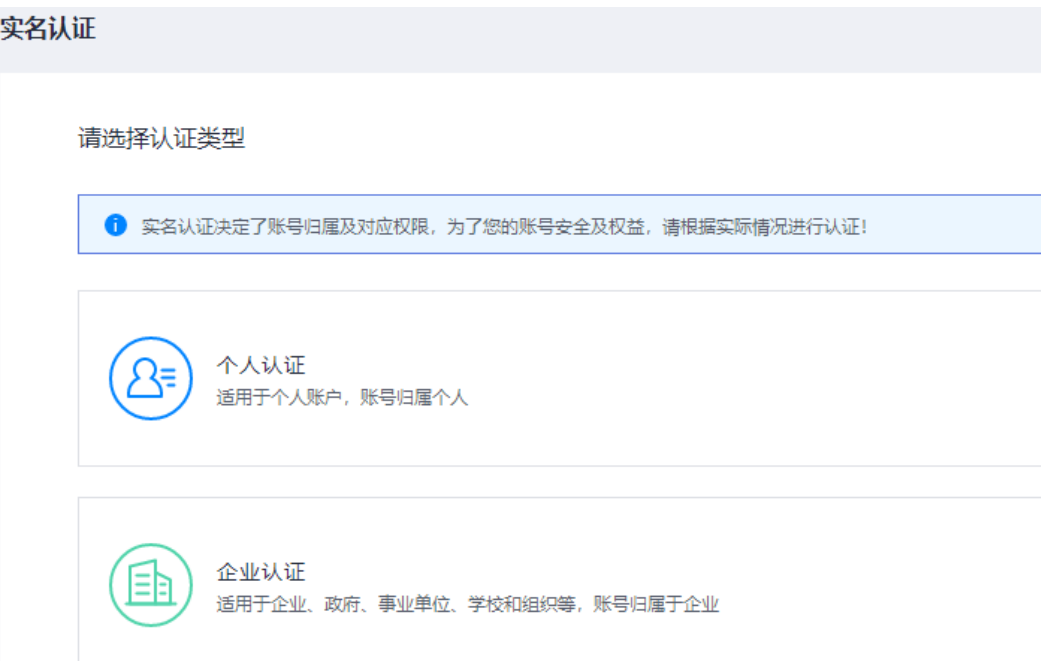

步骤**3** 根据页面提示填写认证信息。

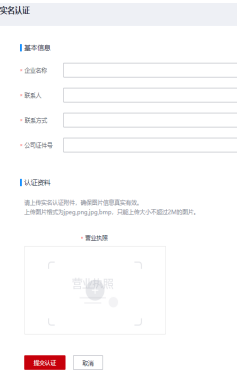

#### 步骤**4** 单击"提交认证"。

提交成功后等待运营管理员审批。

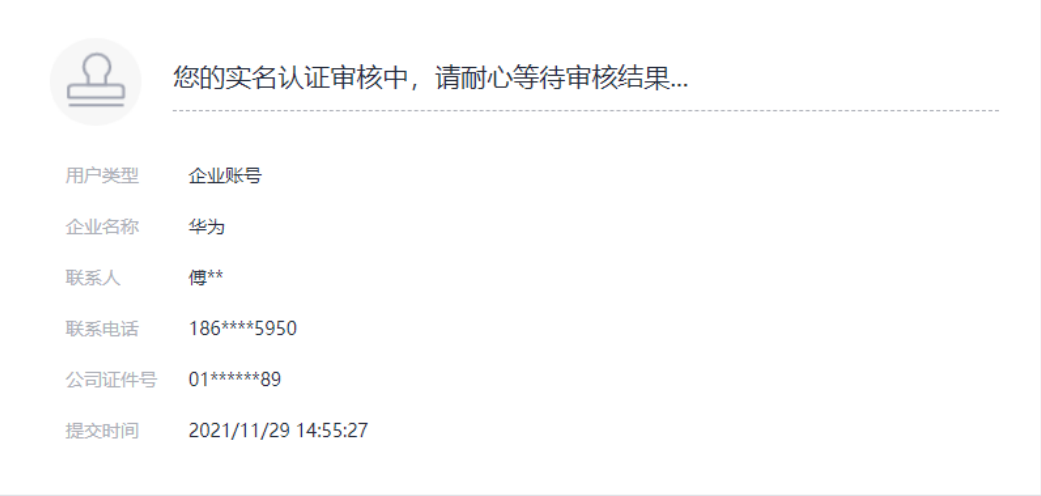

<span id="page-11-0"></span>步骤**5** 当运营管理员审批通过后,可以查看到审批结果。

用户也可以修改认证信息,修改认证信息后,需要重新审批。实名认证修改生效(审 批通过)之前,原实名认证主体信息仍然有效。

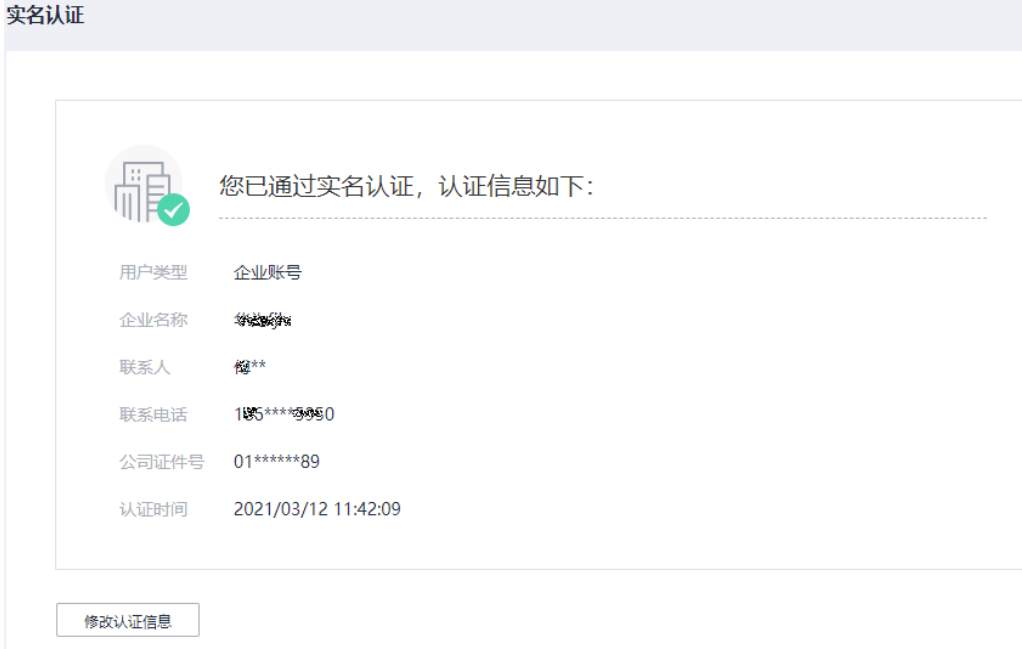

**----**结束

### **1.3.3** 企业信息管理

- 步骤1 登录ROMA Exchange系统后, 先将鼠标放在页面右上角的个人账号处, 然后单击"个 人中心"。
- 步骤**2** 选择"账号管理 > 企业信息",进入企业信息管理界面。

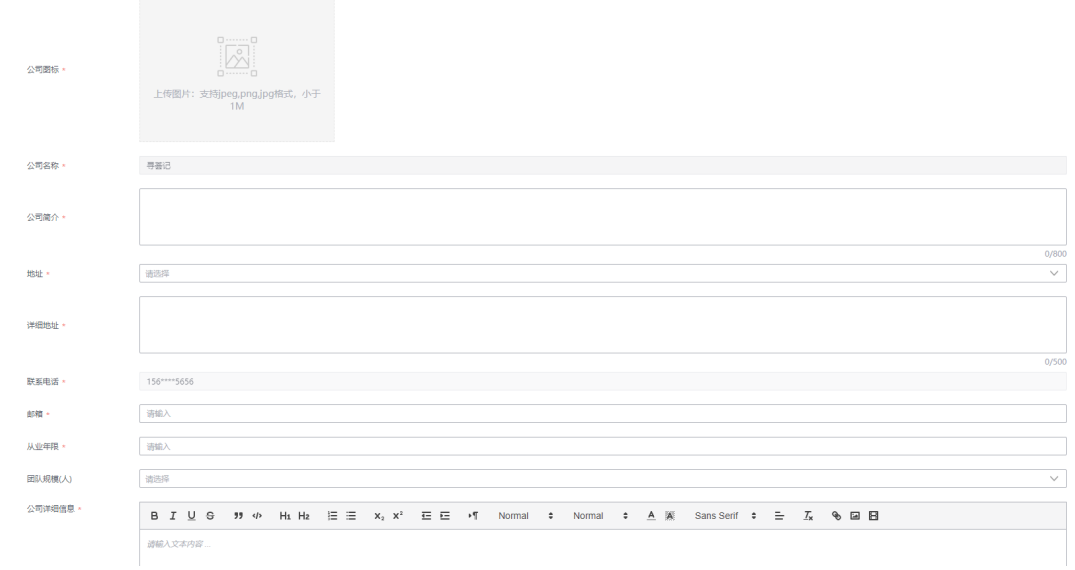

步骤**3** 补充企业的信息,然后单击页面右下角的"更新"按钮。

**----**结束

### <span id="page-12-0"></span>**1.3.4** 授权信息管理

该任务指配置资产的来源授权,配置好授权后,资产提供方才能发布来自该来源的资 产。

用户可以查看系统所有的来源信息以及该来源的授权情况,用户可以申请授权、修改 授权或取消授权。

授权涉及到其他产品的授权信息,可以参考附录进行获取,也可以直接查看相应产品 的文档。

#### 说明

如果未授权,则用户在资产发布中涉及到需要授权,则无法进行相关操作。

如果是ROMA Exchange是HW-CAS的登录模式,则系统支持ROMA Connect自动授权,用户可 以选自动授权或手动授权。

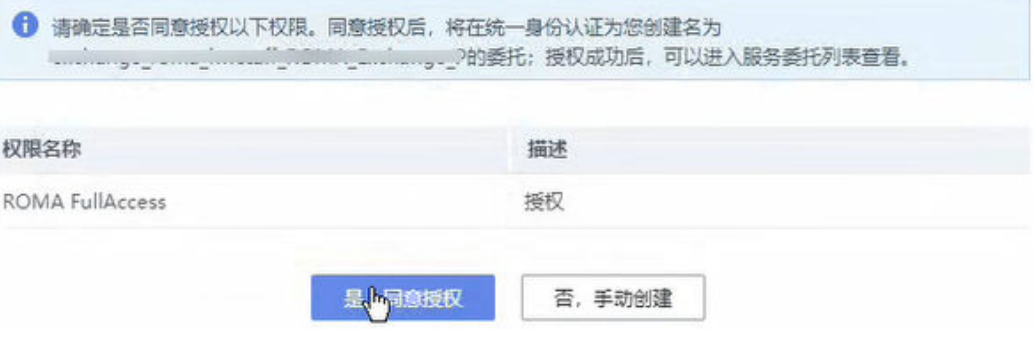

- 步骤1 登录ROMA Exchange系统后, 先将鼠标放在页面右上角的个人账号处, 然后单击"个 人中心"。
- 步骤**2** 选择"账号管理 > 授权信息"。

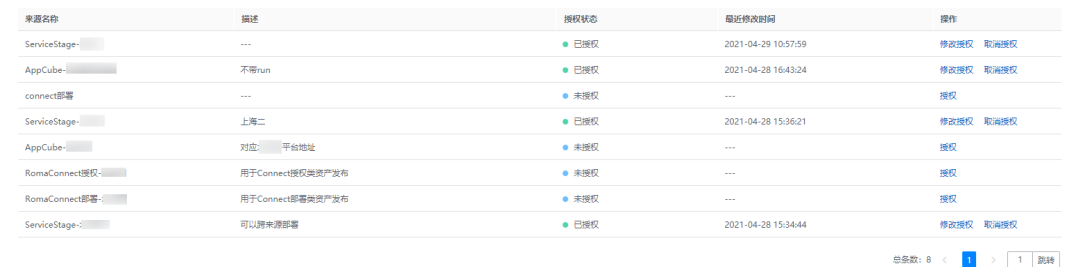

步骤3 对于未授权的,用户可以单击来源对应的"操作"列的"授权"按钮。

步骤**4** 配置授权信息。

说明

如果需要修改授权,单击来源对应的"操作"列的"修改授权"按钮。

- ROMA Connect的授权委托名称的获取方法可以参见获取**[ROMA Connect](#page-155-0)**的业务 [地址、授权地址和授权委托。](#page-155-0)获取委托名称时需要用到运营管理员配置的委托账 号,系统会自动读取显示。账号ID和IAM用户ID请参考界面上的说明获取。
- AstroZero的客户端ID和客户端密钥获取方法可以参见获取**AstroZero**[的平台地址](#page-159-0) [和授权](#page-159-0)。
- ServiceStage的访问ID和访问密钥可以参见[访问密钥。](https://support.huaweicloud.com/usermanual-ca/ca_01_0003.html)

● 数据资产的工作空间ID需要用户在华为云官网上登录DGC的控制台,进入自己想 要发布资产所在的工作空间。进入工作空间后,可以在浏览器地址栏找到url后面 跟随的workspace,即为工作空间ID。IAM租户名,用户名,密码为所创建的IAM 用户信息,至少需要ROMA FullAccess权限和DGC FullAccess。

图 **1-1** ROMA Connect 部署和授权类资产来源需要配置的信息

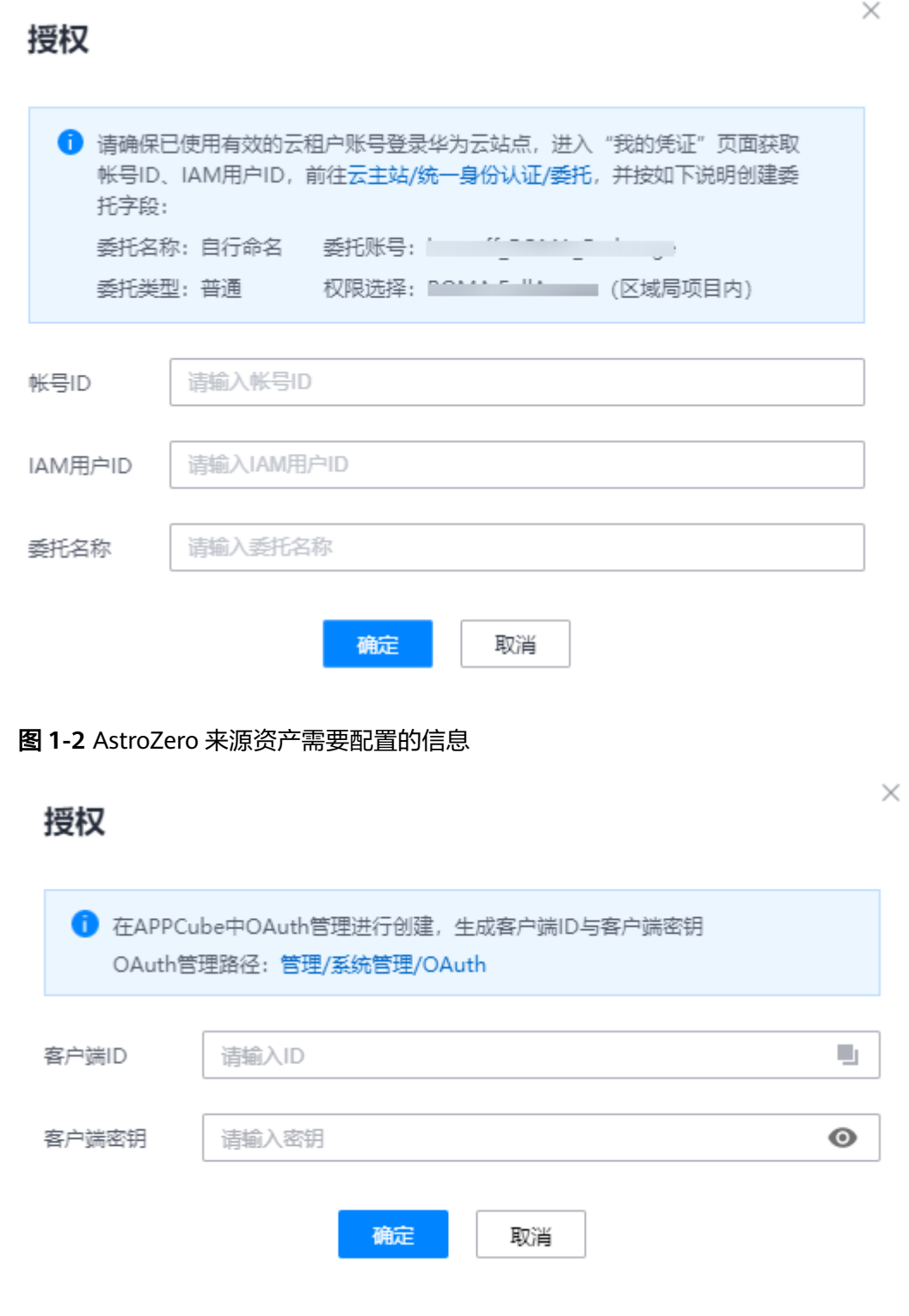

#### 图 **1-3** ServiceStage 资产来源需要配置的信息

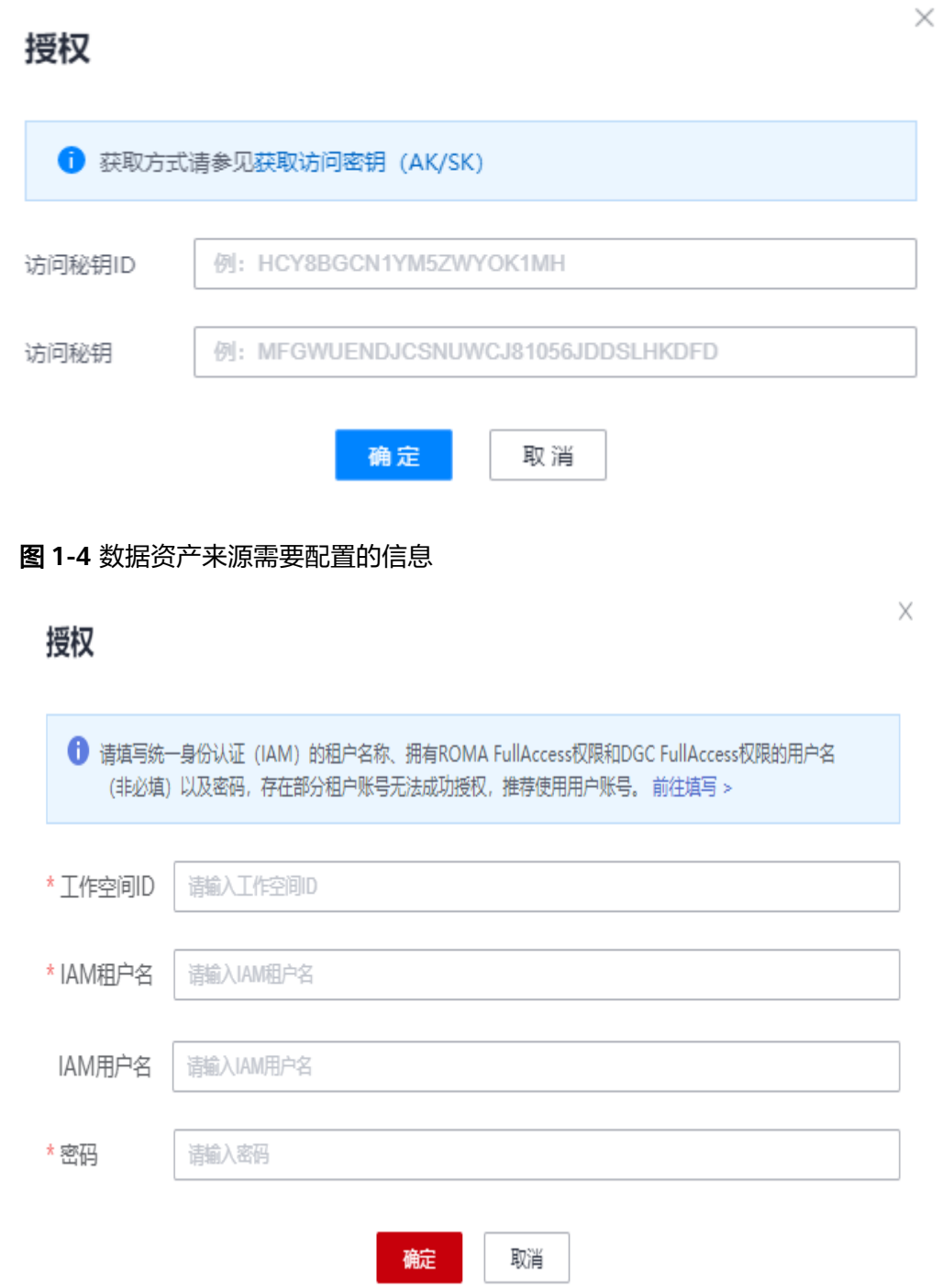

步骤5 用户可以单击"取消授权",在弹出的提示窗口中单击"是"取消某个资产来源的授 权。

取消授权后,如果有需要,用户可以重新授权。

**----**结束

### <span id="page-15-0"></span>**1.4** 资产发布

系统支持的资产有很多种,本章节将以ROMA Connect的API资产为例进行介绍。其它 资产的发布请参考界面提示,并结合例子的介绍操作。

#### 说明

ROMA Connect的API资产、AstroZero应用、ServiceStage应用以及ROMA Connect的其它类型 资产发布需要参考<mark>授权信息管理</mark>提前做好来源的授权配置。

如果是ROMA Exchange是HW-CAS的登录模式, 则系统支持ROMA Connect自动授权, 用户可 以选自动授权或手动授权。

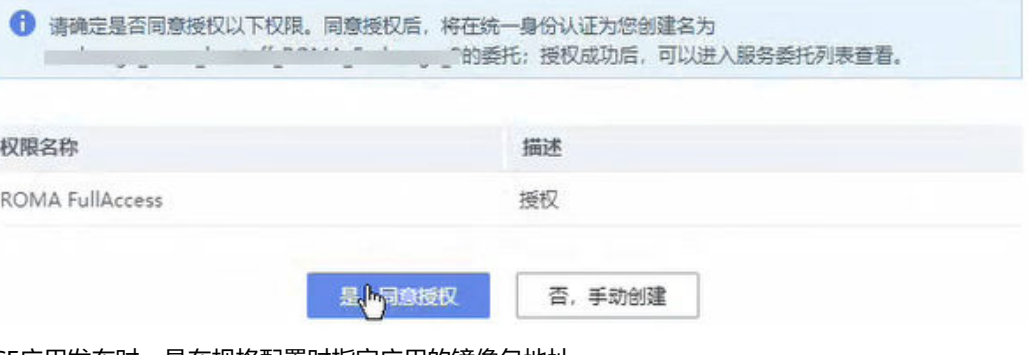

CCE应用发布时,是在规格配置时指定应用的镜像包地址。

IoTStage应用发布时,是在规格配置时上传应用的软件包,只有HW-CAS登录模式下,才支持 IoT Stage应用。IoTStage应用,当前仅支持本地镜像。

咨询服务类资产发布后,该资产的联系人、邮箱信息是否对匿名登录的用户可见,由系统配置决 定,默认是不可见。

发布时,如果资产没有配套发布文档,则详情页里的帮助文档自动隐藏。

下面列出几种典型资产的整体流程供参考了解。

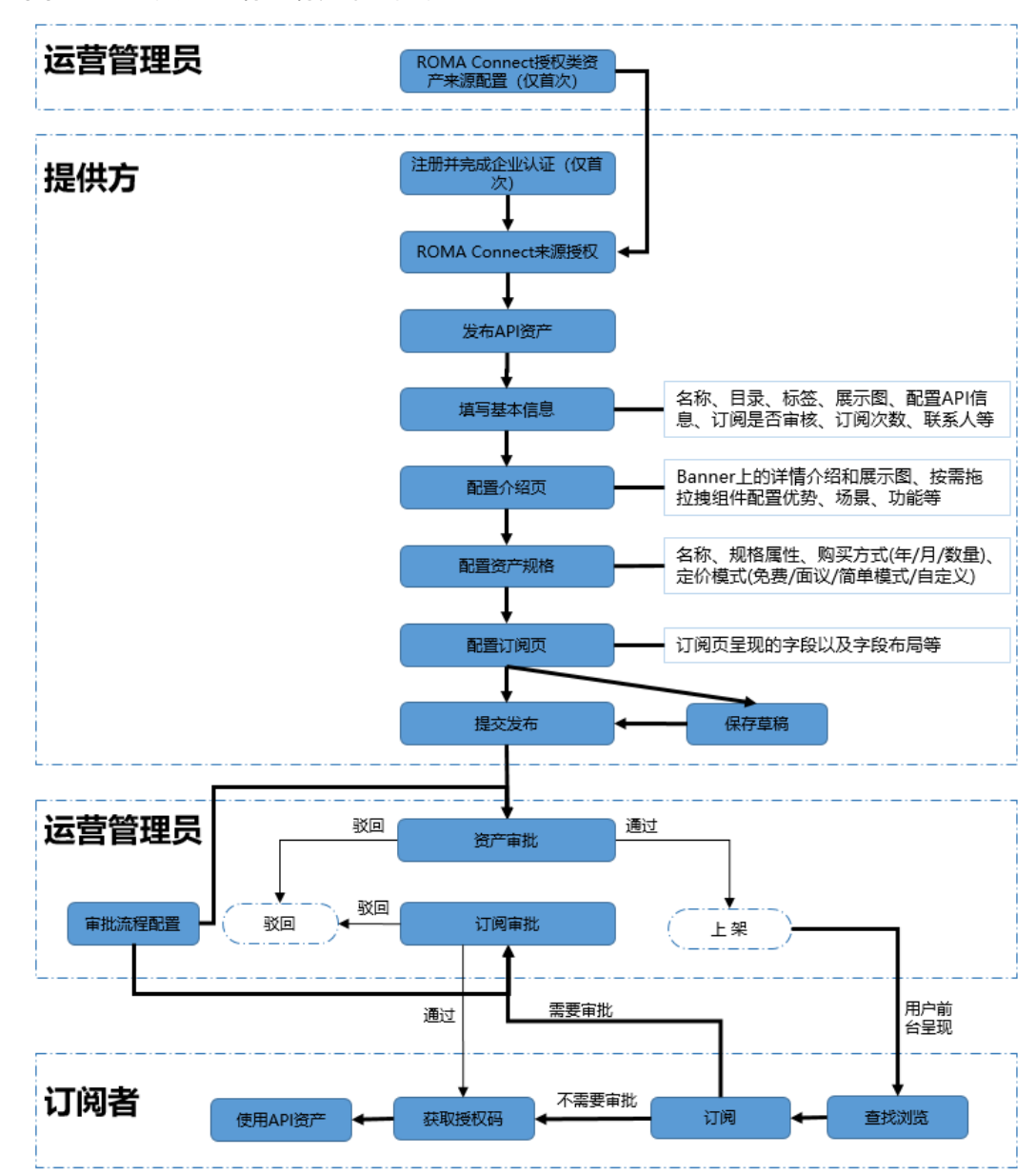

#### 图 **1-5** API 资产的端到端发布订阅流程

- **步骤1** 登录ROMA Exchange系统后,先将鼠标放在页面右上角的个人账号处,然后单击"个 人中心"。
- 步骤**2** 选择"资产发布"。查看资产分类。

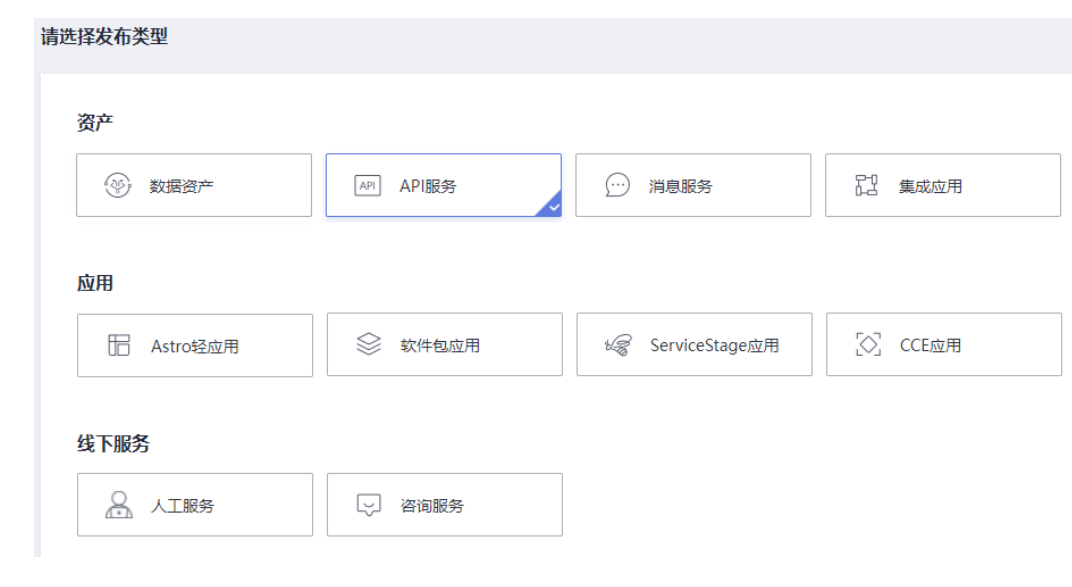

步骤3 单击"资产"下的"API服务",然后单击"立即发布",进入API服务发布页。

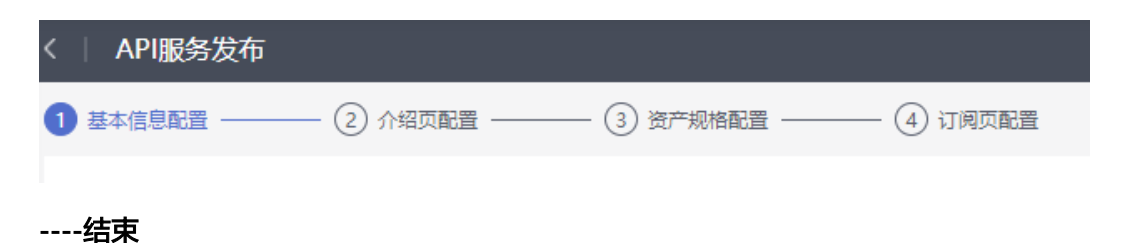

#### 基本信息配置

步骤**1** 填写API服务资产的基本信息配置字段。

#### 图 **1-6** 基本信息配置

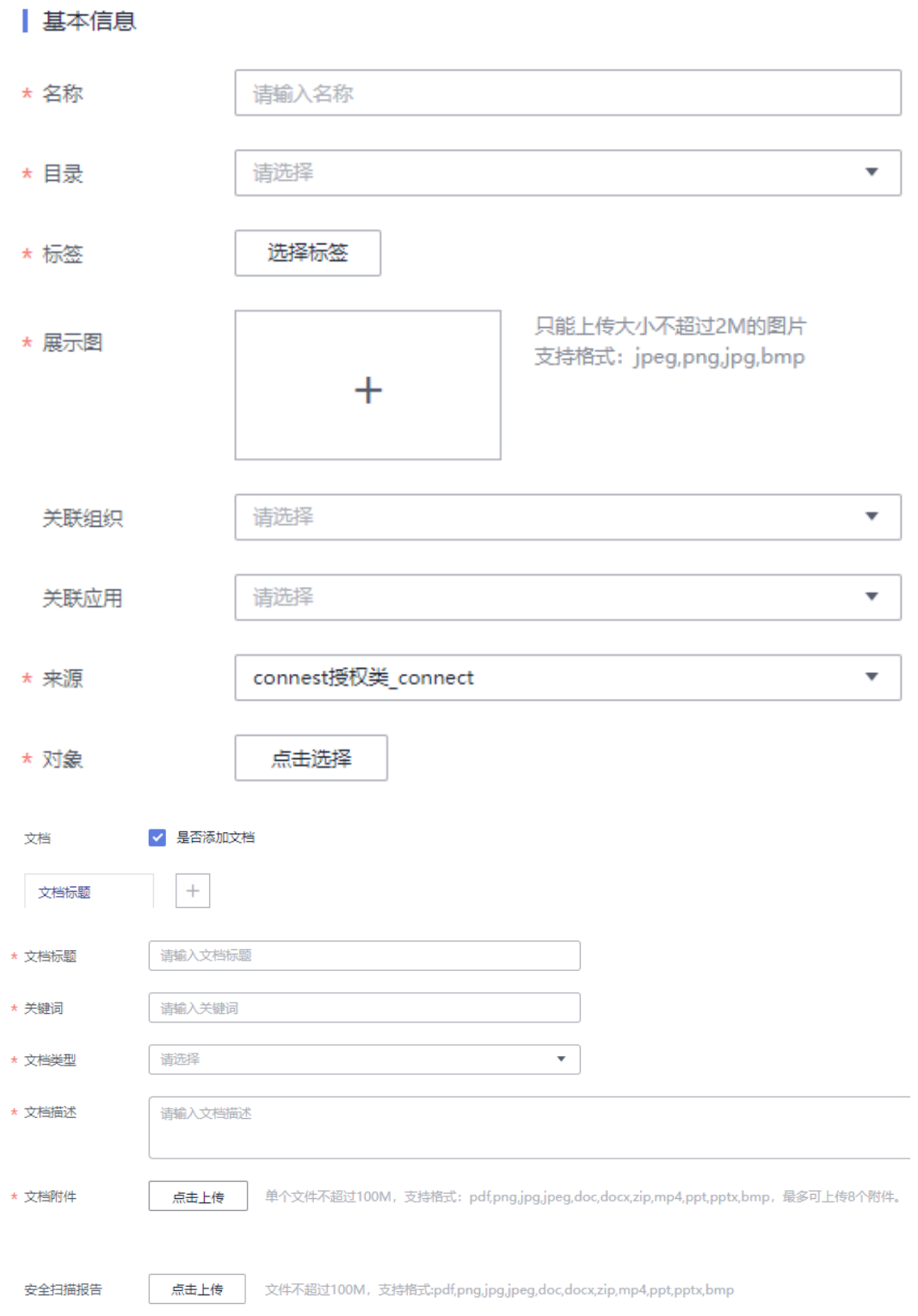

 $\times$ 

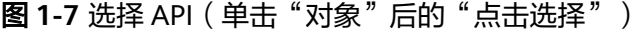

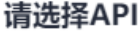

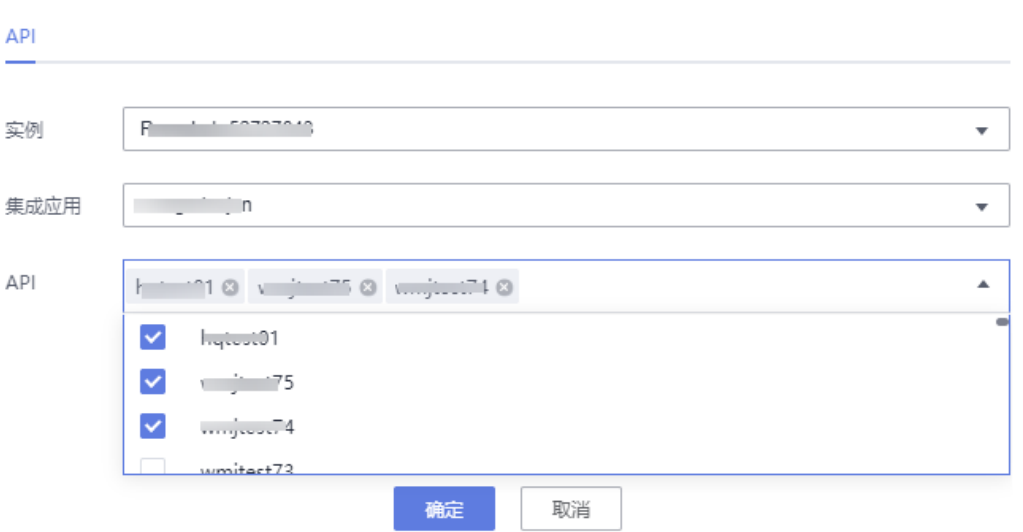

#### 图 **1-8** 策略和联系人信息

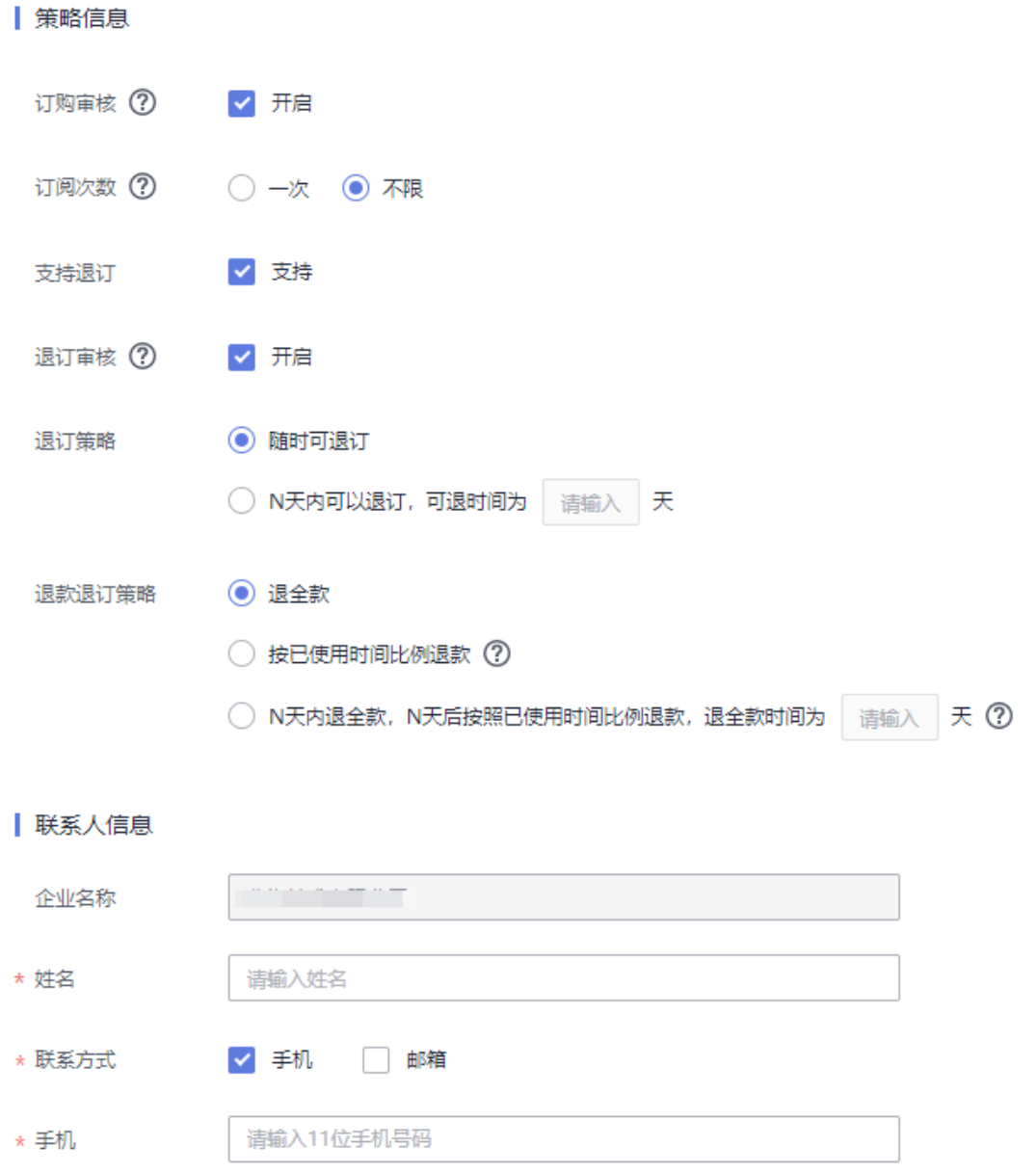

#### 表 **1-1** 基本信息配置说明

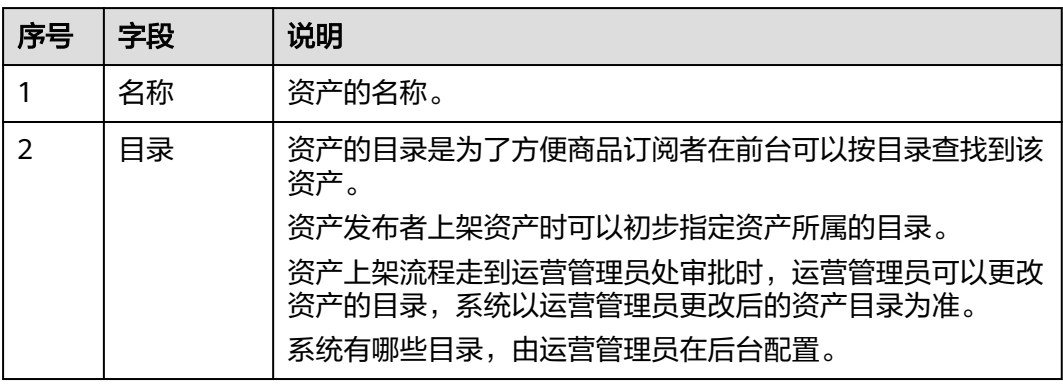

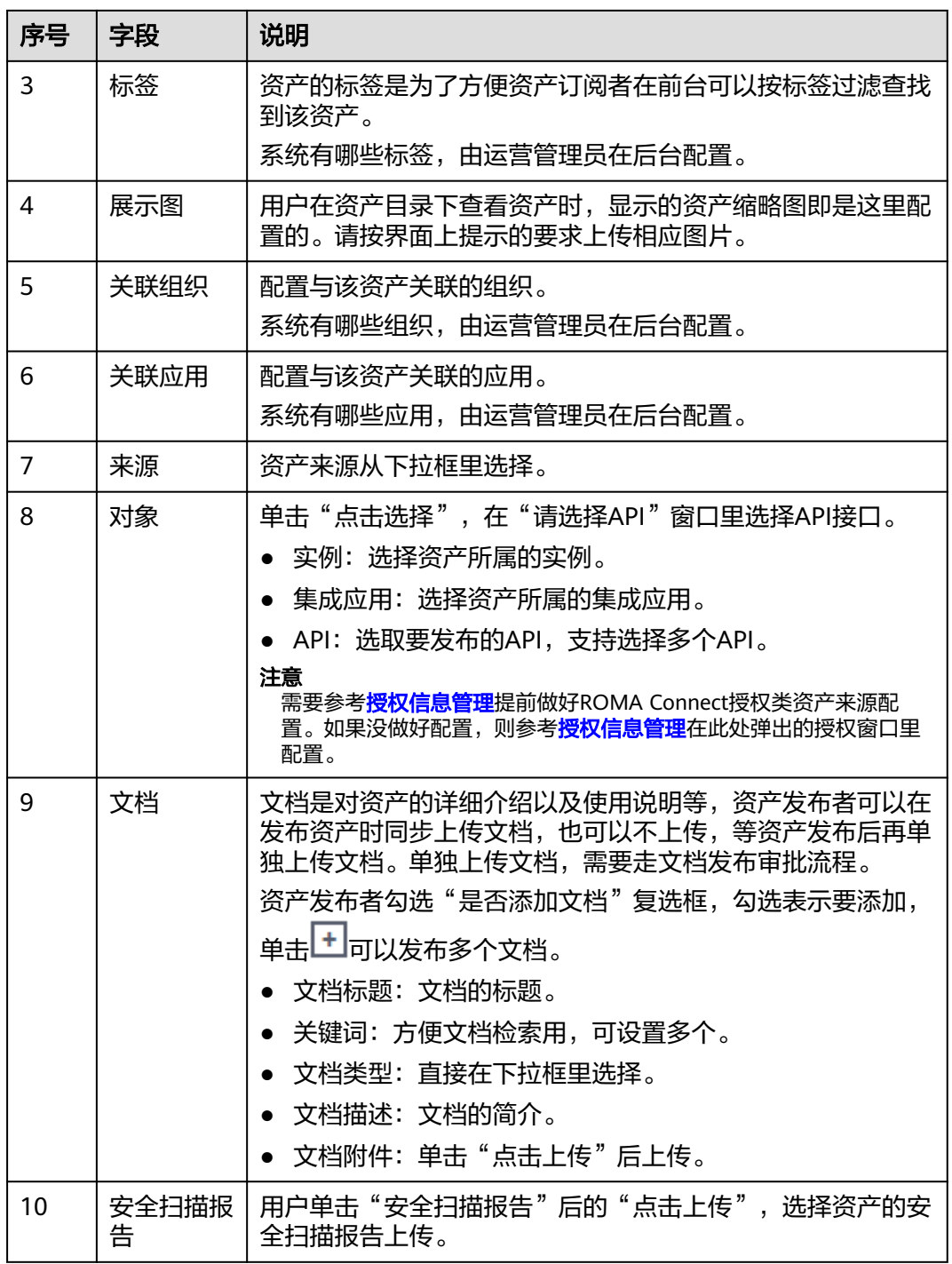

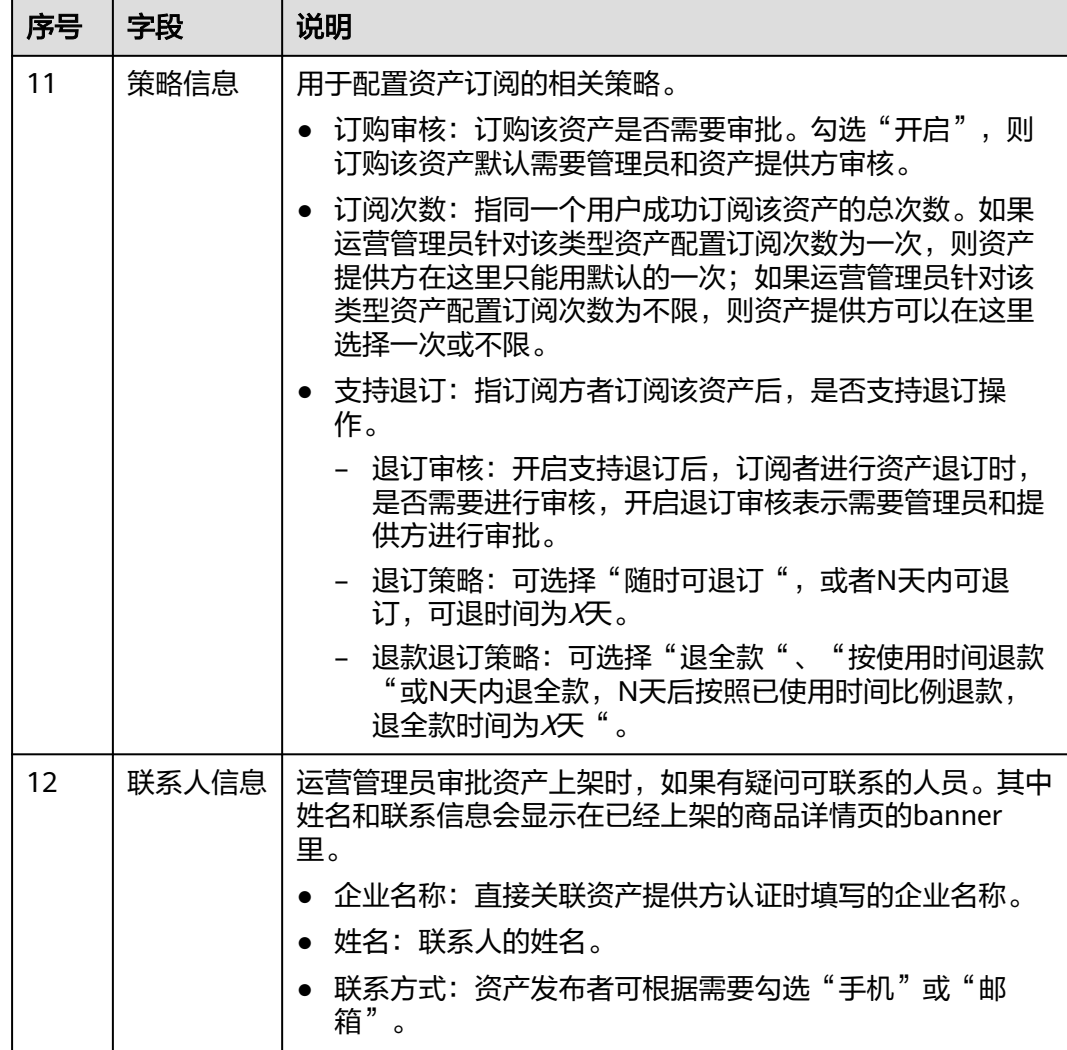

步骤**2** 单击"下一步",进入"介绍页配置"。

#### **----**结束

#### 介绍页配置

介绍页提供组件和模板供用户拖拉拽。用户可以使用推荐模板后,再根据需要增加相 应的组件。

#### 说明

用户可以将自己配置的介绍页保存为模板,方便后续快速的使用。 用户将介绍页(包括Banner)保存模板的操作请参[见步骤](#page-25-0)**5**。 用户可选用的组件由运营管理员在运营管理台进行配置,本章节仅是示例,请以实际环境中配置 后呈现的组件为准。

- 组件:用户可自行根据需要组合组件。
- 模板:分为推荐模板和我的模板。
	- 推荐模板是系统按照资产的来源种类预置的。用户发布资产时,选的资产来 源不同,看到的推荐模板也不同。
- 我的模板则是用户编辑后自行保存为模板,供自己后续使用。
- 步骤**1** 在"介绍页配置"里,单击右上角的"全屏模式",能在全屏下编辑配置介绍页,编 辑完后单击右上角的"退出全屏"。

单击组件或模板。

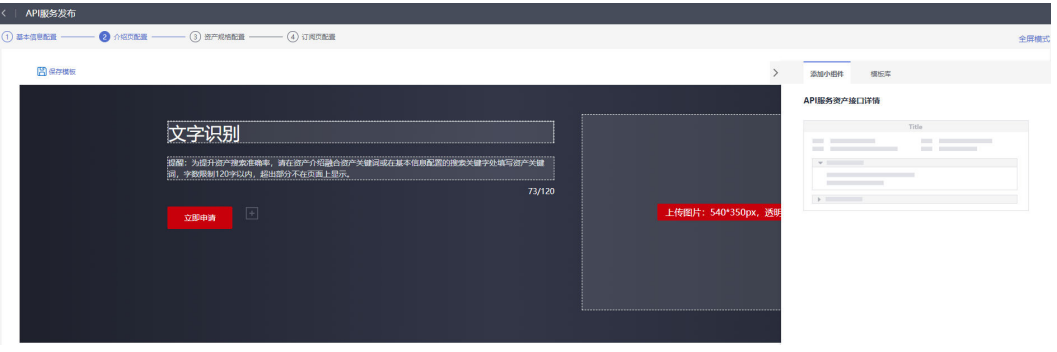

通过鼠标左键单击需要的组件或模板,拖动到左下位置即可添加组件或模板,示例如 下图。

#### 注意

如果是拖拉添加新模板,则编辑窗口已经添加组件或模板的数据将会被新模板替换。

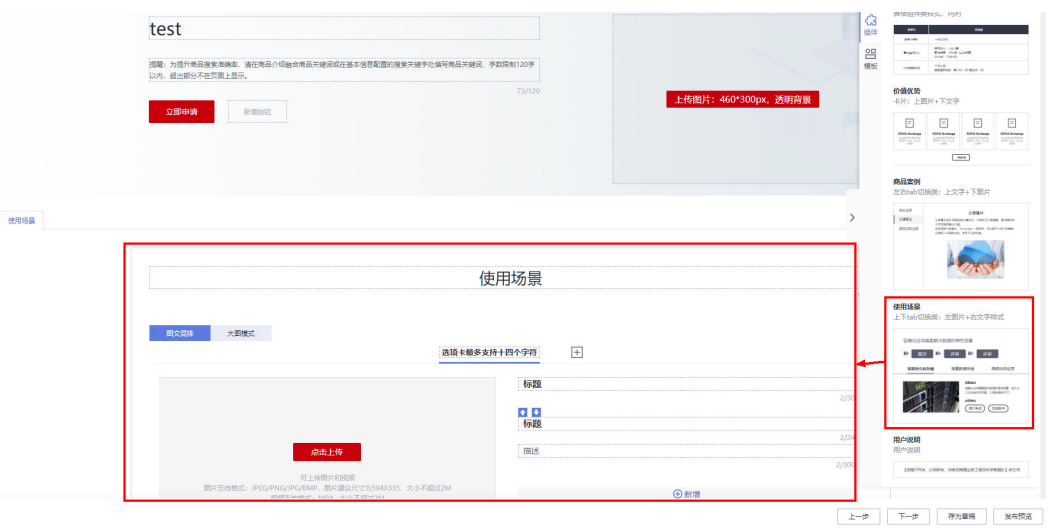

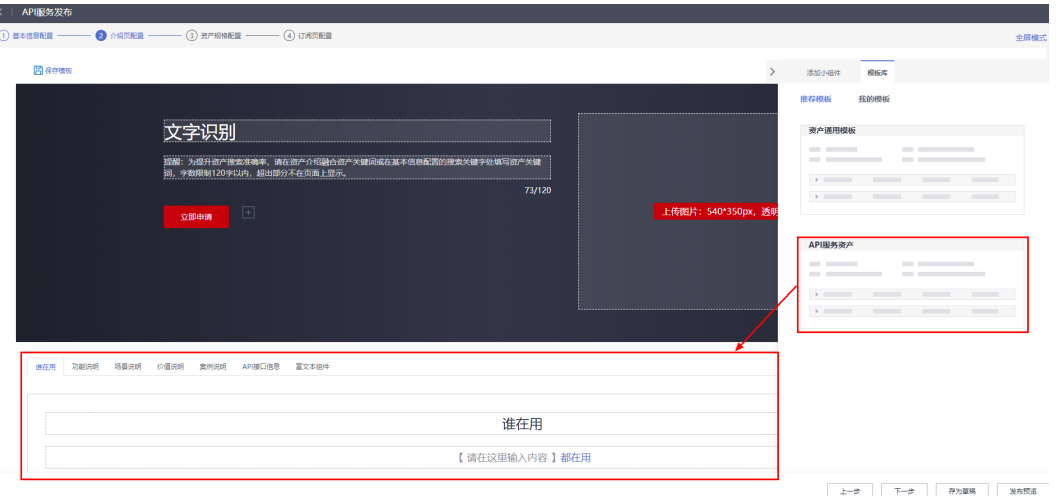

步骤**2** 配置资产介绍页Banner。

- 1. "标题"文本框里默认填充基本信息配置页签已输入的资产名称,但是这里可以 进行编辑修改。
- 2. 在"标题"下的文本框里输入资产的介绍。
- 3. 单击"上传图片",上传资产的图片。
- 4. 单击标题下的"新增按钮",根据需要增加按钮 \*\*\*\* ;单击"链接文字"修 改按钮名称,单击"link"配置按钮的链接。
- 步骤**3** 通过拖拉模板或组件进行配置。不是所有的组件都需要使用,运营管理员在后台也不 一定有配置,因此请以实际环境为准。下面以API组件服务资产模板里的部分组件为例 介绍如何配置。
	- 1. 单击下图红框里的按钮,可以调整每个组件的顺序或删除某个组件。

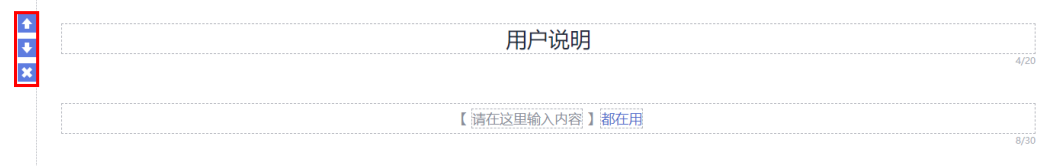

- 2. 单击文本框可以修改文字的内容,比如上图里的"用户说明"。
- 3. 单击下图红框1处可更改布局是3列或4列;单击红框2处可以调整位置;单击3或 单击4可编辑文字内容;单击5的按钮及按钮左上角的link可修改按钮名称及更改链 接;单击6可以增加一个内容框。

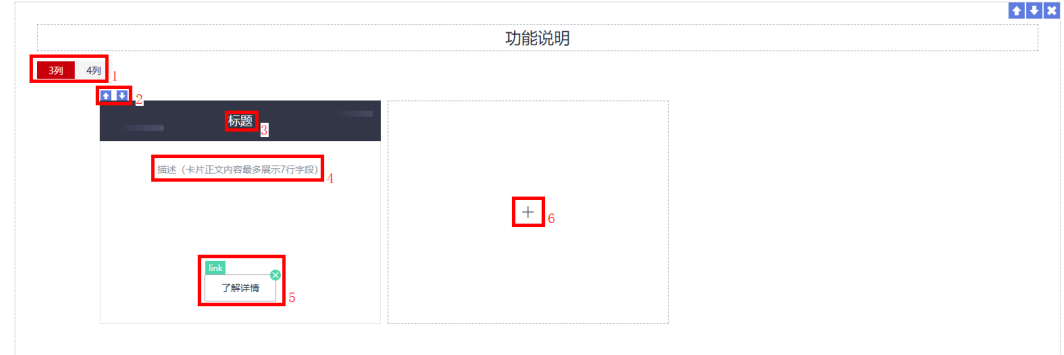

<span id="page-25-0"></span>4. "API接口信息"里的接口信息为自动读取,不可编辑,用户可以上下调整该组件 位置或删除该组件。

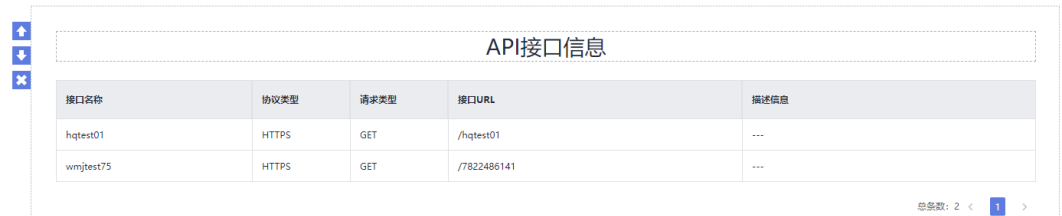

5. 单击"富文本组件"可编辑文字内容,其它为富文本编辑按钮和编辑框,不需要 配置。

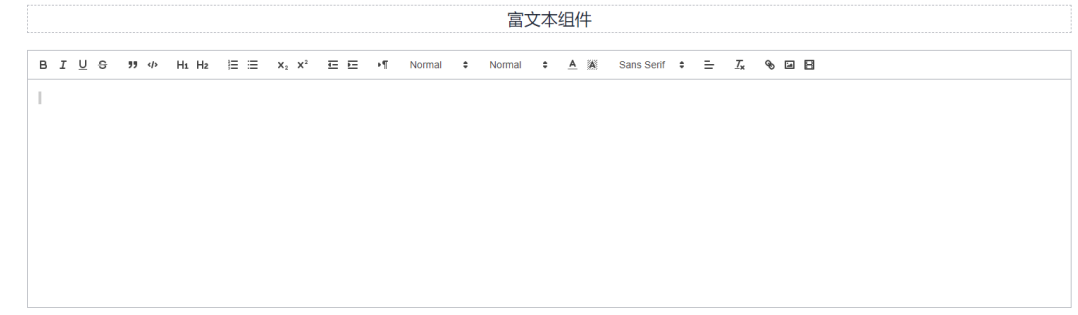

步骤4 配置好组件或模板后,可以单击页面左上角的"保存模板",弹出的窗口里填写"模 板名称"保存作为个人模板,方便后续使用。

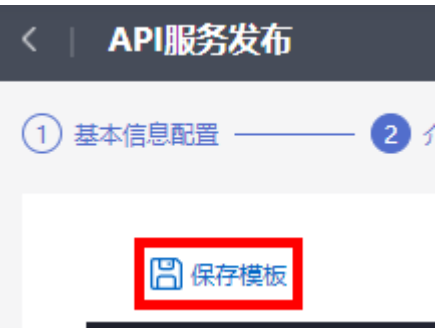

说明

如果当前模板没保存,直接重新拖入另外一个模板,则当前的模板及配置将被替换,替换时请谨 慎操作或另存为模板。

- 步骤**5** 在右侧"模板 > 我的模板"里查看已经保存的模板。当模板不再使用时,用户可单击 ●<br>● 删除。
- 步骤6 介绍页配置完后,单击"下一步",进入"资产规格配置"。

**----**结束

#### 资产规格配置

咨询类资产无资产规格配置。

步骤**1** 在"资产规格配置"里,单击右上角的"全屏模式",能在全屏下编辑配置,编辑完 后单击右上角的"退出全屏"。

步骤**2** 添加规格。系统支持添加多个规格。

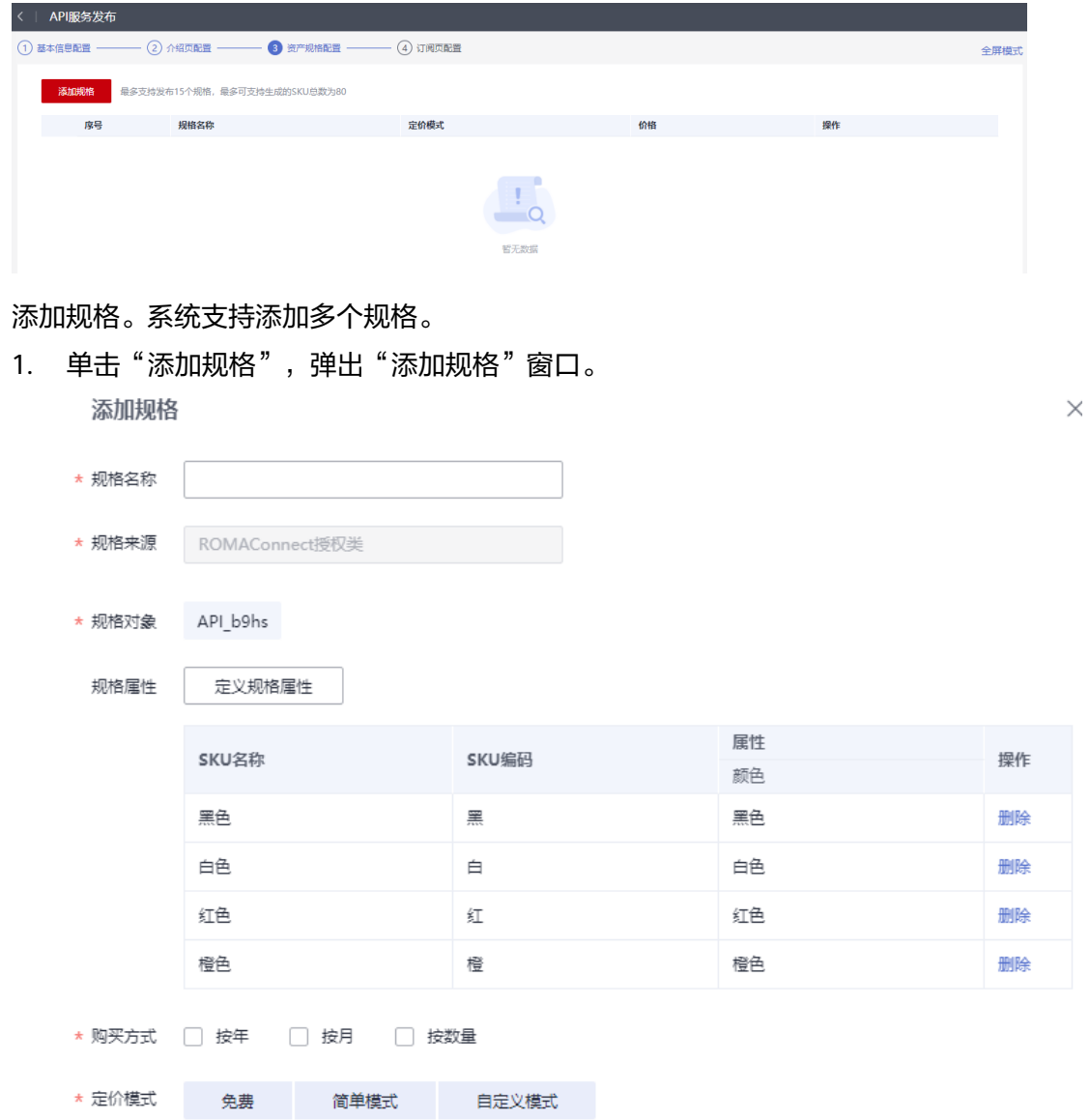

- 2. 填写规格名称。
- 3. 单击"定义规格属性",然后勾选需要在用户订阅时展现的属性,用户也可以单 击"新增属性"自定义属性,增加成功后勾选。 如果定价模式为"自定义模式",必须定义选项列表类型的销售属性(数字类型 和选项列表类型的属性可以设置为销售属性)。

#### 图 **1-9** 定义规格属性

#### 定义规格属性

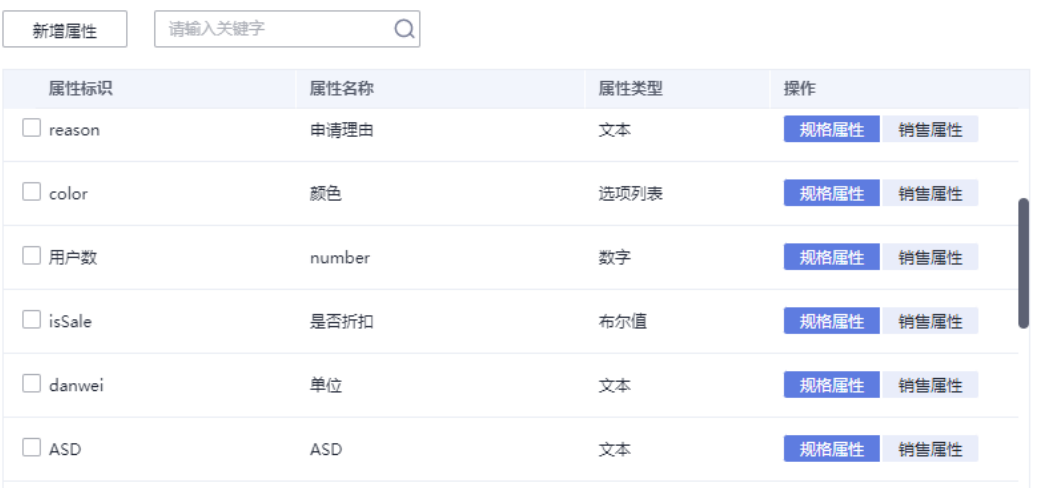

下一步

#### 图 **1-10** 自定义属性(不同属性字段有所不同,以界面显示为准)

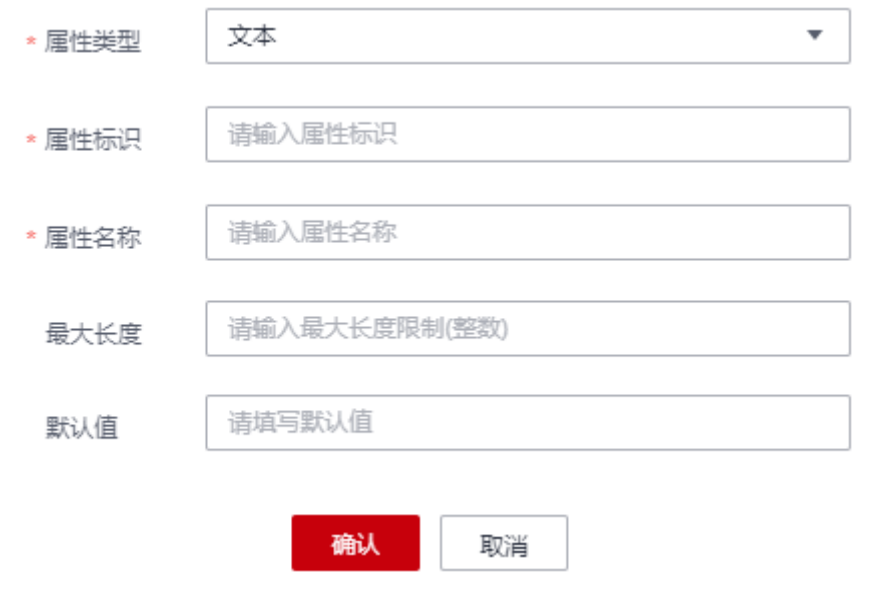

4. 单击"下一步"。如果上一步里定义了"销售属性",则需要配置属性范围。然 后单击"确定"。添加规格属性后,对于不需要的属性,可以单击"删除"。

 $\times$ 

### 定义规格属性

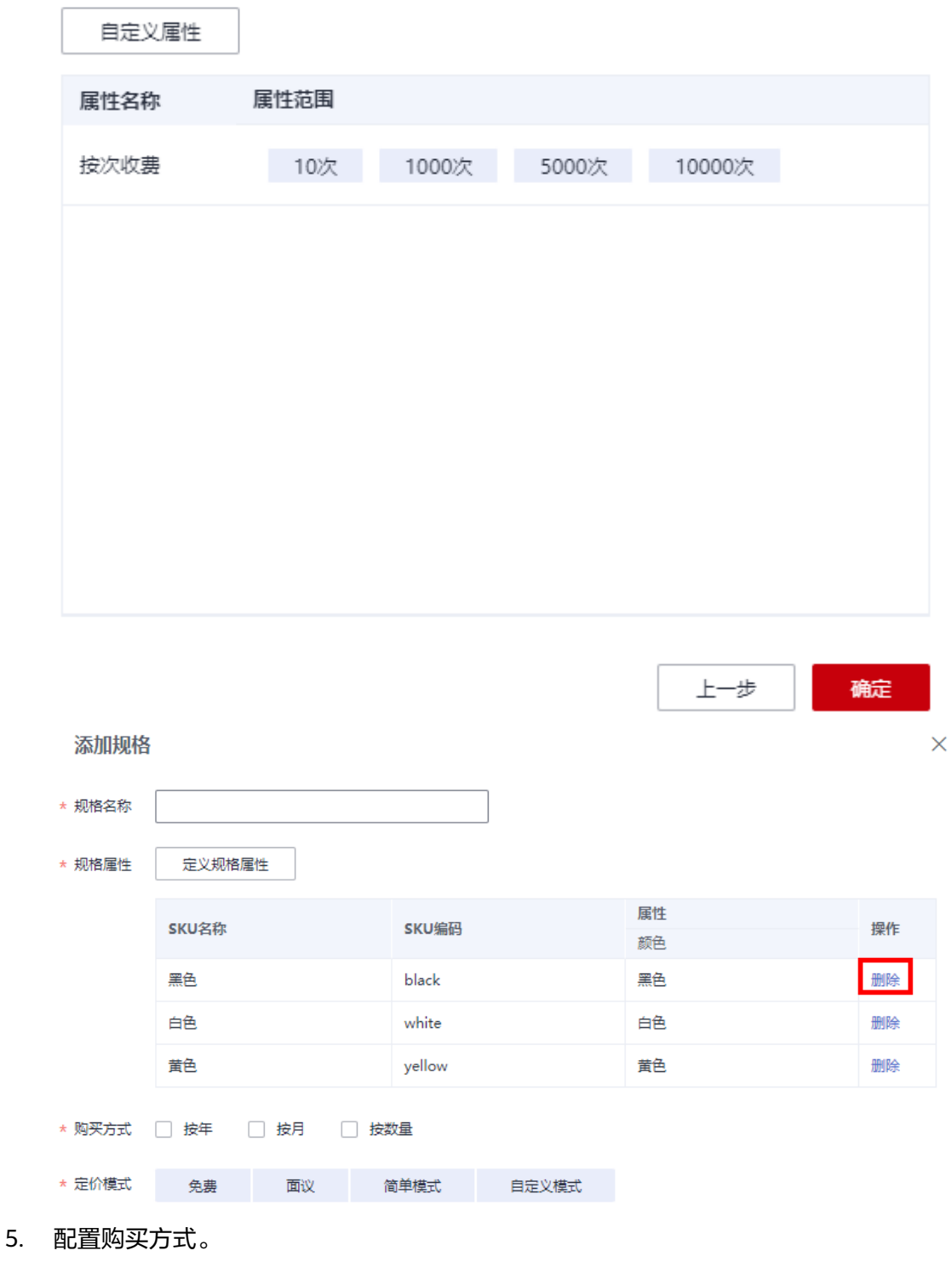

- 6. 配置定价模式和规格定价。不同的定价模式,对应的规格定价不同。选择定价模 式为"自定义模式",规格定价如果想设置阶梯定价,必须选择数字类型的销售 属性。
- 7. 单击确定。

步骤3 添加完资产规格后,单击"下一步",进入"订阅页配置"。

#### **----**结束

#### 订阅页配置

咨询类资产无订阅页配置。

步骤**1** 在"订阅页配置"里,单击右上角的"全屏模式",能在全屏下编辑配置,编辑完后 单击右上角的"退出全屏"。订阅页配置完后,可以单击右上角"另存为模版",后 续可以单击"我的模版",直接使用。

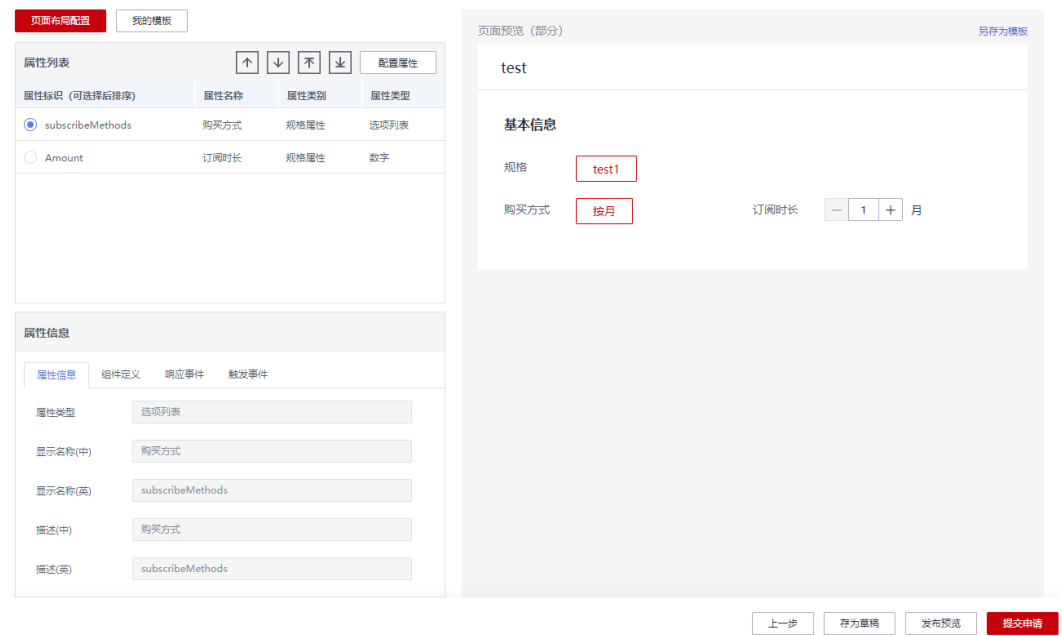

- 步骤**2** 根据需要,选中属性列表里的属性后,单击箭头调整属性的顺序。
- 步骤**3** 单击属性后,在"属性信息"框里,配置"属性信息"、"组件定义"、"响应事 件"和"触发事件"。
- 步骤4 如果还需要额外增加属性,可以单击"配置属性",在弹出的窗口里单击"新增属 性"。

#### 配置属性

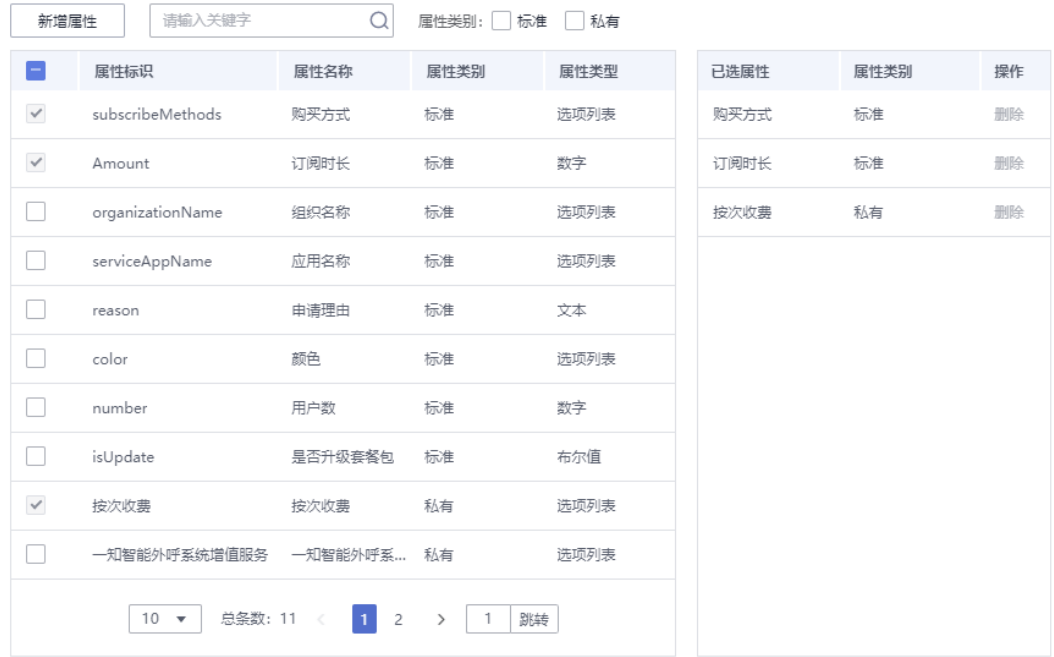

确认 取消

#### 配置属性

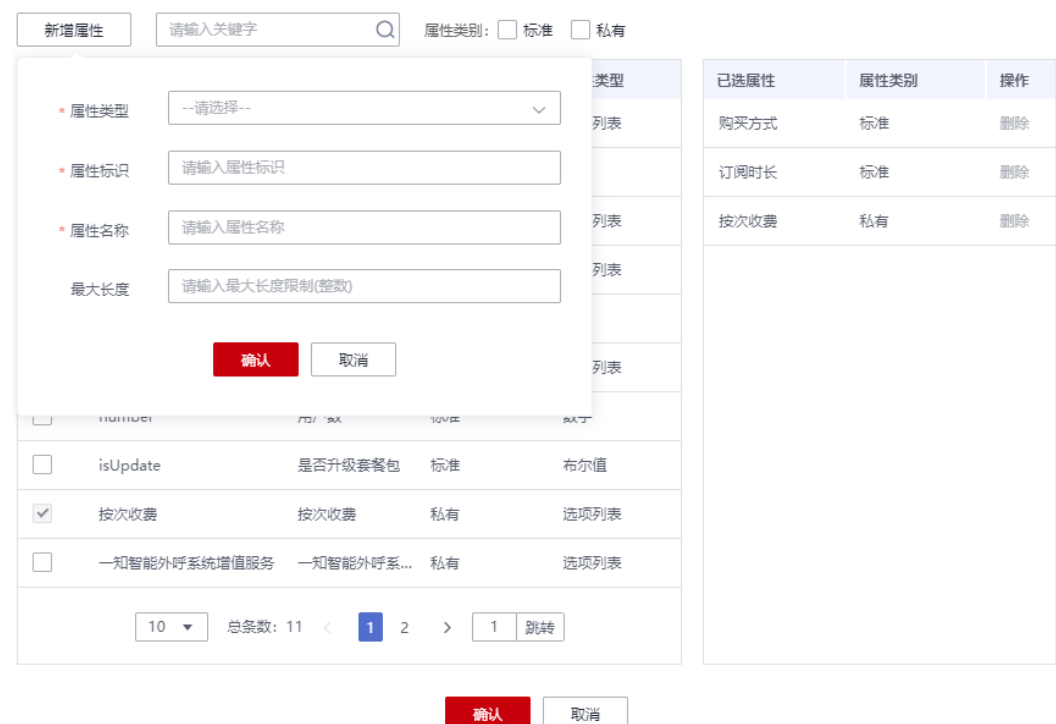

步骤**5** 新增属性后,在"配置属性"里选中新增的属性,单击确定,当不需要在订阅页展示 时,可以删除。

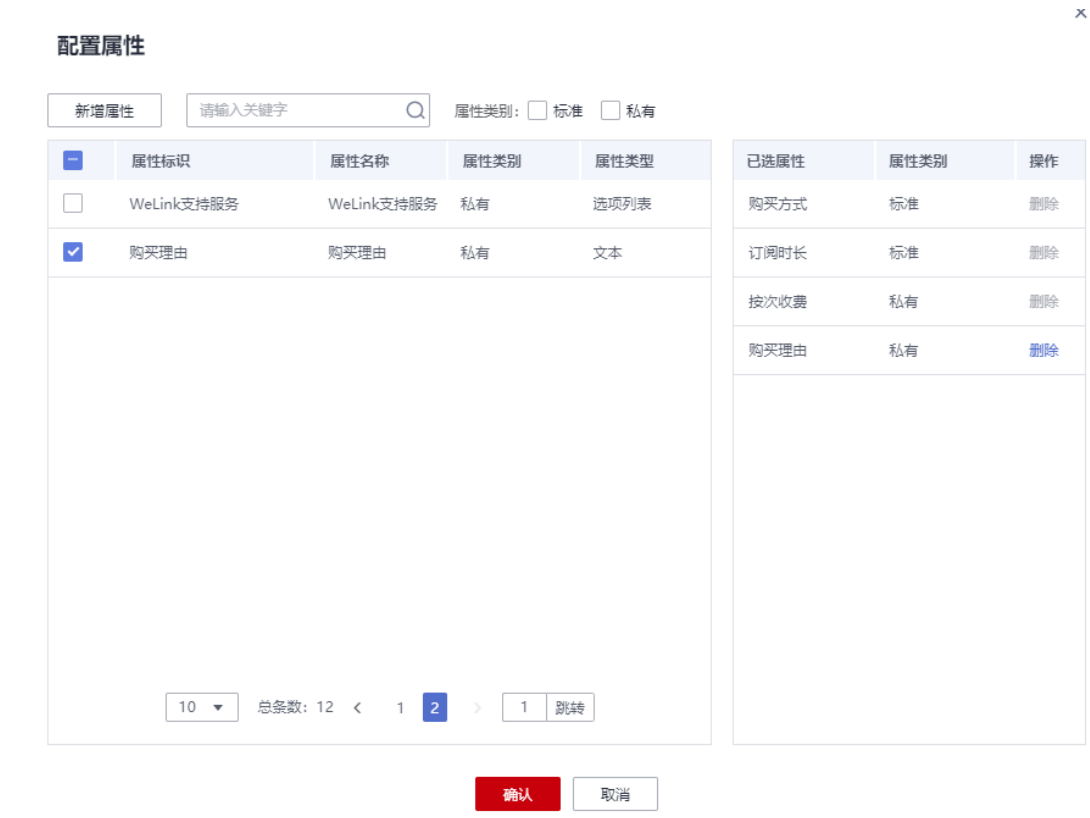

#### 说明

新增的字段不能带有后台业务逻辑,只能是界面上静态显示。

步骤6 参考下图, 配置新增的属性在"基本信息"里展现, 配置后单击"保存", 可以在右 侧看到该属性。

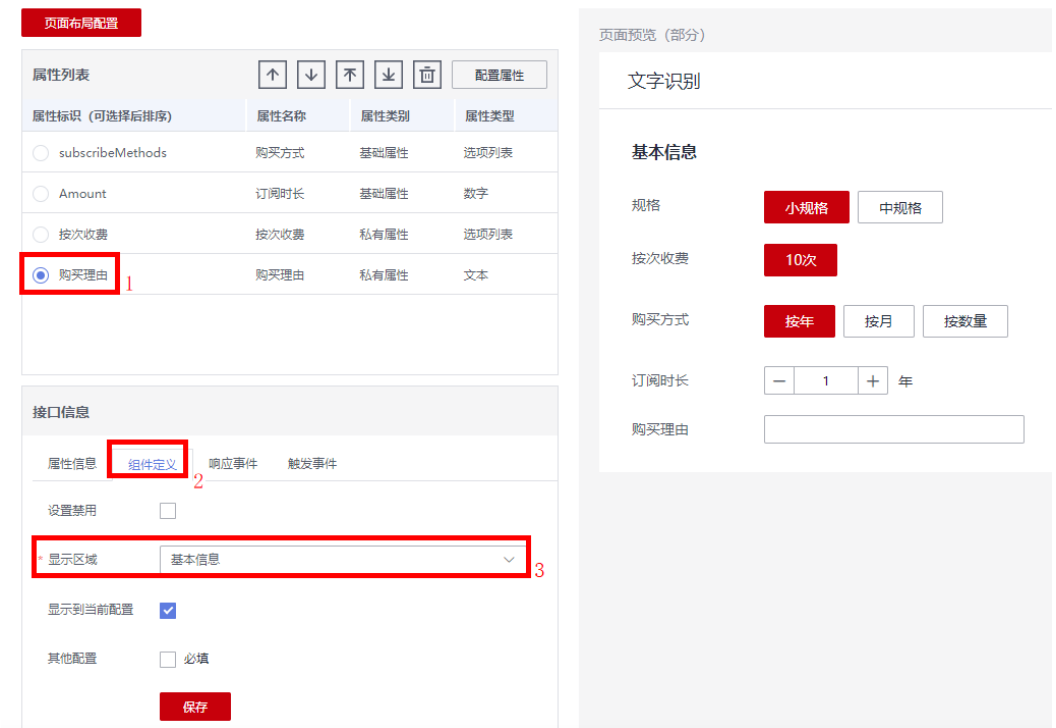

**----**结束

#### <span id="page-32-0"></span>发布或保存草稿

- 步骤**1** 如果后续还需要编辑修改,则可以单击"存为草稿"。
- 步骤2 单击"发布预览",可以查看当前的资产发布的效果,不需要修改后,即可单击"提 交申请",发布资产。

如果提交申请,系统提示需要一定时间进行审批,请耐心等待。用户可以在"资产管 理 > 我的资产"里查看资产的状态。

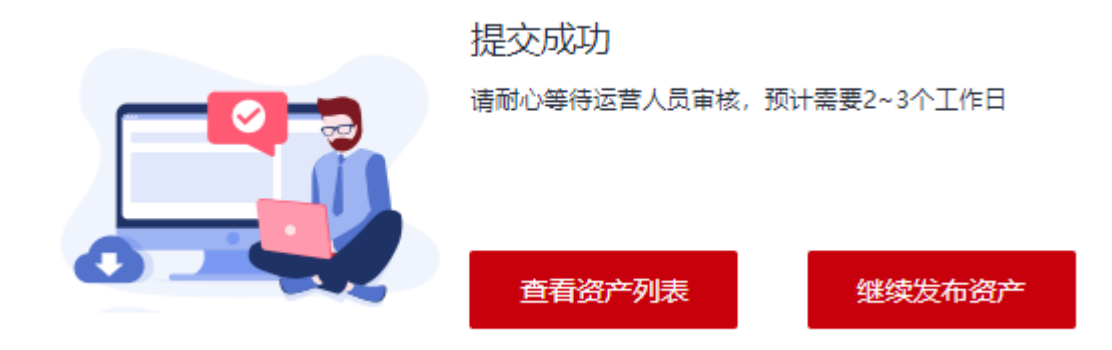

**----**结束

### **1.5** 漏洞扫描

用户可以对web类型资产进行漏洞扫描并生成扫描报告,该报告可在发布资产时上传 使用。

- 步骤1 登录ROMA Exchange系统后, 先将鼠标放在页面右上角的个人账号处, 然后单击"个 人中心"。
- 步骤**2** 选择"漏洞扫描",进入漏洞扫描任务列表界面。

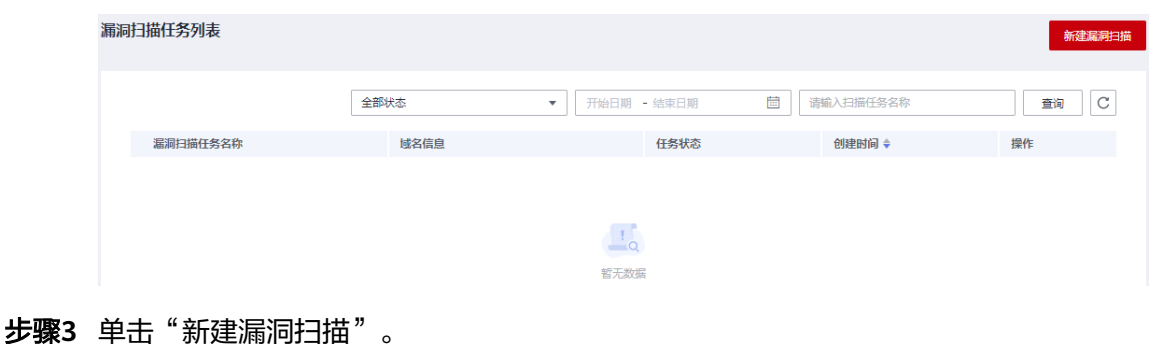

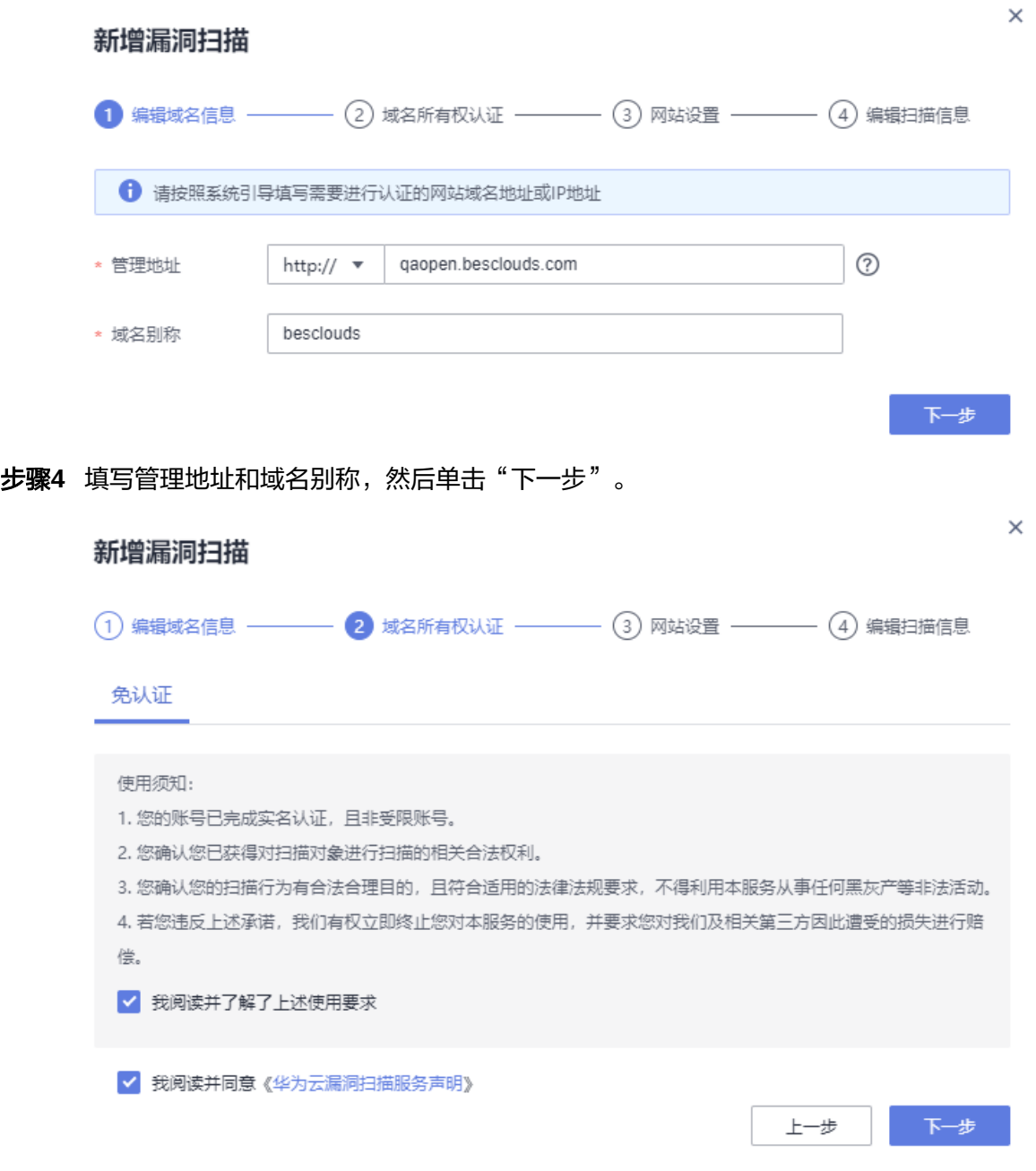

步骤5 参考界面填写网站设置,然后单击"下一步"。

<span id="page-34-0"></span>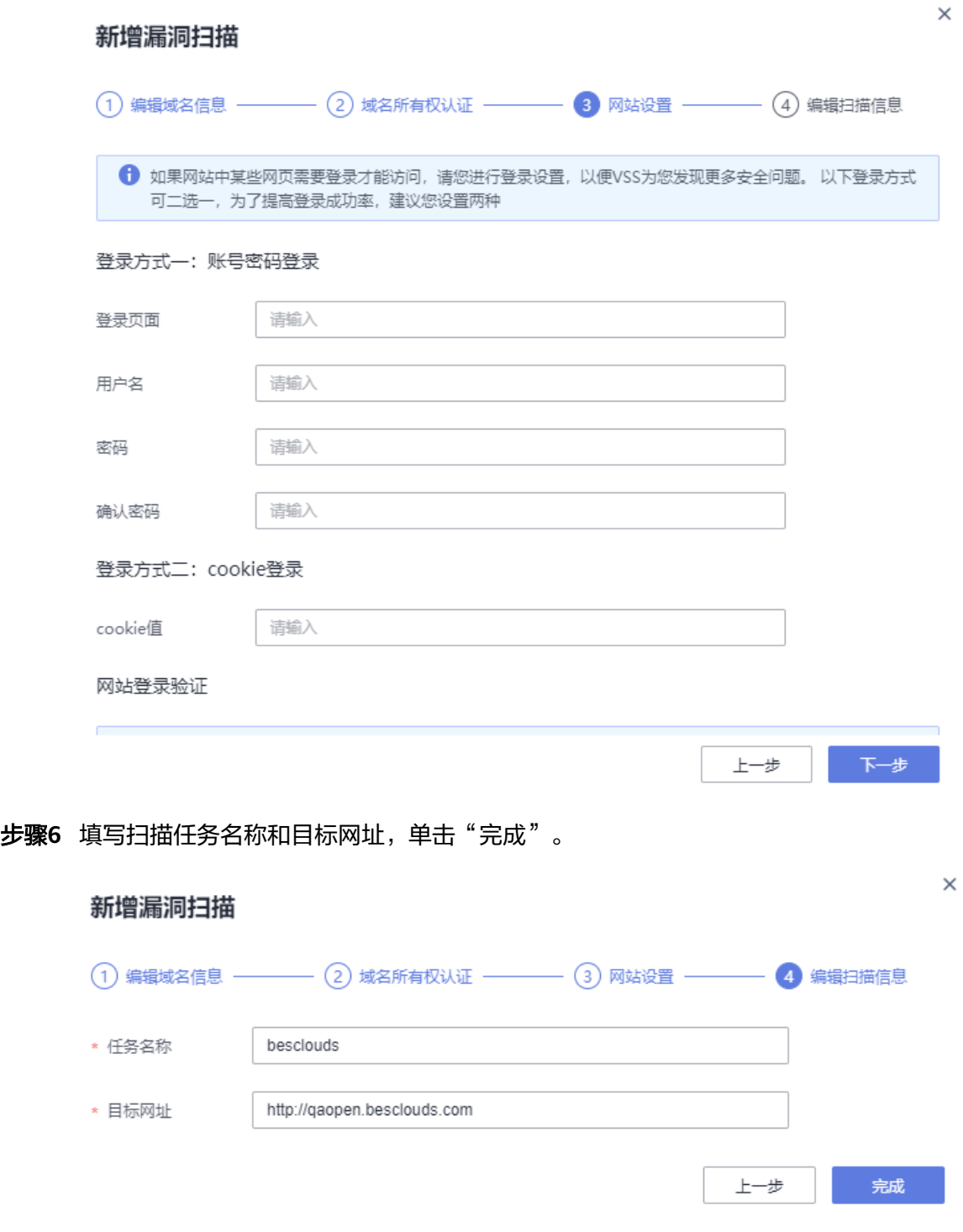

步骤**7** 用户可以查看扫描进度,扫描完成后用户可以下载扫描报告。

#### **----**结束

### **1.6** 资产管理

### <span id="page-35-0"></span>**1.6.1** 资产生命周期介绍

资产有不同的状态,且不同状态下的资产支持的操作也不同,具体请查看图**1-11**。

图 **1-11** 资产生命周期

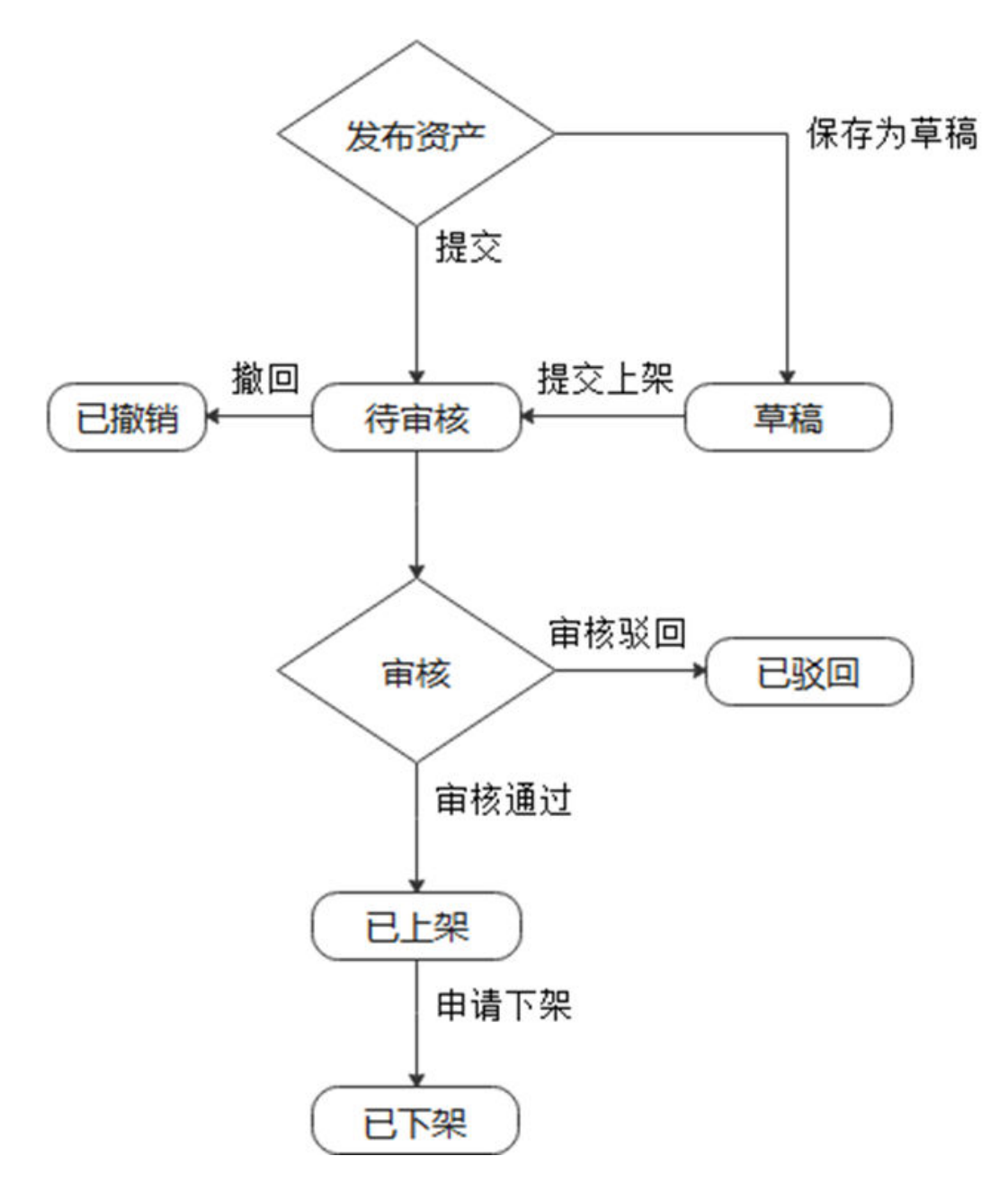

### **1.6.2** 查看不同状态资产并管理

- 步骤1 登录ROMA Exchange系统后, 先将鼠标放在页面右上角的个人账号处, 然后单击"个 人中心"。
- 步骤**2** 选择"资产管理 > 我的资产"。
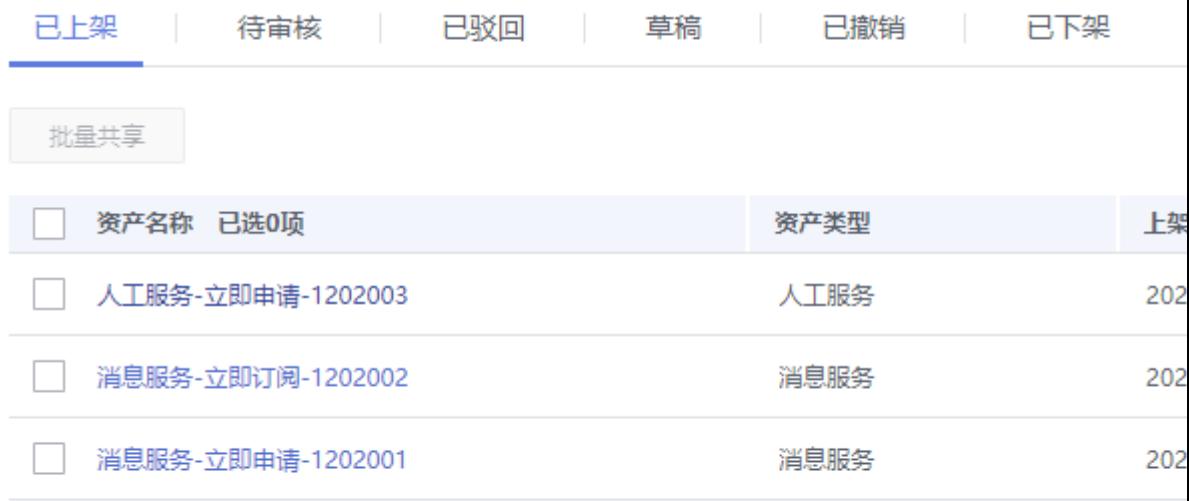

- 步骤**3** 单击不同的状态页签,可以查看不同状态下的所有资产,并对相应状态的资产做相关 操作。用户也可以在搜索框输入资产名称进行搜索。
	- 已上架:支持下架操作、管理资产配套文档、修改该资产的联系人和发起共享。 如果下架后,想再次上架,则上架需要重新审批。但是下架当前不需要审批。 IoT Stage应用以及订阅页设置了远程服务绑定的资产不能共享。
	- 待审核:对于已经提交上架申请的资产进入待审核状态。待审核资产可以申请撤 销,撤销后进入已撤销。
	- 已驳回: 提交上架申请的资产被驳回后, 状态变为"已驳回"。被驳回的资产可 以重新编辑后提交。
	- 草稿:用户发布资产时保存为草稿,或者撤销资产发布或被管理员驳回资产发 布,资产将变为"草稿状态"。 草稿状态的资产支持继续编辑后提交上架申请。
	- 已撤销:处于待审核状态的资产可以申请撤销,然后资产变为已撤销状态。针对 已撤销状态的资产,可以重新编辑提交。
	- 已下架:用户可以下架已经上架的资产,下架后,资产状态变为"已下架",用 户可以重新编辑。
- **步骤4** 对于已上架的资产,单击"更多",可修改资产的联系人。

**----**结束

## **1.6.3** 资产文档的管理

## 资产文档的生命周期管理

文档有不同的状态,且不同状态下的文档支持的操作也不同,具体请查看图**[1-12](#page-37-0)**。

## <span id="page-37-0"></span>说明

文档发布有两种方式。

- 随资产一起发布。此时文档随资产一起由运营管理员审批。
- 资产上架后,单独发布文档,此时文档需要运营管理员单独审批。单独发布文档仅针对已上 架的资产。

文档中心里的目录是采用资产目录。

图 **1-12** 文档生命周期

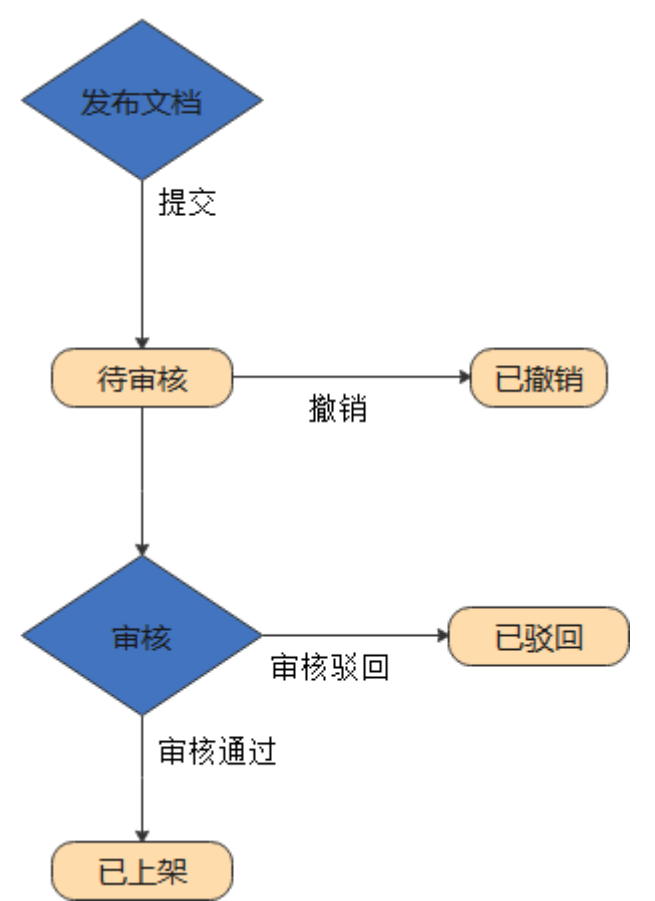

## 查看不同状态文档并管理

- 步骤1 登录ROMA Exchange系统后, 先将鼠标放在页面右上角的个人账号处, 然后单击"个 人中心"。
- 步骤**2** 选择"资产管理 > 我的资产"。
- 步骤3 在资产列表的操作列里单击某个资产对应的"文档管理"。然后单击"上传文档"。

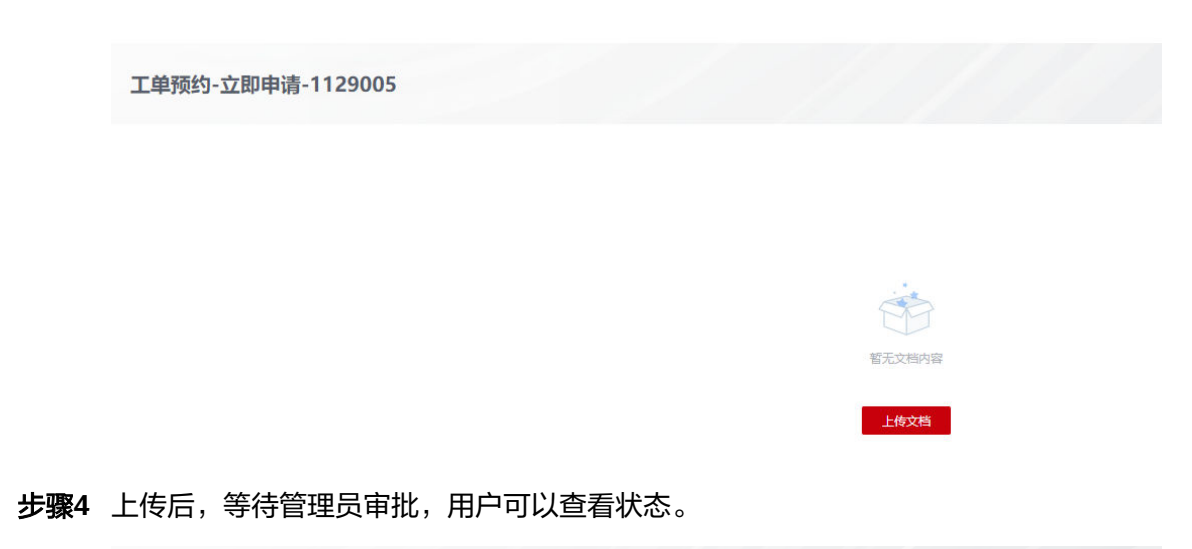

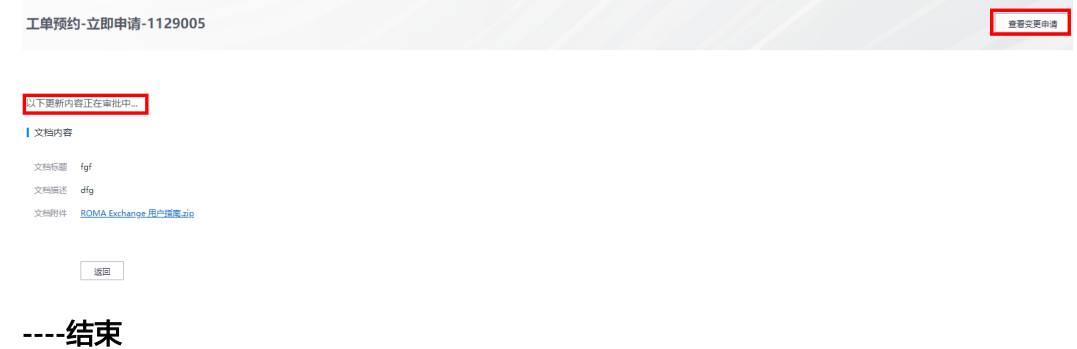

## **1.6.4** 自定义来源配置

资产提供方可以自定义资产的来源,该来源在不同的资产提供方之间不能查看共用, 仅添加该来源的资产提供方查看使用。

#### 说明

当前自定义来源对应的适配器是预置的样例,这里的指导也是样例。实际自定义来源配置以用户 自己开发的Service Broker为准,用户可以参考《**[Service Broker](https://support.huaweicloud.com/accessg-romaexchange/exchange-04-0002.html)**接入指南》进行接入和配置。

- **步骤1** 登录ROMA Exchange系统后,先将鼠标放在页面右上角的个人账号处,然后单击"个 人中心"。
- 步骤**2** 选择"资产管理 > 自定义来源"。
- 步骤**3** 单击"新增来源"。
- 步骤**4** 参考界面信息填写来源的基本信息、接口定义信息(认证凭据和服务目录是必需配 置)和数据格式。

接口定义信息需要先单击接口块右下角的"配置",然后在弹出框里进行配置。一旦 配置后,"配置"按钮变为"修改配置",用户可以根据需要修改配置。

#### 说明

认证凭据和服务目录必需配置。 服务实例创建、服务实例信息、 服务实例最新操作信息作为一组, 服务实例绑定、服务绑定信 息、 服务绑定最新操作信息作为一组,这两组至少配置其中一组,且这一组里的都要配置。 人工服务、咨询服务不支持新增自定义来源。

- 步骤**5** 单击"确认新增"。
- 步骤**6** 已经添加的来源,用户可以修改。用户在资产发布时,可以选择该资产类型对应的自 定义来源。

**----**结束

# **1.7** 主页管理

资产提供方可以管理主页,主页配置时,需要选择在主页上展示的资产,因此资产提 供方需要先发布资产。

- 步骤1 登录ROMA Exchange系统后, 先将鼠标放在页面右上角的个人账号处, 然后单击"个 人中心"。
- 步骤**2** 选择"主页管理"。

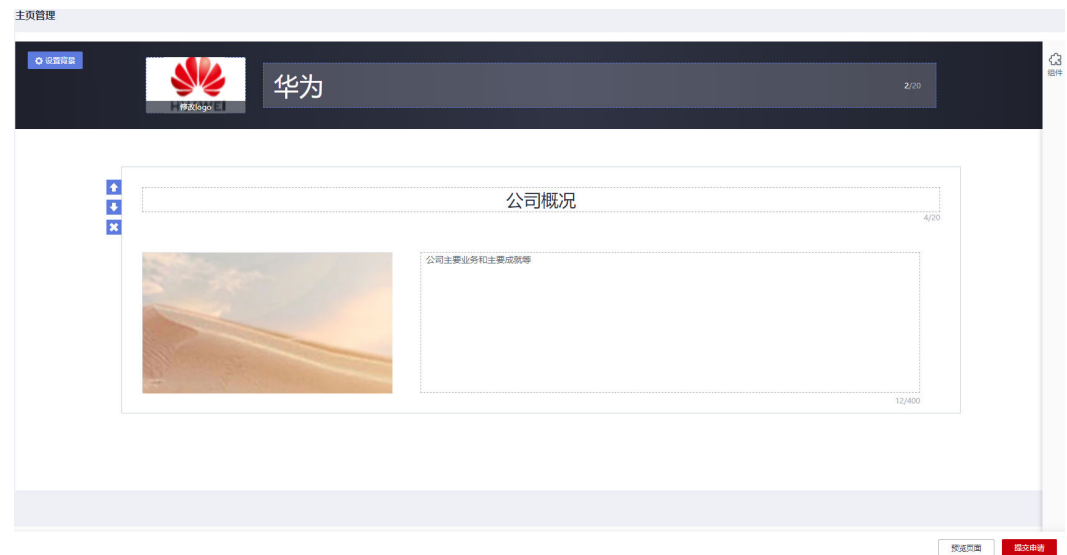

步骤**3** 参考下表配置基本信息。

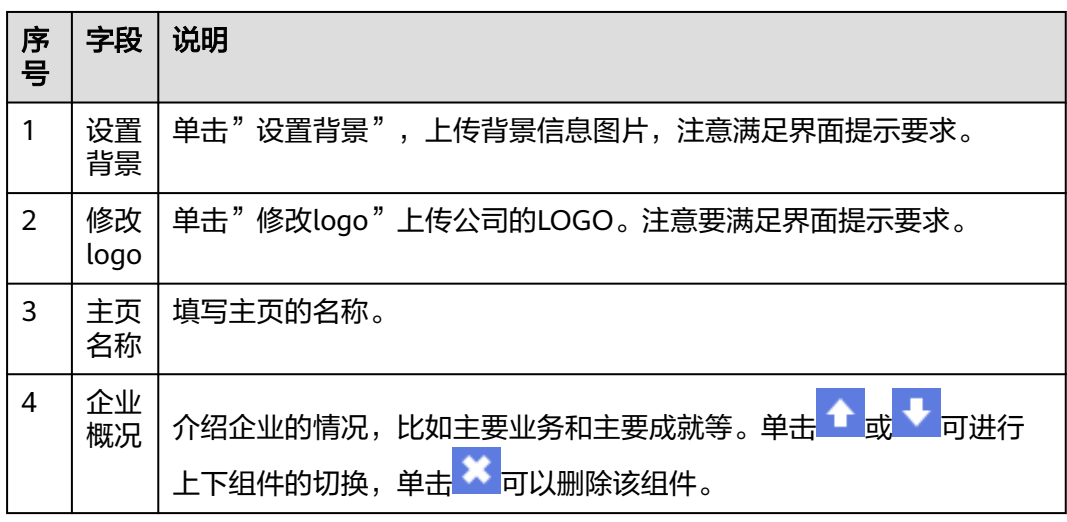

步骤**4** 配置完后,可以预览页面,也可以单击"提交申请"。当主页配置审批通过后,用户 能在前台查看。

**----**结束

# **1.8** 查看我的待办和我的申请

用于查看资产提供方能够审批哪些申请以及查看我的申请。由运营管理员在业**务流程** 普理里配置。

对于资产订阅审批,除了业务流程管理配置,还取决于资产提供方发布资产时是否开 启了某资产的订阅审核,如果开启了则订阅者订阅该资产时,需要审批通过后才能使 用。订阅的审核包括运营管理员审核和资产提供方审核,需要运营管理员先审核,然 后才是资产提供方审核。

本章节以审批资产订阅为例介绍处理我的待办审批。

- 步骤1 登录ROMA Exchange系统后, 先将鼠标放在页面右上角的个人账号处, 然后单击"个 人中心"。
- 步骤**2** 单击"总览"后选择"我的待办"页签,进入待办列表。

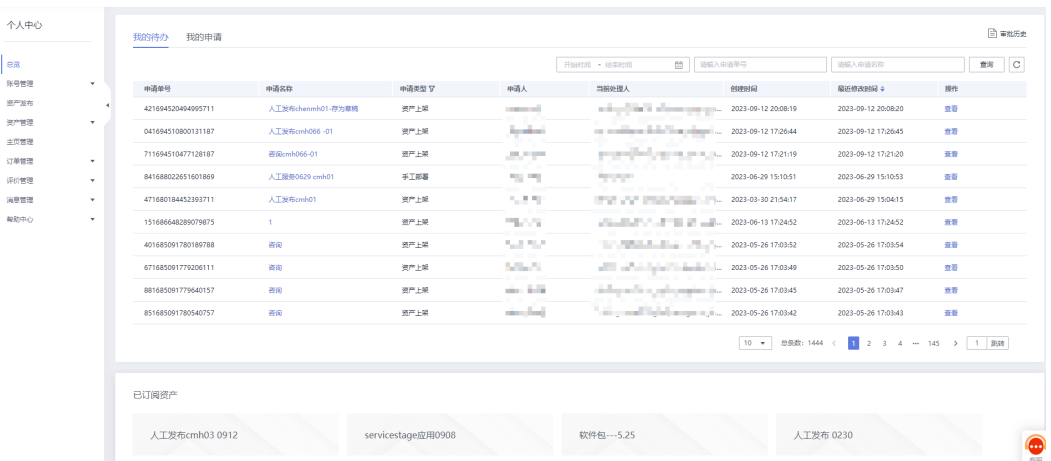

步骤**3** 单击待办事项对应的查看,进入审批详情页。

步骤**4** 查看用户的订阅申请信息,审批订阅申请。

审批通过后,用户可以使用资产。

步骤5 单击"总览"后选择"我的申请"页签,进入我的申请列表。

对于待审核状态的申请,可以查看和撤销。如果是已驳回或审批通过的,可以删除。

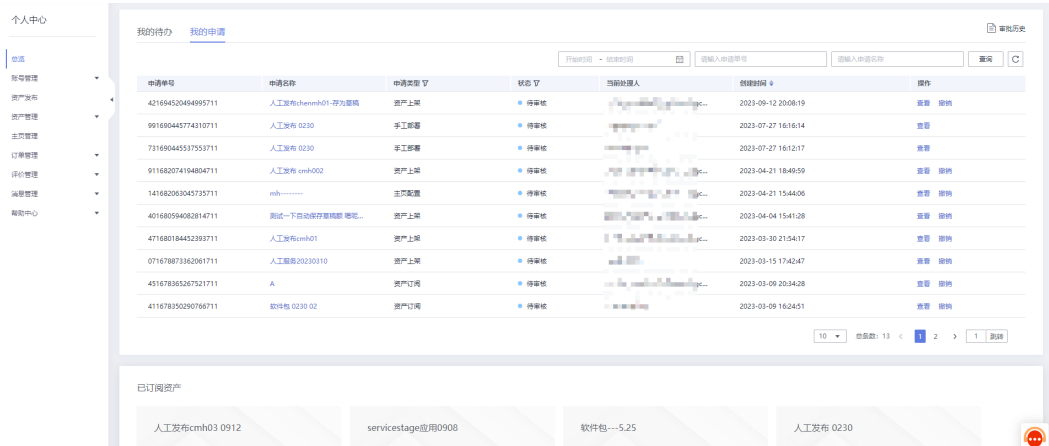

步骤**6** 单击页面右上角的"审批历史",可以查看历史审批。

步骤**7** 如果待办里有来自其他用户针对资产的知识产权未授权的举报投诉,资产可以在待办 里核实处理。如果用户举报投诉不属实,还需要提供核实材料,供运营管理员核实。

## **----**结束

## **1.9** 订单管理

资产提供方可以查看自己已发布的资产被订阅的情况。

- 步骤1 登录ROMA Exchange系统后, 先将鼠标放在页面右上角的个人账号处, 然后单击"个 人中心"。
- 步骤**2** 选择"订单管理 > 客户订单"。

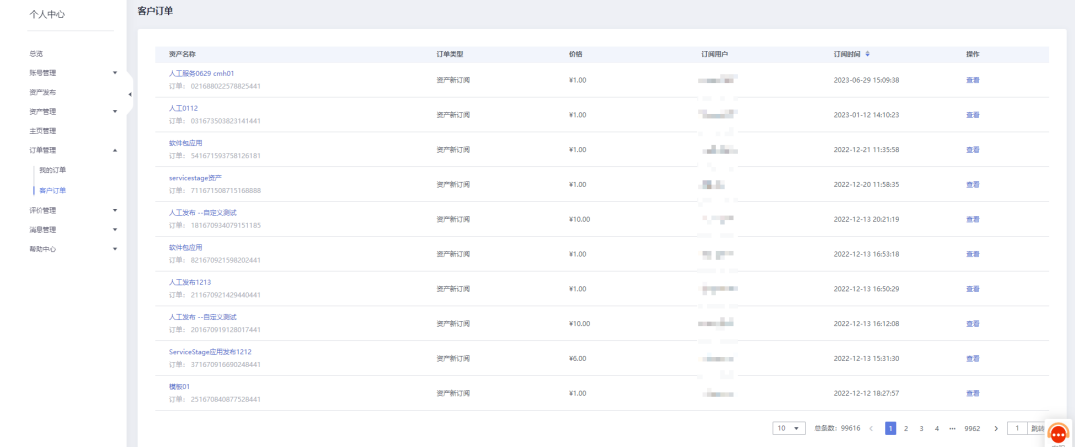

步骤3 资产提供方可以单击操作列里的"查看",查看订单的详细情况。可以单击"订阅时 间"后的 对订单进行排序。

**----**结束

# **1.10** 评价管理

#### 说明

系统支持配置是否展示评价功能。如果配置为隐藏,则用户无评价管理功能。

资产提供方可以查看自己已发布的资产被评价情况。

- 步骤**1** 登录ROMA Exchange系统后,先将鼠标放在页面右上角的个人账号处,然后单击"个 人中心"。
- 步骤**2** 选择"评价管理 > 客户评价"。

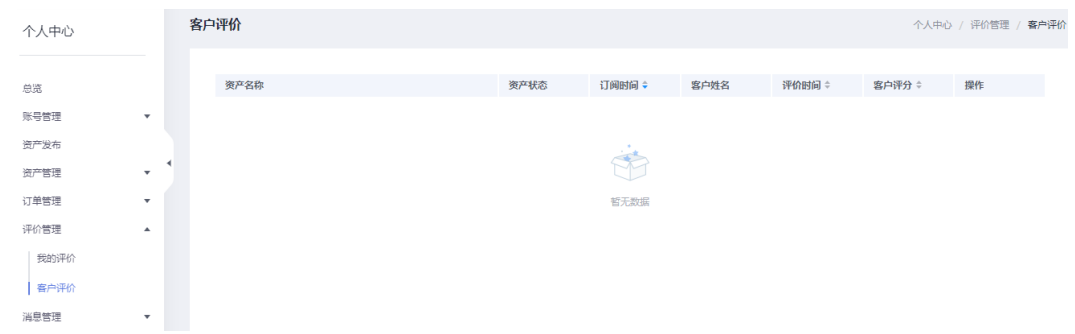

- **步骤3** 资产提供方可以单击操作列里的"查看评价",查看评价的详细情况。
- 步骤4 用户也可以单击"订阅时间"、"评价时间"或者"客户评分"后的+对评价数据进行 排序。

**----**结束

# **1.11** 消息管理

## **1.11.1** 站内消息管理

资产提供方可以查看系统站内消息,可以查看全部消息、已读消息、未读消息,然后 可以根据消息类型(产品消息、运维消息、活动消息、其他)进行查看。

- 步骤1 登录ROMA Exchange系统后, 先将鼠标放在页面右上角的个人账号处, 单击"个人中 心",然后选择"消息管理 > 站内消息"。用户也可以在右上角的"消息",直接进 入查看消息。
- 步骤**2** 根据需要选择全部消息、未读消息、已读消息,然后再筛选页签查看相应类别的消 息。

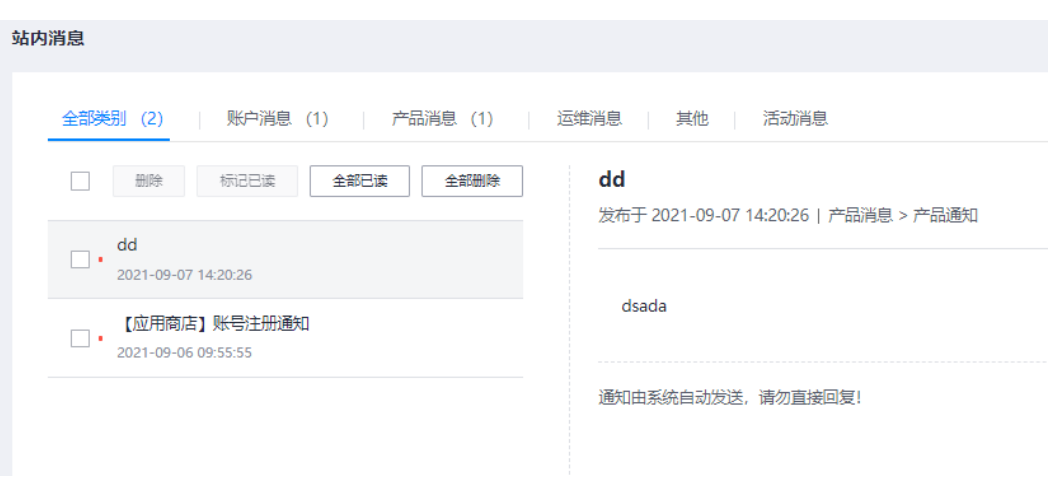

**----**结束

# **1.11.2** 公告消息查看

资产提供方可以查看管理员发布的未过期的公告消息,包括产品消息、活动消息、服 务消息和安全消息。

- 步骤**1** 登录ROMA Exchange系统后,先将鼠标放在页面右上角的个人账号处,单击"个人中 心",然后选择"消息管理 > 公告消息"。
- 步骤**2** 根据公告消息类型或消息标题进行查询,单击公告对应的"详情",可以查看公告的 详细信息。

**----**结束

## **1.11.3** 接收管理

资产提供方可以配置接收哪些类型的消息通知。

- 步骤1 登录ROMA Exchange系统后,先将鼠标放在页面右上角的个人账号处,单击"个人中 心",然后选择"消息管理 > 接收管理"。
- 步骤**2** 单击"订阅配置"。
- 步骤**3** 勾选需要接收的通知消息类型。对于不需要接收的,则不选中即可。

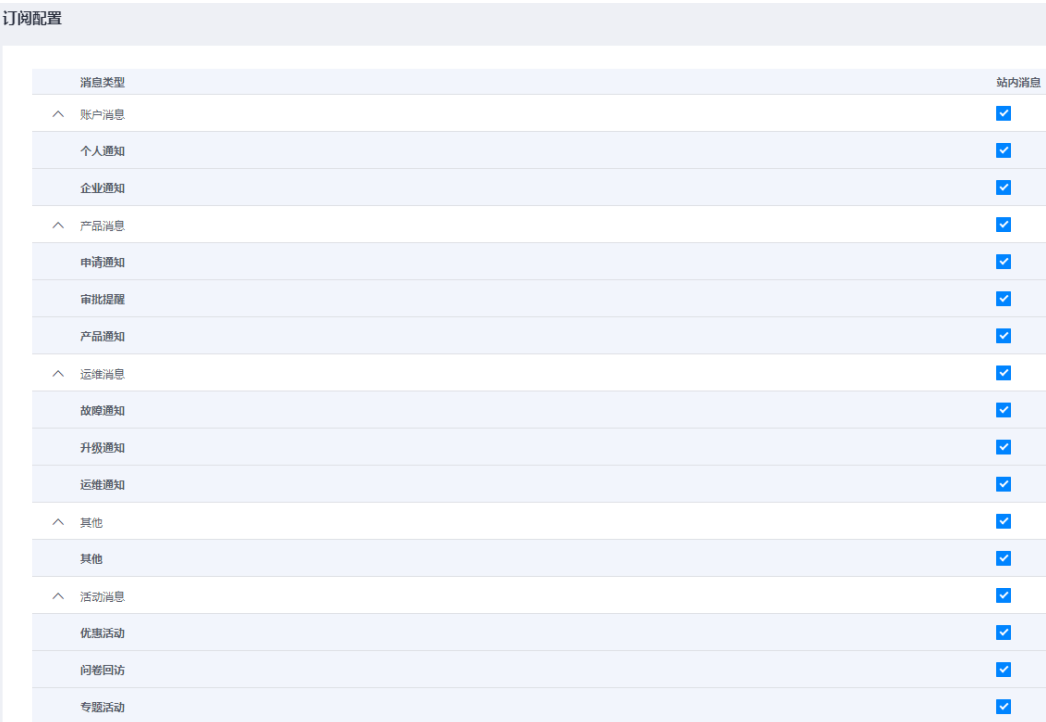

**----**结束

# **1.12** 帮助中心

帮助中心可以查看用户签署的协议与常见问题。

## **1.12.1** 相关协议

您可以查看用户签署的协议,如用户注册,用户实名等协议。

图 **1-13** 查看签署协议列表

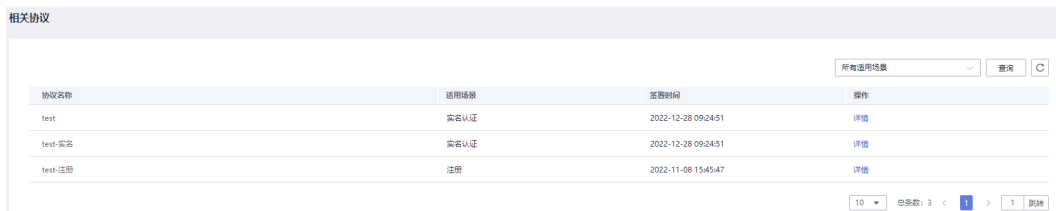

单击对应协议"操作"列的"详情",可以查看相关协议明细。

图 **1-14** 查看协议明细

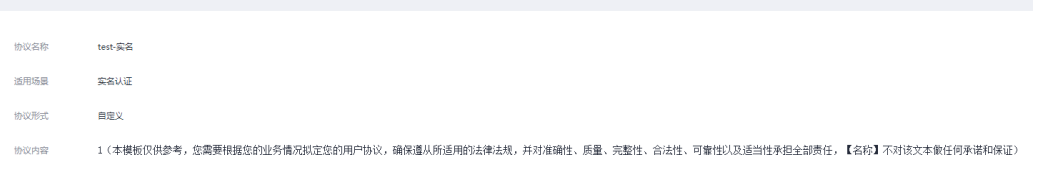

# **1.12.2** 常见问题

您可以根据自己需要,查看常见问题。

## 图 **1-15** 常见问题列表

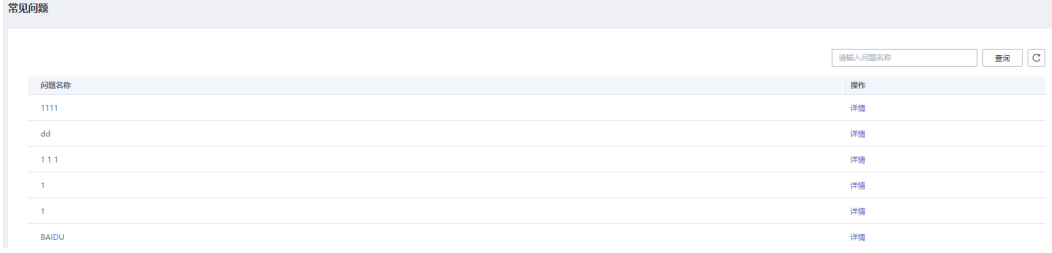

单击对应问题"操作"列的"详情",可以查看常见问题明细。

图 **1-16** 常见问题明细

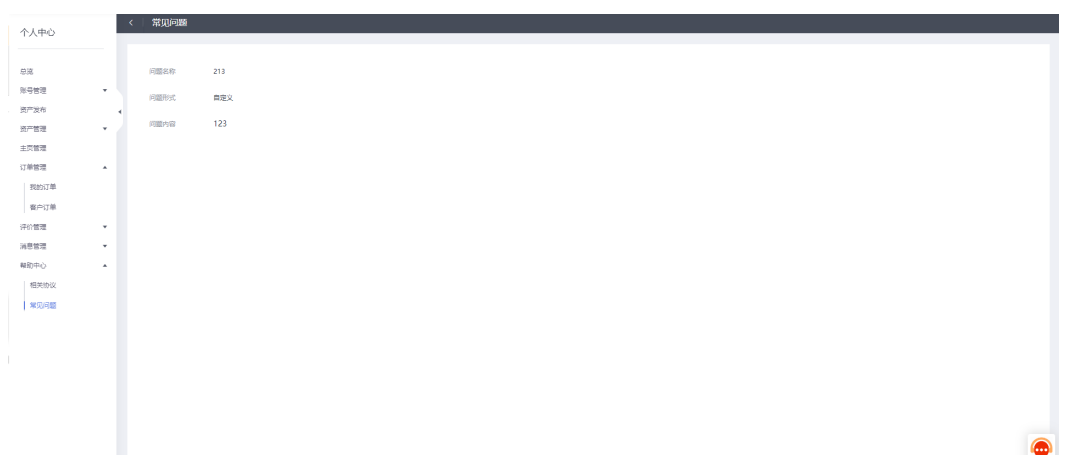

# 2 资产订阅者

# **2.1** 总体说明

## 说明

系统支持在安装配置阶段配置未认证用户是否可以查看账号管理之外的菜单。

系统支持在安装配置时配置免认证模式,默认是需要认证,如果配置为不需要认证,则用户不需 要认证即可发布资产、订阅资产。本文档以需要认证为例来写。

系统有不同的风格,取决于安装配置时的配置。本文档以其中一种风格进行写作,另外一种仅是 风格上的不同,不影响用户理解。

用户订阅资产后,是否需要审批,取决于该资产的拥有者即资产提供方在上架该资产时,是否设 置了需要审批。

# **2.2** 注册登录

说明

- 系统支持在安装配置阶段配置未认证用户是否可以查看账号管理之外的菜单。
- 系统支持在安装配置时配置免认证模式,默认是需要认证,如果配置为不需要认证,则用户 不需要认证为企业用户即可发布资产,不需要认证即可订阅资产。本文档以需要认证为例来 写。
- 系统有不同的风格,取决于安装配置时的配置。本文档以其中一种风格进行写作,另外一种 仅是风格上的不同,不影响用户理解。
- 系统支持资产提供方发布资产,也支持提供方以订阅者的身份去订阅资产,当资产提供方以 订阅者身份执行相关操作,请参考订阅者相关操作指导。
- 未注册用户只是游客,可以浏览ROMA Exchange网站。
- 注册后用户是普通用户。

ROMA Exchange支持多种注册和登录方式。

- 在使用ROMA Exchange前,请先<mark>注册华为账号并开通华为云</mark>并进行<mark>实名认证</mark>。登 录时,请单击"用户登录"窗口的"其他方式"进行登录。
- 用户也可以在ROMA Exchange上直接注册,注册请直接参考界面提示操作。

# **2.3** 账号管理

## **2.3.1** 账号信息管理

用户可以查看账号信息,申请重新认证或重新申请所属的组织。

- 步骤1 登录ROMA Exchange系统后, 先将鼠标放在页面右上角的个人账号处, 然后单击"个 人中心"。
- 步骤**2** 选择"账号管理 > 账号信息"。

#### 说明

因为ROMA Exchange支持华为云账号、IDaaS账号、OneAccess账号、HUAWEIID、ROMA Exchange本地账号等登录,因此不同的账号在账号信息管理里看到的内容不太一样。 支持在安装配置时,系统参数里配置注册时是否展示手机邮箱。

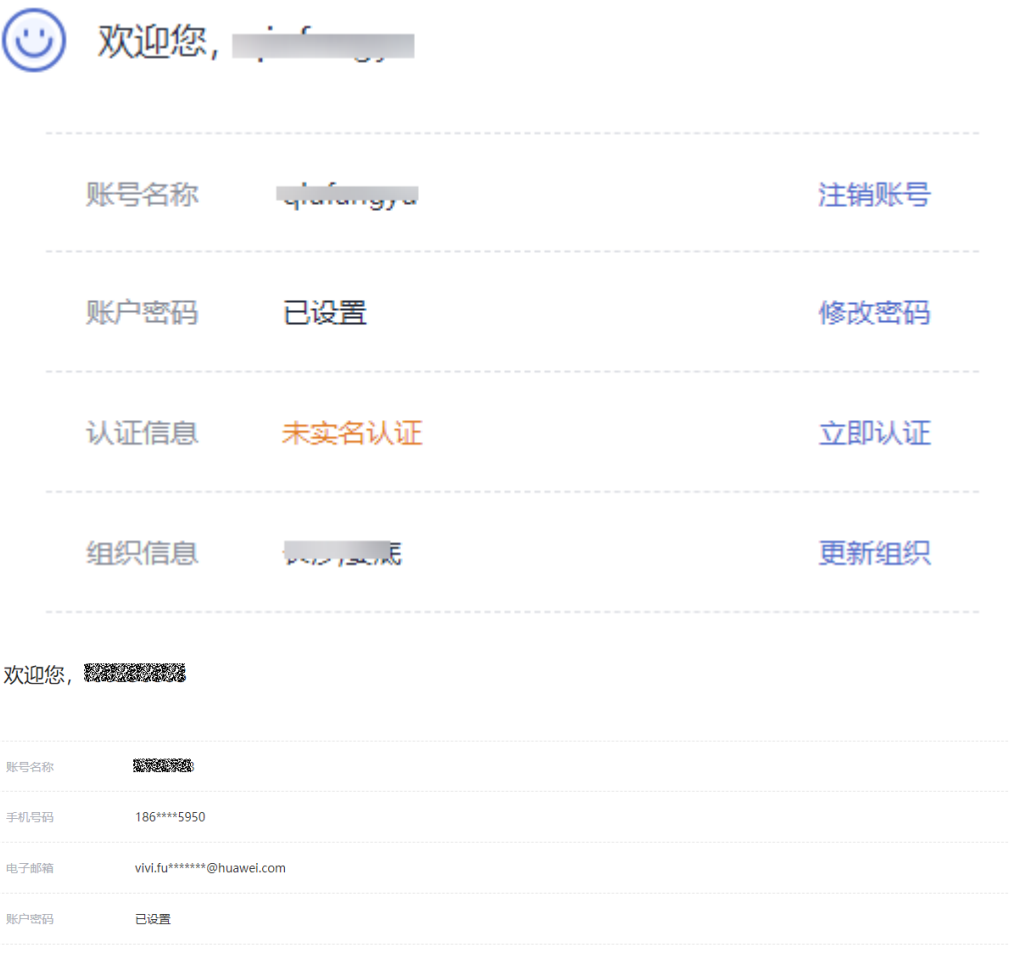

步骤**3** 【用户自己在ROMA Exchange资产中心前台注册的账号支持注销,其他第三方接入的 账号不支持】单击"注销账号",系统弹出提示框,查看提示信息。如果希望继续注 销则勾选"已阅读并已了解,希望继续注销"前的复选框,然后单击"继续注销"。

认证信息

组织信息

已认证为个人认证

组织测试2

重新认证

更新组织

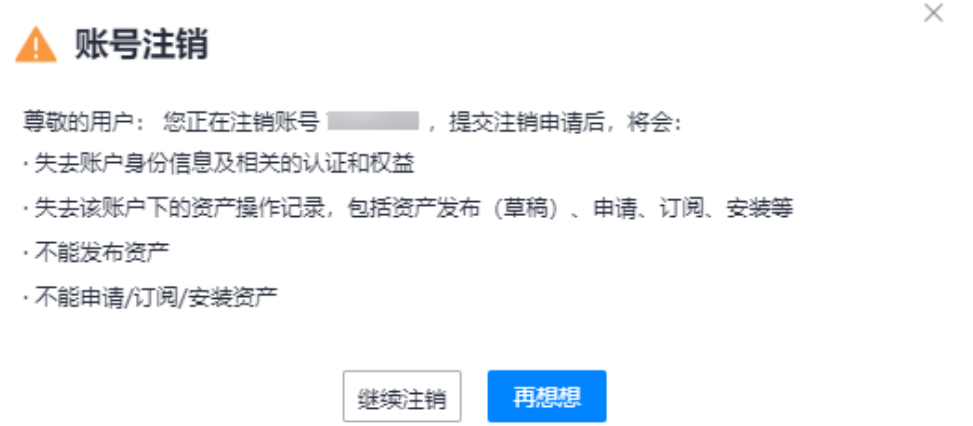

- 步骤**4** 【用户自己在ROMA Exchange资产中心前台注册的账号支持修改密码,其他第三方接 入的账号不支持】修改密码。
	- 1. 单击"修改密码"。
	- 2. 填写原始密码和新密码,然后单击"提交"。

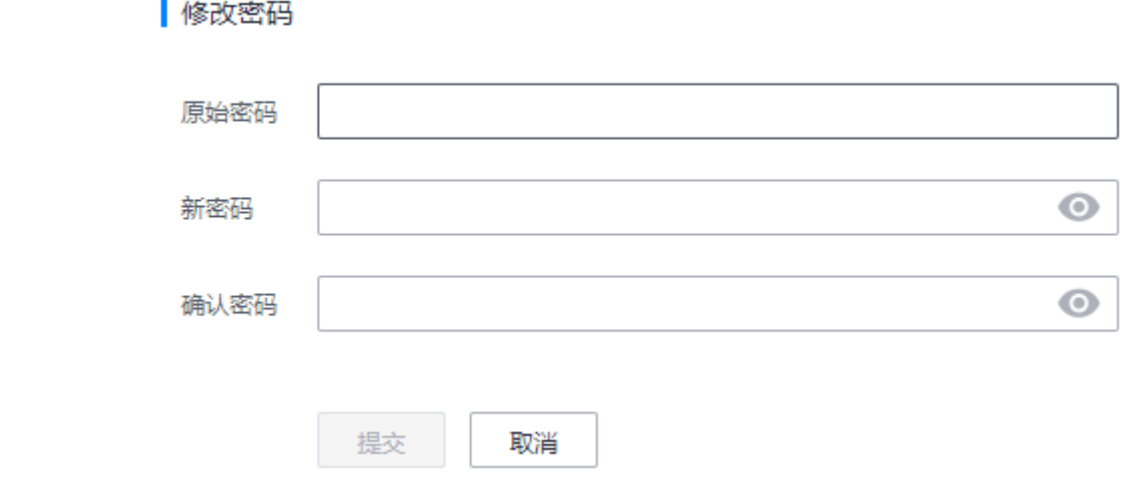

步骤**5** 修改ROMA Exchange的手机号。

- 1. 单击"修改号码"。
- 2. 填写验证码和原手机号的短信验证码,然后单击"下一步"。

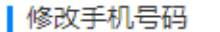

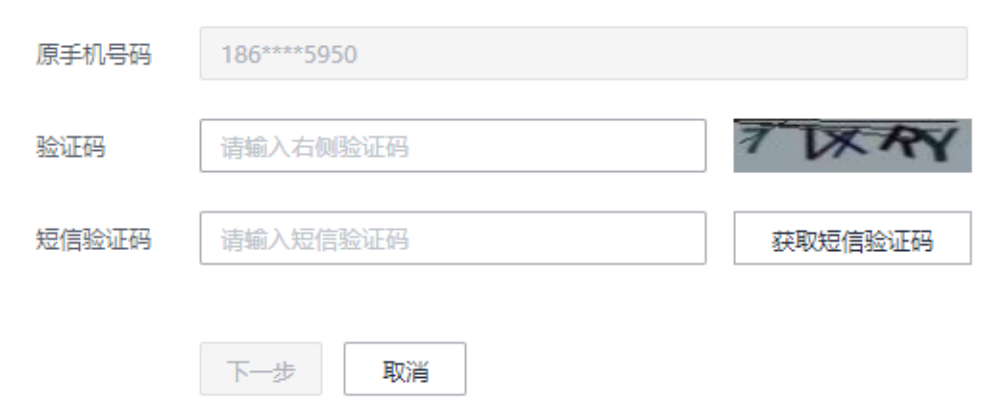

3. 填写新手机号和手机验证码,然后单击"提交"。

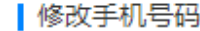

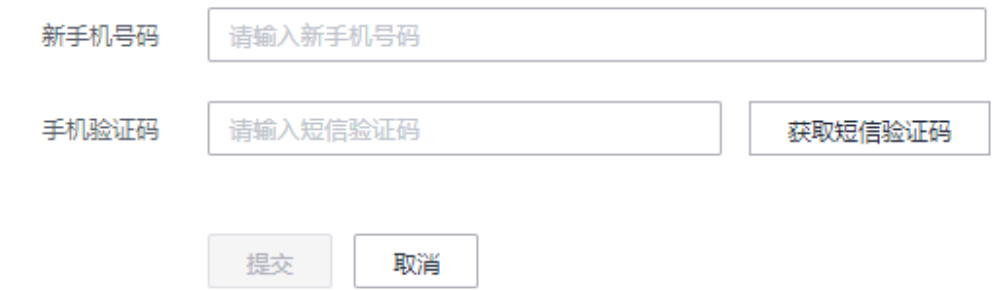

- 步**骤6** 单击"立即认证"或"重新认证",系统跳转到实名认证界面,实名认证请参[考个人](#page-50-0) [实名认证相](#page-50-0)关章节。
	- 立即认证:未认证或未认证成功的用户,显示的是"立即认证"。
	- 重新认证:已认证成功的用户,显示的是"重新认证"。
- 步骤7 单击"立即申请"或"更新组织",进入组织管理界面。
	- 立即申请:未申请组织或未申请成功的用户,显示的是"立即申请"。
	- 更新组织:已经属于某组织了,则显示的是"更新组织"。

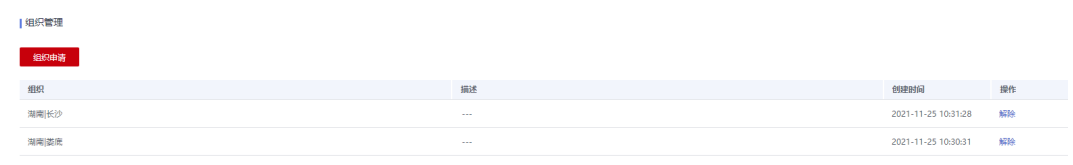

步骤**8** 在"组织"对应的下拉框里选择要申请的关联的组织,填写申请描述,然后单击"确 定"。

说明

组织申请提交后,需要运营管理员审批。

## <span id="page-50-0"></span>组织申请

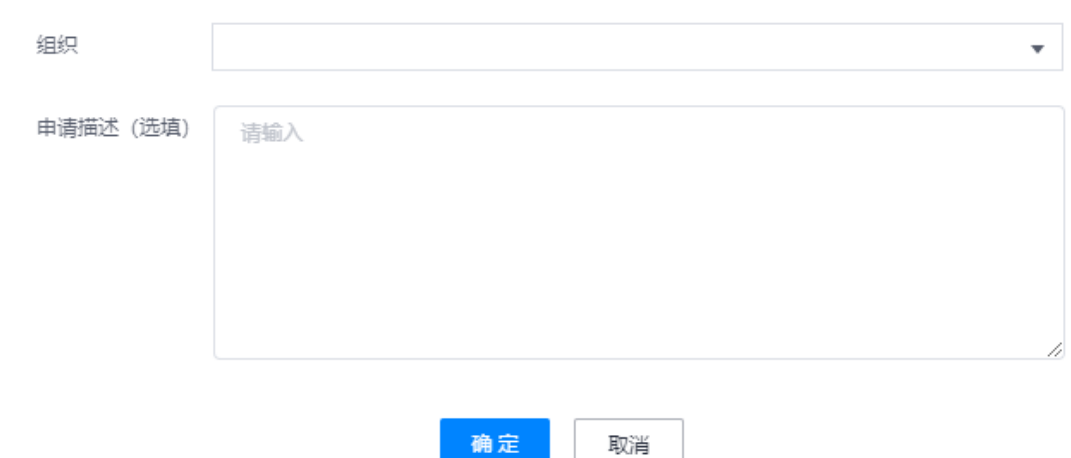

步骤**9** 单击某条组织关联后的"解除",可以解除与该组织的关系。

**----**结束

## **2.3.2** 个人实名认证

用户完成个人实名认证后,才可以订阅资产。如果用户已经是企业认证用户,则企业 认证用户也可以订阅资产,而且相比个人实名认证用户增加了资产发布相关权限。

步骤**1** 登录ROMA Exchange的用户门户后,先将鼠标放在页面右上角的个人账号处,然后单 击"个人中心"。

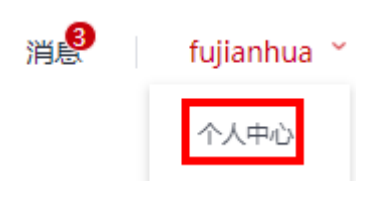

步骤2 选择"账号管理 > 实名认证", 然后选择"个人认证"。

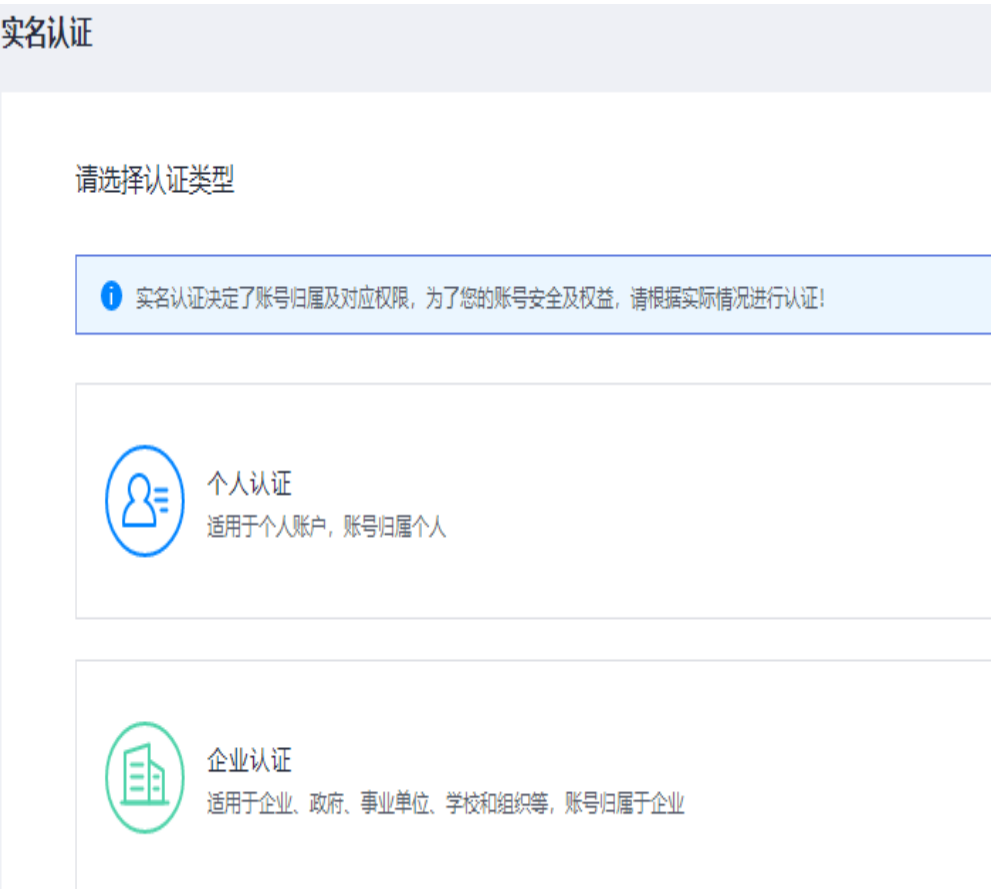

## 步骤**3** 根据页面提示填写认证信息。

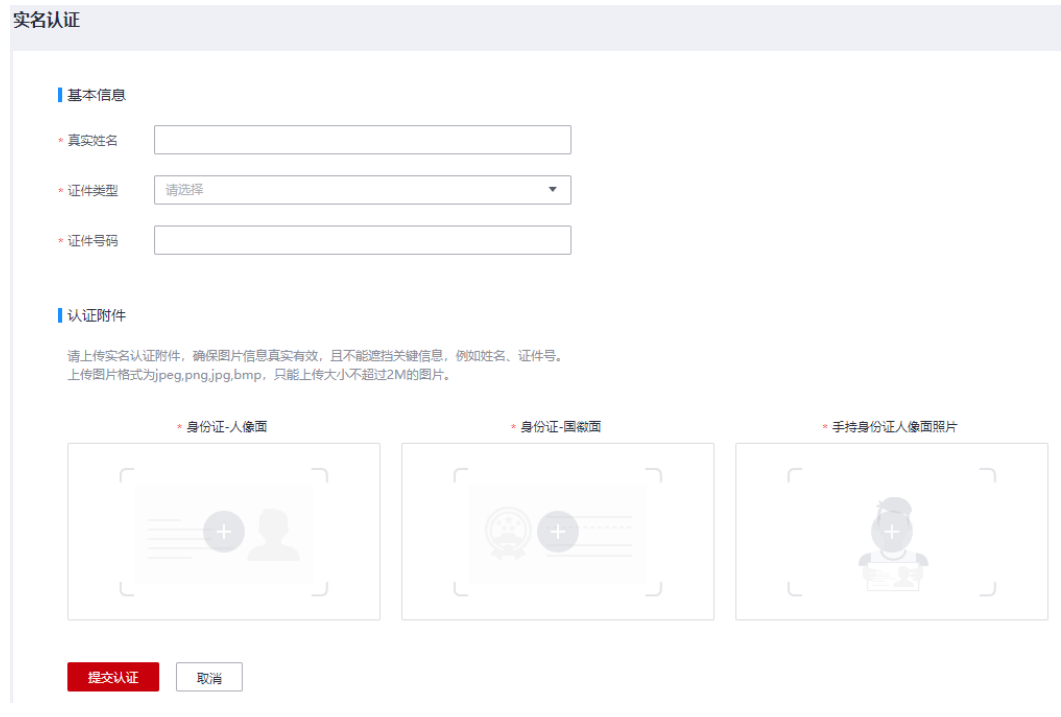

步骤**4** 单击"提交认证"。

<span id="page-52-0"></span>提交成功后等待运营管理员审批。

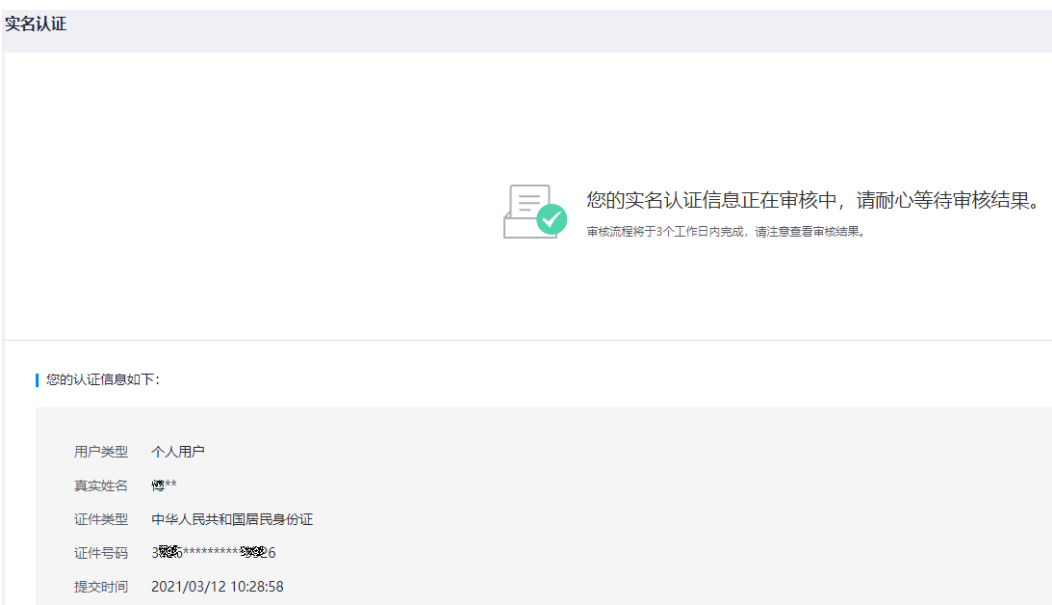

步骤**5** 当运营管理员审批通过后,可以查看到审批结果如图。

用户也可以更新认证。实名认证变更生效(审批通过)之前,原实名认证主体信息仍 然有效。

- 修改认证信息,修改后需要重新审批。
- 用户可以根据需要升级为企业认证。但是个人认证升级为企业认证的操作不可逆, 请谨慎选择。

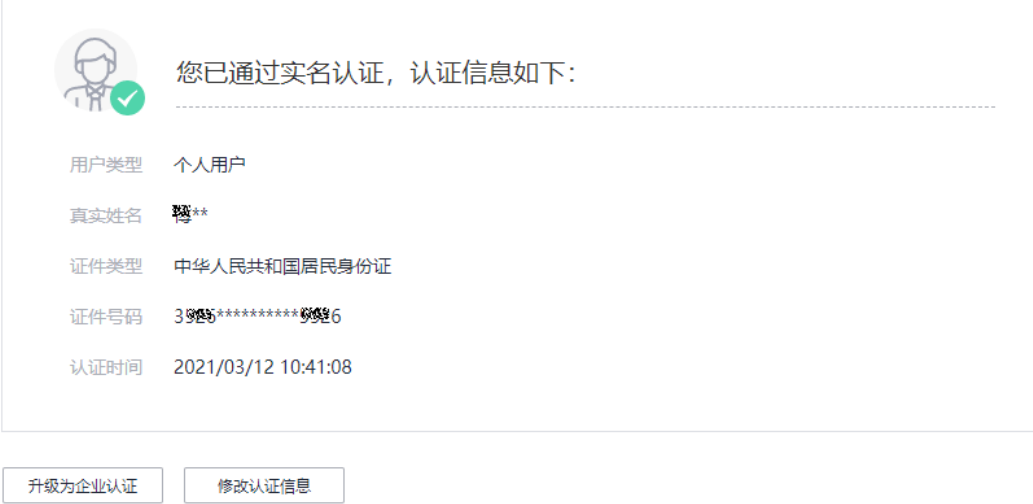

**----**结束

## **2.3.3** 授权信息管理

该任务指配置资产的安装部署位置授权,配置好授权后,资产订阅者能够将资产安装 到该授权处。

用户可以查看系统所有的来源信息以及该来源的授权情况,用户可以申请授权、修改 授权或取消授权。

授权涉及到其他产品的授权信息,可以参考附录进行获取,也可以直接查看相应产品 的产品文档。

## 说明

如果未授权,则用户在资产部署中涉及到需要授权,则无法进行相关操作(比如安装AstroZero 资产时无AstroZero来源的授权则无法安装)。

如果ROMA Exchange是HW-CAS的登录模式, 则系统支持ROMA Connect自动授权, 用户可以 选自动授权或手动授权。

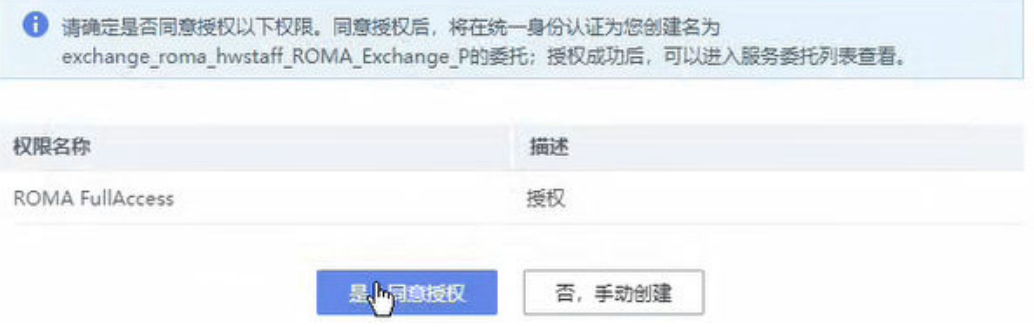

- 步骤1 登录ROMA Exchange系统后, 先将鼠标放在页面右上角的个人账号处, 然后单击"个 人中心"。
- 步骤**2** 选择"账号管理 > 授权信息"。

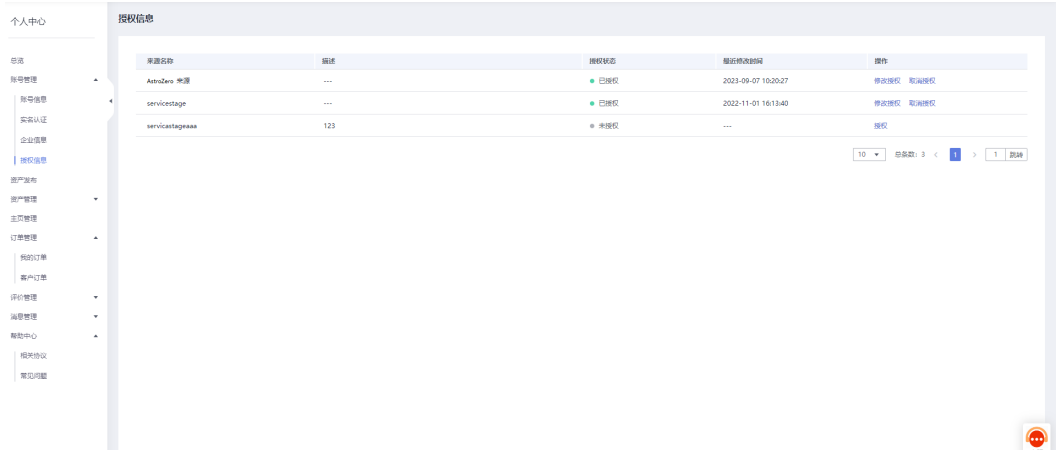

- 步骤3 对于未授权的,用户可以单击来源对应的"操作"列的"授权"按钮;如果需要修改 授权,单击来源对应的"操作"列的"修改授权"按钮。
- 步骤**4** 配置授权信息。
	- ROMA Connect的授权委托名称的获取方法可以参见获取**[ROMA Connect](#page-155-0)**的业务 [地址、授权地址和授权委托。](#page-155-0)获取委托名称时需要用到运营管理员配置的委托账 号,系统会自动读取显示。账号ID和IAM用户ID请参考界面上的说明获取。
	- AstroZero的客户端ID和客户端密钥获取方法可以参见获取**AstroZero**[的平台地址](#page-159-0) [和授权](#page-159-0)。
	- ServiceStage的访问ID和访问密钥可以参见[访问密钥。](https://support.huaweicloud.com/usermanual-ca/ca_01_0003.html)

## 图 **2-1** ROMA Connect 部署和授权类资产来源需要配置的信息

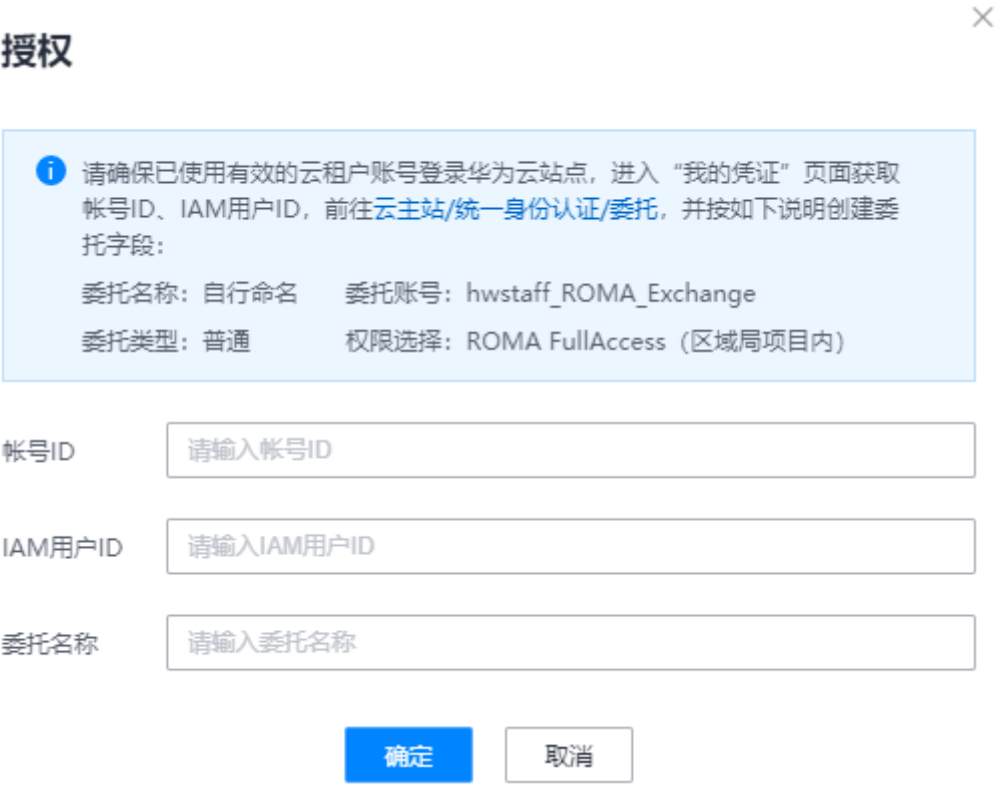

图 **2-2** AstroZero 来源资产需要配置的信息

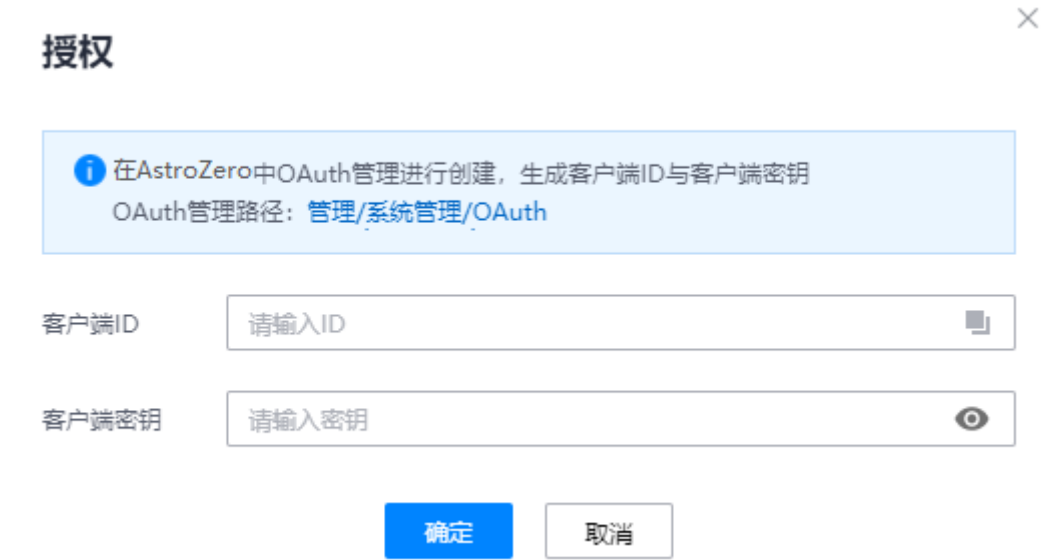

 $\times$ 

## 图 **2-3** ServiceStage 资产来源需要配置的信息

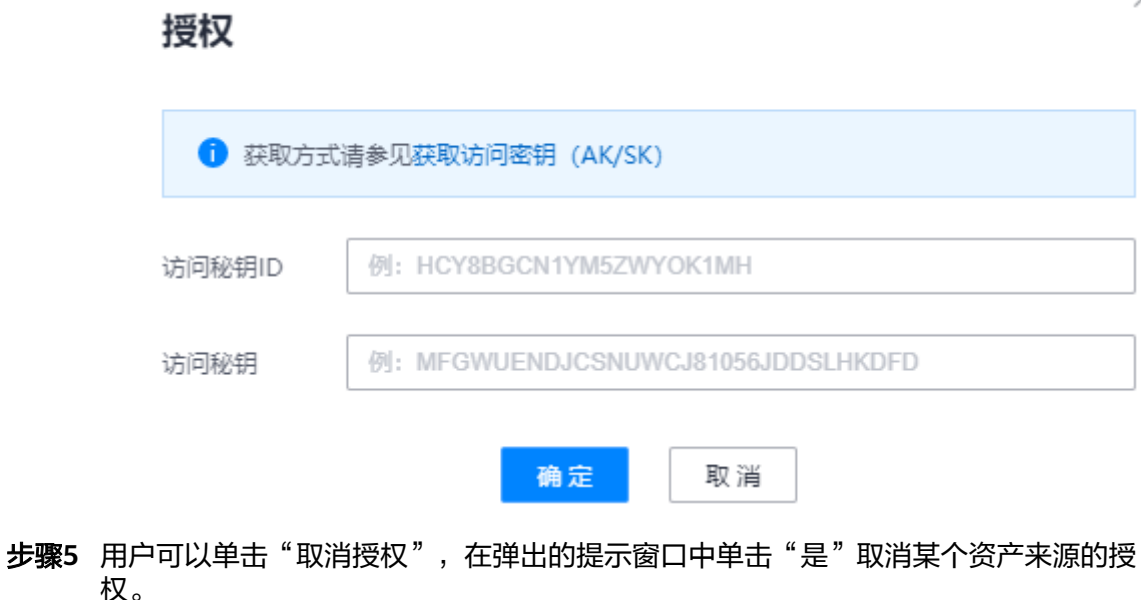

取消授权后,如果有需要,用户可以重新授权。

**----**结束

# **2.4** 资产订阅及开通部署

# **2.4.1** 订阅开通部署流程

用户需要先完成个人认证,然后查找需要的资产并订阅资产。订阅资产成功后,对于 授权开通类资产可以直接获取授权验证码使用资产。如果是部署类资产,则需要进行 资产来源的授权认证。对于部署类资产支持跨来源部署,例如AstroZero的部署资产 C,从AstroZero A来源发布,用户可以授权认证AstroZero B来源后,将资产C部署到 AstroZero B来源。

## 说明

系统支持在部署时配置免认证模式,即用户不需要认证即可订阅资产。本文档以需要认证为例来 写。

<span id="page-56-0"></span>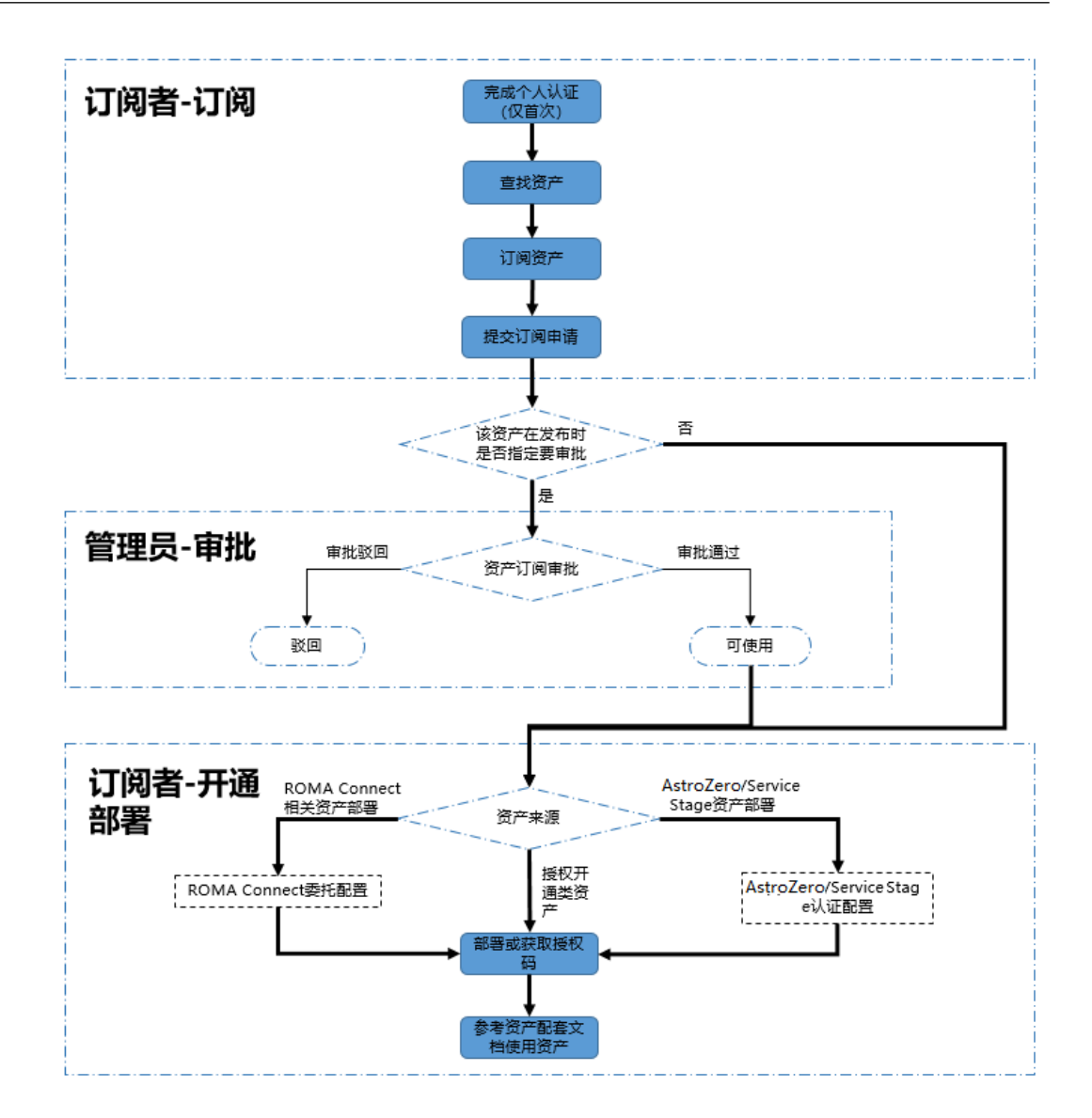

## **2.4.2** 前提条件

安装部署已订阅的AstroZero资产、ROMA Connect集成应用资产、ROMA Connect连 接器资产和订阅ServiceStage资产需要完成授权认证,具体方法请参[见授权信息管理](#page-52-0)。 其他资产的订阅使用,不需要前提条件。

## 说明

同一资产来源,仅首次订阅或首次安装部署需要该前提条件。

## **2.4.3** 查找资产

## 说明

运营管理员可以在ROMA Exchange的后台去灵活配置前台Portal首页,因此资产的入口也相对 多样灵活,本节仅是示例。

登录ROMA Exchange系统后,在首页上的搜索框里进行全局搜索查找资产或资产配套 的文档。另外用户可以在菜单或者热门资产、推荐以及各个目录里查找资产。

## **2.4.4** 订阅资产

## 说明

用户订阅资产后,是否需要审批,取决于该资产的拥有者即资产提供方在上架该资产时,是否设 置了需要审批。

如果设置了需要审批,则订阅资产后,需要运营管理员审批,然后是资产提供方审批。

资产的介绍信息和订阅时要填写的信息页等,是资产发布者在发布资产时指定,因此可能存在不 同,请以实际环境显示为准。

- 步骤**1** 参考[查找资产查](#page-56-0)找到资产后,单击资产名称进入资产详情页。
- 步骤2 用户单击相应的订购按钮,进入订购页面(咨询类资产没有订购,而是直接弹框让用 户填写联系方式和申请理由)。
	- 如果是不需要审批的资产,订购按钮显示的是"立即订阅"。
	- 如果是需要审批的资产,订购按钮显示的是"立即申请"。
	- 如果是咨询类资产,订购按钮显示的是"立即咨询"。

图 **2-4** 不需要审批资产详情页示例

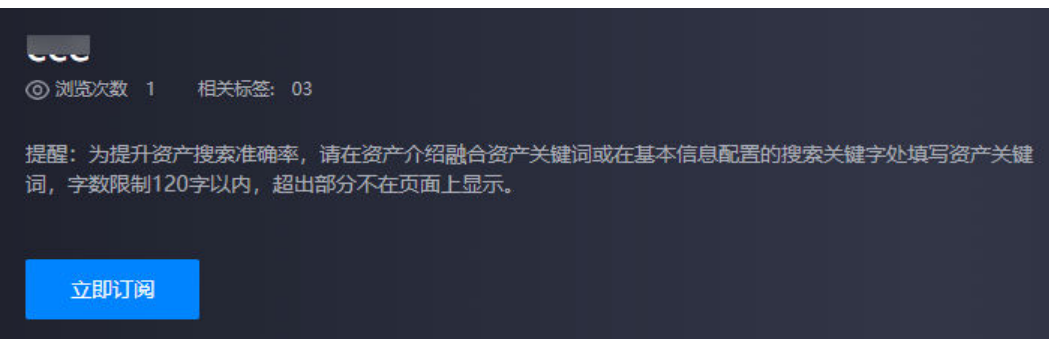

图 **2-5** 需要审批资产详情页示例

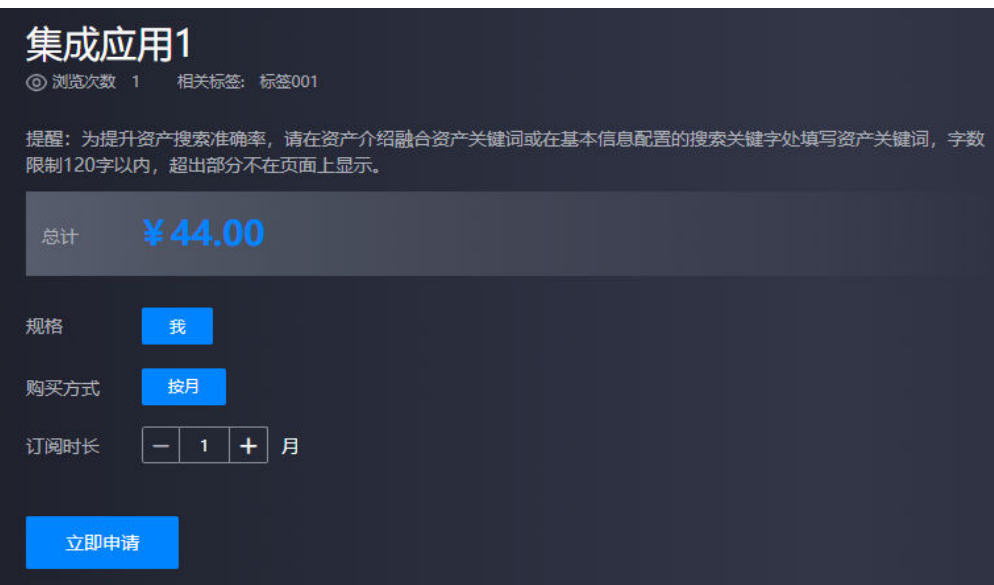

#### 图 **2-6** 咨询类资产详情页示例

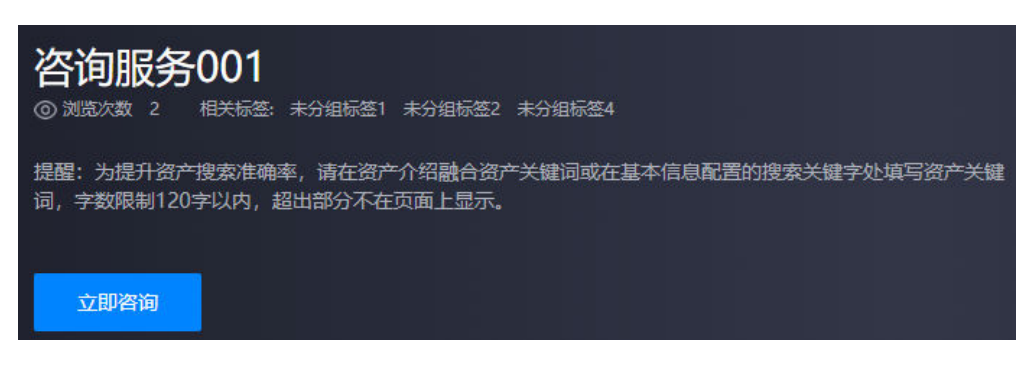

步骤**3** 订购页展示的字段信息由资产提供方在发布资产时配置,因此每个资产可能不同。以 下图为例,填写完订购属性后,单击"下一步"。

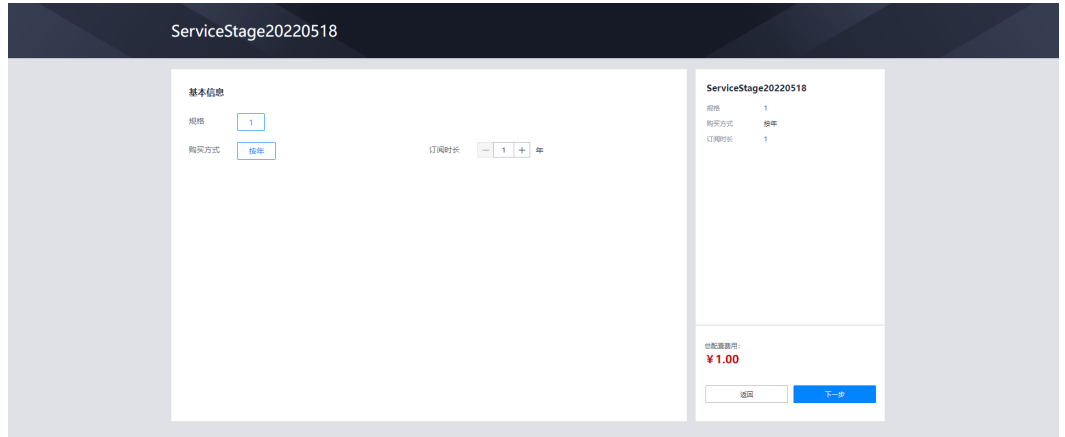

- **步骤4** 查看订单,确认无误后,单击"确认"。
- 步**骤5** 单击"前往支付",按界面提示支付相关费用。如果免费则不需要。
- 步骤**6** 不需要审批的订阅,则用户可以直接参考开通部署资产;需要审批的订阅,则请等待 审批结果,审批结果可以在"个人中心 > 总览"里查看;对于咨询类资产,提交后直 接显示"成功",系统会将申请发送到资产提供方,由资产提供方审核,用户也可以 在"个人中心 > 总览"里查看。

#### **----**结束

## **2.4.5** 开通部署资产

用户可以安装部署已经订阅的部署类资产,或者获取授权开通类资产的授权码。如果 是咨询类资产,则由资产提供方审核后提供相关咨询服务。

## 说明

对于部署类资产,如果没有完成来源的授权认证,需要先参考<mark>授权信息管理</mark>完成授权。 如果是ROMA Exchange是HW-CAS的登录模式, 则系统支持ROMA Connect自动授权, 用户可 以选自动授权或手动授权。

← 请确定是否同意授权以下权限。同意授权后,将在统一身份认证为您创建名为 exchange roma hwstaff ROMA Exchange P的委托; 授权成功后, 可以进入服务委托列表查看。

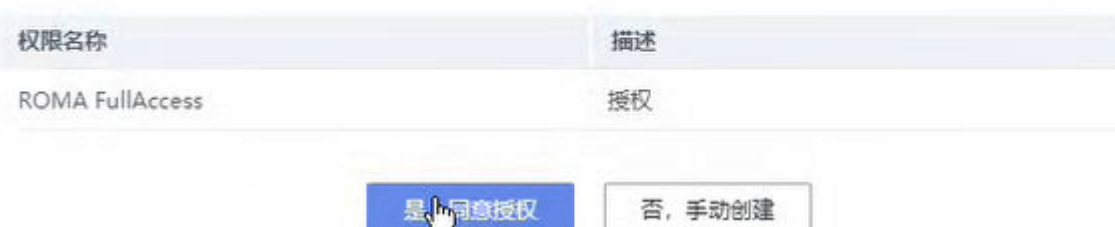

- 步骤1 登录ROMA Exchange系统后, 先将鼠标放在页面右上角的个人账号处, 然后单击"个 人中心"。
- 步骤**2** 选择"资产管理 > 已订阅资产"。

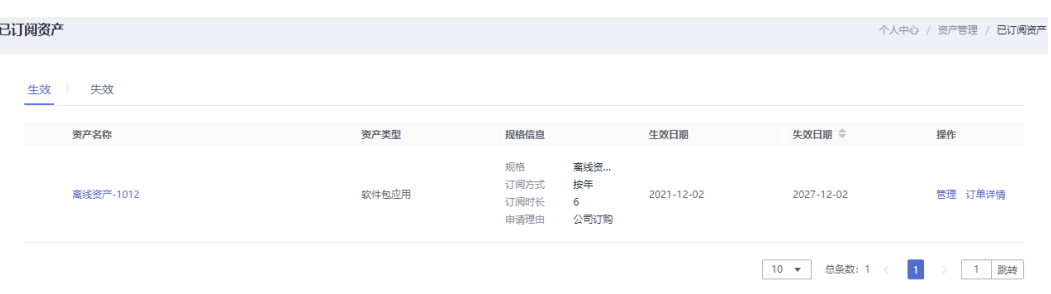

#### 步骤**3** 单击"管理"获取授权或安装资产。

- 如果是授权开通类资产,在弹出的窗口里获取授权码。然后参考资产配套的文 档,使用资产。
- 如果是AstroZero的资产,在弹出的窗口里选择"来源",单击"部署",部署完 成后系统显示"已完成"。然后参考资产配套的文档,使用资产。 部署完成后,用户可以在AstroZero首页的"库"页签下看到部署的资产。

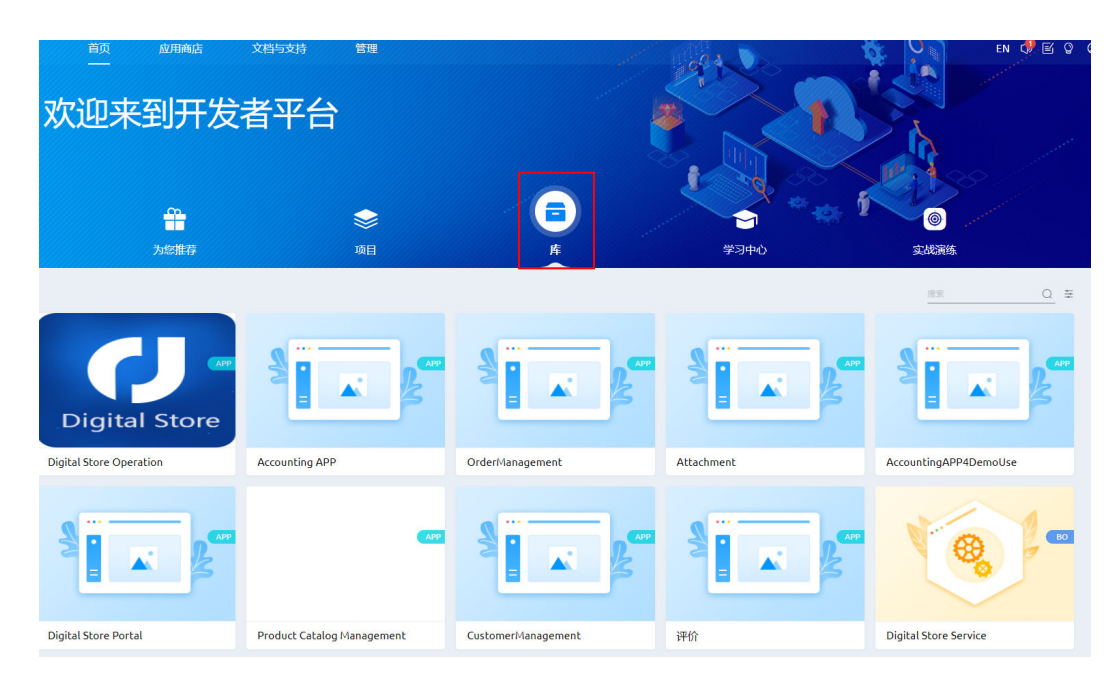

- 如果是ROMA Connect相关的部署类资产,如果是集成应用:选择实例、输入应 ;<br>用名称; 如果是连接器: 选择区域信息,输入连接器名称,然后单击"部署", 部署完成后系统显示"已完成部署"。然后参考资产配套的文档,使用资产。
- 如果是ServiceStage相关的部署类资产,在弹出的窗口里选择"来源",单击"推 送软件包",推送完成后系统显示"推送成功"。然后参考资产配套的文档,使 用资产。

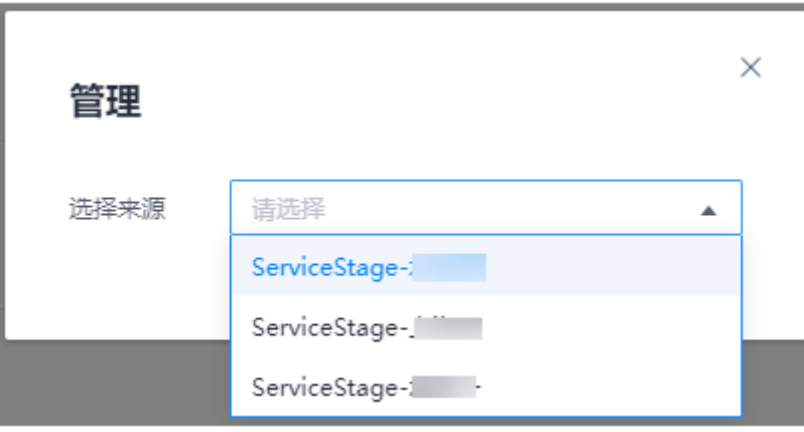

## 说明

如果ServiceStage的Console需要在堡垒机才能访问,是无法直接跳转,因为针对这类资产 是用了特殊的适配器发布资产,用户订阅资产后,在部署时,单击"管理",系统弹出 URL地址,用户可以单击 电复制URL。然后以订阅该商品的用户账号登录堡垒机后打开该 URL进行安装部署。

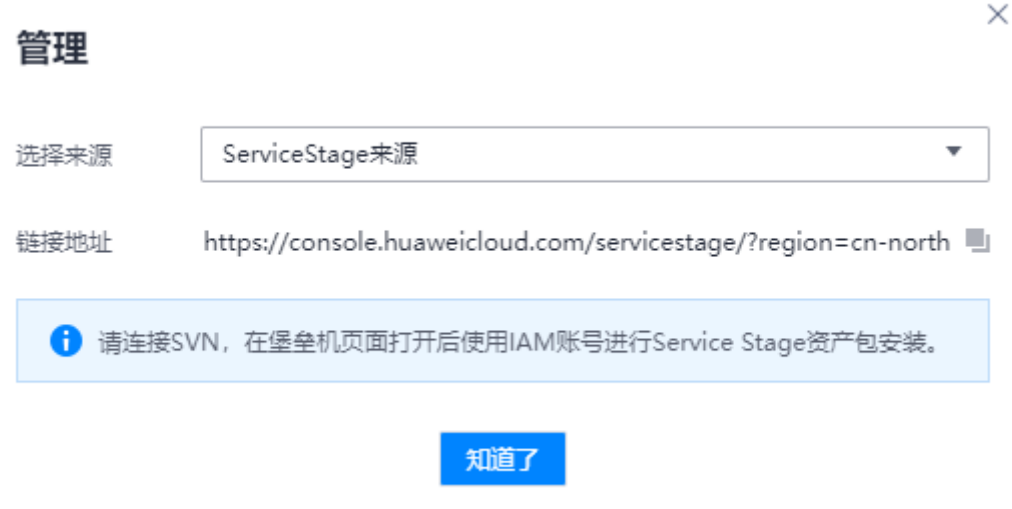

● 如果是通用来源的资产,用户单击"管理"后,参考下图填写部署信息,然后单 击"确认提交",审批通过后资产提供方会为您部署。

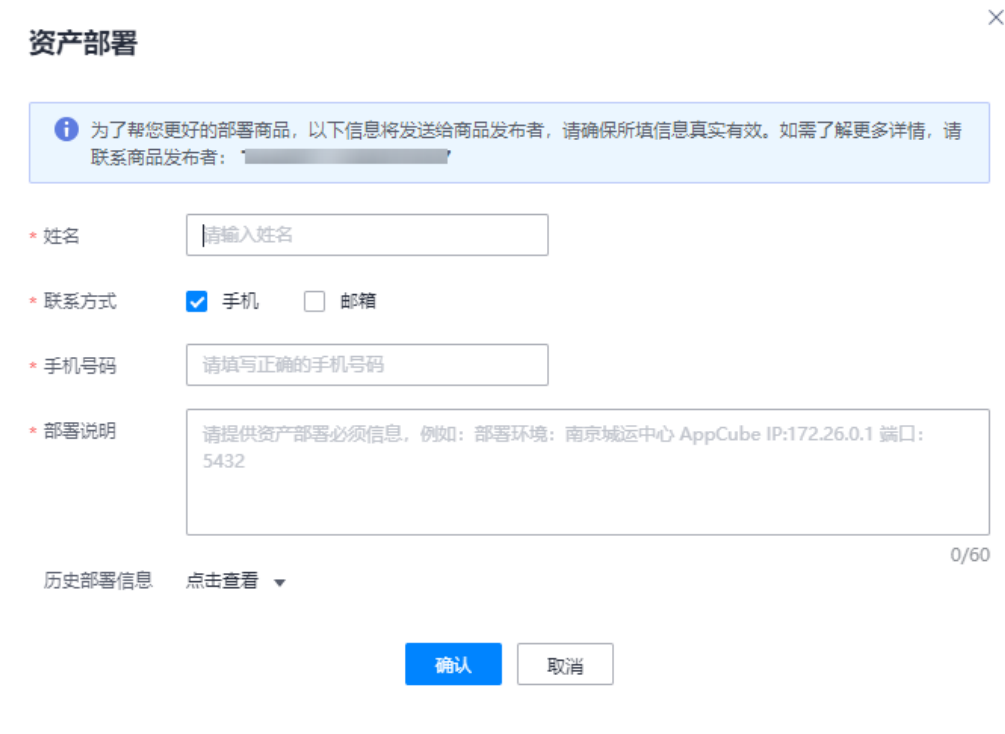

如果是离线安装类资产,请单击资产后的"下载",下载软件包后参考资产配套 文档安装使用。

- 如果是IoTStage应用,用户单击"管理"后,下载软件包。
- 如果是CCE应用,用户单击"管理"后,先复制镜像包地址,然后单击弹出框里的 管理地址,跳转到相应地址进行应用的安装。

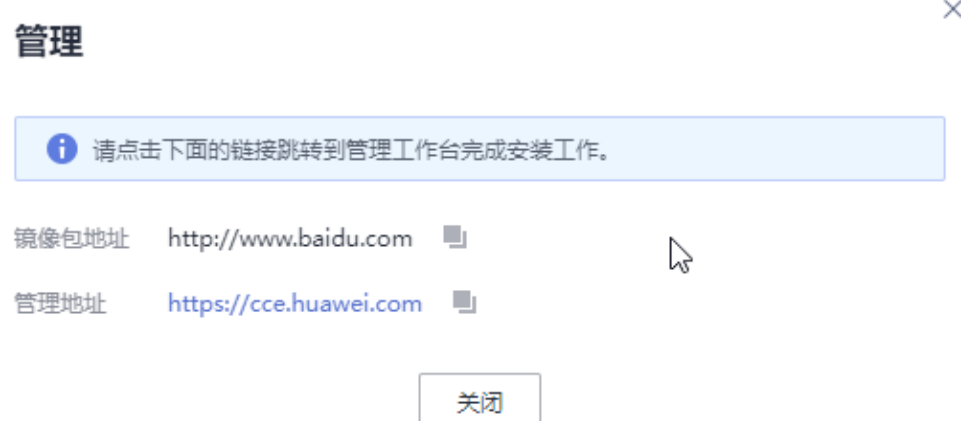

步骤**4** 如果是ROMA Connect授权类资产,支持退订。

**----**结束

# **2.5** 资产续订及退订

## **2.5.1** 资产续订

资产订阅者可以在已订阅资产列表中选择"可续订的资产",进行资产续订操作。

注意

仅支持按年、按月支付方式的资产续订,解决方案无法续订;已提交退订申请的商品 无法进行续订操作。

- 步骤1 登录ROMA Exchange系统后, 先将鼠标放在页面右上角的个人账号处, 然后单击"个 人中心"。
- 步骤**2** 选择"资产管理-已订阅资产",选择已订阅资产列表中的可续订商品,单击"续 订"。

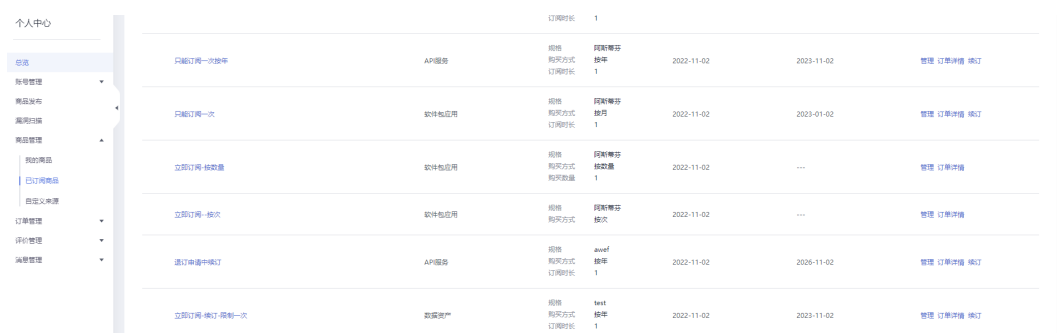

<span id="page-63-0"></span>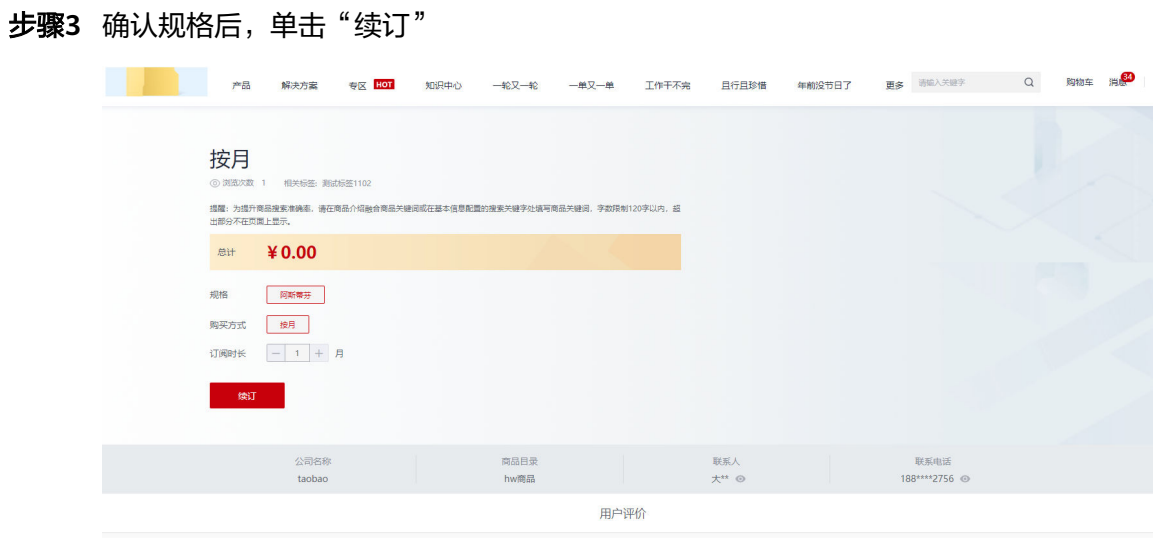

步骤**4** 在订单确认页面,单击"确认"。

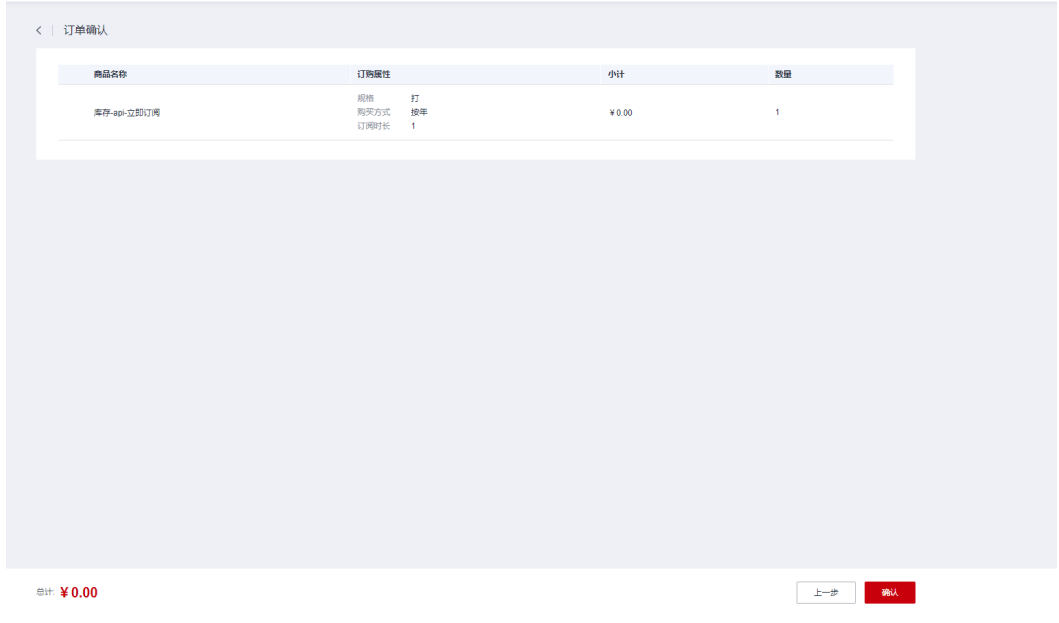

**步骤5** 如果是立即订阅类型的资产,直接到订单管理页面找到自己的续订订单,单击"支 付"完成支付,如果是立即申请类型的资产(参考<mark>[步骤](#page-64-0)6</mark> ),需要先完成审批,再完成 支付。

<span id="page-64-0"></span>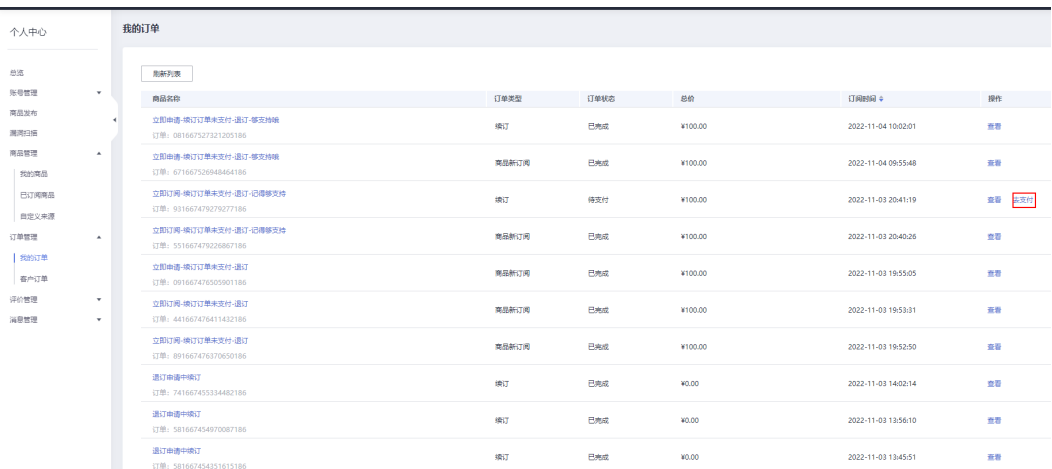

步骤6 立即申请的资产,需要运营管理员先在运营管理台"我的待办"中完成审批。

步骤**7** 运营管理员审批后,资产发布方在"我的待办"中完成续订审批。

步骤**8** 资产发布方审批后,参[考步骤](#page-63-0)**5**完成订单支付。

**----**结束

## **2.5.2** 资产退订

资产订阅者可以在已订阅资产列表中选择"可退订的资产",进行资产退订操作。

## 注意

仅支持按年、按月支付方式的资产退订,只有发布时退订策略选择为可退订的API资产 和消息服务资产才可以进行退订。解决方案无法退订。

- 步骤1 登录ROMA Exchange系统后, 先将鼠标放在页面右上角的个人账号处, 然后单击"个 人中心"。
- 步骤2 选择"资产管理-已订阅资产",选择已订阅资产列表中的可退订资产,单击"退 订"。

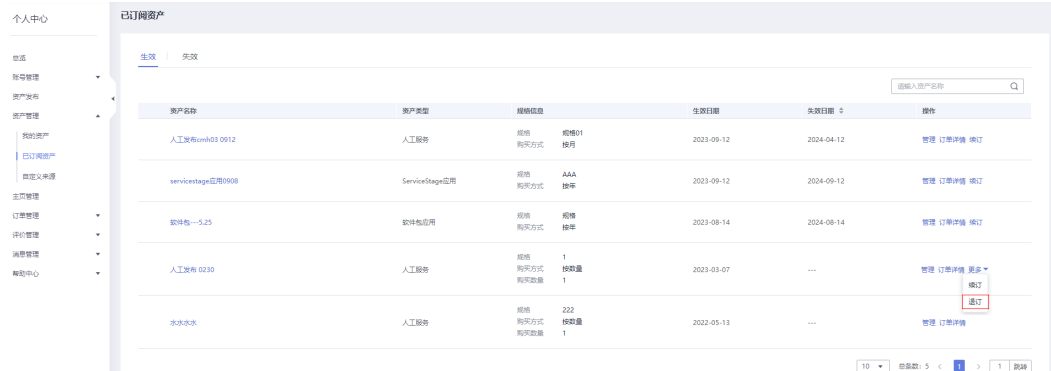

步骤3 在"退订资源"页面,确认退订详情,勾选协议之后,单击"退订"。

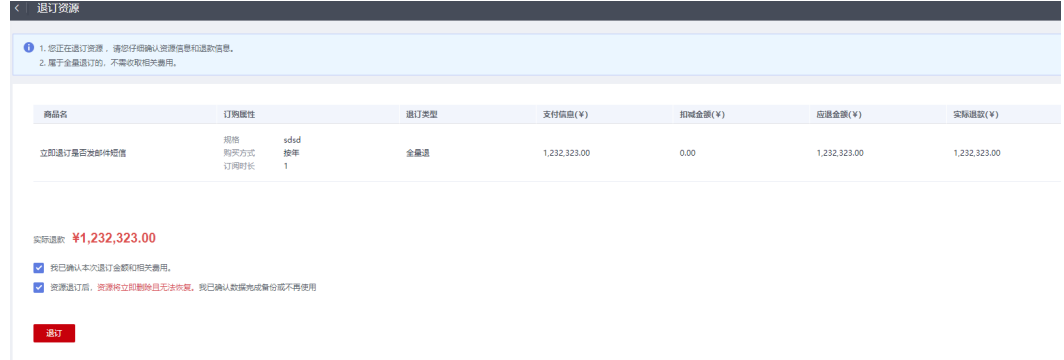

#### 步骤**4** 如果是立即退订类型的资产,已经完成退订,现在退订还未对接支付;如果是退订申 请类型的资产(参考步骤**5**),需要先进行审批,完成审批后会自动退订。

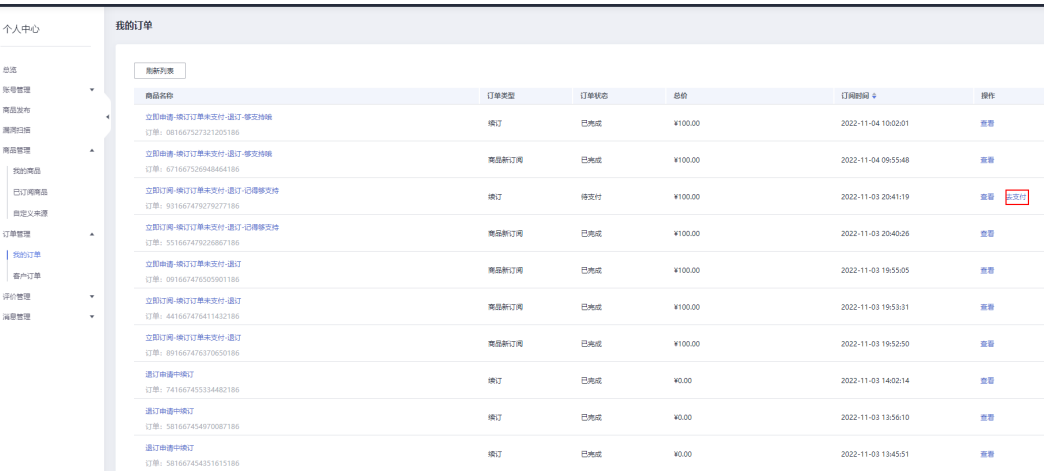

步骤5 退订申请的资产,需要运营管理员先在运营管理台"我的待办"中完成审批,然后由 资产提供方审批。

#### **----**结束

# **2.6** 订单管理

资产订阅者可以查看用户自己订阅资产的情况。

- 步骤1 登录ROMA Exchange系统后, 先将鼠标放在页面右上角的个人账号处, 然后单击"个 人中心"。
- 步骤**2** 选择"订单管理 > 我的订单"。

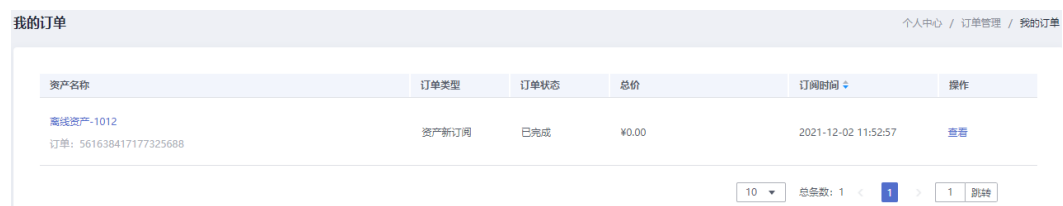

步骤3 资产订阅者可以单击操作列里的"查看",查看订单的详细情况。可以单击"订阅时 间"字段后的 → 对订单进行排序。

对于需要支付的订单,请单击订单所在行的"去支付"。

支付成功后,用户可以使用资产。

查看 去支付

#### 说明

如果配置发送短信和发送邮件的系统参数开关为开启,订单任务到期前,系统会通过短信通知 或、邮件通知或者站内信通知用户订单即将到期。

步骤**4** ROMA Connect授权类资产,用户可以根据需要退订。

**----**结束

# **2.7** 评价管理

#### 说明

系统支持配置是否展示评价功能。如果配置为隐藏,则用户无法评价。

资产订阅者可以查看自己对订阅资产的评价。

- 步骤1 登录ROMA Exchange系统后, 先将鼠标放在页面右上角的个人账号处, 然后单击"个 人中心"。
- 步骤**2** 选择"评价管理 > 我的评价"。列表里显示用户所有已订阅的资产。

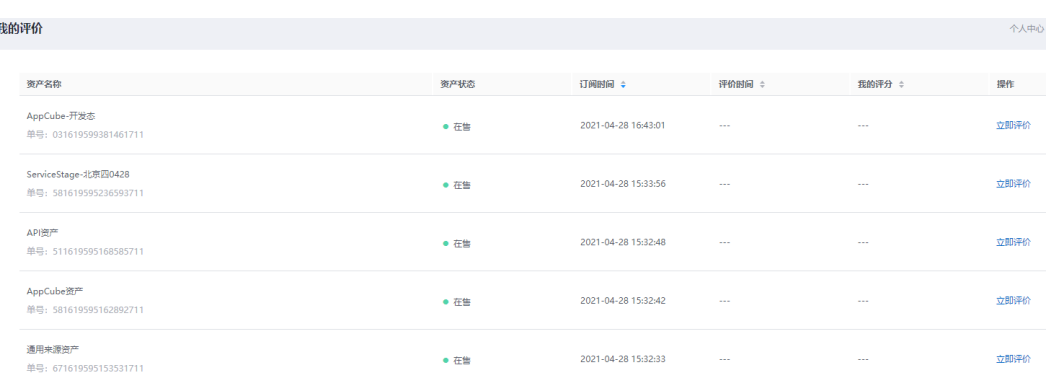

步骤**3** 用户单击操作列里的"立即评价",选择评审并填写评价内容,用户可选择是否匿 名,选中表示匿名,然后单击"确定"。

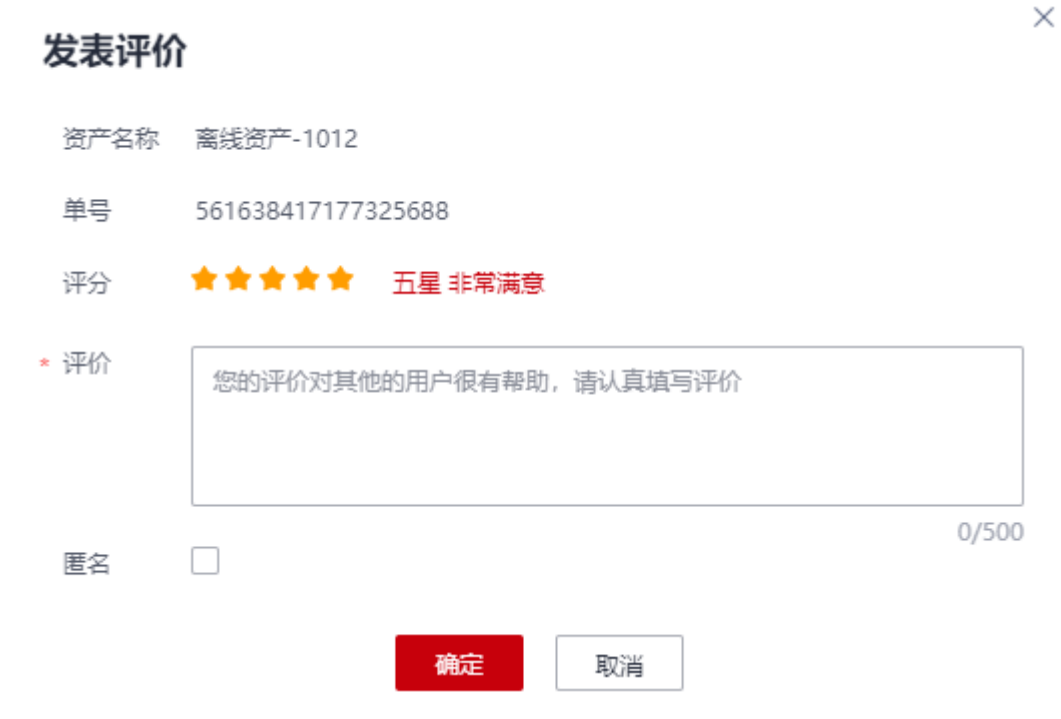

步骤4 用户可以单击"订阅时间"、"评价时间"或者"我的评分"后的 对评价数据进行排 序。用户也可以单击"查看评价",查看评价的详细内容。

#### **----**结束

# **2.8** 举报资产

当用户查看或使用资产时,发现存在违法违规及不良信息或者涉及知识产权侵权的情 况,可以根据需要进行举报。

举报功能的端到端流程如下图。

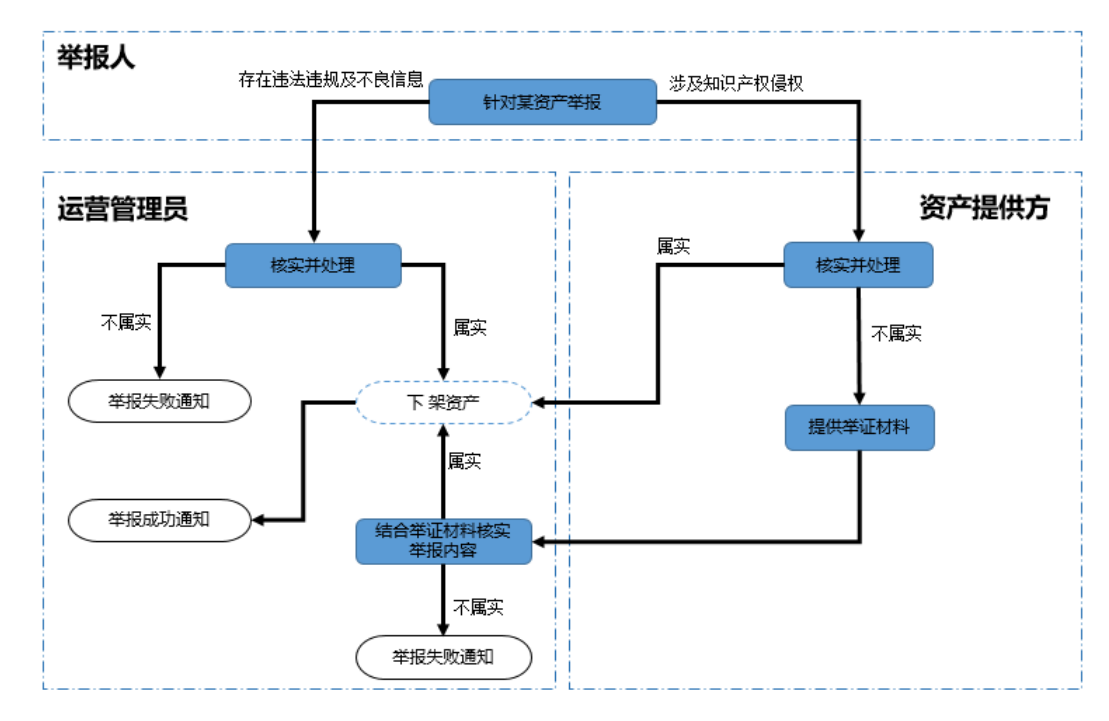

- 步骤**1** 登录ROMA Exchange后,进入资产详情页。
- 步骤**2** 在资产详情页的右下角单击"我要举报"。
- 步骤3 在举报投诉页面填写举报信息,然后单击"确定"。

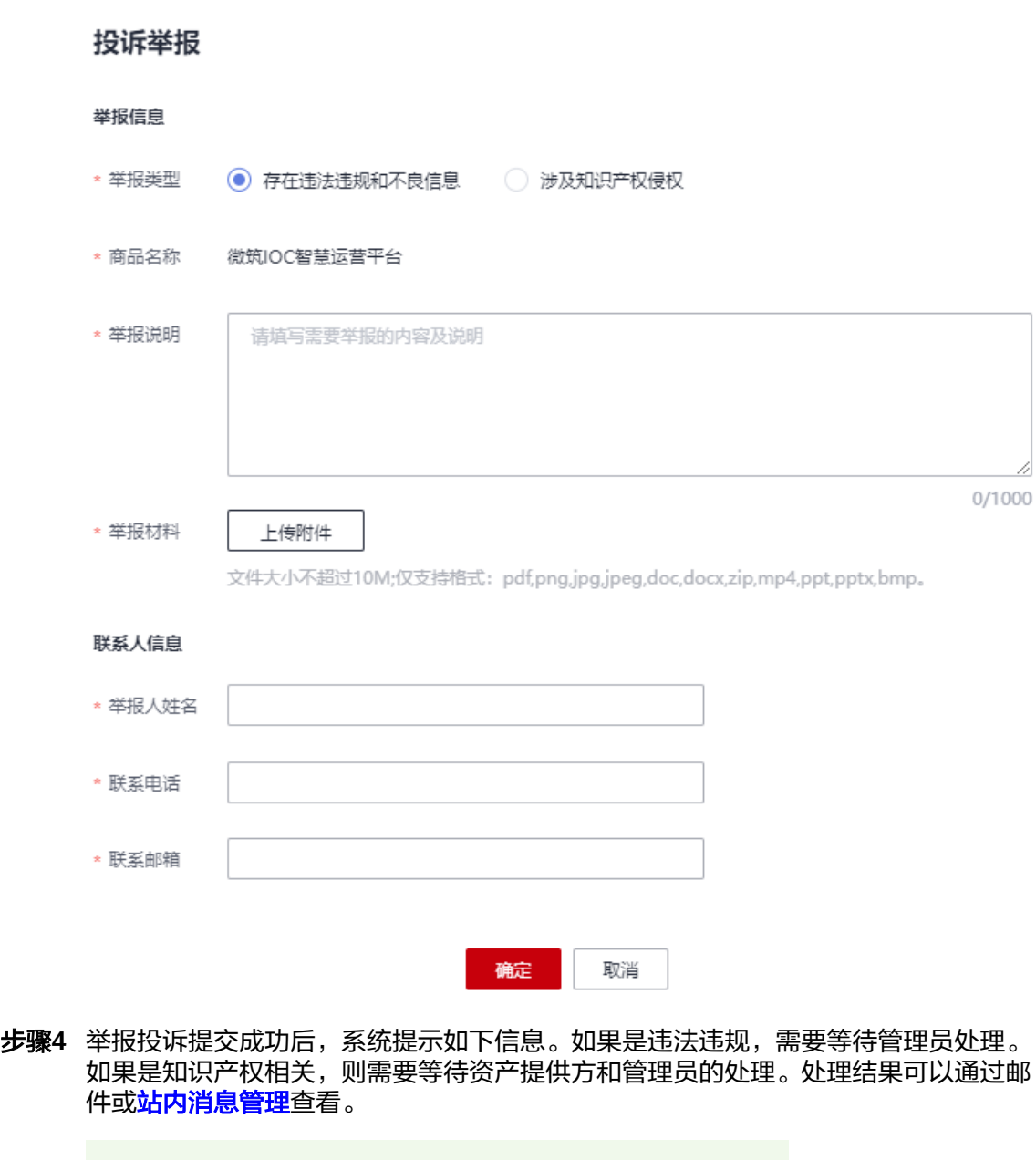

举报信息提交成功。我们会尽快核实您的举报内容进行处理,感  $\bullet$ 谢您的监督

步骤**5** 查看举报投诉结果。已举报失败为例,可以收到邮件通知和站内信通知。如果举报成 功,则不光收到邮件通知和站内信,资产也会同步下架。

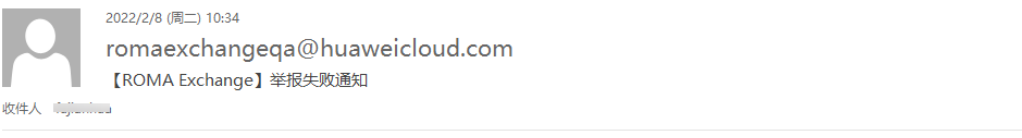

尊敬的傅建荒:您提交的有关城市数字模型 0127 的举报信息经核查不符实,本次投诉暂不予以受理。 感谢您对 ROMA Exchange 的支持!

<span id="page-70-0"></span>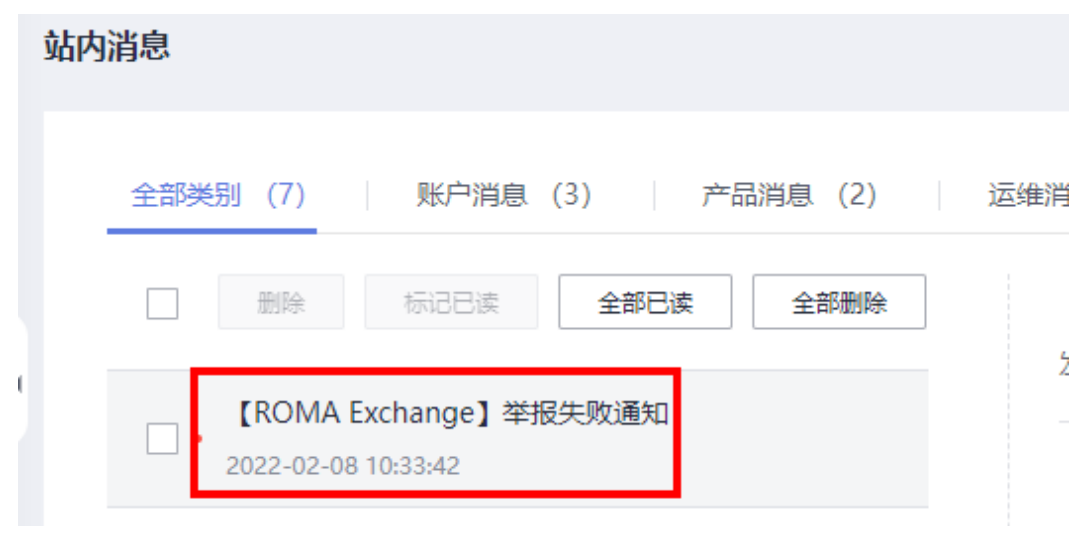

#### **----**结束

# **2.9** 消息管理

# **2.9.1** 站内消息管理

资产订阅者可以查看系统站内消息,可以查看全部消息、已读消息、未读消息,然后 可以根据消息类型(产品消息、运维消息、活动消息、其他)进行查看。

- **步骤1** 登录ROMA Exchange系统后,先将鼠标放在页面右上角的个人账号处,单击 "个人中 心", 然后选择"消息管理 > 站内消息"。用户也可以在右上角的"消息",直接进 入查看消息。
- 步骤**2** 根据需要选择全部消息、未读消息、已读消息,然后再筛选页签查看相应类别的消 息。

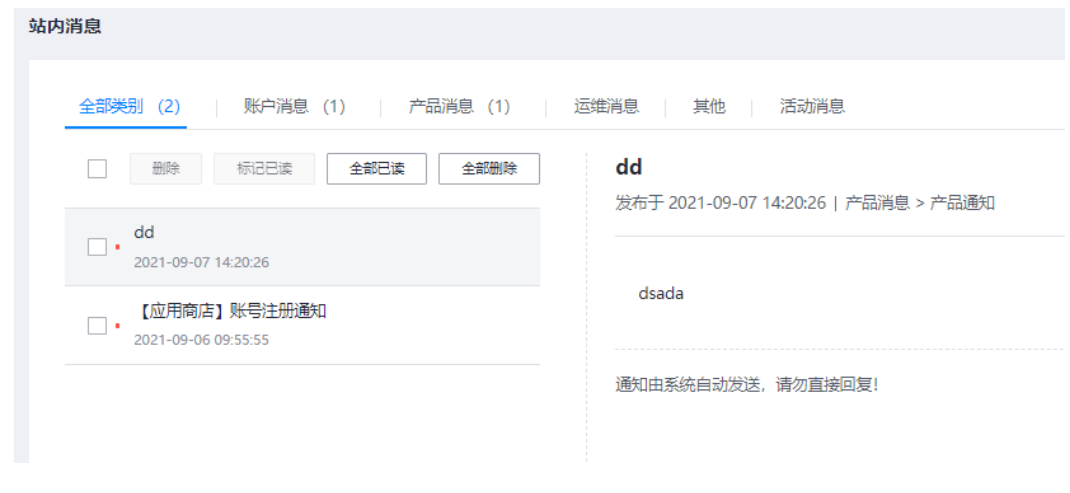

#### **----**结束

# **2.9.2** 公告消息查看

资产提供方可以查看管理员发布的未过期的公告消息,包括产品消息、活动消息、服 务消息和安全消息。

#### 步骤1 登录ROMA Exchange系统后,先将鼠标放在页面右上角的个人账号处,单击"个人中 心",然后选择"消息管理 > 公告消息"。

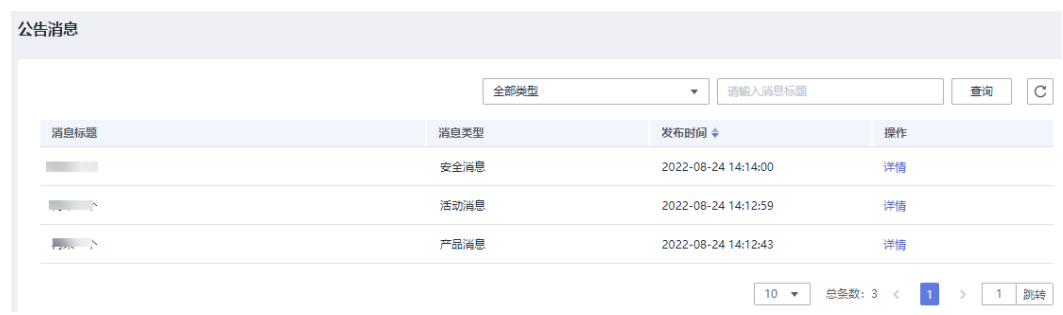

步骤**2** 根据公告消息类型或消息标题进行查询,单击公告对应的"详情",可以查看公告的 详细信息。

#### **----**结束

## **2.9.3** 接收管理

资产提供方可以配置接收哪些类型的消息通知。

- 步骤1 登录ROMA Exchange系统后,先将鼠标放在页面右上角的个人账号处,单击"个人中 心",然后选择"消息管理 > 接收管理"。
- 步骤**2** 单击"订阅配置"。
- 步骤**3** 勾选需要接收的通知消息类型。对于不需要接收的,则不选中即可。

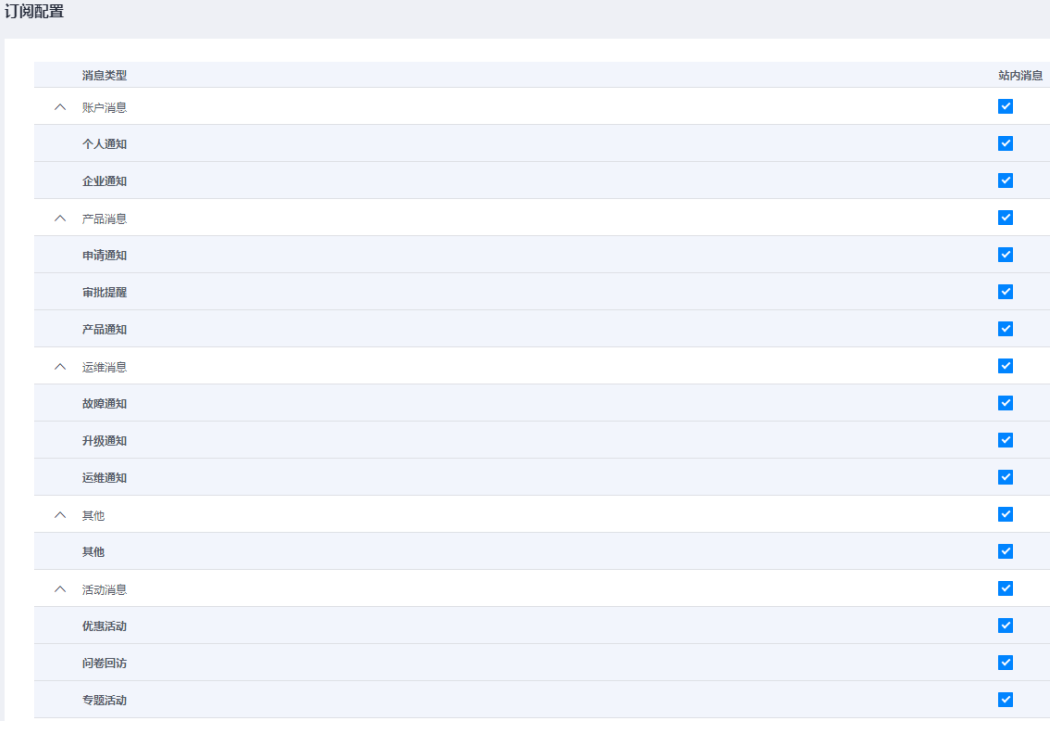

**----**结束
# **2.10** 查看我的待办和我的申请

本章节以审批资产订阅为例介绍处理我的待办审批。

- 步骤1 登录ROMA Exchange系统后, 先将鼠标放在页面右上角的个人账号处, 然后单击"个 人中心"。
- 步骤**2** 单击"总览"后选择"我的待办"页签,进入待办列表。

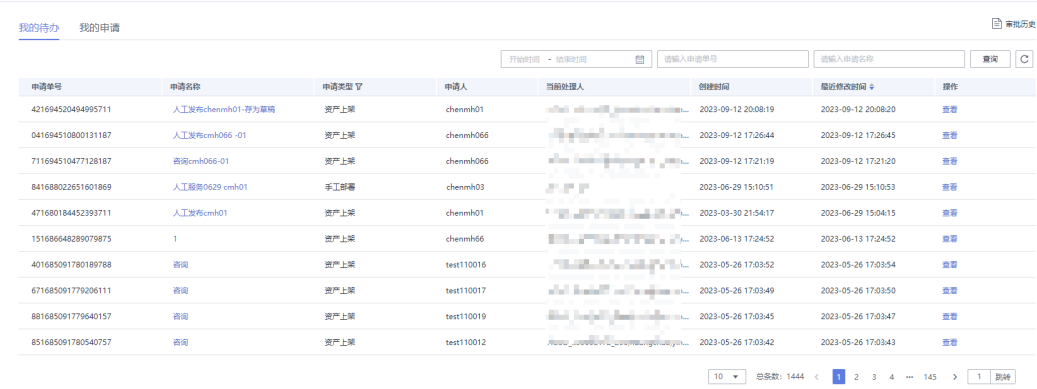

步骤**3** 单击待办事项对应的查看,进入详情页并按界面提示进行操作。

步骤**4** 单击"总览"后选择"我的申请"页签,进入我的申请列表。

对于待审核状态的申请,可以查看和撤销。如果是已驳回或审批通过的,可以删除。

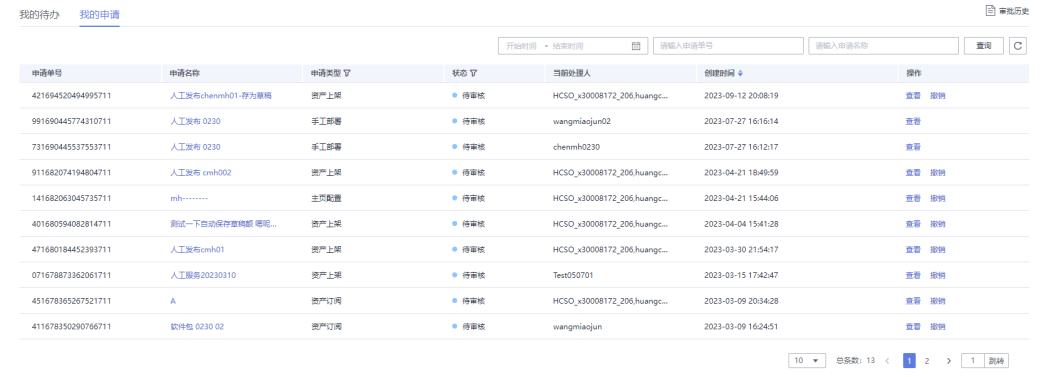

步骤**5** 单击页面右上角的"审批历史",可以查看历史审批。

**----**结束

# **2.11** 帮助中心

帮助中心可以查看用户签署的协议与常见问题。

# **2.11.1** 相关协议

您可以查看用户签署的协议,如用户注册,用户实名等协议。

## 图 **2-7** 查看签署协议列表

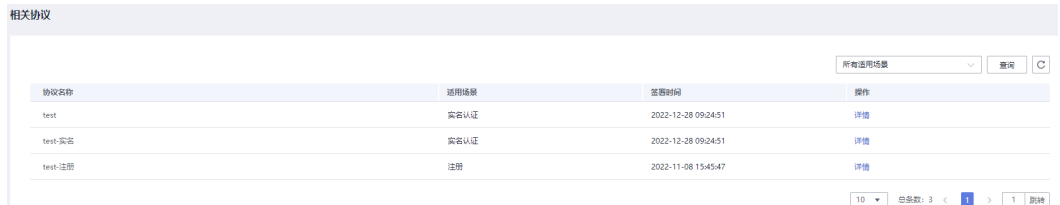

## 单击对应协议"操作"列的"详情",可以查看相关协议明细。

## 图 **2-8** 查看协议明细

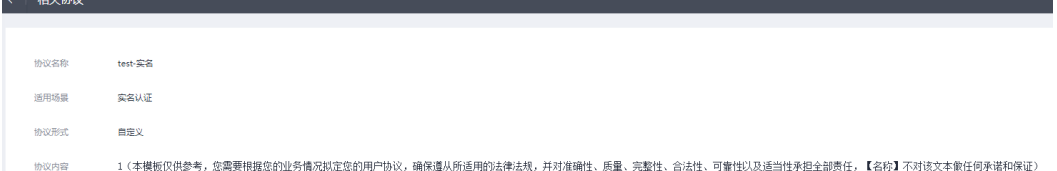

# **2.11.2** 常见问题

您可以根据自己需要,查看常见问题。

## 图 **2-9** 常见问题列表

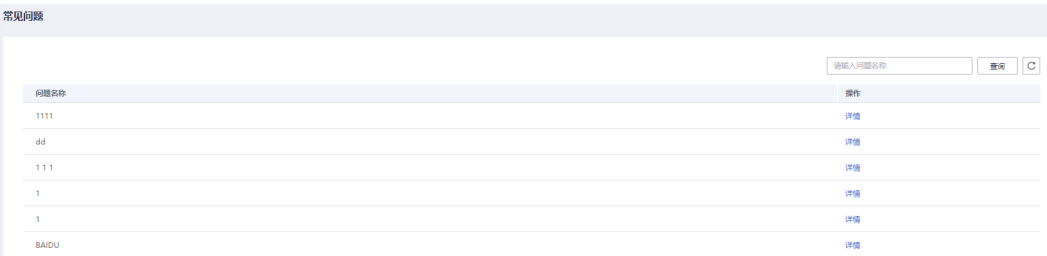

单击对应问题"操作"列的"详情",可以查看常见问题明细。

图 **2-10** 常见问题明细

|              | 个人中心               |                     | < 第见问题 |           |  |  |  |  |  |  |
|--------------|--------------------|---------------------|--------|-----------|--|--|--|--|--|--|
|              |                    |                     |        |           |  |  |  |  |  |  |
|              |                    |                     |        |           |  |  |  |  |  |  |
|              | $\boxplus\boxplus$ |                     | 问题名称   | 213       |  |  |  |  |  |  |
|              | 所导管理               | $\star$             | 问题形式   | 自定义       |  |  |  |  |  |  |
|              | 资产发布               | $\leftarrow$        |        |           |  |  |  |  |  |  |
|              | 流产管理               | $\mathbf{v}$        | 问题内容   | 123       |  |  |  |  |  |  |
|              | 主页管理               |                     |        |           |  |  |  |  |  |  |
|              | 订单管理               | $\,$ $\,$           |        |           |  |  |  |  |  |  |
|              | REST#              |                     |        |           |  |  |  |  |  |  |
|              | 客户订单               |                     |        |           |  |  |  |  |  |  |
|              | 评价管理               | $\star$             |        |           |  |  |  |  |  |  |
|              | 消息管理               | $\scriptstyle\star$ |        |           |  |  |  |  |  |  |
|              | 報節中心               | $\mathbf{A}$        |        |           |  |  |  |  |  |  |
|              | 相关的议               |                     |        |           |  |  |  |  |  |  |
|              |                    |                     |        |           |  |  |  |  |  |  |
|              | 常见问题               |                     |        |           |  |  |  |  |  |  |
|              |                    |                     |        |           |  |  |  |  |  |  |
|              |                    |                     |        |           |  |  |  |  |  |  |
| $\mathbf{1}$ |                    |                     |        |           |  |  |  |  |  |  |
|              |                    |                     |        |           |  |  |  |  |  |  |
|              |                    |                     |        |           |  |  |  |  |  |  |
|              |                    |                     |        |           |  |  |  |  |  |  |
|              |                    |                     |        |           |  |  |  |  |  |  |
|              |                    |                     |        | $\bullet$ |  |  |  |  |  |  |
|              |                    |                     |        |           |  |  |  |  |  |  |

# **3** 运营管理操作指导

# **3.1** 总体说明

运营管理的整体业务流程如图**3-1**所示。

## 说明

系统有不同的风格,取决于安装配置时的配置。本文档以其中一种风格进行写作,另外一种仅是 风格上的不同,不影响用户理解。

建议不使用租户进行运营管理操作,因为租户的权限非常大,可以修改安装后的一些参数配置。 强烈建议您新建权限低点的用户进行操作。新建用户的操作请参见在**AstroZero**[上创建用于运营](#page-171-0) [管理的用户](#page-171-0)。

图 **3-1** 运营管理流程

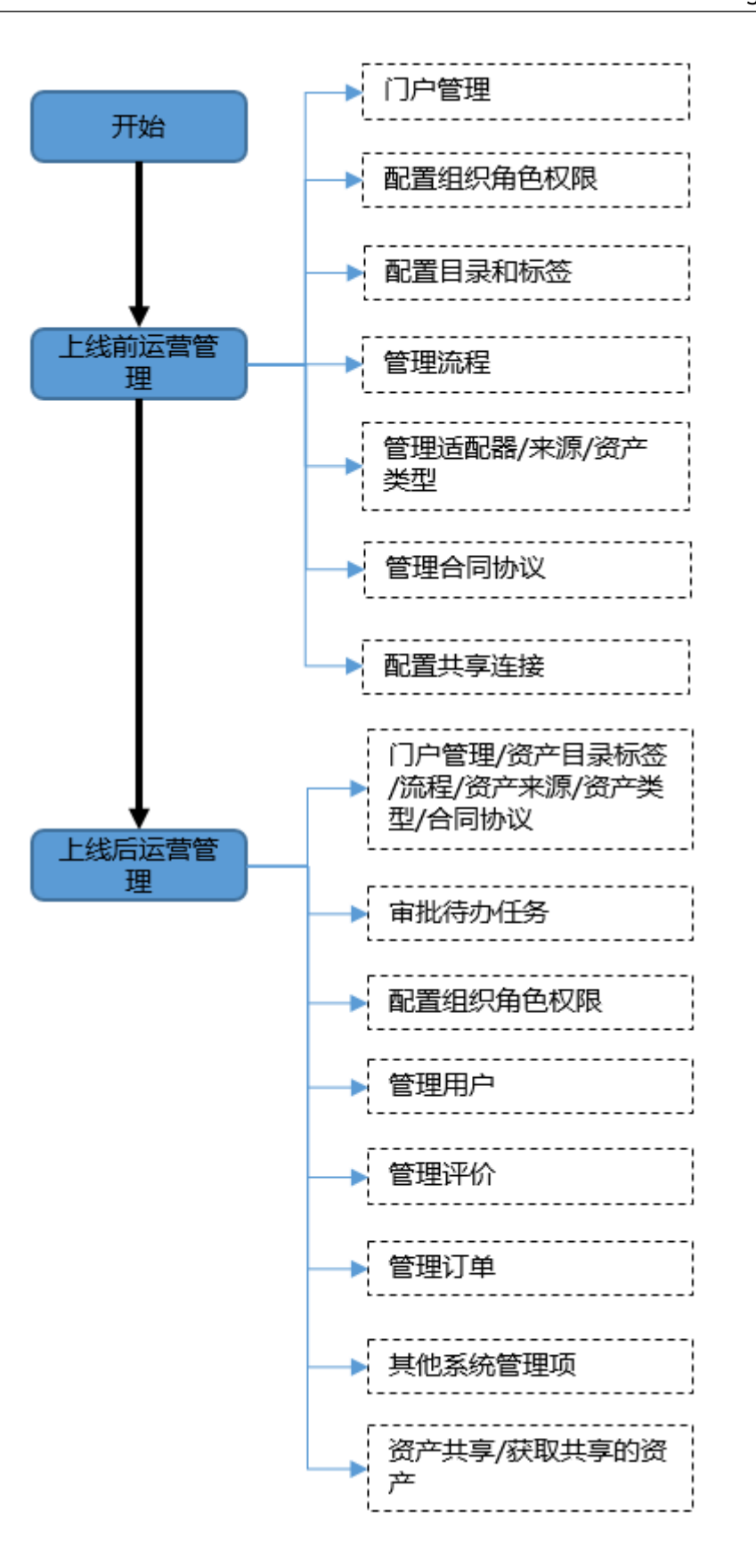

# **3.2** 审批待办任务

# **3.2.1** 查看待办与申请项

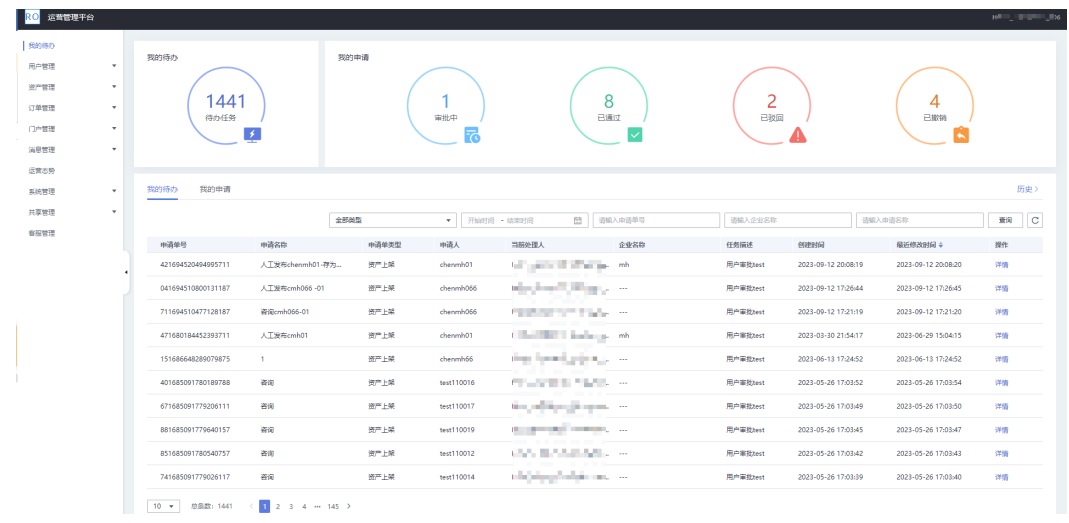

步骤**1** 在运营管理平台里,选择菜单"我的待办"。

#### 步骤**2** 查看界面上方显示的统计数据。

步骤**3** 在"我的待办"页签里,输入申请单号或企业名称或提交申请的时间,查找待办任 务。单击待办申请项对应的"详情",可以查看待办申请项详情以及处理待办任务。

系统支持的待办处理任务如下截图,[以企业实名认证审批](#page-77-0)**(**待办任务举例**)**[和资产上架](#page-78-0) 审批**(**[待办任务举例](#page-78-0)**)**为例介绍任务审批,具体环境涉及哪些审批任务请以实际为准。

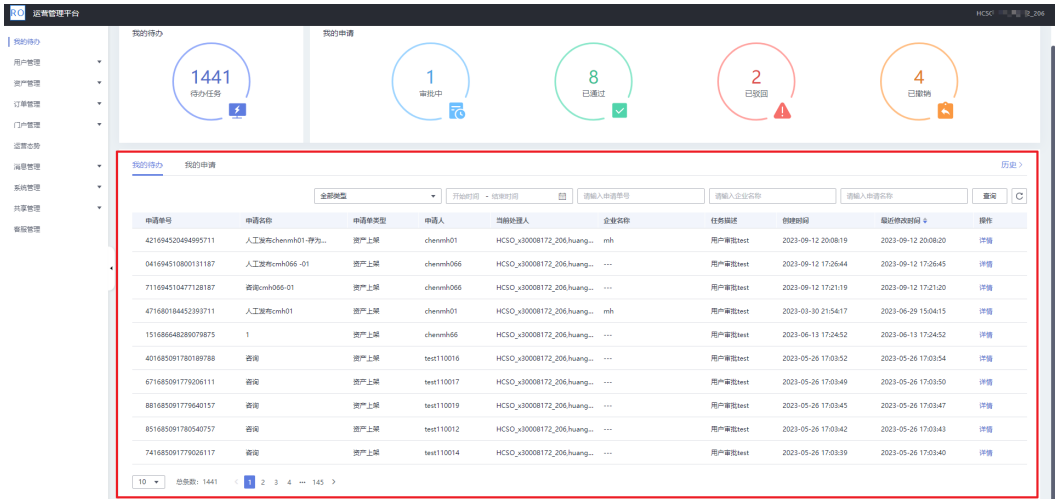

#### 说明

共享资产获取申请除了当前共享中心审批的流程,系统预制了一个空的流程,可以在共享中心侧 或非共享中心侧配置这个流程,用于指定需要增加的审批环节。

举报投诉审批,如果是违法违规及不良信息的举报投诉,由运营管理员进行审核。如果是知识产 权未授权,则是由资产提供方先进行审核,如果不属实且提供举证材料,则再由运营管理员核 实。

步骤**4** 在"我的申请"页签里,选择申请单类型或申请单的状态,查找我的申请单。对于不 需要的申请,用户可以单击申请单所在行的"删除"按钮进行删除,用户也可以单击 "详情"查看申请单的详细情况。

<span id="page-77-0"></span>

| 运营管理平台<br>RO                                                                                                    |                                          |                                |      |                |              |              |                  |                    |                                            |          | HCSC 2.206 |   |
|----------------------------------------------------------------------------------------------------|------------------------------------------|--------------------------------|------|----------------|--------------|--------------|------------------|--------------------|--------------------------------------------|----------|------------|---|
| Baneno<br>用户管理<br>$\mathcal{L}_{\mathcal{A}}$<br>资产管理<br>$\mathbf{v}$<br>订单管理<br>٠<br>门户管理<br>٠<br>运营态势<br>演思管理<br>$\scriptstyle\rm v$ | 我的待办<br>1441<br>待办任务<br>$\rightarrow$    |                                | 我的申请 | 雷提中            | ₹            | 8<br>已通过     | $\checkmark$     | 2<br>已胶回           |                                            | 4<br>已撤销 |            |   |
| $\star$<br>系统管理<br>共享管理<br>$\mathbf{v}$<br>客服管理                                                                                        | 我的待办<br>我的申请                             |                                | 全部类型 | $\mathbf{v}$ . | 全部状态         | $\mathbf{v}$ | 茴<br>开始时间 · 结果时间 | 请输入申请单号            | 请输入申请名称                                    |          | 查询         | c |
|                                                                                                    | 中清单号                                     | 中清名称                           |      |                | 中清单类型        | 秋恋           | 中清人              | 当前处理人              | <b>ORIEBING</b>                            | 提作       |            |   |
|                                                                                                    | 191694414052509517<br>211694414051025517 | by 软件包应用<br>servicestage应用0908 |      |                | 资产共享<br>资产共享 | 已获回<br>日通过   | HCSO x30008172   | HCSO x30008172 206 | 2023-09-11 14:34:13<br>2023-09-11 14:34:11 |          | 395 BSK    |   |
|                                                                                                    |                                          |                                |      |                |              |              | HCSO_x30008172_  | $\cdots$           |                                            |          | 详情 删除      |   |
|                                                                                                    | 261694157878933517                       | servicestage-0629              |      |                | 资产共享         | 已胶固          | HCSO_x30008172   | HCSO_x30008172_206 | 2023-09-08 15:24:39                        |          | 详情 图象      |   |
|                                                                                                    | 101688026931030517                       | zixun                          |      |                | 资产共享         | 已通过          | HCSO x30008172   | $\cdots$           | 2023-06-29 16:22:11                        |          | 详情 删除      |   |
|                                                                                                    | 381684996877106517                       | 咨询服务0301                       |      |                | 密产共享         | 日通过          | HCSO_x30008172   | $\sim$             | 2023-05-25 14:41:17                        |          | 洋桶 一面除     |   |
|                                                                                                    | 431682489758145517                       | www.                           |      |                | 资产共享         | 待审核          | HCSO x30008172   | testion            | 2023-04-26 14:16:02                        |          | 详情 接销      |   |
|                                                                                                    | 201682064230727517                       | 人工服务0403                       |      |                | 资产共享         | 日通过          | HCSO_x30008172_  | $\cdots$           | 2023-04-21 16:03:56                        |          | 详情 一面除     |   |
|                                                                                                    | 541678780712690517                       | <b>AT01</b>                    |      |                | 资产共享         | 日刷班          | HCSO_x30008172_  | HCSO_x30008172_206 | 2023-03-14 15:58:33                        |          | 详情   图象    |   |
|                                                                                                    | 251678329742268517                       | CCE                            |      |                | 资产共享         | 已通过          | HCSO x30008172   | $\cdots$           | 2023-03-09 10:42:26                        |          | 详情 删除      |   |
|                                                                                                    | 241678327482955517                       | ServiceStage0308               |      |                | 资产共享         | 日服焼          | HCSO_x30008172   | HCSO_x30008172_206 | 2023-03-09 10:04:43                        |          | 345 BSt    |   |
|                                                                                                    | $10 - 982:15 \leftarrow 12$              |                                |      |                |              |              |                  |                    |                                            |          |            |   |

步骤**5** 在"我的待办"页签里,单击下图红框处的"历史",查看历史待办事项。历史待办 里放的是当前运营管理员已经审批过的申请项。

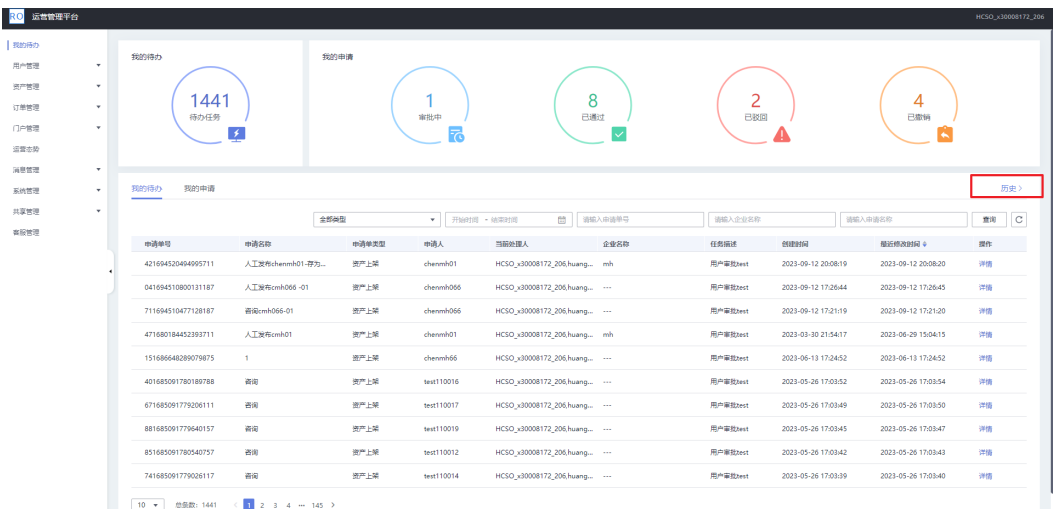

**----**结束

# **3.2.2** 企业实名认证审批**(**待办任务举例**)**

- 步骤**1** 在运营管理平台里,选择菜单"我的待办"。然后单击要审批的实名认证任务对应的 "详情"。
- 步骤2 在审批页面, 查看用户的申请信息, 勾选审批结论, 填写审批意见, 单击"提交", 完成审批。

<span id="page-78-0"></span>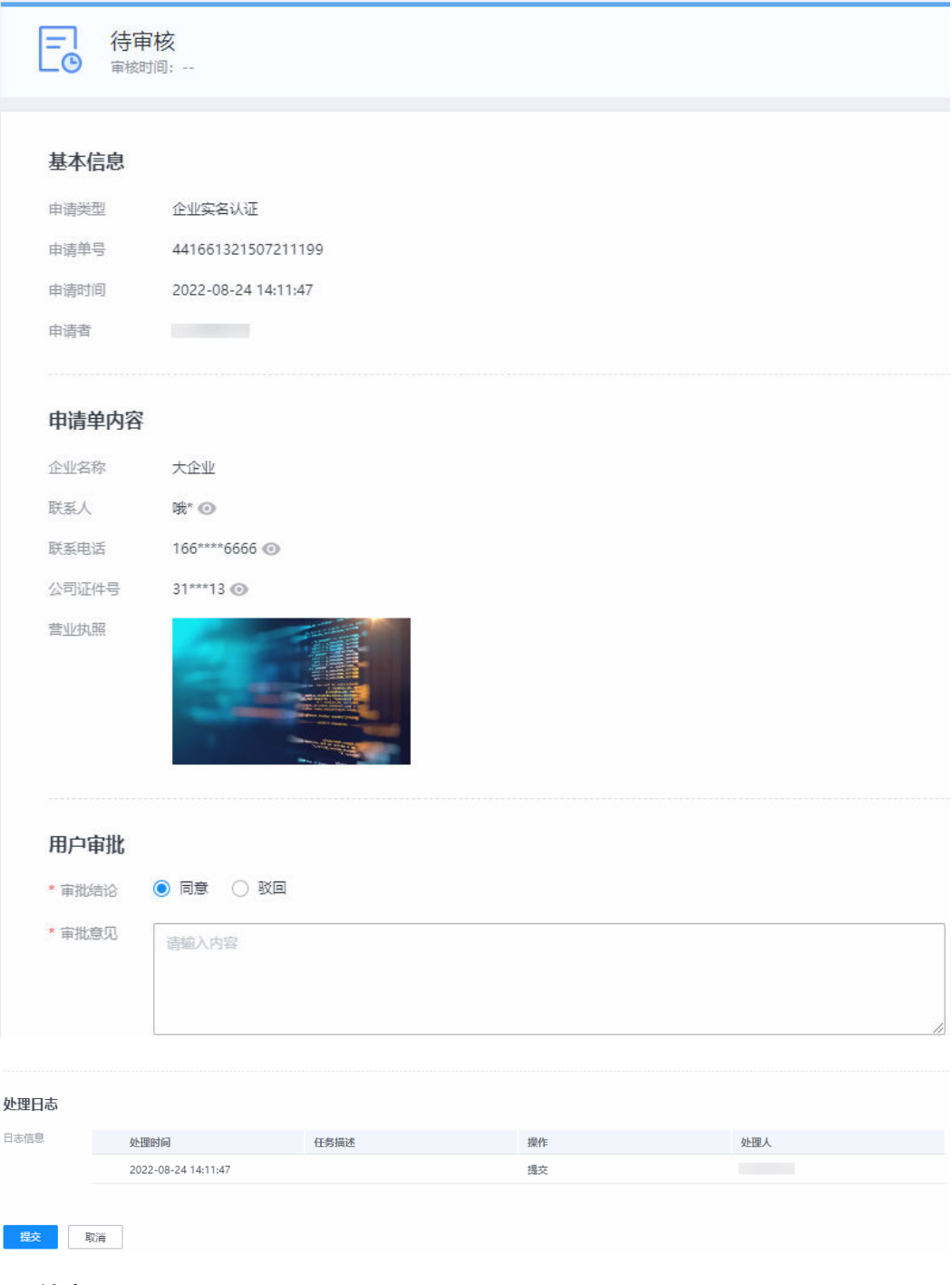

#### **----**结束

# **3.2.3** 资产上架审批**(**待办任务举例**)**

资产上架审批是在前台还是后台,依赖于[业务流程管理里](#page-134-0)的配置。请参考[业务流程管](#page-134-0) [理](#page-134-0)查看审批节点,是谁负责审批。

**步骤1 【**后台运营管理员审批 】 登录ROMA Exchange后台,在运营管理平台里,选择菜单 "我的待办"。然后单击要审批的任务对应的"详情"。

【前台业务人员审批】登录ROMA Exchange前台后,鼠标放在首页右上角的个人账号 处,然后单击出现的菜单"个人中心"。在"个人中心"单击"总览",选择"我的 待办"页签。单击要审批的任务对应的"查看"。

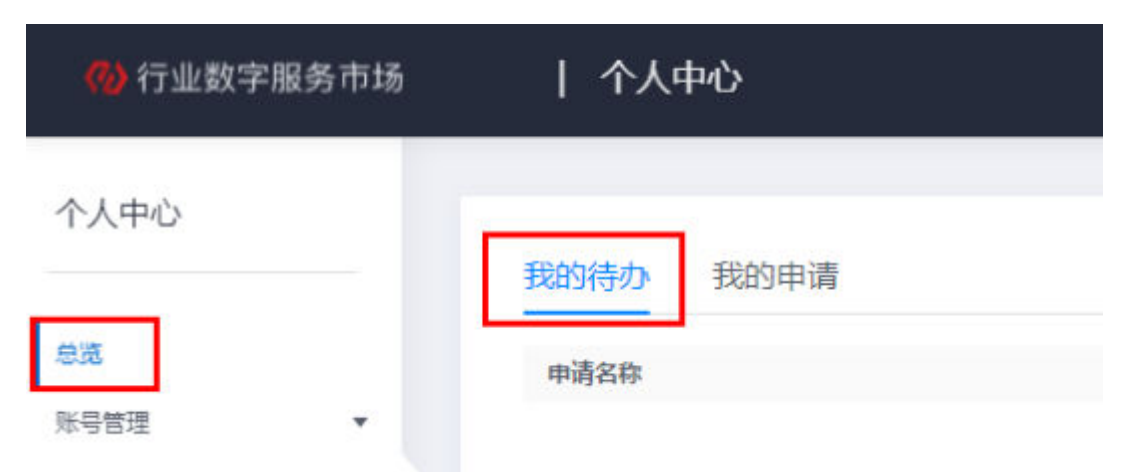

步骤**2** 查看资产信息,勾选审批结论并填写审批意见,根据实际需要在"用户审批"里更改 资产目录和资产标签。

资产目录和资产标签更改后,资产提供方发布时设置的目录和标签无效,将以这里设 置的为准。

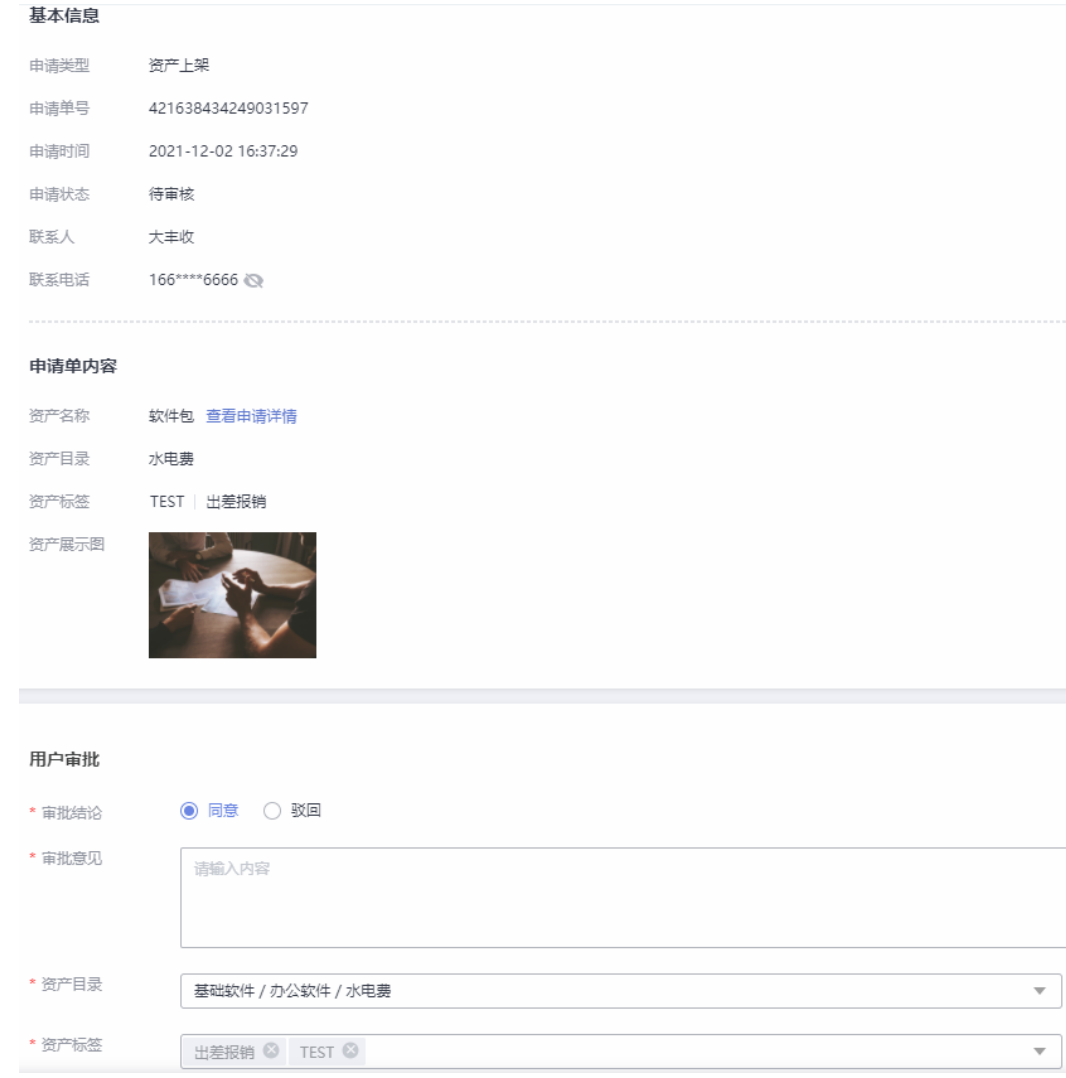

步骤**3** 审批同意后,用户可以在前台查看资产上架的结果。如果是驳回,则资产提供方可以 重新修改资产后上架。

**----**结束

# **3.3** 用户管理

## **3.3.1** 主页管理

运营管理员可以根据需要查询主页名称、企业名称、创建人、发布时间,还可以单击 主页名称查看主页详情。

步骤**1** 在运营管理平台里,选择菜单"用户管理 > 主页管理"。

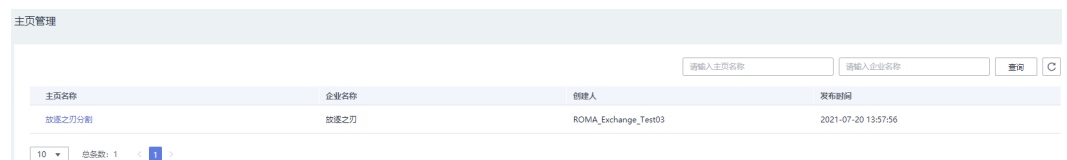

步骤**2** 通过主页名称或企业名称搜索查找。

步骤**3** 单击某个主页名称,可以浏览查看该主页的详情。

**----**结束

## **3.3.2** 用户查询

运营管理员可以根据需要查询管理用户,比如用户对自己的账号有疑问,请求管理员 处理。

运营管理员可以根据用户名或注册时间进行搜索查询,可以查询用户名、邮箱、手机 号、注册时间、企业名称和角色。

步骤**1** 在运营管理平台里,选择菜单"用户管理 > 用户查询"。

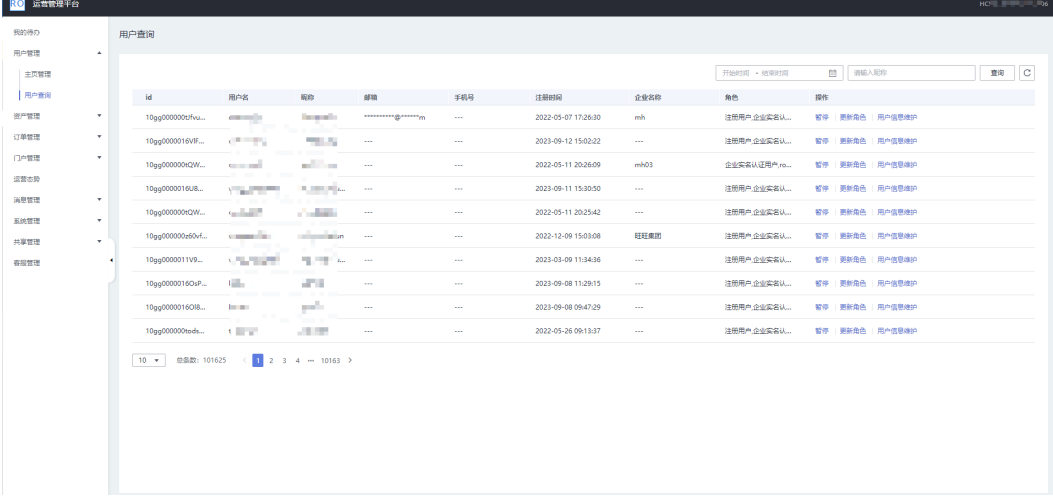

- 步骤**2** 通过昵称或者注册时间搜索查找。
- **步骤3** 单击"用户信息维护",在"用户信息维护"页面的基本信息右侧单击 $\leq \leq 1$ ,维护用 户信息,比如更新用户基本信息里的手机号或者邮箱。

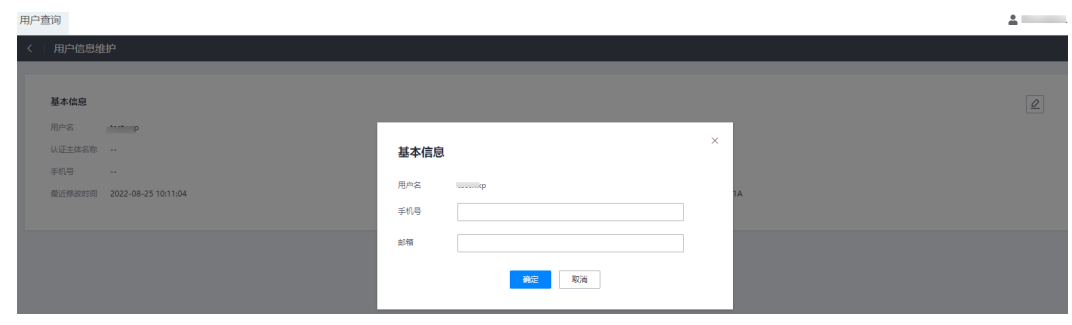

步骤4 单击账号对应的"暂停",暂停某个账号的使用。暂停后,用户无法使用该账号登 录。

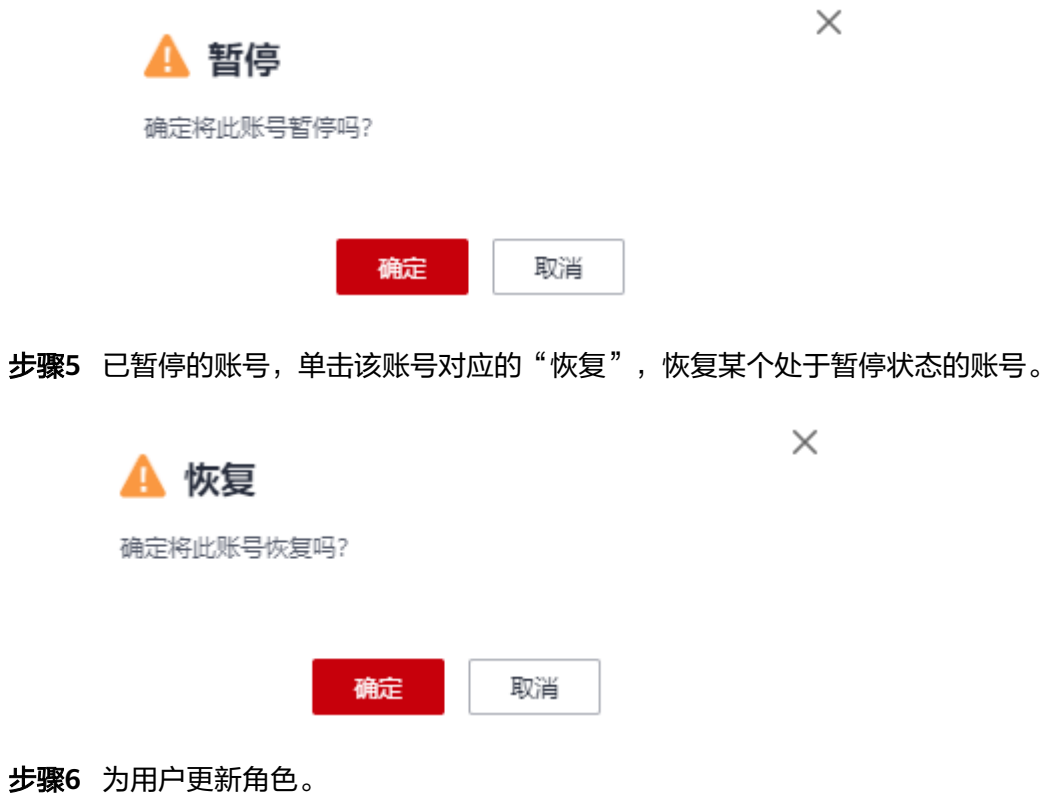

不同的角色带有不同的权限。一个用户可以拥有多个角色。更新角色后,用户要重新 登录才能使用新的权限。

- 1. 单击"更新角色"。
- 2. 单击某个角色,在右侧的"菜单权限列表"里将展现该角色拥有的菜单权限。

更新角色

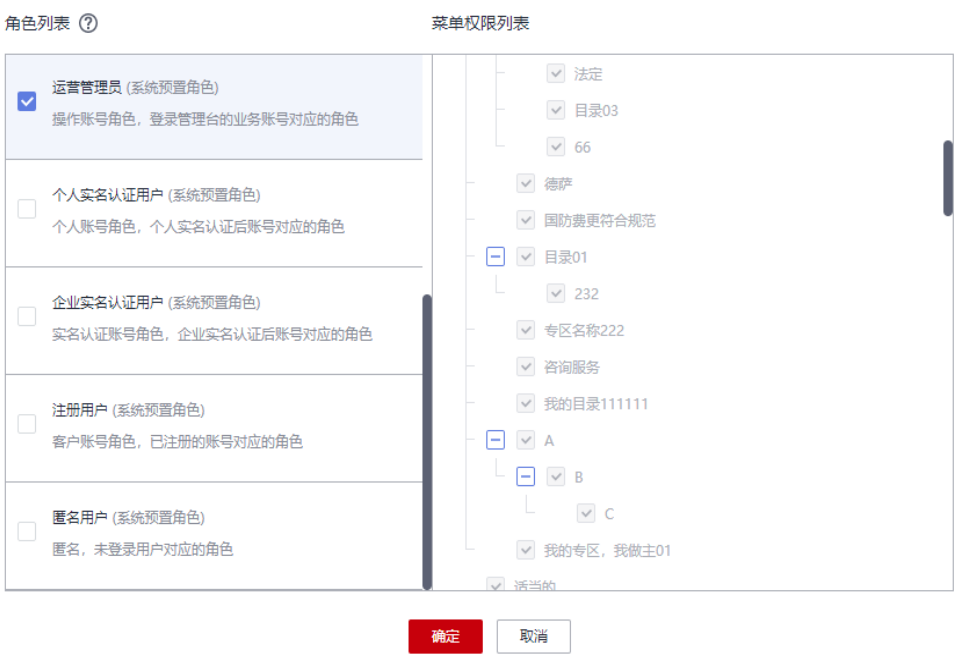

 $\pm$  56.47 (F) Table

 $\bar{\mathbf{x}}$ 

**----**结束

# **3.4** 资产管理

# **3.4.1** 目录管理

定义好的目录在用户门户呈现,知识中心文档的目录直接继承使用资产的目录。

资产目录支持自定义,目录当前系统支持三个层级。在ROMA Exchange上线前,建议 做好目录的配置。

管理员可以在目录管理里,将资产从当前目录移动到其它目录。

- 步骤**1** 在运营管理平台里,选择菜单"资产管理 > 目录管理"。
- 步骤**2** 用户可以通过输入目录名称搜索,查看当前系统是否已经存在某目录,以及它们的位 置。
- 步骤**3** 鼠标放在某目录上,就会呈现目录编辑图标。三级目录仅支持修改或删除,根目录 (即资产目录)仅支持添加、修改,一级和二级目录可以添加、修改、删除。

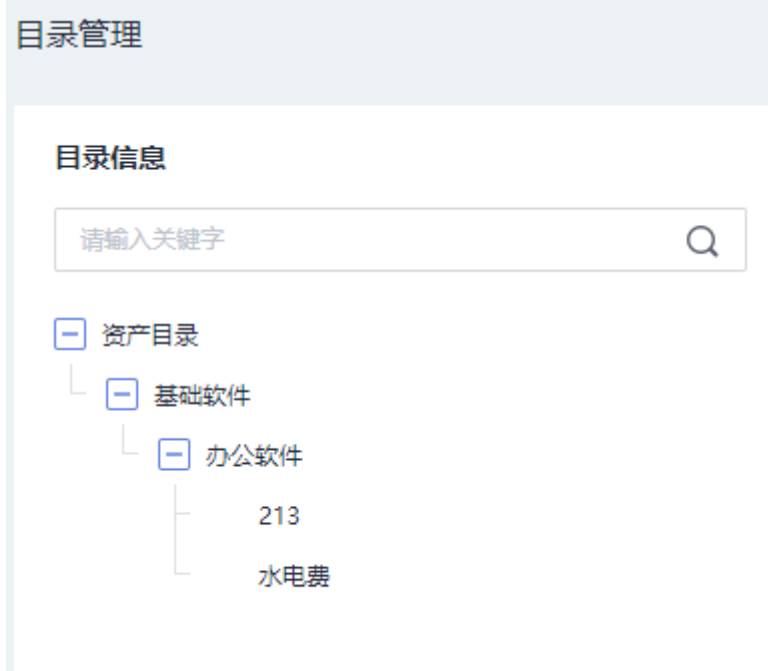

## 说明

- 目录下存在子目录或已上架的资产时,系统不允许删除。
- 删除目录时,需要确认该目录是否被引用到首页的导航菜单(导航菜单引用资产目录请参见 <mark>导航菜单配置</mark>)中,或者是否有该目录下的资产被引用到导航菜单中,如果有则不允许删 除。

步骤4 添加目录,填写的信息如下图。目录增加后,可根据需要修改。

<sup>3.</sup> 运营管理员根据用户需要的权限选择相应的角色,选中角色前的复选框 即可。

<span id="page-84-0"></span>添加目录

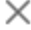

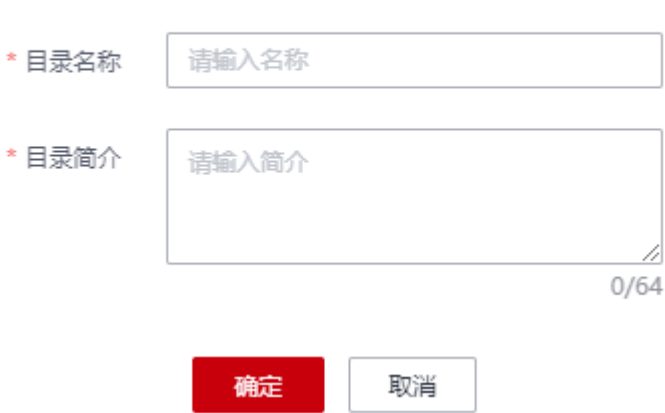

步骤5 单击某个目录,还可以查看该目录下的所有资产,含"审批中"、"已上架"和"已 下架"。用户也可以根据资产的状态或资产名称进行搜索。

如果想对已上架和已下架资产进行编辑,请查[看资产查询下架和移动。](#page-86-0)

步骤6 在目录管理页的"资产信息"下,选中需要移动的资产,单击"移动",然后在弹出 的窗口里选择目标目录后,单击"确定",即可将资产从当前目录移动到其它目录。

说明

只有已上架和已下架状态的资产可以进行移动,审批中状态的资产不可以移动。

#### **----**结束

## **3.4.2** 标签管理

标签是为了方便用户筛选搜索用。资产的标签支持自定义,当前系统支持二个层级的 标签,支持通过拖拉拽移动标签组或标签的位置。

在ROMA Exchange上线前,建议做好标签的配置。

- 步骤**1** 在运营管理平台里,选择菜单"资产管理 > 标签管理"。
- 步骤**2** 用户可以通过输入标签名称搜索,查看当前系统是否已经存在某标签,以及它们的位 置。
- 步骤**3** 鼠标放在某标签上,就会呈现标签编辑图标。二级标签仅支持修改或删除或启停,一 级标签组可以添加、修改、删除或启停。

说明

- 标签组下存在子标签时,系统不允许删除。
- 标签下挂载资产的时,系统不允许删除该标签。
- 步骤**4** 添加标签组或标签,填写的信息如下图。标签组或标签增加后,可根据需要修改。

# í 添加标签组 \* 标签组名称 请输入名称 \* 标签组简介 请输入简介 4  $0/64$ \* 标签组激活 ( ) 启用 ( ) 停用 硫定 取消  $\times$ 添加标签 \* 标签名称 请输入名称 请选择 所属分组  $\overline{\mathbf{v}}$ \* 标签简介 请输入简介 M  $0/64$ \* 标签激活 (6) 启用 (7) 停用

## 步骤**5** 根据需要移除商品与标签的关联关系。在左侧标签选中标签组或标签,在右侧选中需 要移除的商品(支持多选),单击"移除商品"。

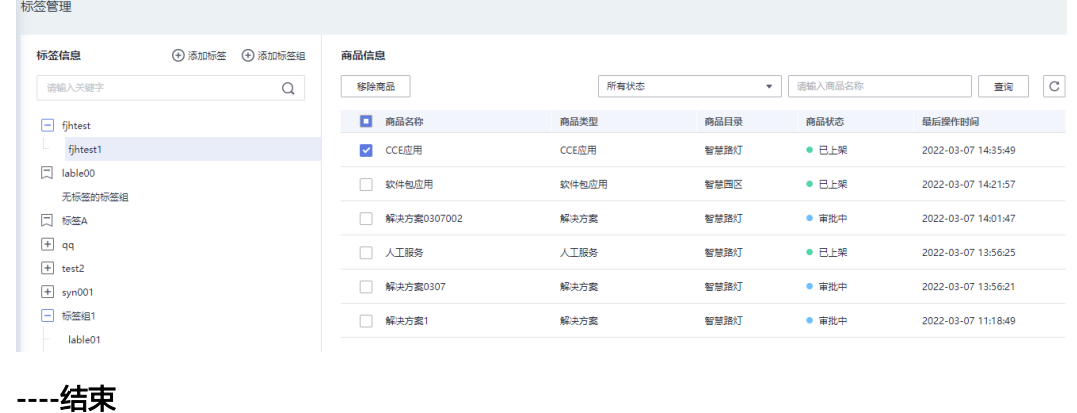

# <span id="page-86-0"></span>**3.4.3** 本地资产管理

## **3.4.3.1** 资产查询下架和移动

运营管理员可以按目录查询系统里所有的"已上架"和"已下架"的资产,还可以修 改变更资产的目录。如果还想查询"待审批"的资产,可以参考<mark>[步骤](#page-84-0)5</mark>。

步骤**1** 在运营管理平台里,选择菜单"资产管理 > 本地资产管理"。

系统按目录呈现资产,可以单击目录查看。

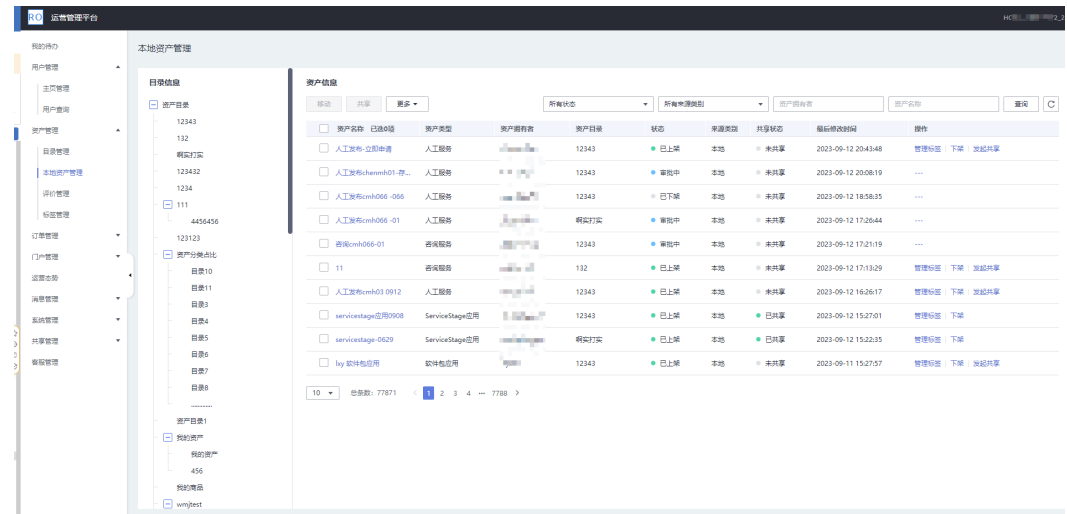

步骤**2** 根据资产名称、资产拥有者、资产状态(已上架或已下架)、资产来源(本地或共 享)搜索需要查看的资产。

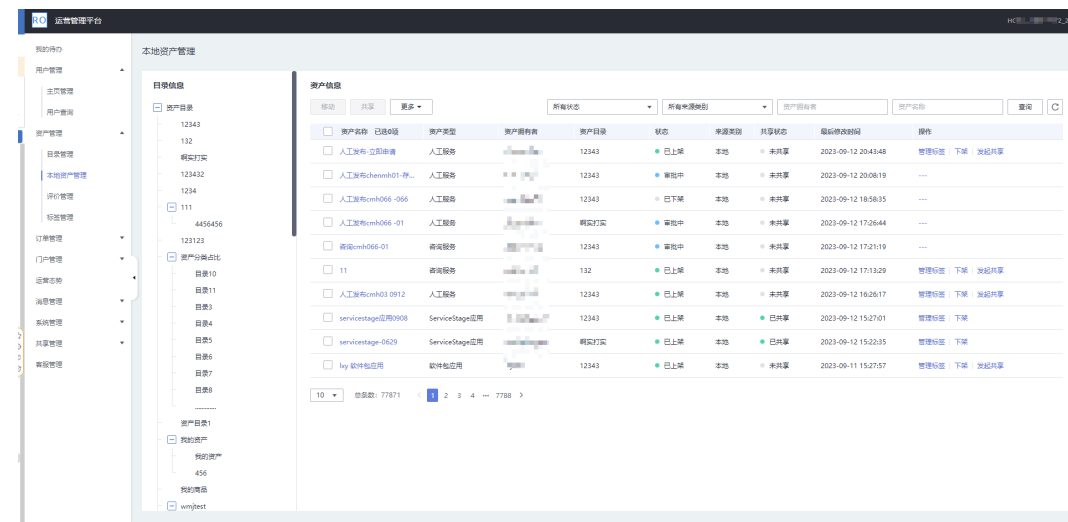

- 步骤**3** 下架资产:
	- 单个下架:
		- a. 勾选需要下架的资产。
		- b. 单击操作列的"下架",再单击提示框里的"确定",下架资产成功。
- 批量下架:
	- a. 勾选需要下架的多个资产。
	- b. 单击"更多 > 批量下架",再单击提示框里的"确定",下架资产成功。

#### 说明

下架资产的操作不可逆,请谨慎操作。

#### 步骤**4** 管理资产标签:

- 管理单个标签:
	- a. 找到需要管理标签的资产。
	- b. 单击操作列的"管理标签",勾选需要移动的标签并单击 > 。
	- c. 单击"确定"即可。
- 批量管理标签:
	- a. 勾选需要管理标签的多个资产。
	- b. 单击"更多 > 批量管理标签", 勾选需要移动的标签并单击 > 。
	- c. 单击"确定"即可。
- 步骤**5** 选中某个或某些资产,单击资产列表左上角的 按钮,在弹出的窗口里,可以 选择目标目录,移动资产。

#### 说明

处在不同页的资产,不能同时发起批量移动。

#### **----**结束

## **3.4.3.2** 资产共享

运营管理员可以把资产共享给别的ROMA Exchange。如果运营管理员想查看共享中心 上的资产,并申请获得共享资产,可以参考<del>查看并获取共享资产(非共享中心的</del> **[ROMA Exchange](#page-150-0)**)。

步骤**1** 在运营管理平台里,选择菜单"资产管理 > 本地资产管理"。

系统显示资产列表。

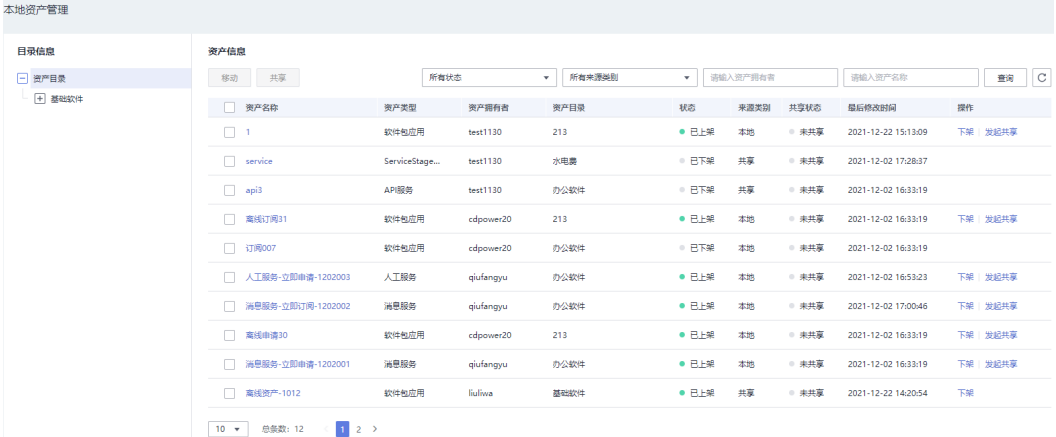

 $\times$ 

## 步骤**2** 单击资产所在行的"发起共享"或选中多个待共享的资产后单击资产列表左上角的 "共享",系统弹出"资产共享申请"窗口供管理员填写申请说明。

#### 说明

除解决方案还有其他种类的资产,其他种类的订阅页设置了远程服务绑定的资产不可以共享

## 资产共享申请

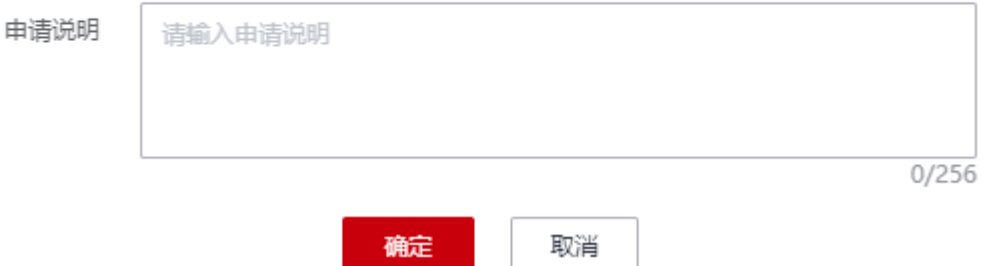

- 步骤**3** 单击"提交"。可以看到共享状态由"未共享"变更为"审批中"。当这些资产对应 的发布者审批通过共享申请,然后由共享中心负责共享审批的管理员审批通过后,可 以看到资产的共享状态由"审批中"变更为"已共享"。
- 步骤**4** 资产共享成功后,资产将在各个ROMA Exchange的运营管理台的菜单"共享管理 >共 享资产获取"里查看其它ROMA Exchange共享的资产并申请获取。

**----**结束

## **3.4.3.3** 资产标签管理

运营管理员可以对已上架的资产修改标签,已满足运营中标签更改的需求。

步骤**1** 在运营管理平台里,选择菜单"资产管理 > 本地资产管理"。

系统显示资产列表。

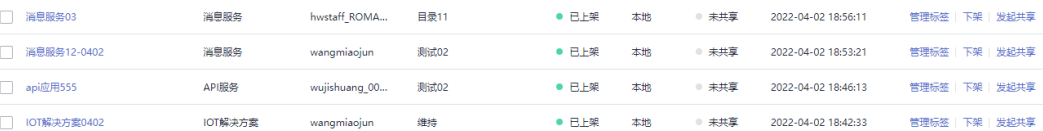

步骤**2** 单击资产所在行的"管理标签",系统弹出"管理标签"窗口。在"管理标签"窗口 里,添加或删除标签。

 $\times$ 

## 管理标签

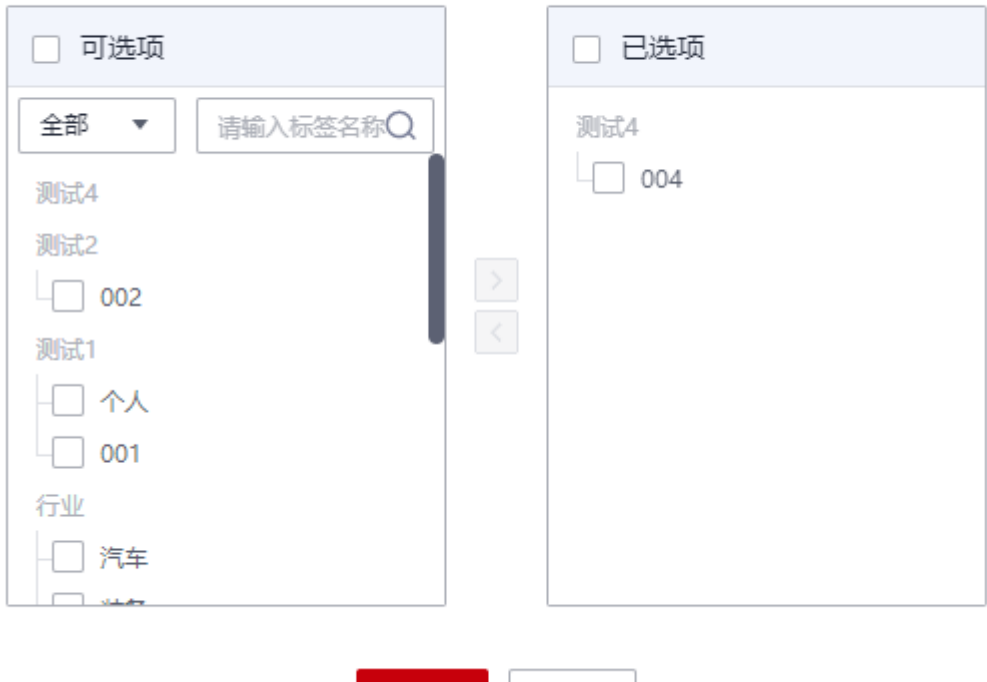

确定

**----**结束

## **3.4.4** 评价管理

运营管理员可以查询用户对资产的所有评价,包括被评价的资产名称和资产状态、评 价人、评价时间、用户评分、评价详情,也可以删除某条评价。

取消

步骤**1** 在运营管理平台里,选择菜单"资产管理 > 评价管理"。

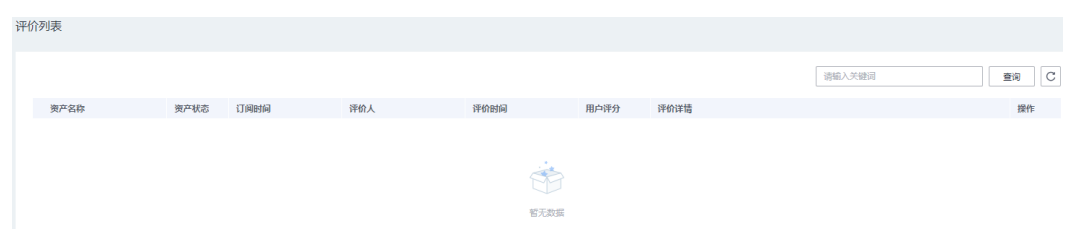

步骤**2** 查看用户对资产的评价,从而了解资产的质量和运营情况。运营管理员也可以根据实 际需要,单击操作列里的"删除",删除某条评价。

如果评价被运营管理员删除,则在前台用户门户上,该资产的历史评价显示位置,也 同步删除。

步骤**3** 单击资产名称,即可查看资产详情以及该资产的历史所有评价。

**----**结束

## **3.4.5** 评价敏感词及敏感词处理方式管理

运营管理员可以对评价时涉及到的敏感词进行管理包括新增、修改、删除敏感词;运 营管理员也可以设置当用户提交的评价内容中包括敏感词时的处理策略。

- 步骤1 在ROMA Exchange的运营管理员界面的右上角,单击账号名,然后单击"管理",进 入AstroZero界面。
- 步骤**2** 在AstroZero首页,单击顶部菜单栏的"管理"菜单。
- 步骤3 选择"应用管理 > BO配置 > Digital Store Service", 进入Digital Store Service配置 界面。

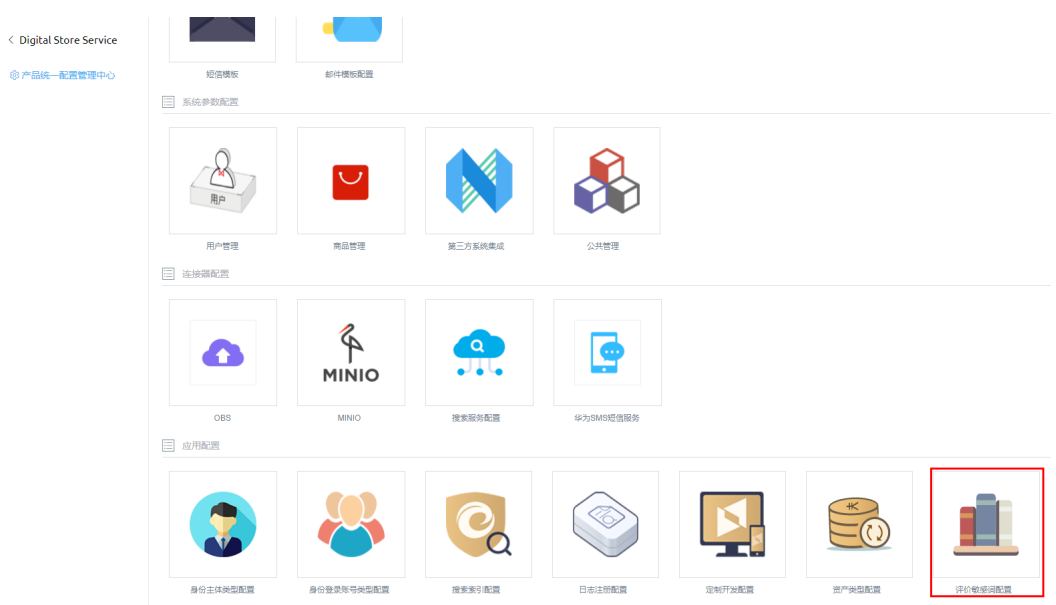

步骤**4** 在"应用配置"下选择"评价敏感词配置"。

## 步骤**5** 配置敏感词。

1. 选择"SensitiveWords"。

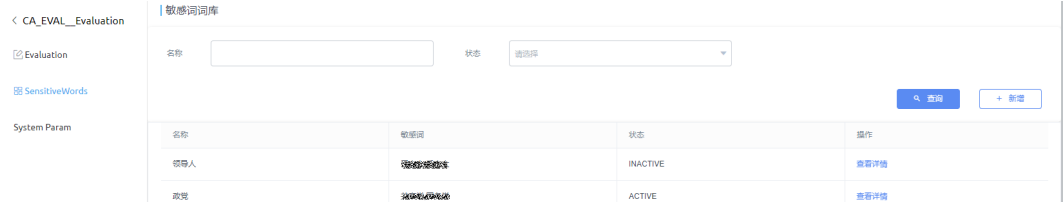

- 2. 根据敏感词的名称和状态(ACTIVE和INACTIVE)查询已有的敏感词。
- 3. 单击"新增",填写敏感词的名称和敏感词,然后单击"保存"。 敏感词可以有多个,以英文逗号分隔。

#### 新增敏感词

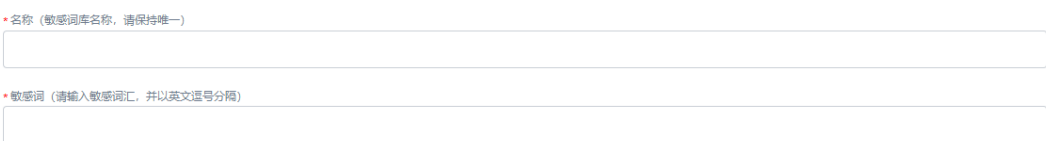

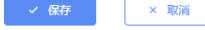

4. 单击某类敏感词所在行的"查看详情",在详情页面修改敏感词名称或状态或敏 感词汇后单击"保存"完成修改或单击"删除"删掉这个敏感词类。

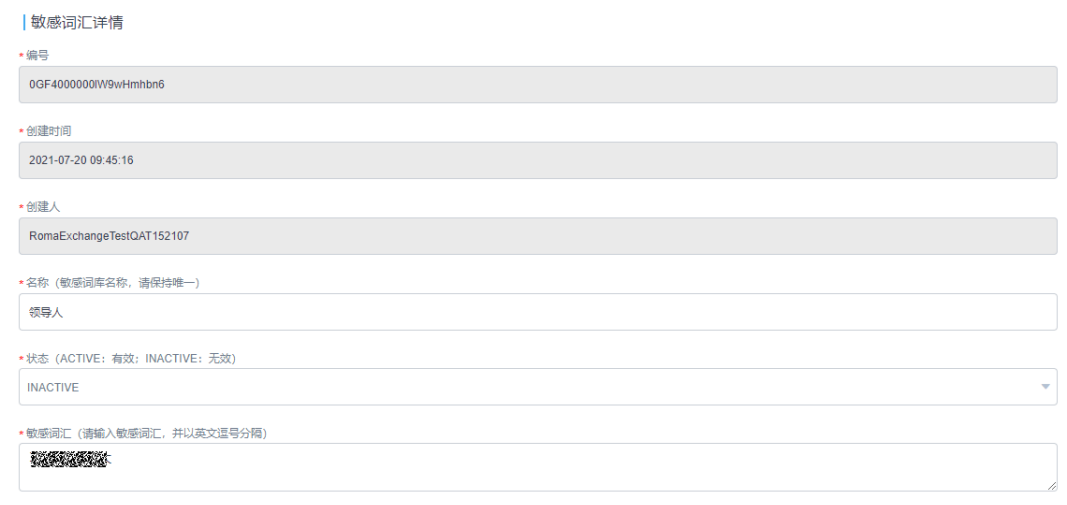

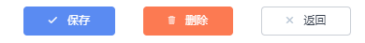

## 步骤**6** 配置用户提交评价中含敏感词的处理策略。

1. 选择"System Param"。

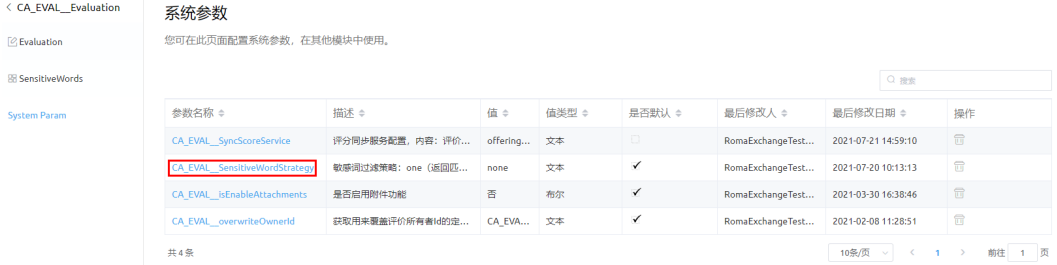

- 2. 单击参数名称列的"CA\_EVAL\_\_SensitiveWordStrategy"。
- 3. 单击"值"字段值后面的 , 修改敏感词处理策略。

#### 敏感词过滤策略:

- one:不允许提交,而是给提交评价人提示匹配到的第一个敏感词语。
- all:不允许提交,而是给提交评价人提示匹配到的所有敏感词语。
- none:允许提交,但是会将敏感词汇处理成代替符号,比如\*。

< 系统参数

#### 系统参数详情(基线): CA\_EVAL\_SensitiveWordStrategy

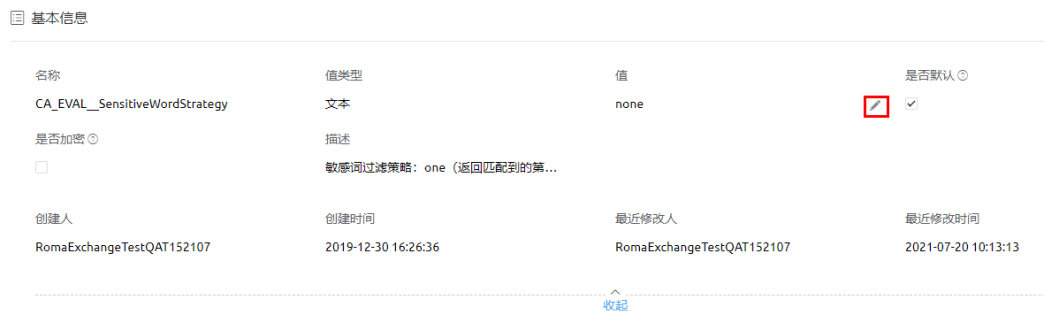

**----**结束

订单查询

# **3.5** 订单管理

运营管理员可以查看订单和订阅信息。

- 步骤**1** 在运营管理平台里,选择菜单"订单管理"。
- 步骤2 如果仅是查询订单, 可以选择"订单查询", 系统展示所有的订单。
	- 1. 运营管理员可以通过订单编号、支付状态(已创建、处理中、已完成、已取消、 失败等状态)、订单提交时间进行筛选。

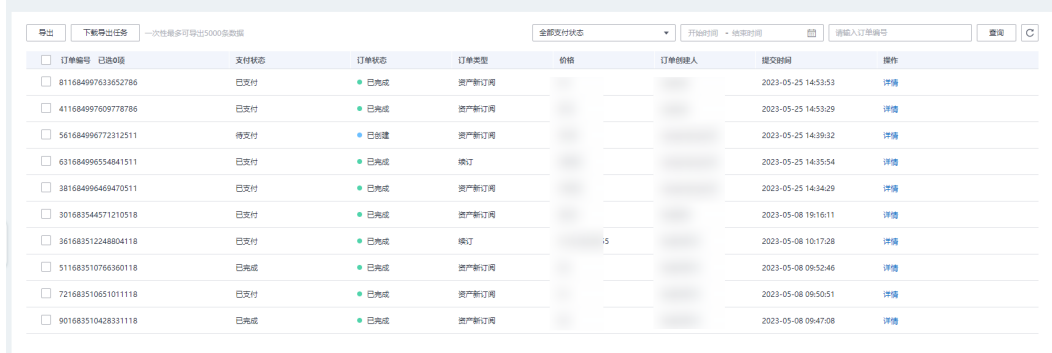

- 2. 单击订单所在行的"详情",可以查看某条订单的详细情况。
- 3. 选中多个订单,单击"导出",稍后单击"下载导出任务",下载订单列表。

说明

一次最多可导出订单为5000条。

步骤**3** 如果想查看详细的订阅者、订阅的资产、资产类型、资产生效时间和状态,则可以选 择"订阅查询",系统展示所有的订阅。

## <span id="page-93-0"></span>1. 运营管理员可以通过状态(已开通:指订购订单履行成功、已关闭:指退订订单 履行成功)、订单号、资产生效时间进行筛选。

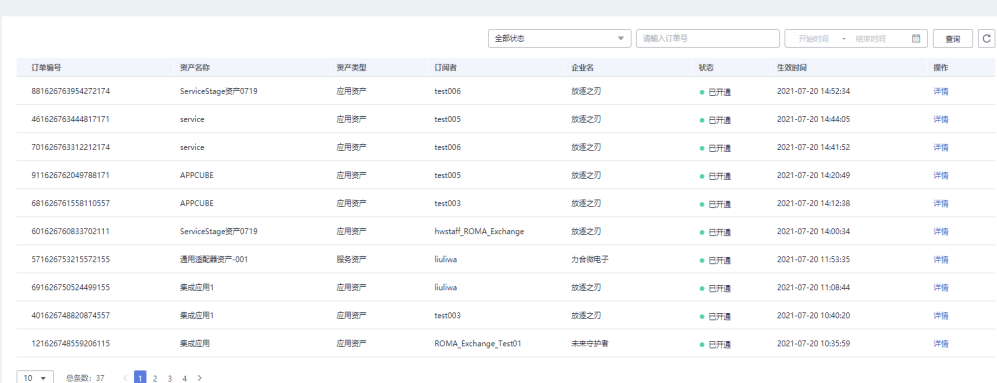

2. 单击订阅记录所在行的"详情",可以查看某条订阅的详细情况。

**----**结束

**CONTRACT** 

# **3.6** 门户管理

在ROMA Exchange上线前,建议做好门户管理配置。

## 说明

门户管理里,涉及添加资产的操作。如果资产还未上架,则添加资产的操作可以等资产上架后再 添加。

## **3.6.1** 组件管理

系统预置了组件,也支持在AstroZero的开发态新增定制开发组件,供企业主页、首页 配置、专区配置、资产类型配置、资产介绍页等配置使用。

## 步骤**1** 在运营管理平台里,选择菜单"门户管理 > 组件管理"。

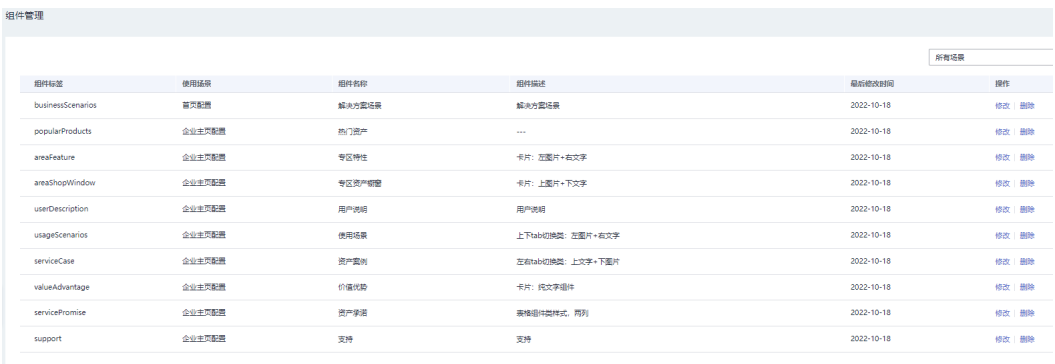

步骤**2** 在下拉框里选择场景,单击"查询",查看某场景已经选用的组件。

步骤**3** 为某个场景添加组件,添加后,在配置该场景的相应页面时,可以在组件页签里看到 并根据需要选用。

1. 单击"添加组件"。

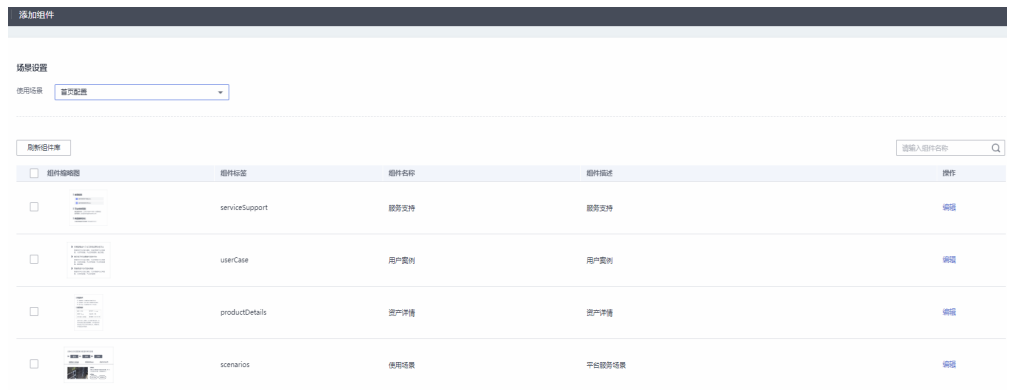

- 2. 选择使用的场景。
- 3. 如果ROMA Exchange安装在开发态下, 且定制开发并增加了组件, 则可以单击 "刷新组件库"刷新组件列表后供用户选择。开发态下的组件定制开发由项目定 制开发人员根据定制开发指导开发。
- 4. 选中需要的组件前的复选框 或者单击"组件缩略图"字段名前面的复选框 进 行全选。
- 5. 单击"提交"。

## 步骤**4** 修改组件的标签和组件描述。

1. 在组件管理页面里,单击组件所在行的"修改";或者进入添加组件页面,选择 场景后,单击组件所在行的"编辑",也可以进行修改。

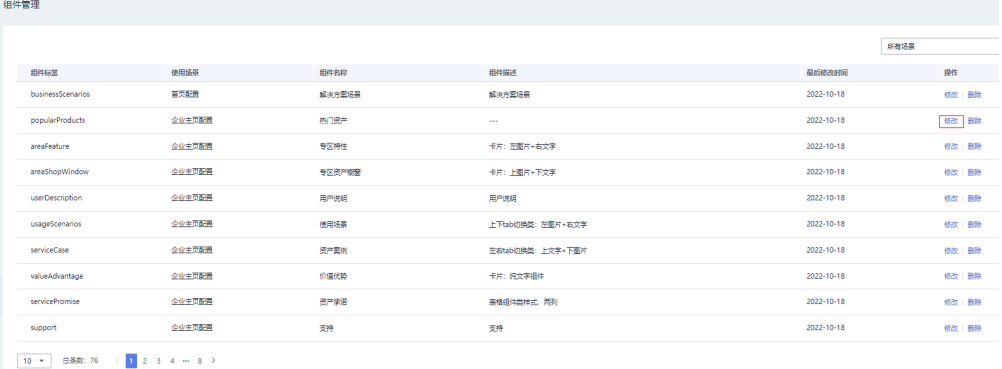

## 2. 修改组件标签或组件描述,然后单击"确定"。

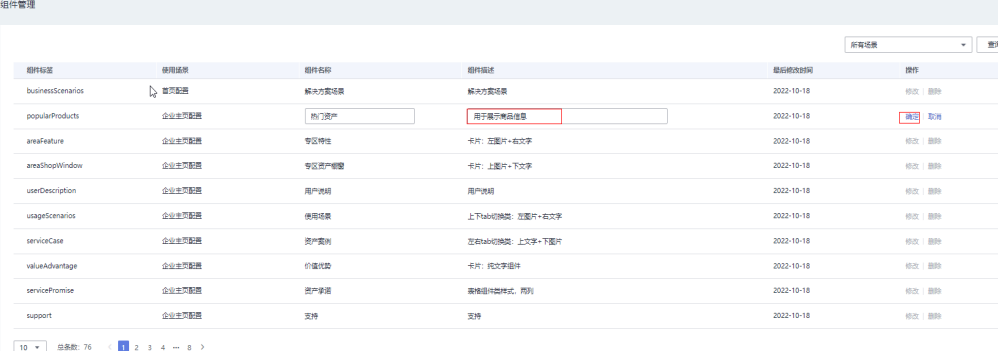

步骤**5** 删除场景下的组件。在组件管理页面里,单击组件所在行的"删除"按钮。

删除后,在组件页签里看不到该组件,并不是真正意义上删除组件。如果有需要,运 营管理员可以在本节重新添加组件即可。

**----**结束

## **3.6.2** 首页配置

首页是资产对外展示和运营的窗口,行业运营的主阵地。首页配置能力可以让您避免 通过修改代码的方式去对首页改版,提升精细化运营程度。

步骤**1** 在运营管理平台里,选择菜单"门户管理 > 首页配置"。其中布局容器和组件是需要 根据实际情况添加,下图仅是示例。

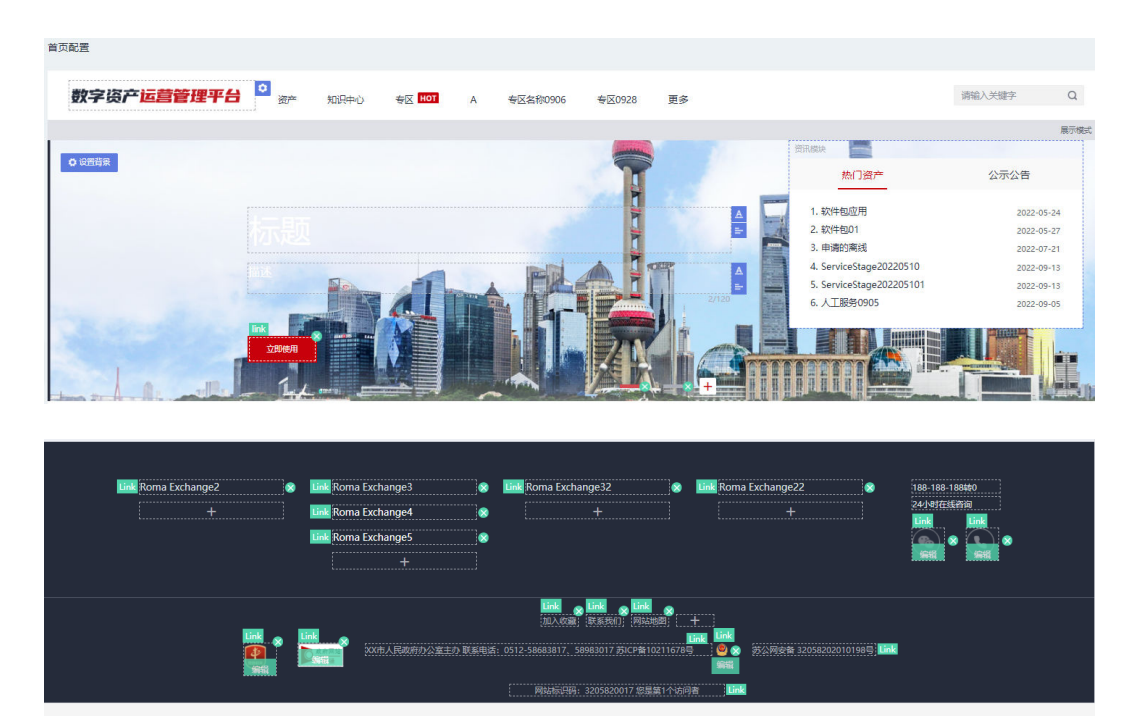

存为草稿 预览页面 <mark>提交发布</mark>

步骤**2** 参考下图配置LOGO,上传好LOGO后,单击"确定"。

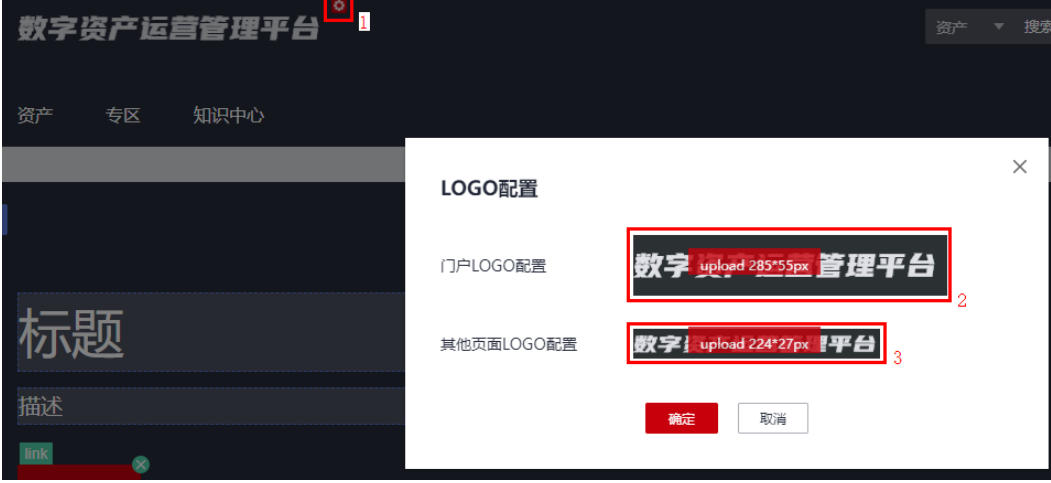

步骤**3** 工作台配置。

- 1. 单击虚线框位置,可输入需要在界面上显示的文字。
- 2. 单击 按钮,弹出"链接配置"框。
- 3. 在"链接地址"后输入步骤**3.1**想要跳转的链接。
- 4. 单击"确定",完成配置。

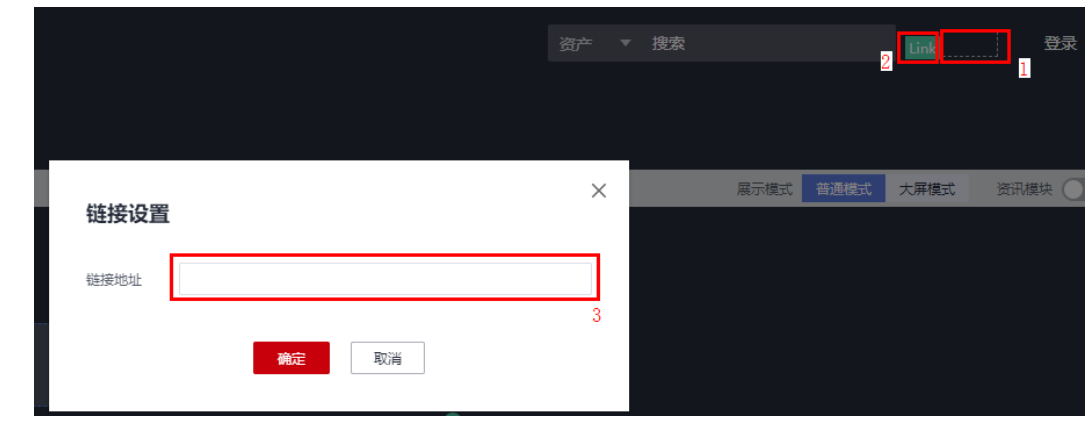

步骤**4** 参考界面配置首页Banner。

- 1. 单击红框1位置处的展示模式,可以选择模式为普通模式或大屏模式。
- 2. 单击"资讯模块"右侧的选择按钮,选择是否展示包含热门资产和公示公告的 "资讯模块"。
- 3. 鼠标放在"资讯模块"上拖动鼠标,可以移动"资讯模块"的位置。
- 4. 单击红框3处,可以展开布局、组件、模块列表。
- 5. 单击红框4位置处的"设置背景",可以上传更换Banner展示的多媒体,多媒体 可以选择图片或视频。图片类型可以是jpg\png\jpeg\bmp,图片文件名称不超过 64字节,图片大小不超过5M;视频类型可以是MP4,视频文件名称不超过64字 节,视频大小不超过200M。
- 6. 红框5位置,可以设置标题或描述的颜色或对齐方式,也可以直接单击文本框进行 编辑修改。
- 7. 红框6位置处,可以单击 $\overline{\mathbb{X}}$ 删除该按钮,也可以单击按钮编辑按钮的名称,还可以 单击 <sup>link</sup> 为按钮加链接。把鼠标放在 <sup>link</sup> 上拖动鼠标,可以移动该按钮的位置。
- 8. 红框7处,可以添加多个Banner,对已经添加的Banner,添加后如果不想要也可 以单击 人图标删除。

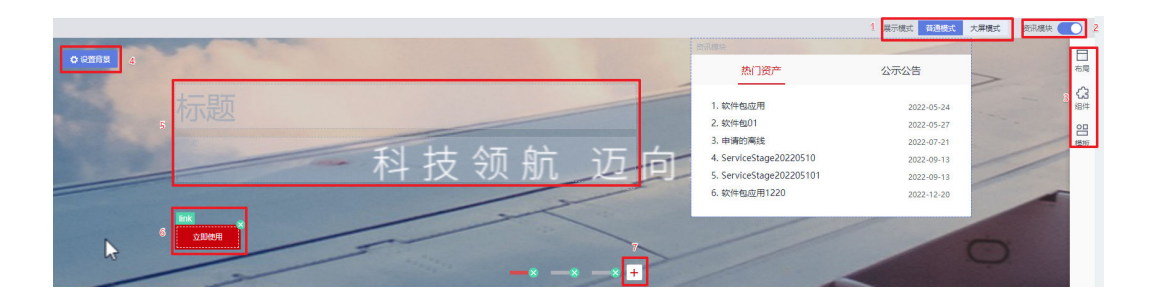

<span id="page-97-0"></span>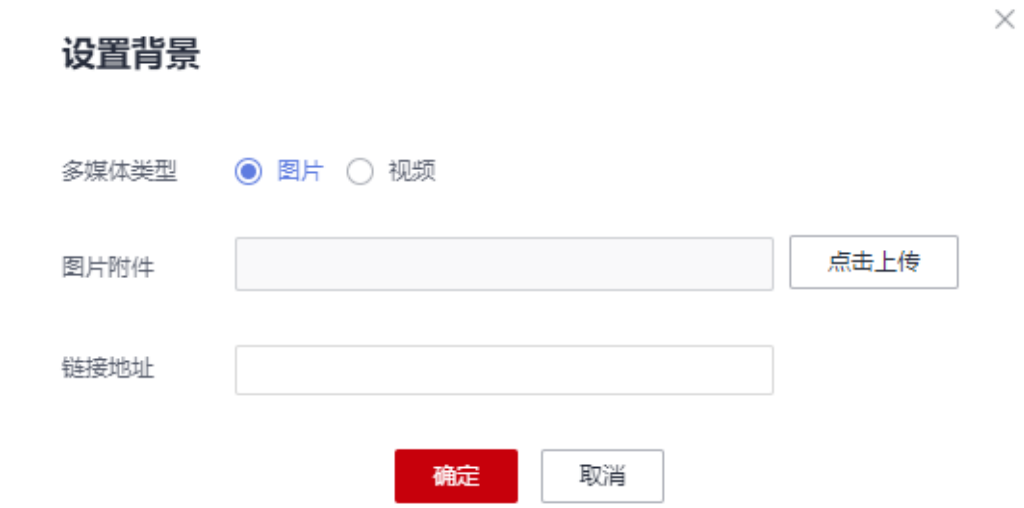

- 步骤**5** 配置每个版块的展示信息。下面仅是示例,不同的组件请以组件的实际界面提示为 准。
	- 1. 展开布局、组件和模块。 展示模式 普通模式 资讯模块 大屏模式 Ħ 布局 公示公告 ි 组件 읨 模板
	-

2. 根据业务需要选择布局。

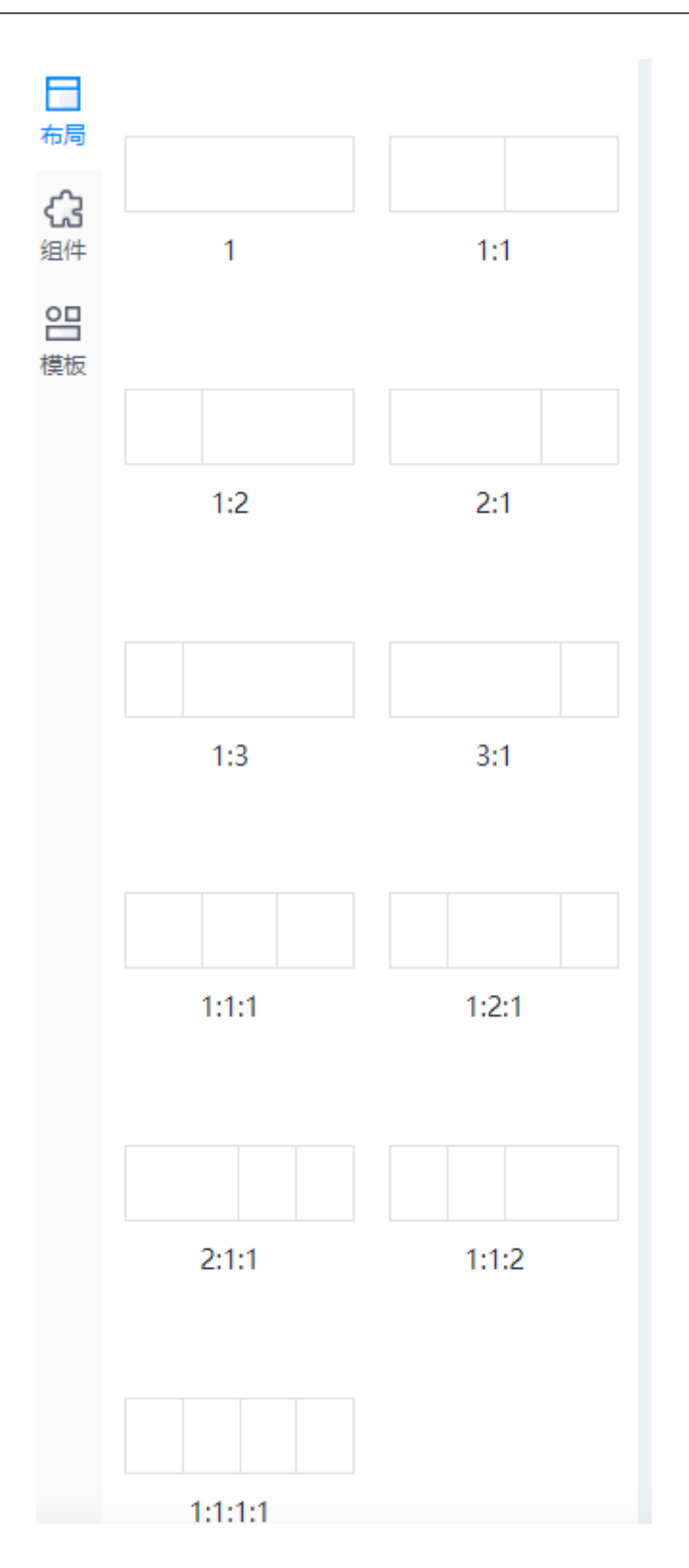

- 3. 在布局容器里,拖入需要的资产组件或模板。这里呈现的组件是由运营管理员在 [组件管理里](#page-93-0)添加,如果组件不够,可以添加。
- 4. 参考下图调整布局。
- 单击红框2处的按钮,可以调整布局容器的排列顺序, LLL表示向上调整,
	- 表示向下调整, 表示删除布局容器。
- 单击资产组件的标题,例如"为您推荐",可以修改名称。
- 单击"编辑内容"按钮,可以根据目录、资产名称、服务商名称查看相应的 资产信息,选中要添加的资产,单击"确定",添加到"已选内容"里,对 于不想展示的资产,可以去除。

## 图 **3-2** 版块展示信息配置图

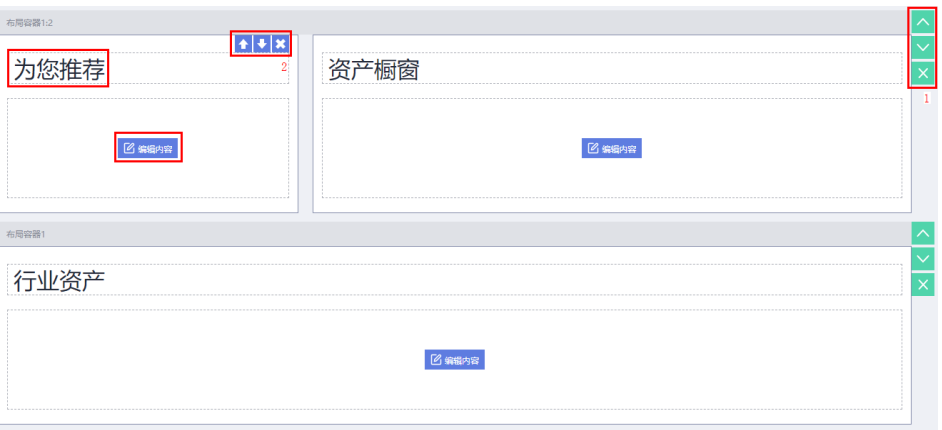

#### 资产选择

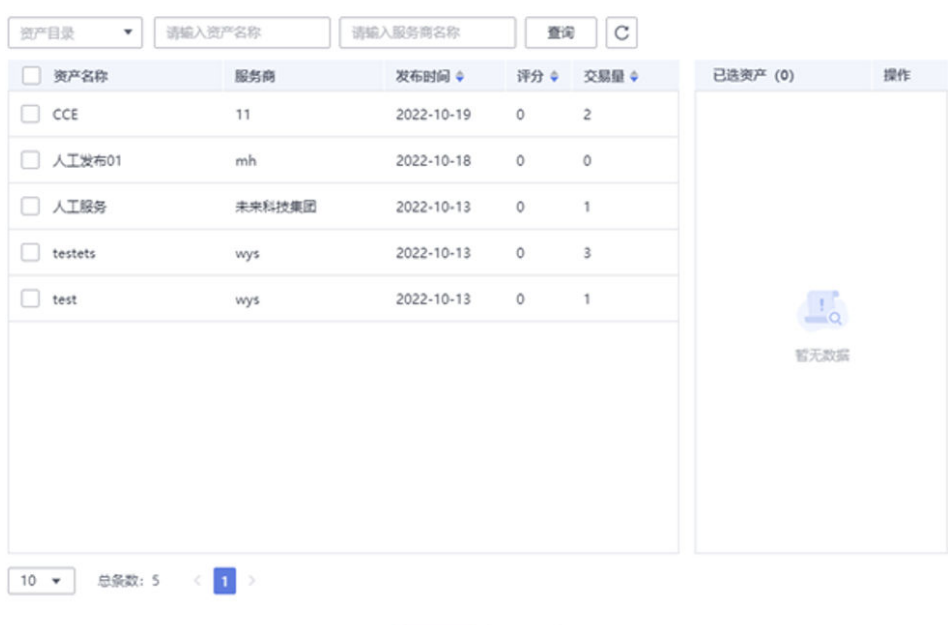

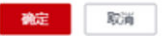

- 5. 如果组件里支持图标展示的形式或者资产相关组件里添加资产后,可以选择资产 的图片。下面将截图举例说明。
	- 单击红框1处,新增图标展示块,比如截图里是3个展示块,单击"新增内 容"后,变为4个展示块。
- <span id="page-100-0"></span>– 单击红框2处,可以删除当前展示块。
- 单击红框3处,可以选择图库里预置的图标,用于展示块显示的图。
- 单击红框4处,可以编辑展示块显示的标题。

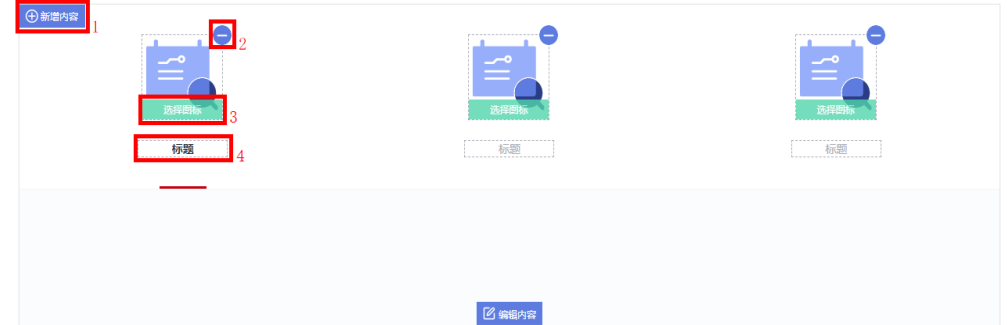

步骤**6** 编辑首页底部的展现信息和链接。

- 1. 单击 可以增加要展示的链接信息。
- 2. 单击 不可以删除对应的链接信息。
- 3. 单击 <sup>Link</sup>可以为展示信息加链接。
- 4. 如果要替换图片,则直接单击"编辑"按钮,上传图片。
- 5. 单击展示信息如 Roma Exchange2 , 可以直接编辑修改展示信息。

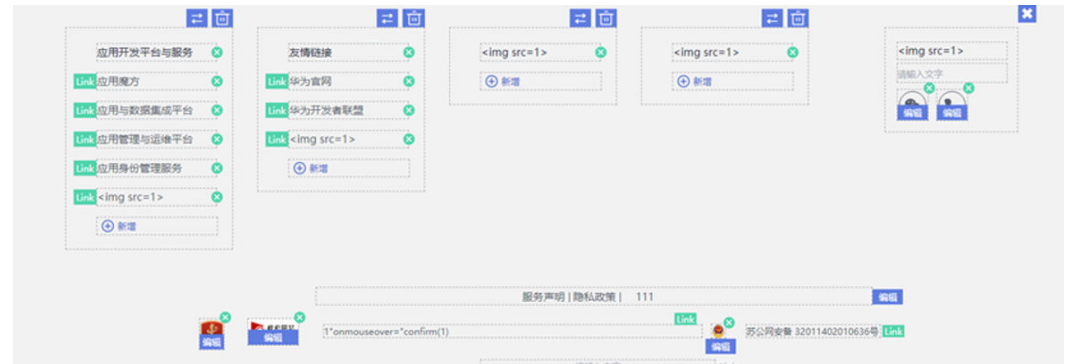

步骤7 单击页面最下面的"预览页面"按钮,可以预览首页的配置;单击"存为草稿"按 钮,可以保存首页配置;单击"提交发布"按钮,发布已经配置好的首页,发布后, 即可在前台展现。

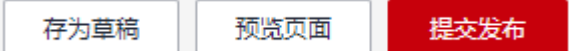

**----**结束

## **3.6.3** 导航菜单配置

首页上的导航菜单可以根据需要配置。在首页上的导航菜单配置效果示例如下图,该 示例图仅展示了一级目录,鼠标放上去后还可以继续展示下面的更多层目录。

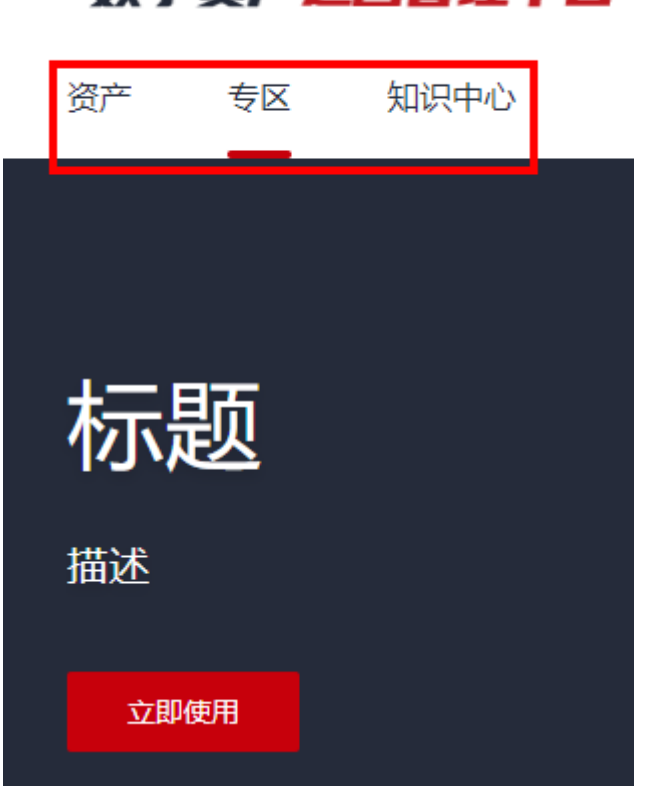

数字资产运营管理平台

- 步骤**1** 在运营管理平台里,选择菜单"门户管理 > 导航菜单配置"。
- 步骤2 选择标签"最新"或"最热"可以查找设置了这些标签的菜单。
- 步骤**3** 输入菜单名称搜索已有的菜单,系统支持模糊搜索。
- 步骤**4** 单击"添加一级菜单",在右侧的页面里配置菜单的参数,配置的参数请参见表**[3-1](#page-102-0)**。 鼠标单击已经存在的一级菜单,可以重新编辑菜单的信息。

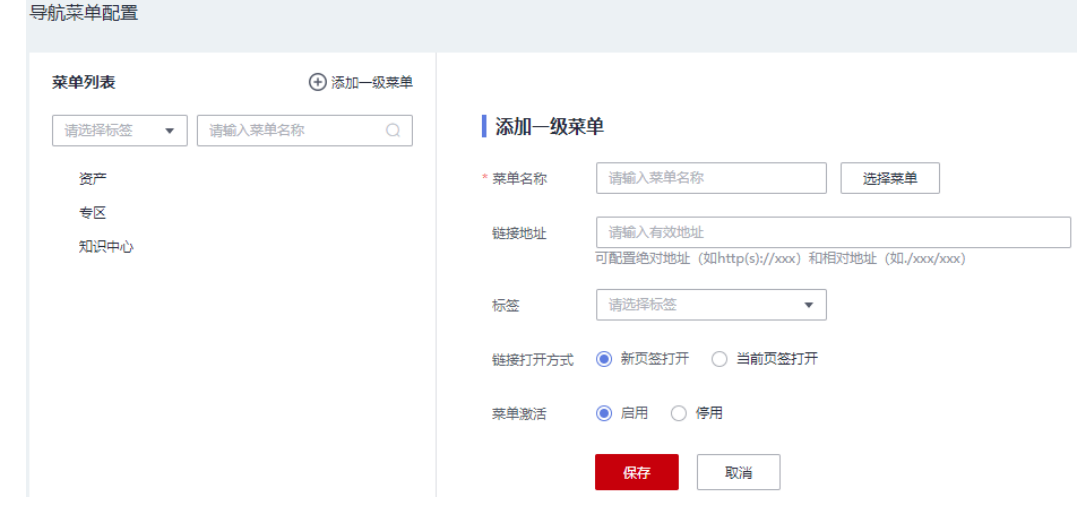

**步骤5** 鼠标放在菜单上,单击<sup>(上</sup>按钮,参见**表[3-1](#page-102-0)**添加子菜单。

# <span id="page-102-0"></span>| 添加菜单

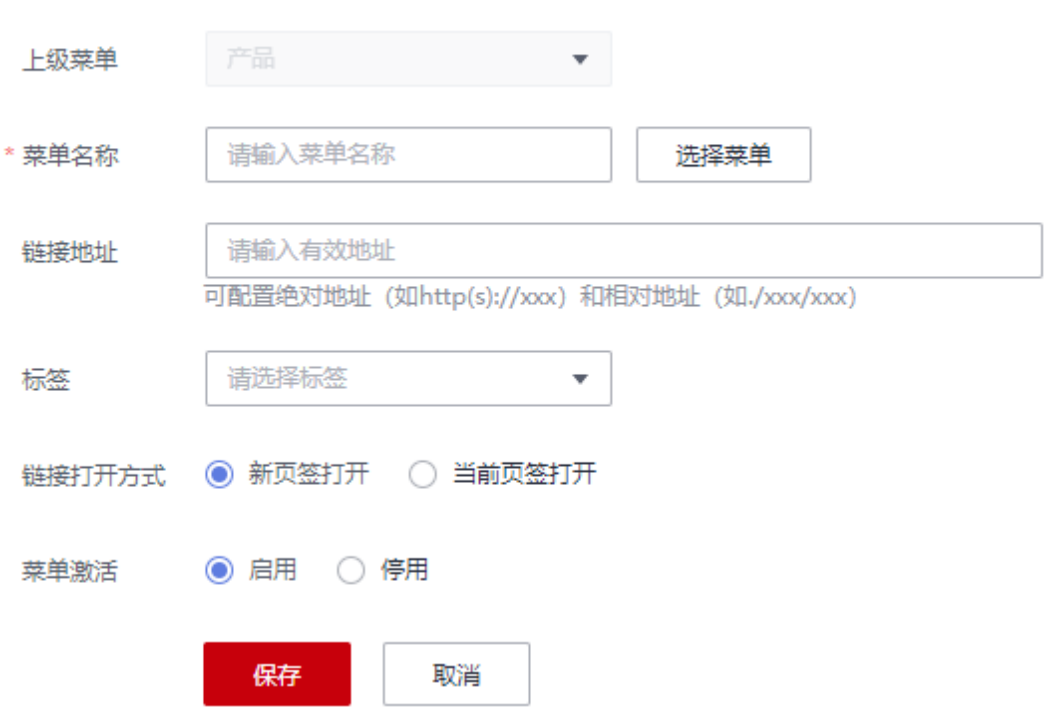

## 表 **3-1** 添加菜单

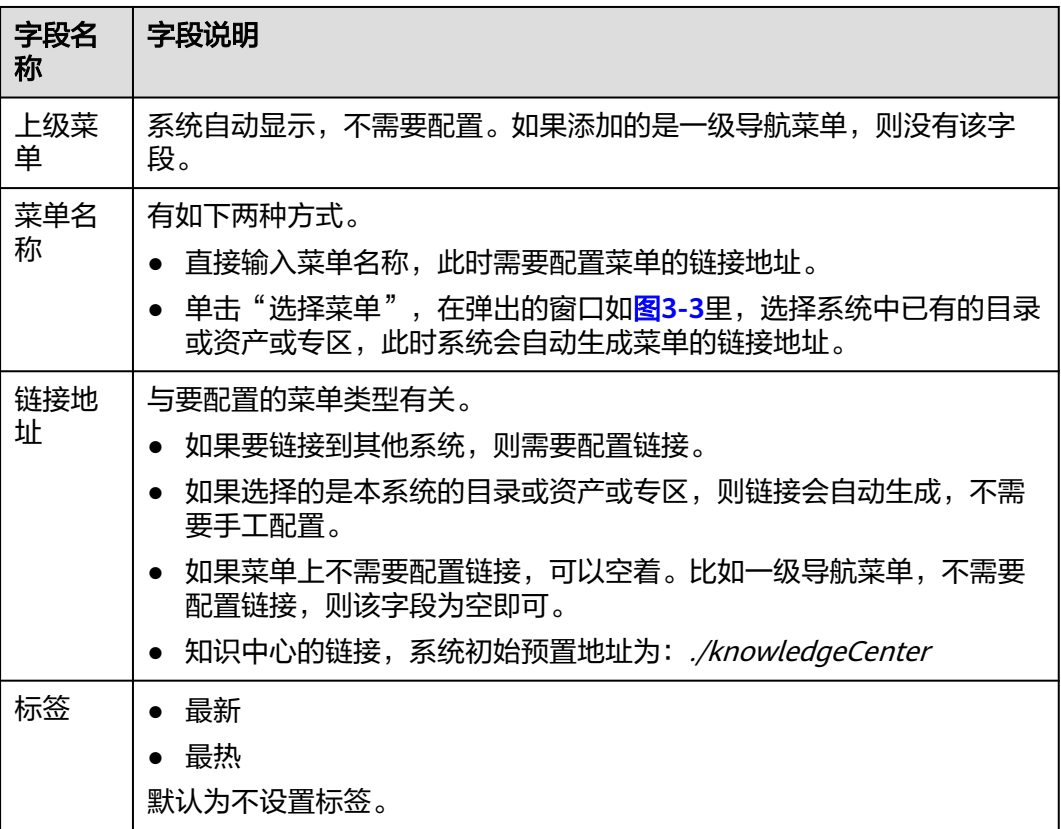

<span id="page-103-0"></span>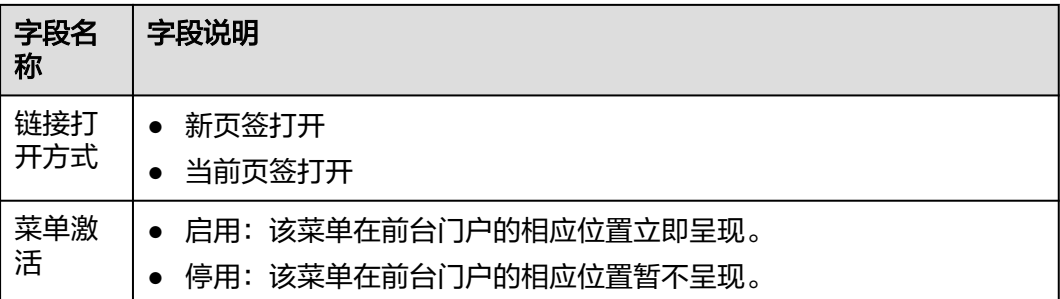

## 图 **3-3** 菜单选择

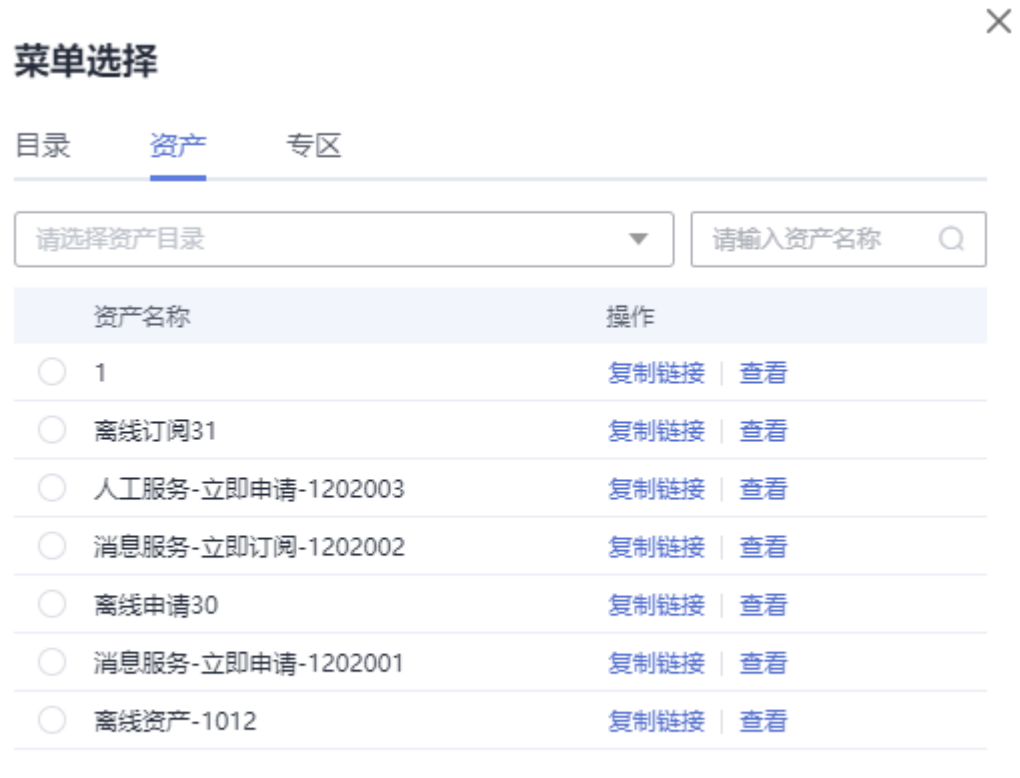

步骤**6** 对于不用的菜单可以单击 删除。

## 说明

菜单下有子菜单时,不允许删除。

## **----**结束

# **3.6.4** 专区管理

专区是为了以运营角度从某一维度去呈现资产,比如智慧城市专区。在首页的[导航菜](#page-100-0) [单配置](#page-100-0)里,可以添加专区一级菜单,然后在一级菜单下呈现这里添加的专区。

取消

确定

步骤**1** 在运营管理平台里,选择菜单"门户管理 > 专区管理"。

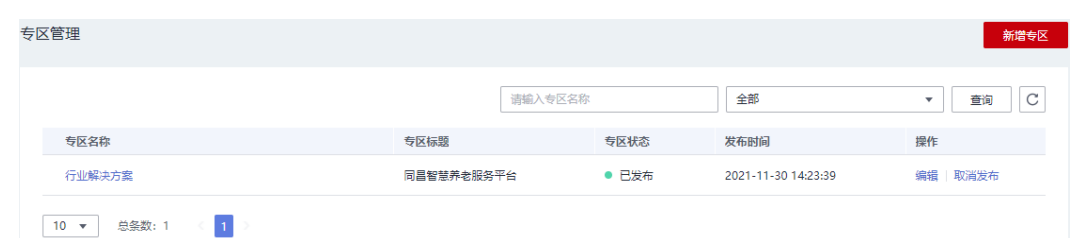

步骤**2** 单击上图中的"新增专区"按钮,增加专区。

步骤**3** 参考下图和子步骤描述配置专区的Banner。

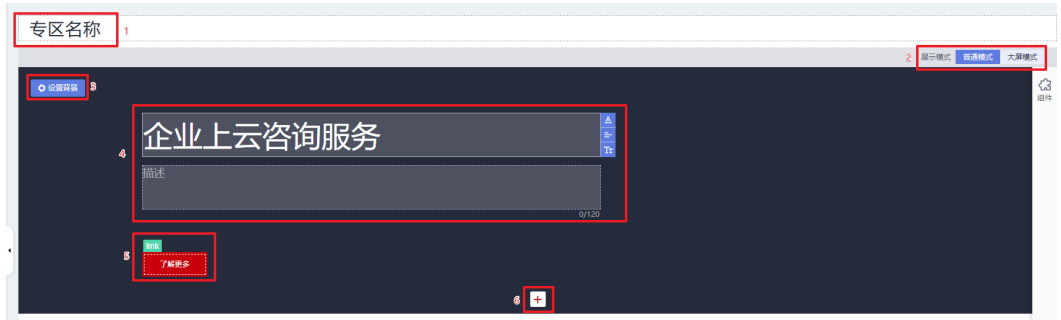

1. 单击红框1处,输入专区的名称。

- 2. 单击红框2处的展示模式,可以选择模式为普通模式或大屏模式。
- 3. 单击红框3处,可以设置Banner展现的背景图片或背景视频。
- 4. 红框4处,可以添加标题和标题描述。
- 5. 单击红框5处的按钮,修改按钮的名称,单击 link <sub>设置按钮的地址。</sub>
- 6. 红框6处,可以添加多个Banner,对已经添加的Banner,如果不想要也可以单击 图标删除。
- 步骤**4** 用户可以根据需要将右侧的专区组件模板拖拽到左侧Banner下的空白处。

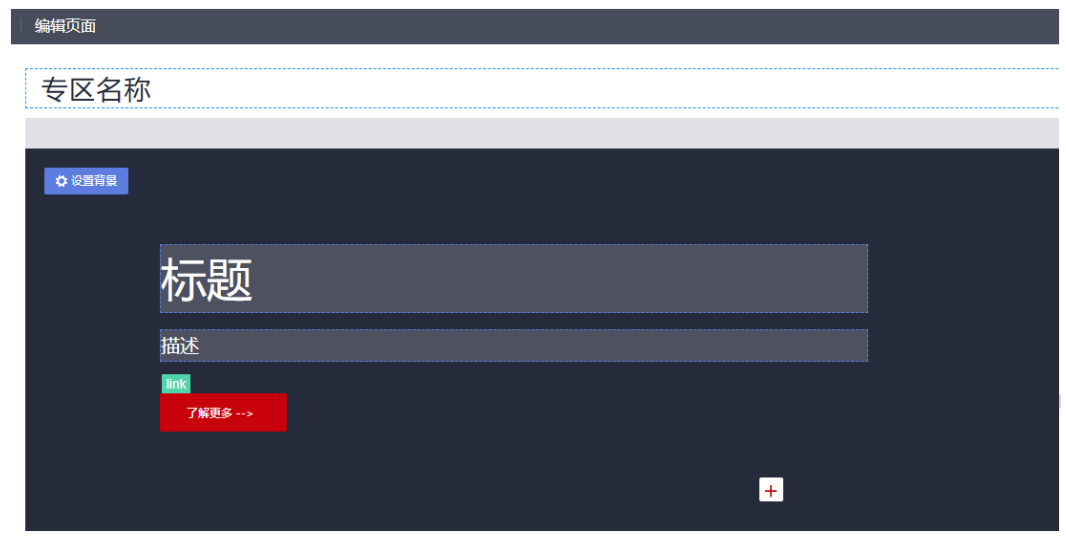

步骤**5** 在已经拖拽好的专区组件里,参[考步骤](#page-97-0)**5**配置组件。更多的请参考界面。

说明

不同的专区组件,可以编辑修改的内容不太一样,但是方法大体类似。

- 步骤**6** 编辑好专区后,可以预览页面、提交发布、存为草稿,也可以直接返回撤销本次编 辑。
- 步骤**7** 对于已经保存为草稿但未发布的专区,可以继续编辑或发布。对于已经发布的专区, 可以继续编辑或查看或取消发布;运营管理员可以在导航菜单或首页配置时添加已经 发布的专区,添加Portal端可见。

#### 说明

如果专区已经配置在导航菜单中,则不能取消发布。需要先删除在导航菜单中的配置,然后才能 取消发布。

**----**结束

## **3.6.5** 资产列表页配置

运营管理员可以对前台Portal上展示的资产列表进行配置。

- 步骤**1** 在运营管理平台里,选择菜单"门户管理 > 资产列表页配置"。
- 步骤**2** 单击页面右上角的"添加资产筛选"。
- 步骤**3** 在"资产类型筛选"和"展示类型"下拉框里选择。
	- 表 **3-2** 资产列表页配置

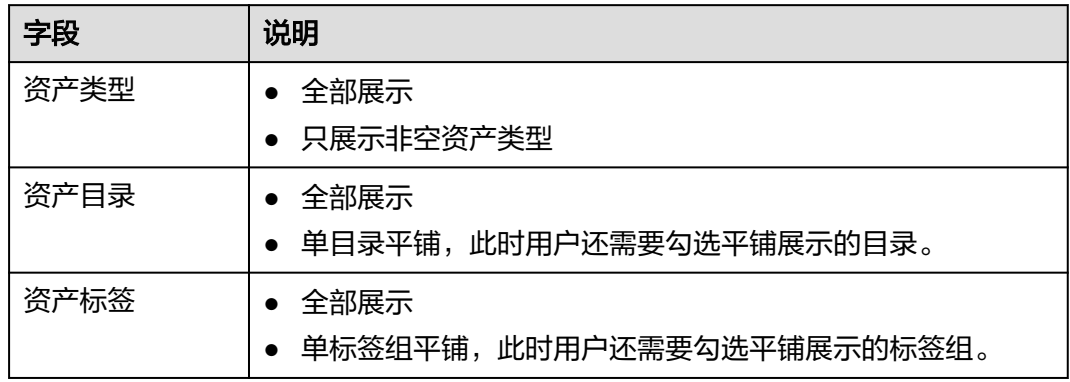

**----**结束

# **3.7** 消息管理

# **3.7.1** 公告消息管理

运营管理员可以发布公告消息,这些公告消息将呈现在ROMA Exchange前台首页上和 用户个人中心的"消息管理 > 公告消息"里。

步骤**1** 在运营管理平台里,选择菜单"消息管理 > 公告消息"。

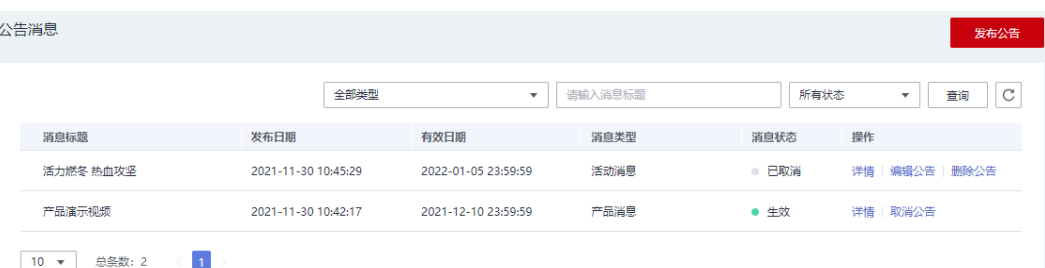

## 步骤**2** 单击"发布公告",参考表**3-3**填写字段信息。

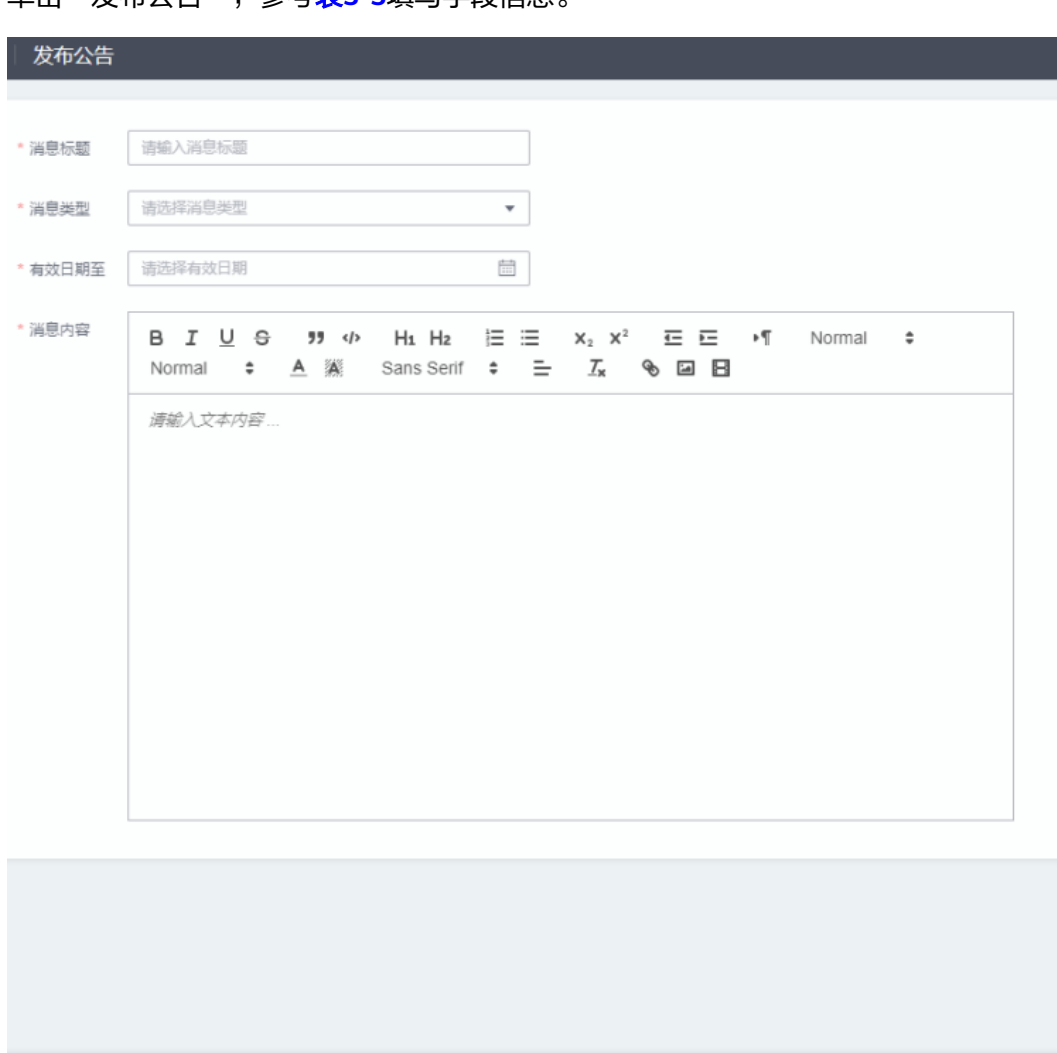

取消 发布

## 表 **3-3** 发布公告参数说明

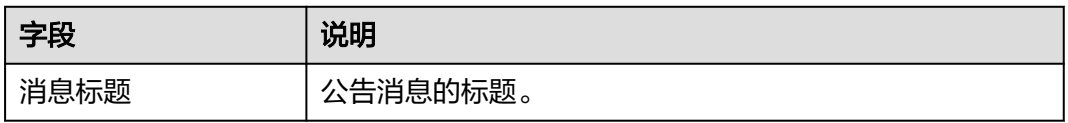

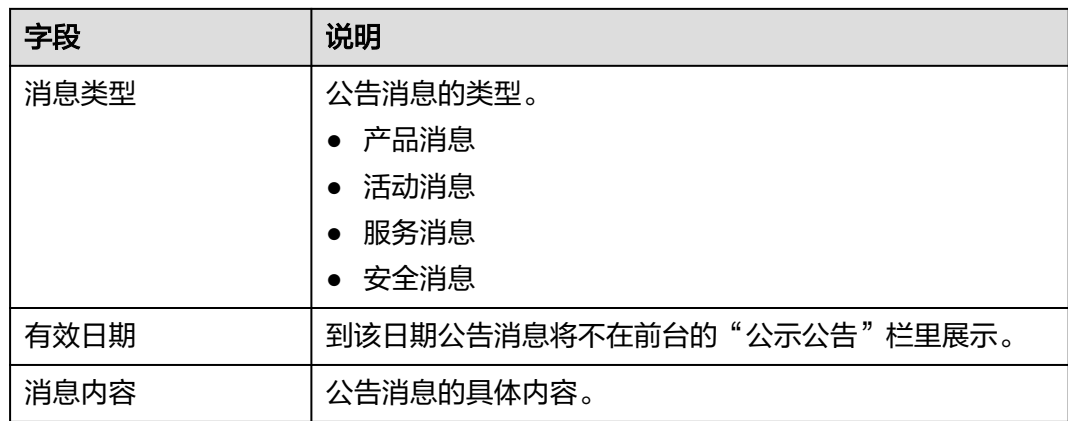

**步骤3** 单击"发布",即可发布公告,发布后在前台"公示公告"栏里展示。当到达有效日 期时,系统将取消该公告在前台显示。

## 说明

资产中心首页上公示公告当前仅支持展示6条。如果超过6条时,建议管理员根据优先级选取6条 优先展示,其它可后续分批展示。

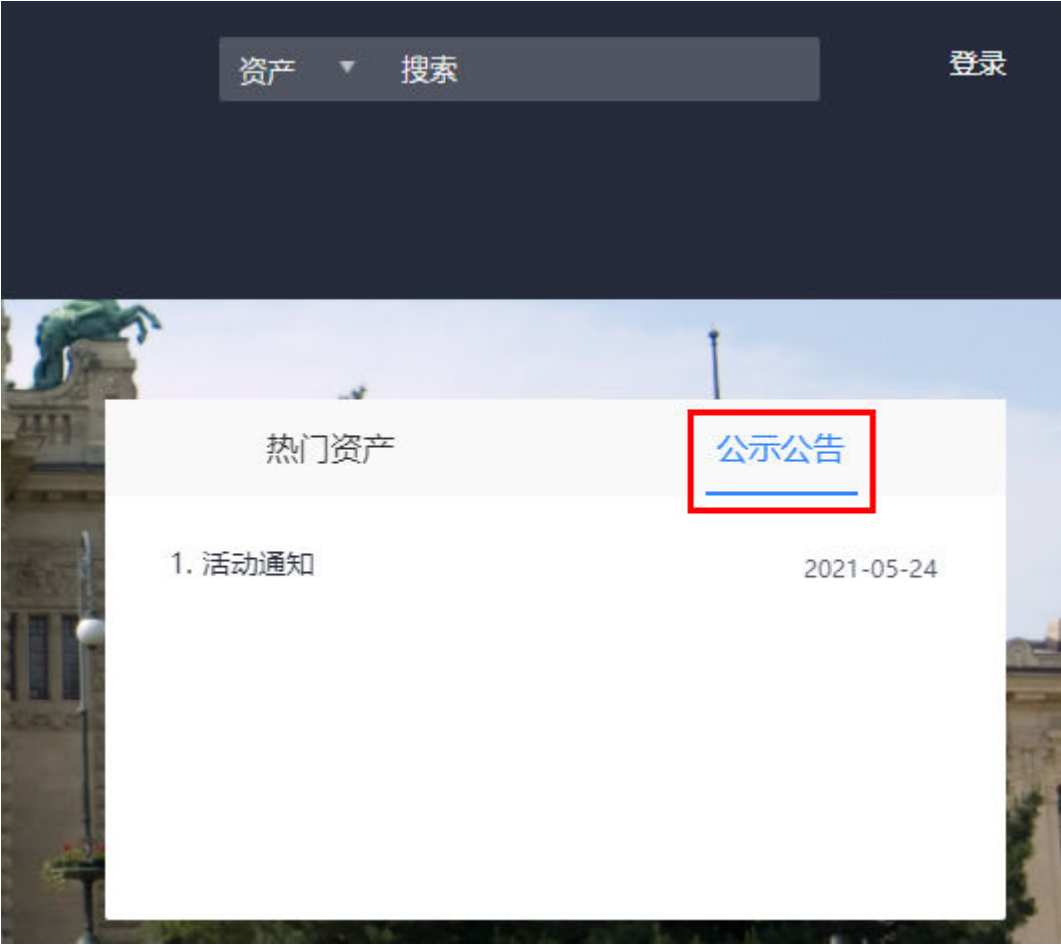

步骤**4** 单击公告对应的"详情"按钮,查看公告详情。
## 公告消息>公告详情

消息标题 活动通知

消息类型 活动消息

2021-05-28 有效日期至

消息内容 我们将在XX月XX日上线XX功能。

返回

- 步骤5 单击"取消公告"主动取消某条公告,取消后公告将不在前台显示。当用户取消公告 后,消息状态变更为"已取消",运营管理员可以重新编辑公告后使公告生效。
- 步骤**6** 单击"编辑公告"修改公告的所有信息,发布后,公告默认生效。对于已经取消的公 告或到期的公告(显示消息状态为"已到期"),运营管理员可以重新编辑或延长有 效期使公告重新生效。
- 步骤**7** 对于"已取消"或"已过期"状态的公告,可以单击"删除公告"删除公告,删除后 公告将从系统中删除。

**----**结束

## **3.7.2** 通知消息管理

运营管理员可以发布产品消息(产品通知)或运维消息(故障通知、升级通知、运维 通知)或活动消息(优惠活动、问卷回访、专题活动)或其他需要发布的消息,这些 通知消息将呈现在ROMA Exchange前台首页上或用户个人中心的"消息管理 > 站内消 息"里。运营管理员也可以根据消息的类型、状态或消息标题进行查询。

步骤**1** 在运营管理平台里,选择菜单"消息管理 > 通知消息"。

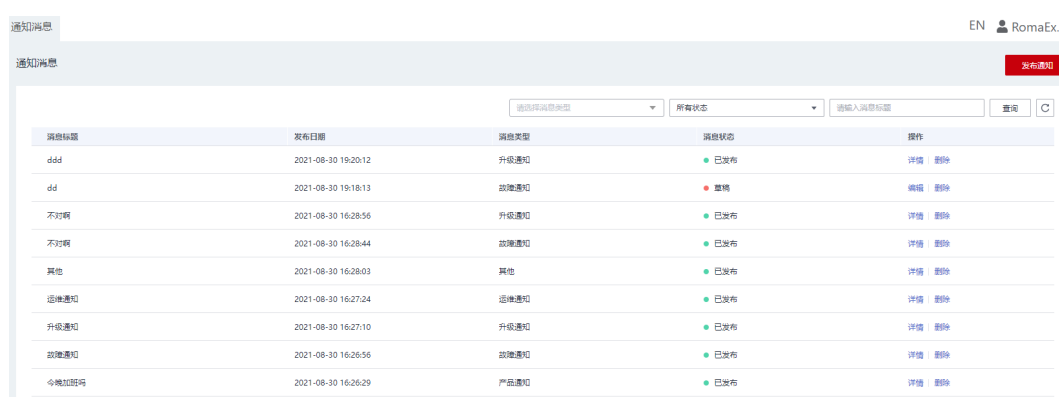

#### 步骤**2** 单击"发布通知",参考表**[3-4](#page-109-0)**填写字段信息。

<span id="page-109-0"></span>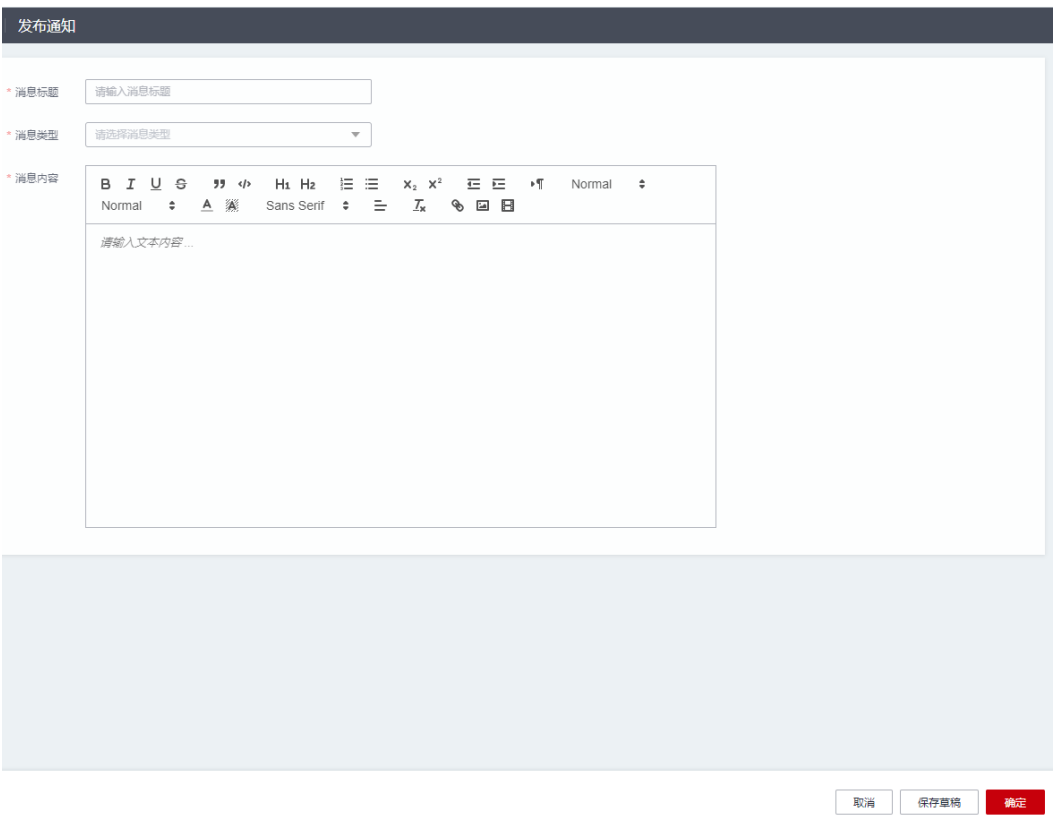

### 表 **3-4** 发布通知消息参数说明

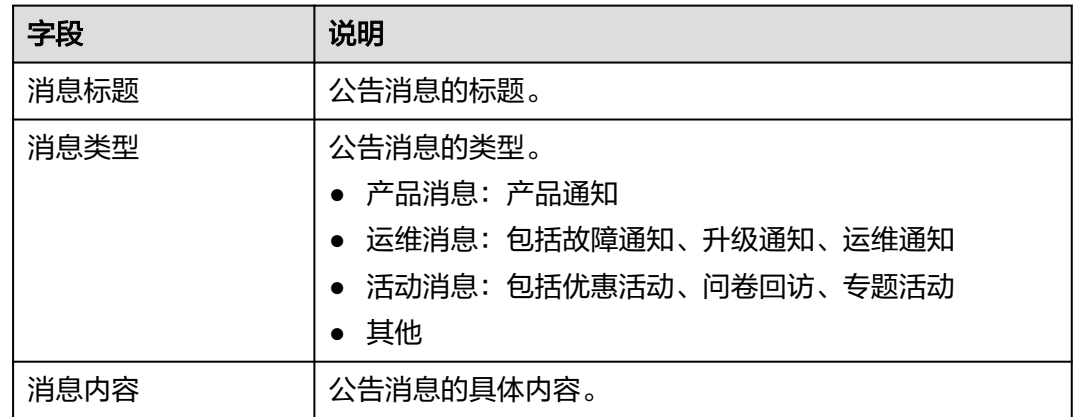

- 步骤**3** 单击"确定",即可发布通知消息,发布后,用户可以在前台登录后,在"消息管 理"里查看。管理员如果暂时不发布,也可以先单击"保存草稿"进行保存。
- 步骤**4** 单击通知消息对应的"详情"按钮,查看公告详情。
- 步骤**5** 单击"编辑"修改草稿状态的通知消息,然后进行发布。
- 步骤6 单击"删除"删除通知消息,删除后通知消息将从系统中删除。

### **----**结束

# **3.8** 运营态势

在运营态势里,可以查看系统的整体运营情况。

- 查看新上架资产TOP5的统计。
- 查看热门订阅资产榜TOP10统计。
- 查看资产总览统计,包括已上架资产、待审批资产、已下架资产,用户单击 <mark>资产总</mark>览<sub>还可以按照一级目录进行统计展示。</sub>
- 查看业务用户数的统计,包括注册用户总数、企业认证用户数、个人认证用户 数。
- 查看平台所有资产使用情况。
- 查看发布资产TOP5用户。
- 查看订阅资产TOP5用户。

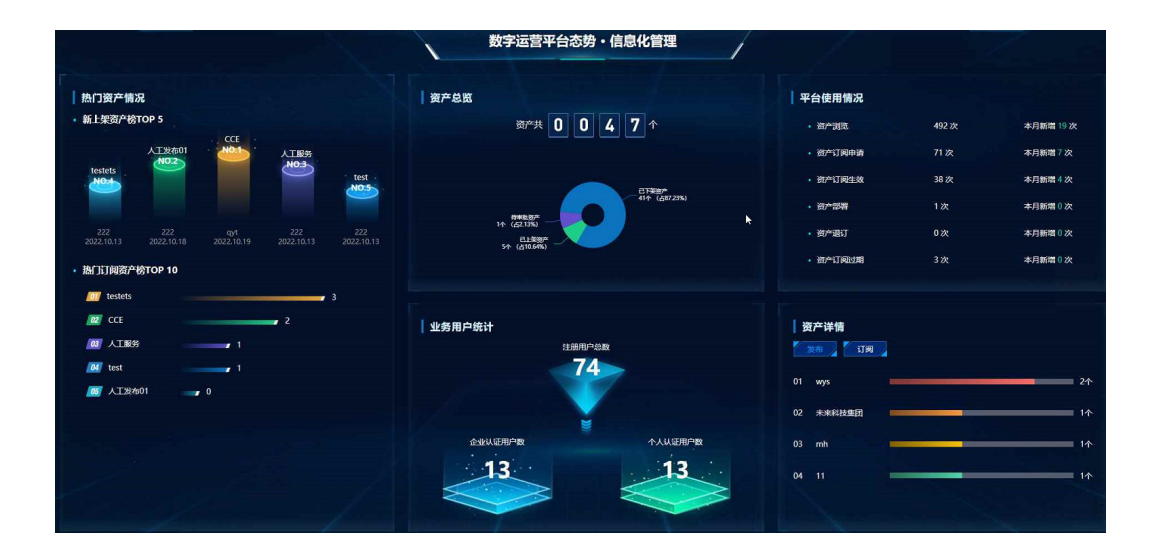

# **3.9** 系统管理

# **3.9.1** 来源管理

用户在前端Portal发布资产时,选择资产来源,系统自动根据资产来源,确定资产对象 的选择方式。

运营管理员可以来源进行管理,包括新增、编辑、删除和查看来源。

#### 说明

如果来源已经在资产发布时被选择使用了,则来源不能被删除。

步骤**1** 在运营管理平台里,选择菜单"系统管理 > 来源管理"。

### 3 运营管理操作指导

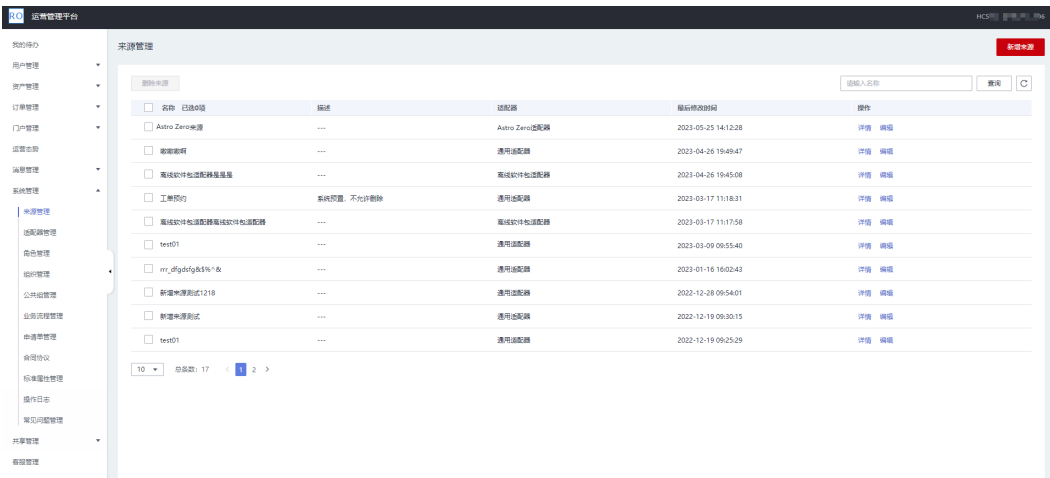

### 步骤**2** 新增来源。

- 1. 单击"新增来源"按钮,进入"新增来源"页面。
- 2. 输入来源的名称、描述,选择适配器,当用户选择了某一适配器,则系统会显示 该适配器对应的"参数配置",填写相关参数,详细请参考下面这些图以[及表](#page-119-0) **[3-5](#page-119-0)**。

#### 图 **3-4** 通用适配器

新增来源

 $\times$ 

### 基本信息

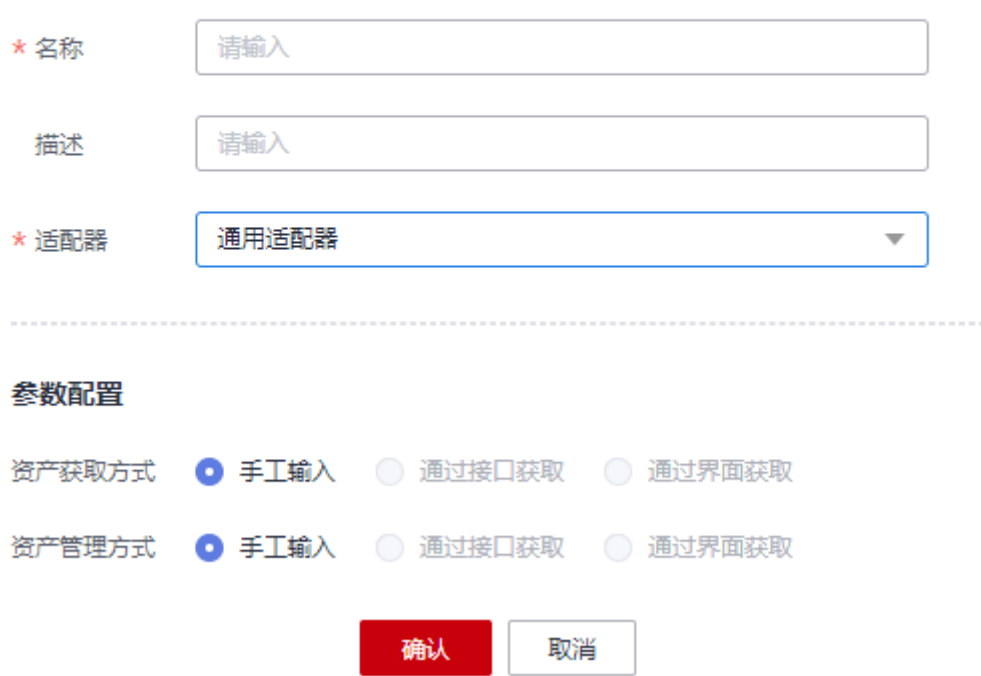

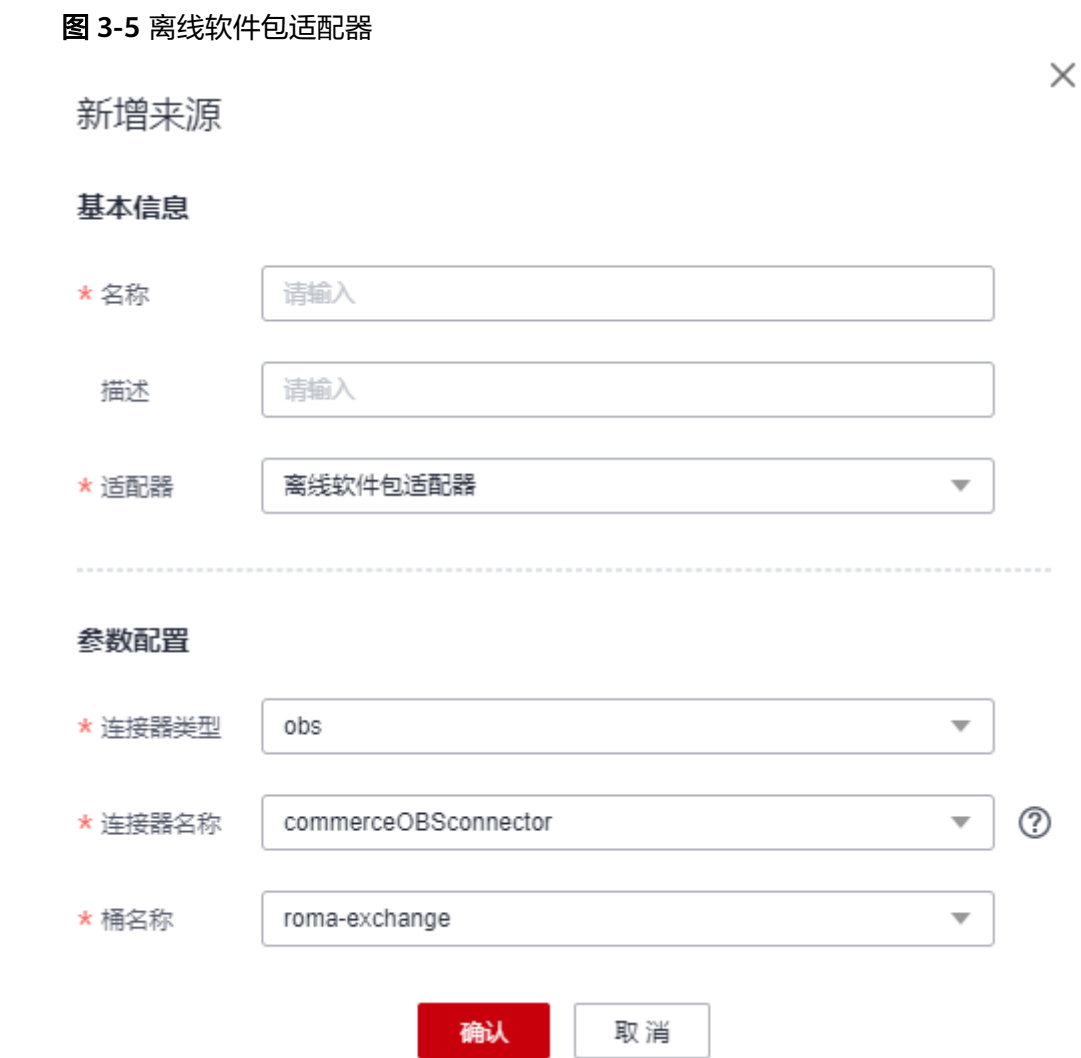

### 图 **3-6** ROMA Connect 部署类适配器

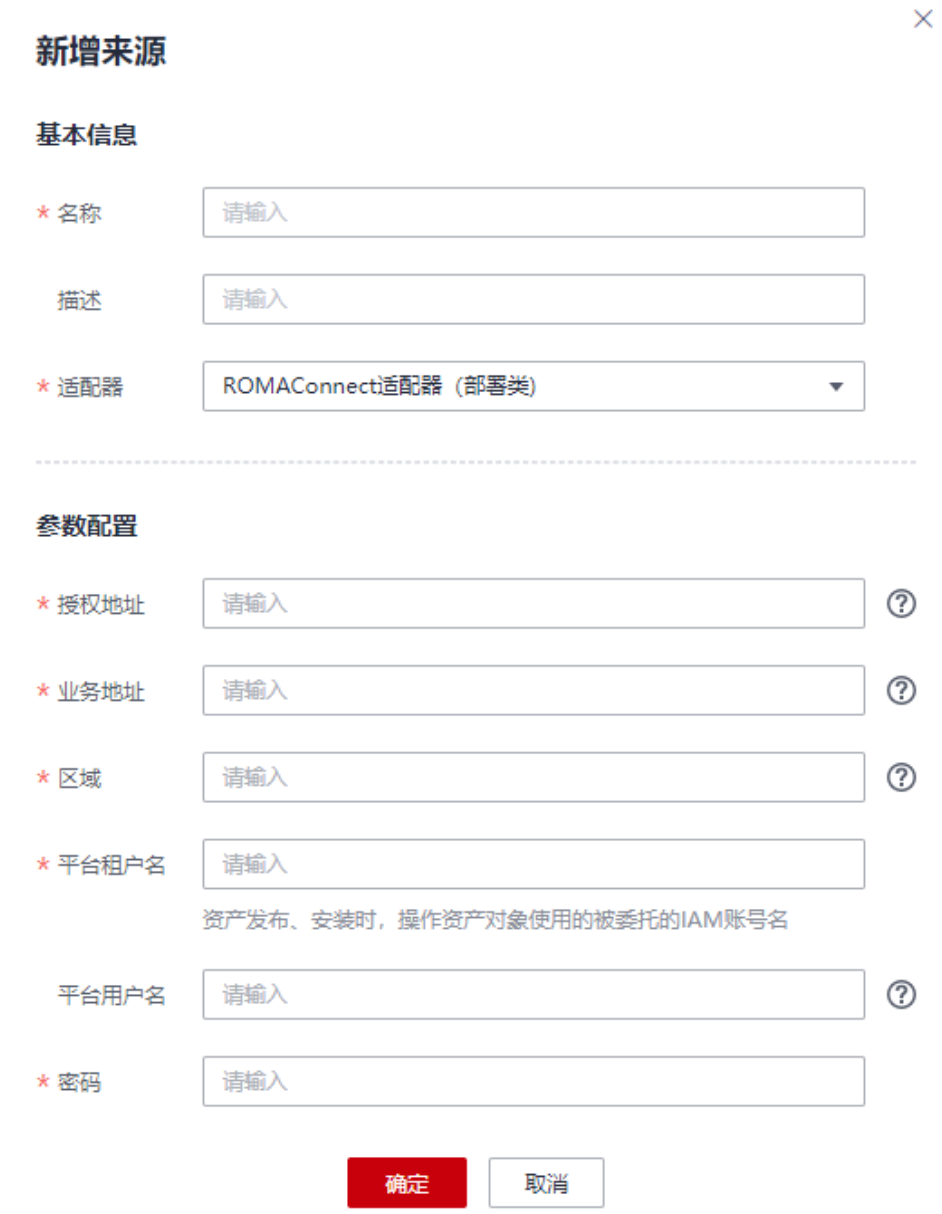

### 图 **3-7** ROMA Connect 授权类适配器

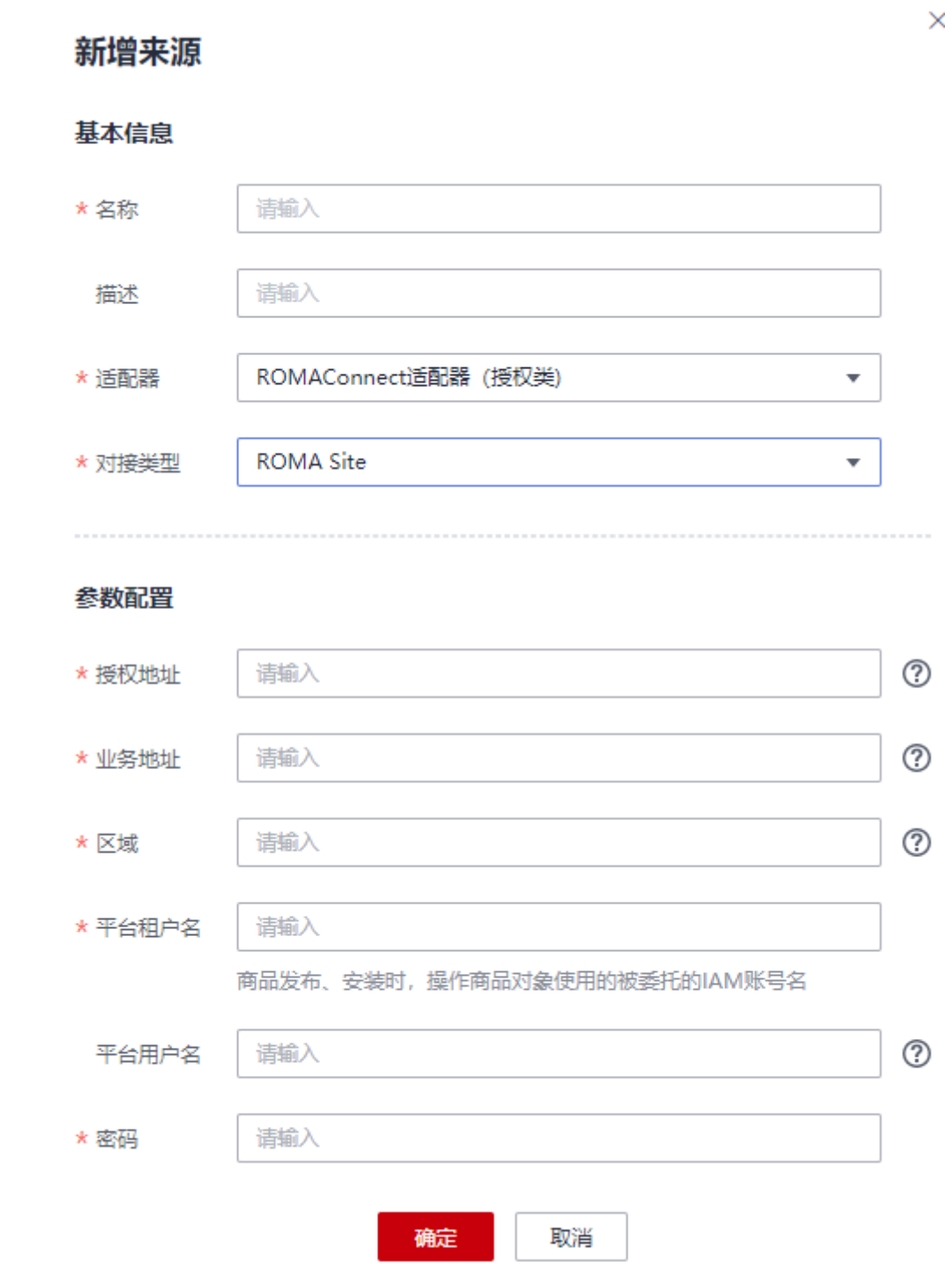

# 新增来源

 $\times$ 

# 基本信息

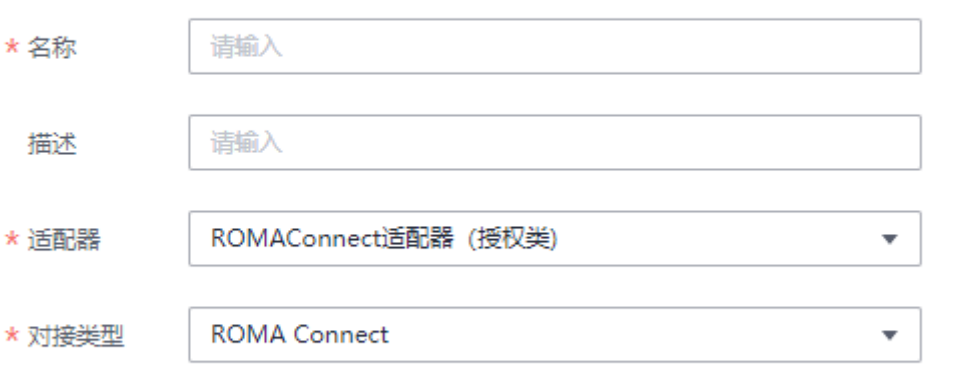

### 参数配置

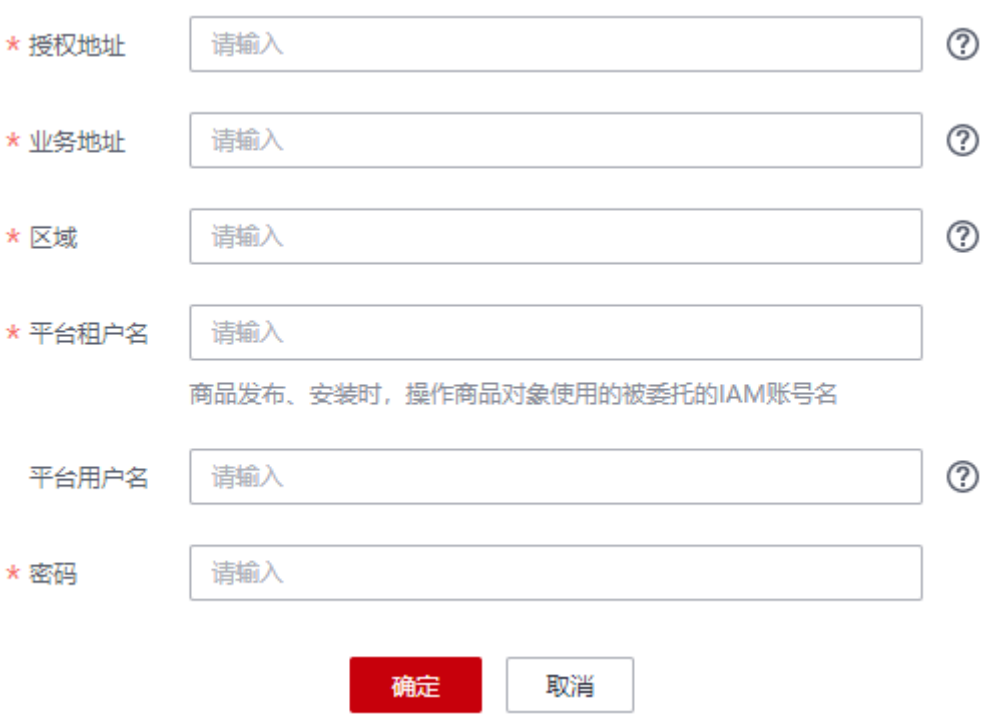

## 图 **3-8** ServiceStage 适配器

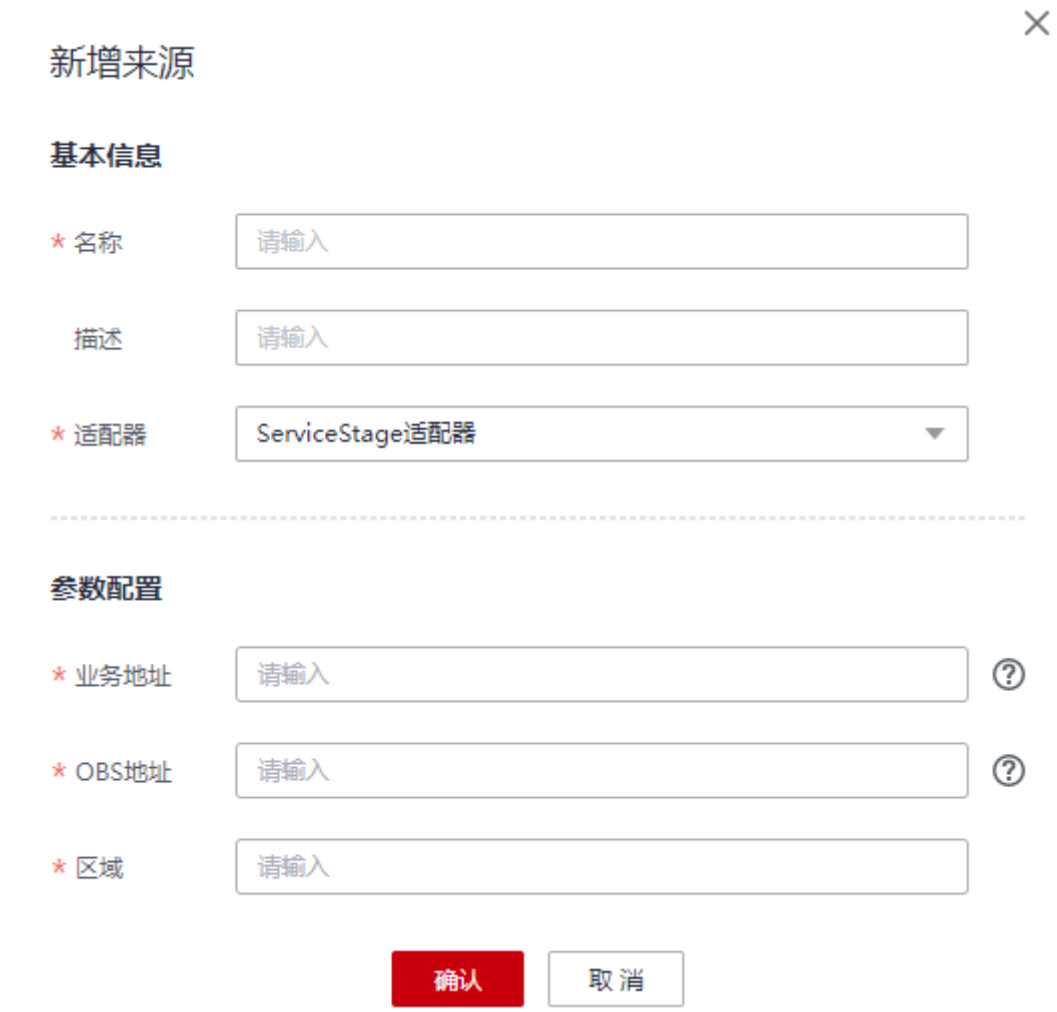

## 图 **3-9** AstroZero 适配器

## 新增来源

### 基本信息

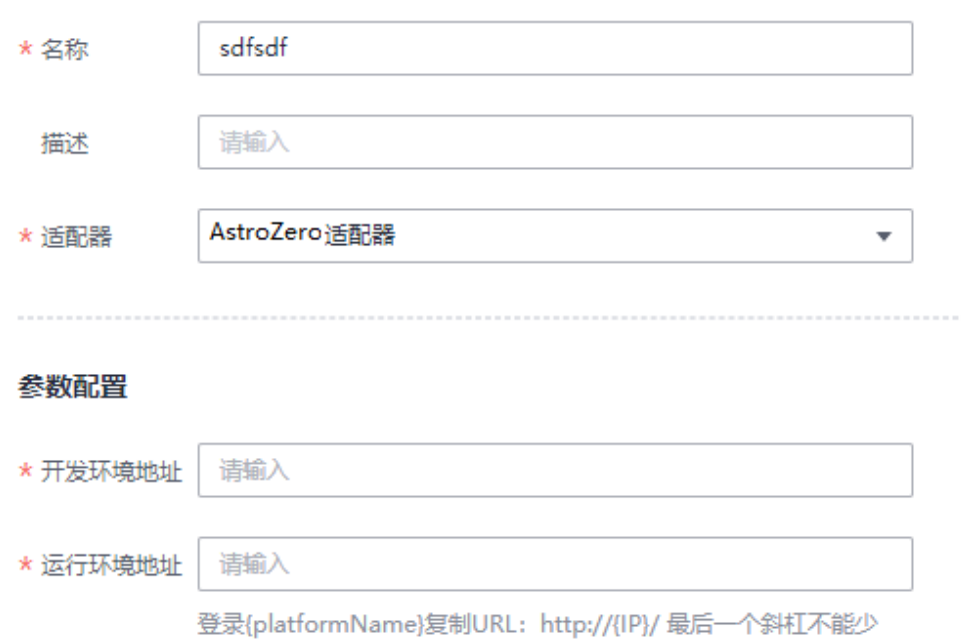

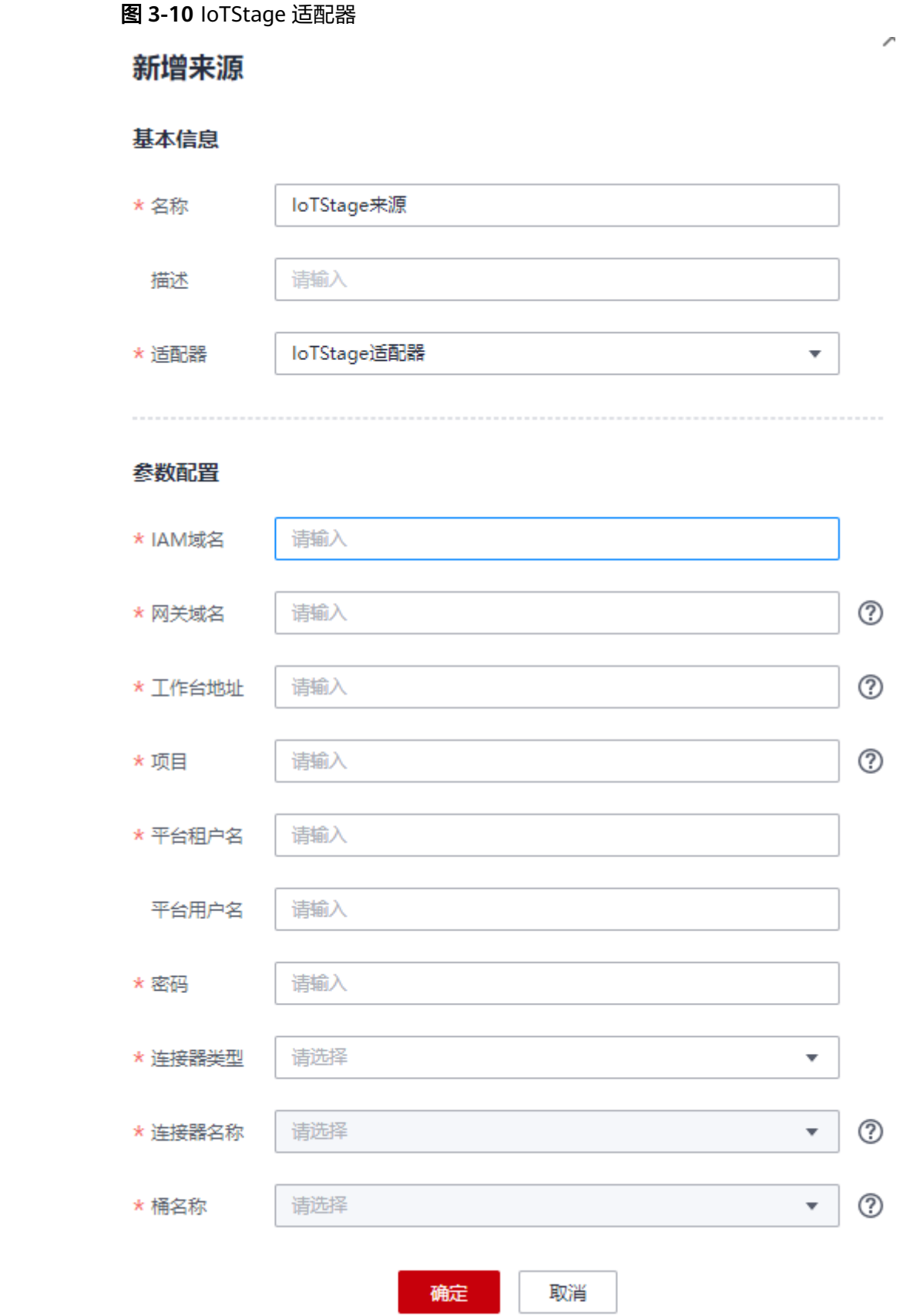

<span id="page-119-0"></span>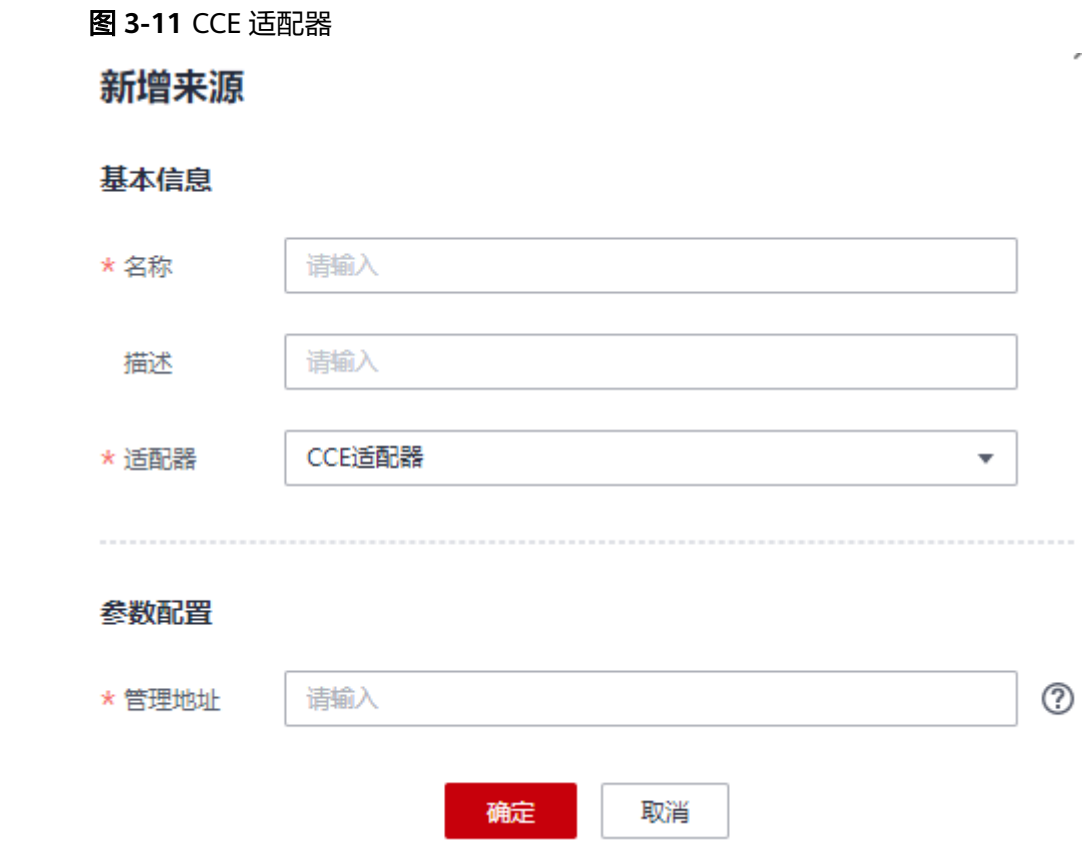

### 表 **3-5** 来源配置的参数说明

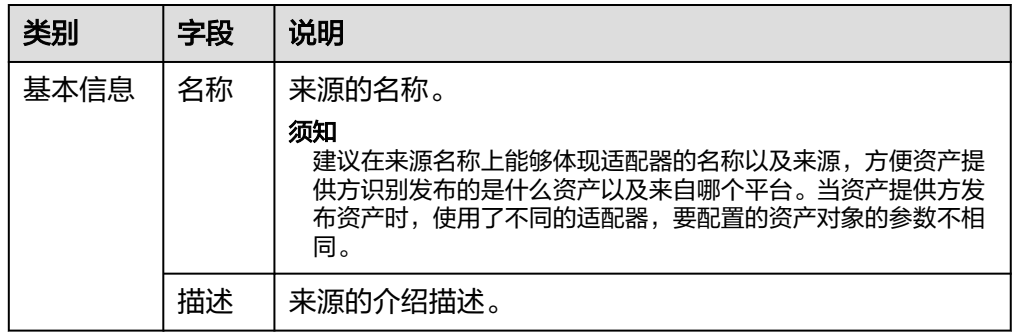

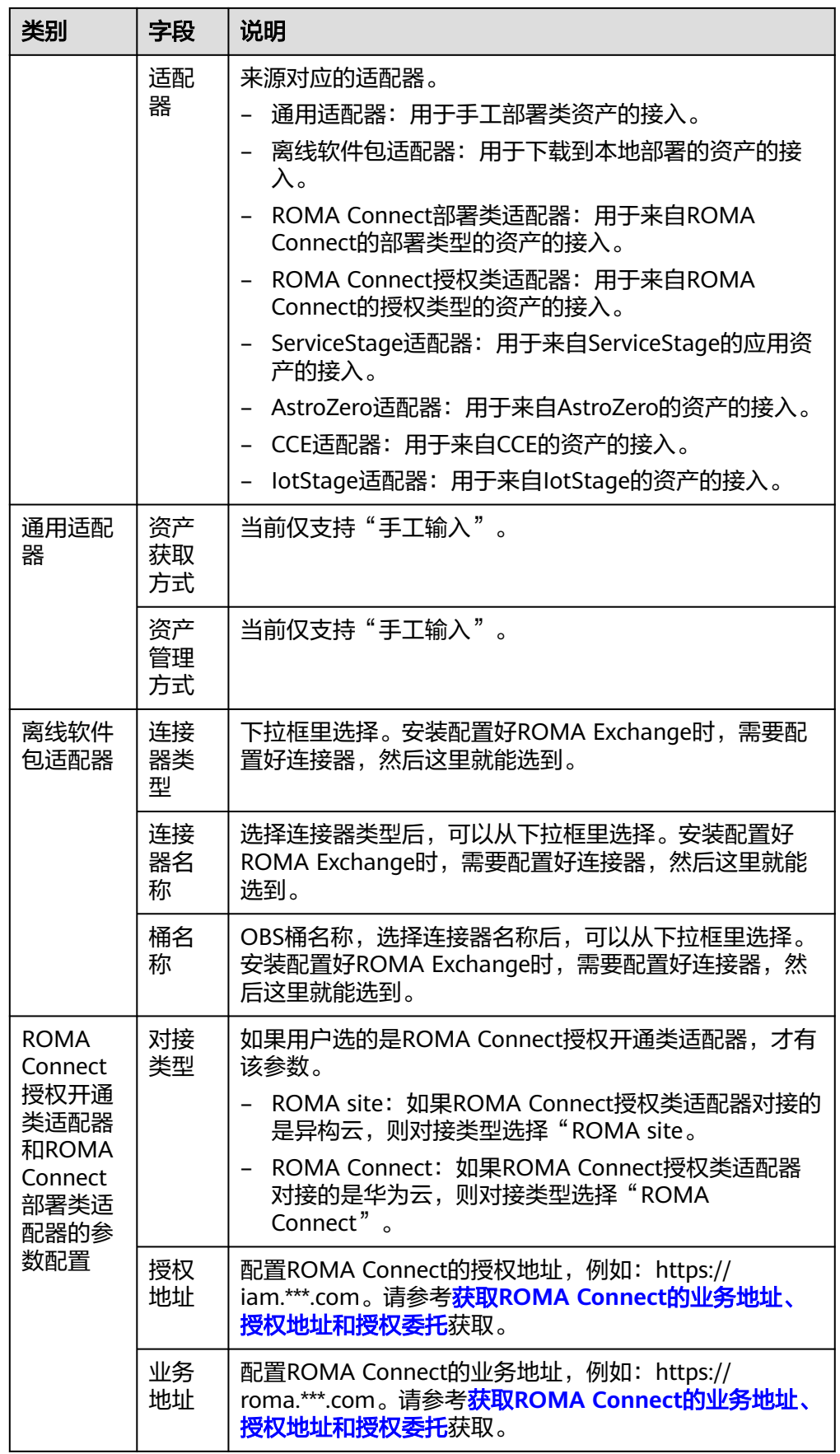

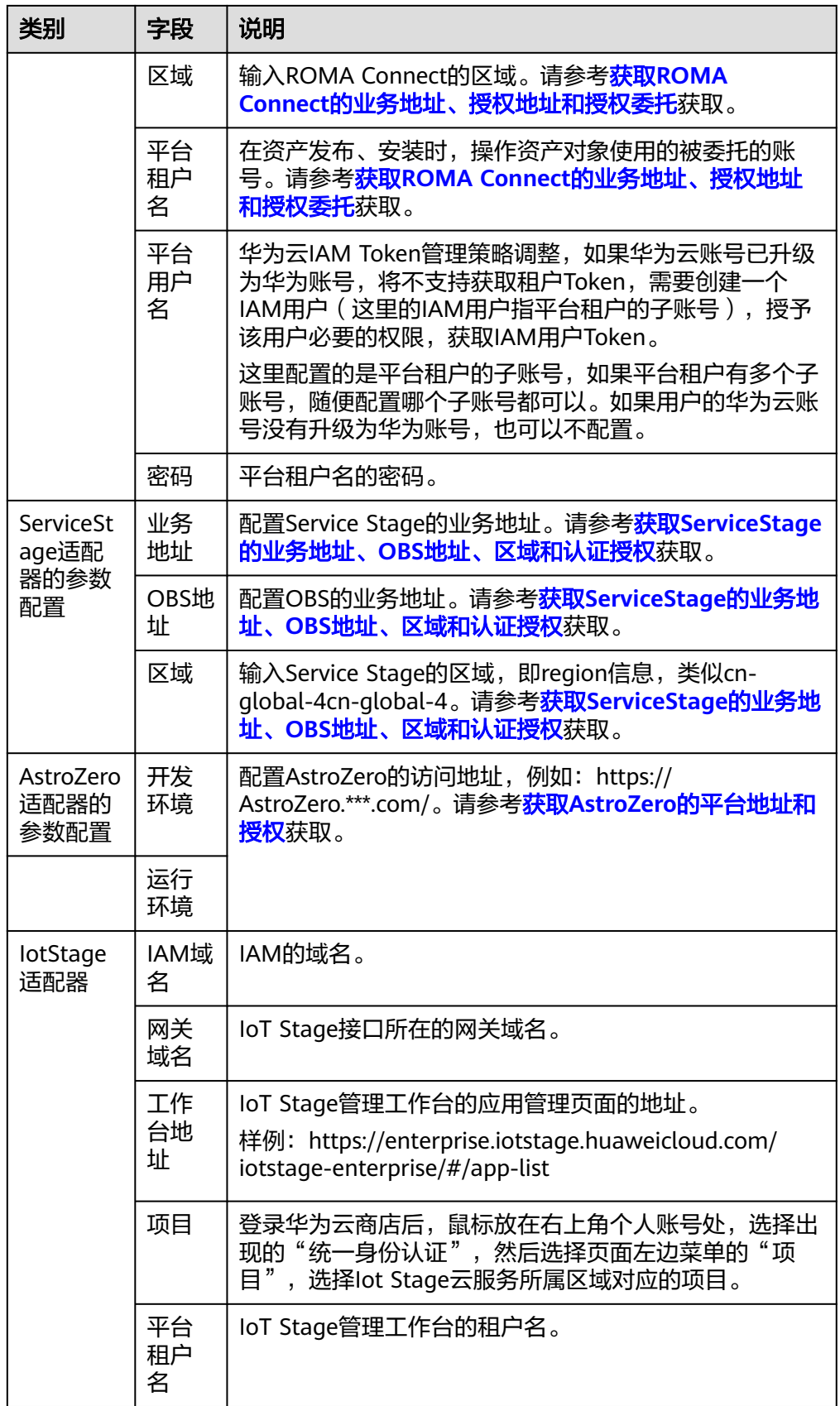

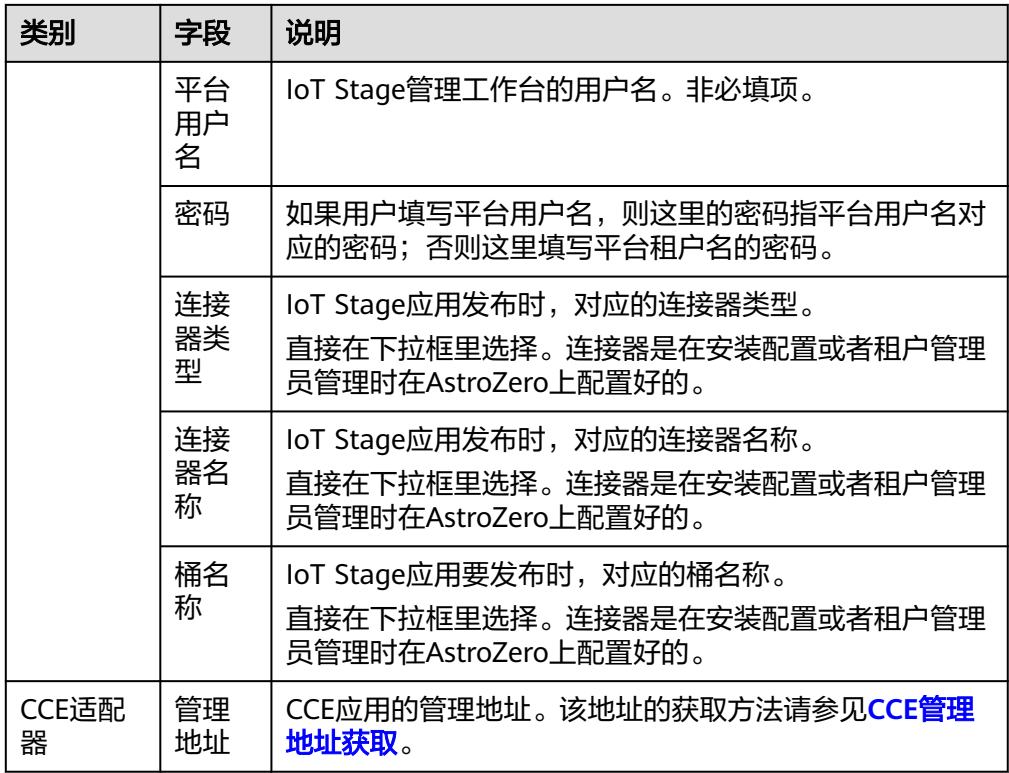

3. 单击"确认"。

**步骤3**  单击来源所在行的" 详情 "可以查看来源的详细信息;选中某个来源,单击来源列表 上方的"删除来源"按钮即可删除某个来源。

如果在资产发布时已经使用某来源,则该来源不能被删除。

**----**结束

# **3.9.2** 角色和权限管理

系统中角色权限的的详细信息示例如下,实际以环境上最新呈现的为准。

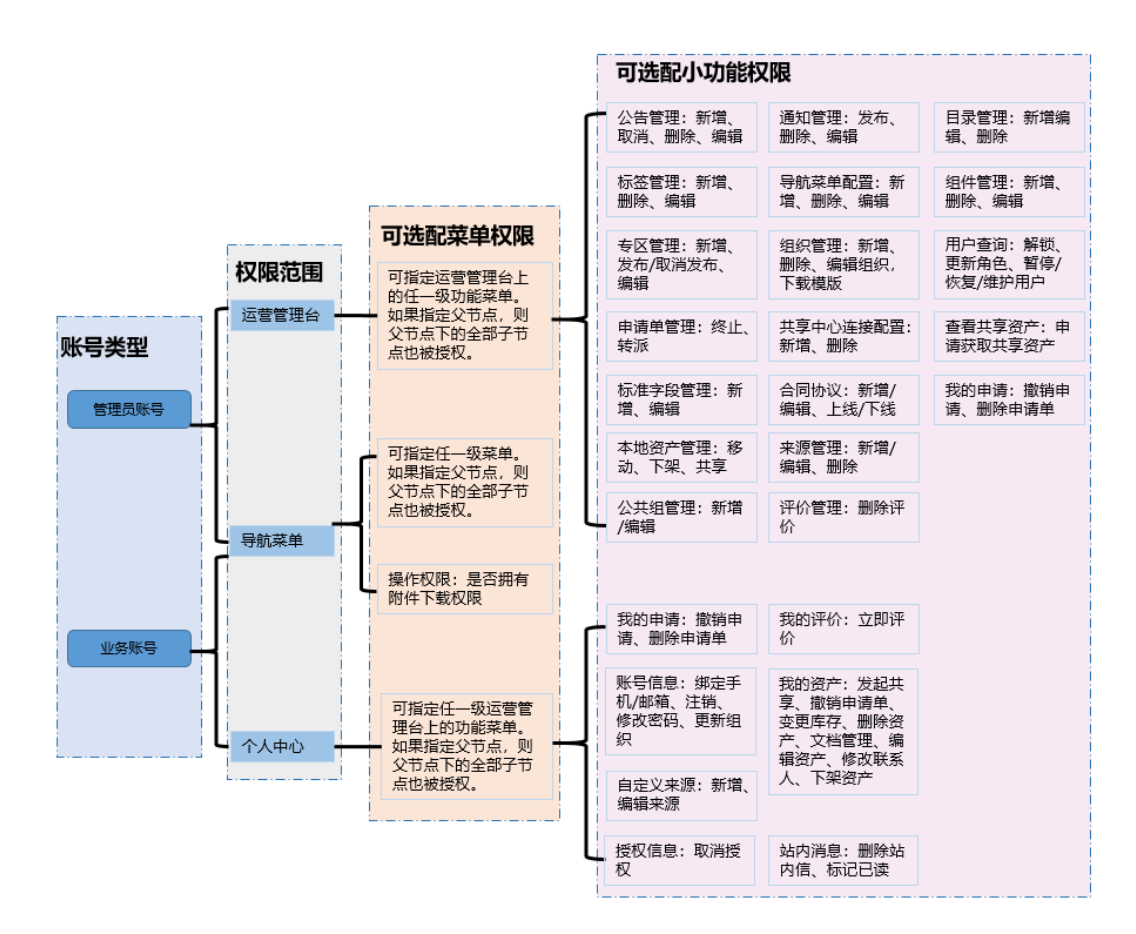

运营管理员可以增加角色、为角色分配或更改权限、删除角色。一个角色可以拥有多 个权限。

运营管理员还可以将角色赋予用户或组织,一个用户或一个组织可以拥有多个角色。 系统预置了如下角色,默认分配给未登录或已注册或已认证的用户。

- 匿名用户角色:未登录的用户拥有该角色的权限。该角色拥有所有导航菜单及其 下面资产的浏览查看权限。
- 客户账号角色:已注册的用户拥有该角色的权限。该角色拥有所有导航菜单及其 下面资产的浏览查看权限和操作权限。
- 实名认证账号角色:已完成企业实名认证的用户拥有该角色的权限。该角色拥有 所有导航菜单及其下面资产的浏览查看权限和操作权限。类似如下,实际以界面 显示为准。

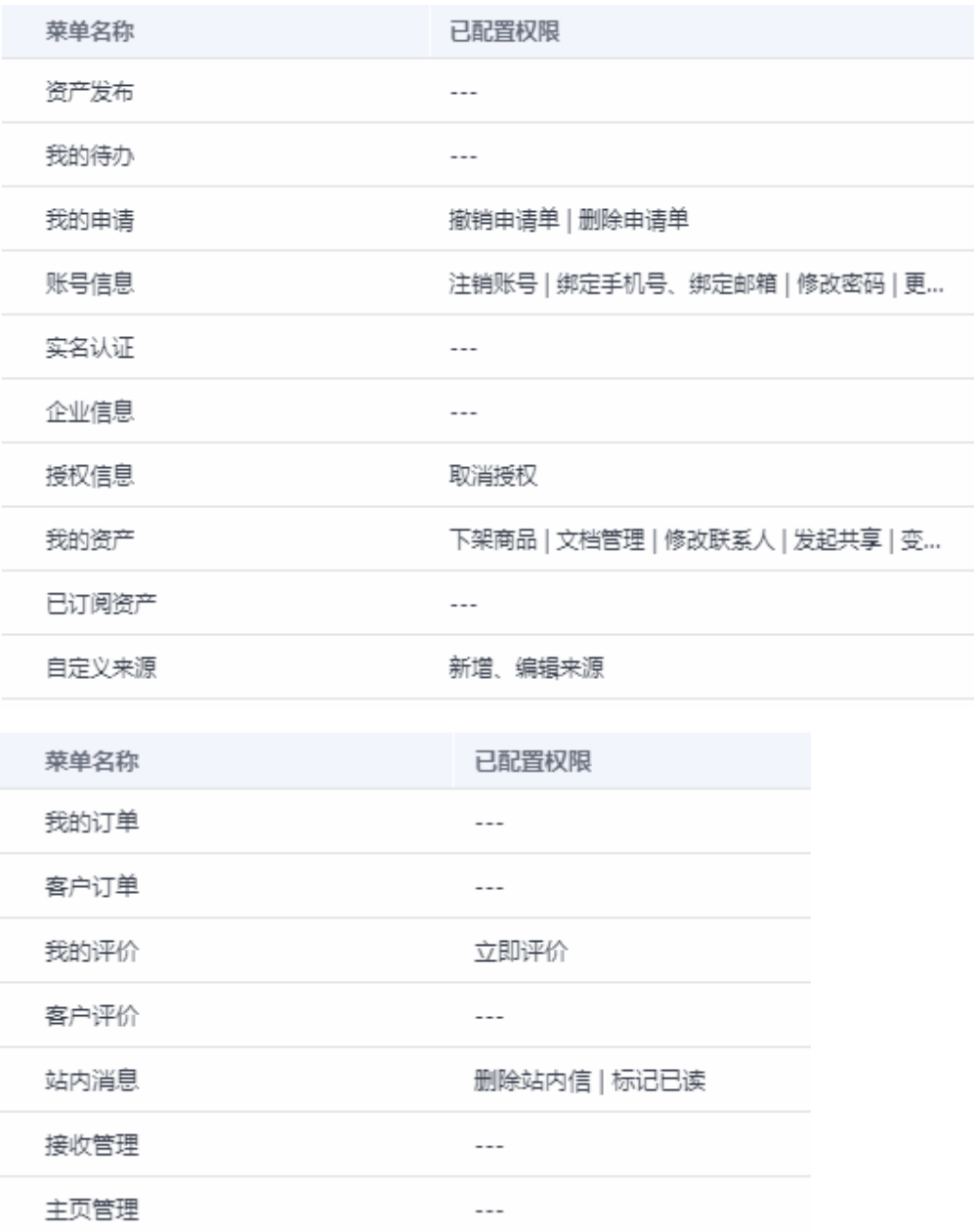

● 个人账号角色:已完成个人实名认证的用户拥有该角色的权限。该角色拥有所有 导航菜单及其下面商品的浏览查看权限和操作权限,以及拥有个人中心的如下权 限。类似如下,实际以界面显示为准。

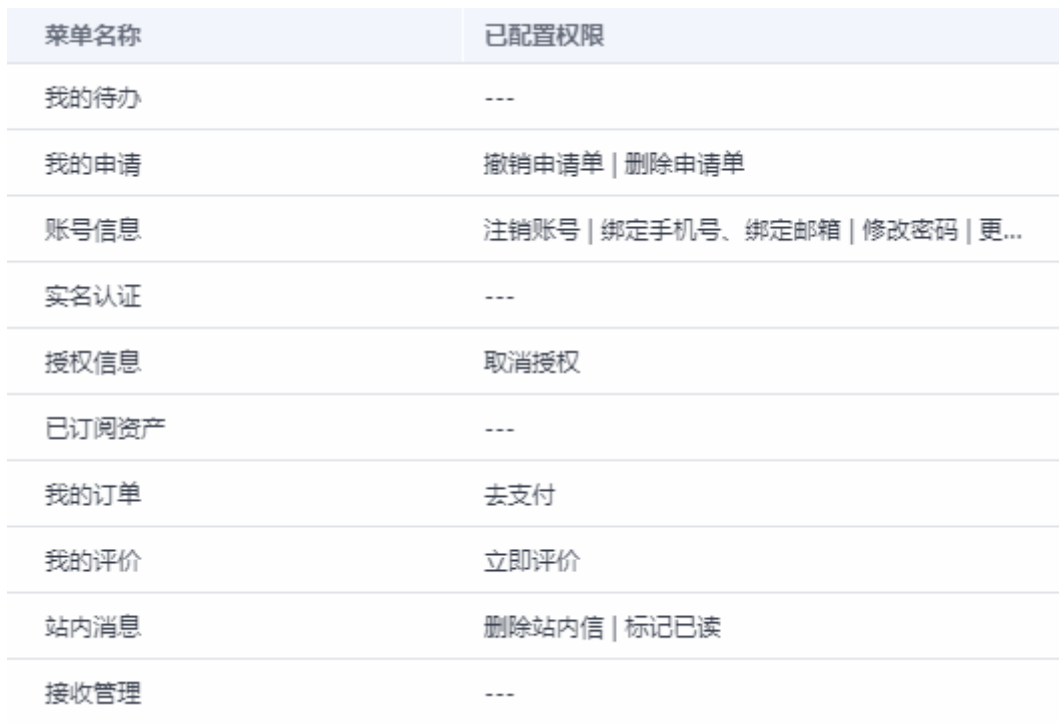

- 操作账号角色:运营人员账号对应的角色。该角色拥有所有导航菜单及其下面商 品的浏览查看权限和操作权限,以及管理平台所有菜单的权限(角色管理中新 增、修改、删除角色的权限除外)。
- 步骤**1** 在运营管理平台里,选择菜单"系统管理 > 角色管理"。

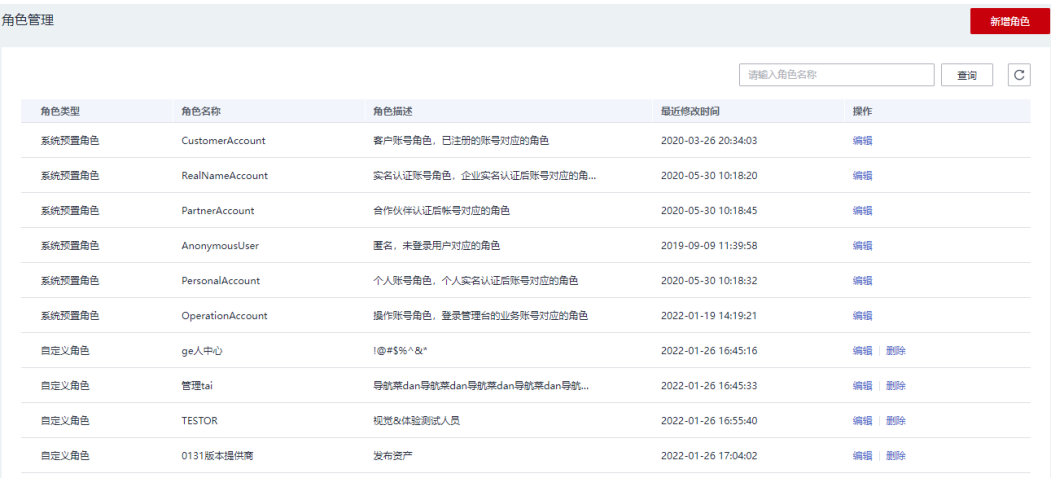

步骤**2** 单击"新增角色"按钮,进入"新增角色"页面。

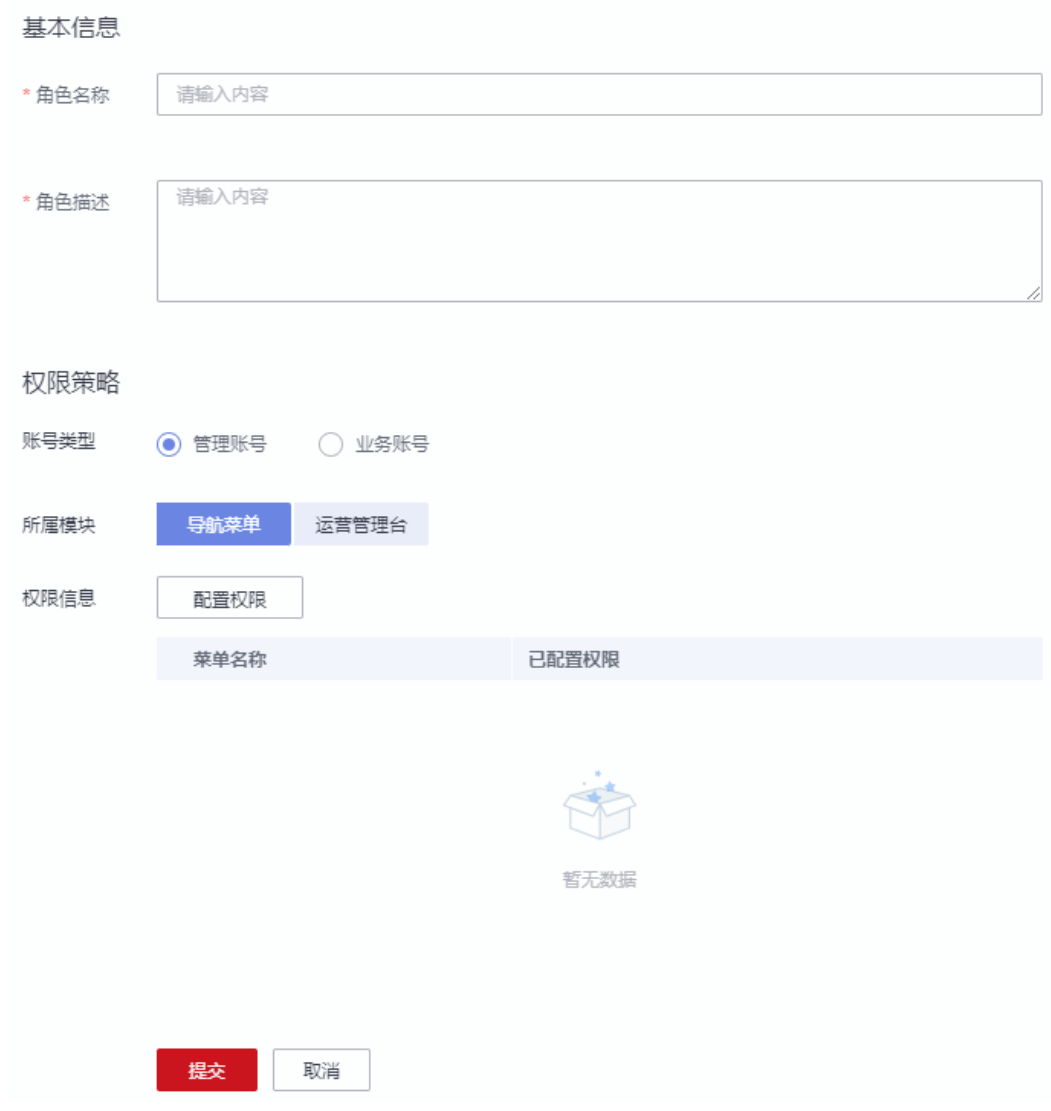

- 步骤3 填写角色名称、角色描述,选择账号类型、权限所属的模块,并针对具体的模块分别 单击"配置权限"。
- 步骤**4** 在"配置权限"栏里勾选需要的权限,下图的权限仅是运营管理台和个人中心,导航 菜单以实际环境为准,选好权限后单击"确定"按钮。

×

# 配置权限

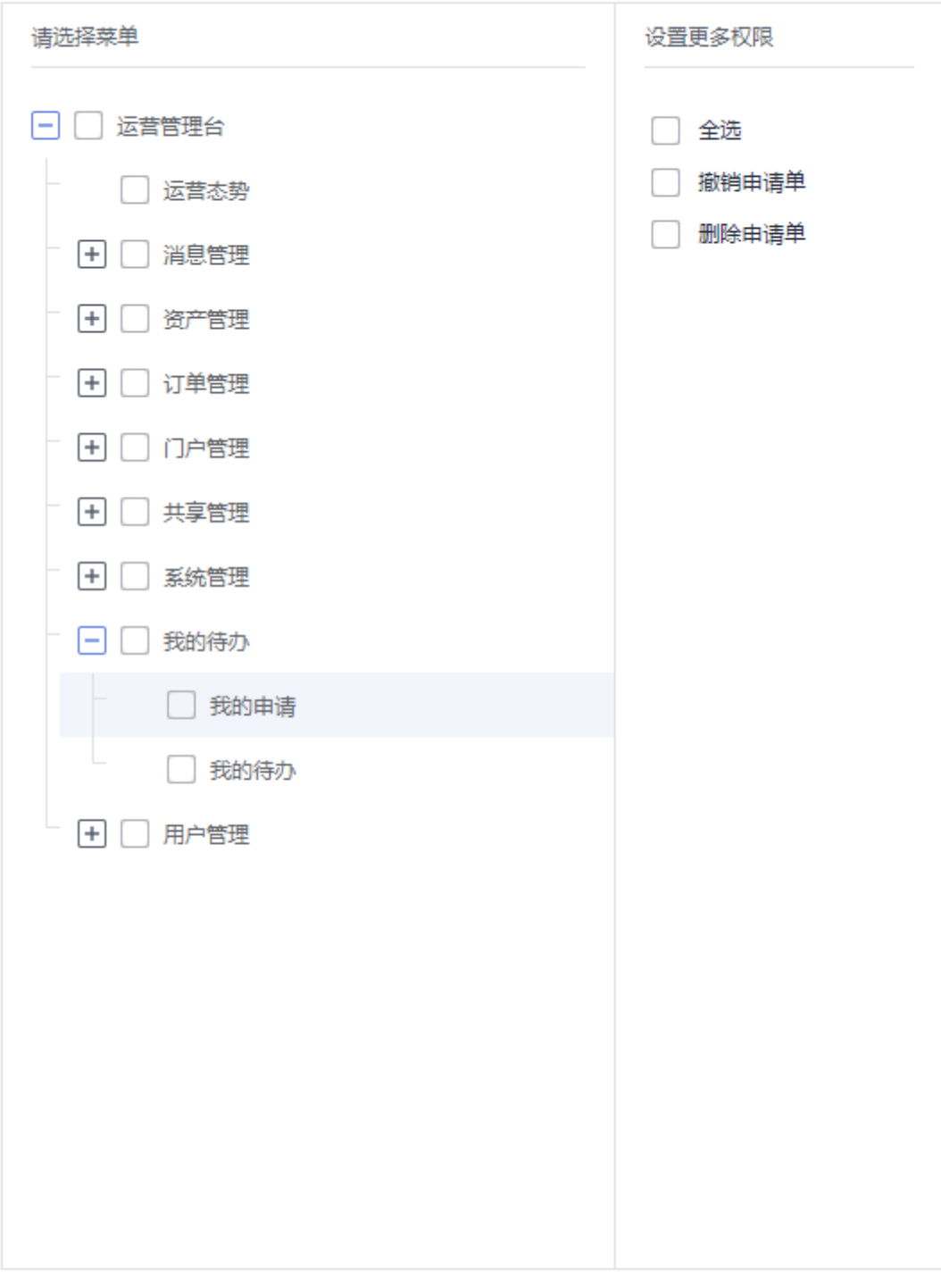

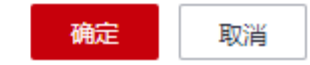

# 配置权限

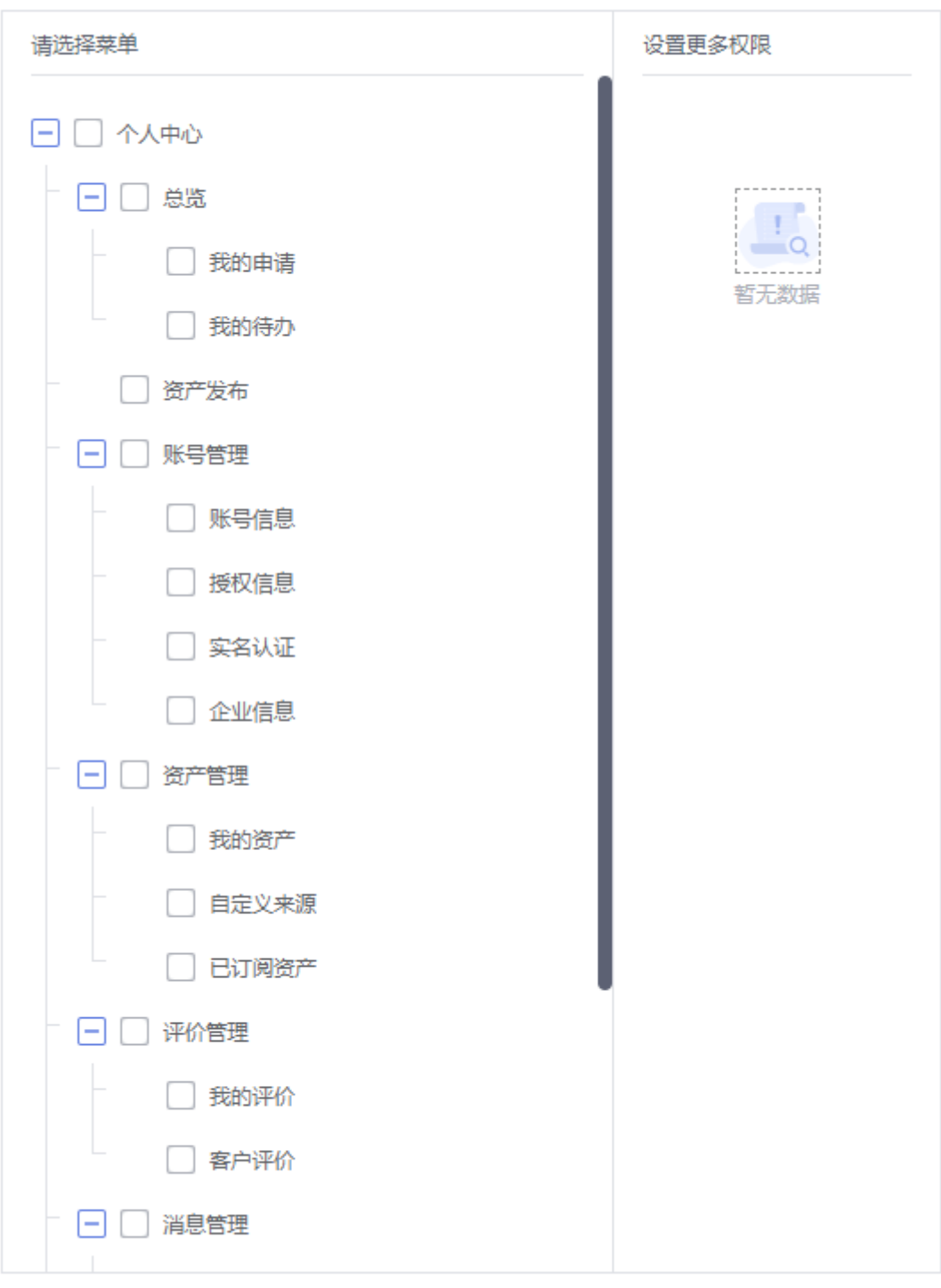

步骤**5** 权限配置完成后,单击"提交"按钮。

取消

确定

步骤**6** 管理员可以编辑角色的权限,包括预置的角色也可以重新分配权限。对于自定义的角 色,可以删除,但是预置的角色不能删除。

**----**结束

## **3.9.3** 组织管理

## 组织树管理

运营管理员可以管理组织树,包括添加、修改、删除,也可以通过模板文件批量导入 或导出,组织树最多支持10个层级。运营管理员可以搜索某个组织。

步骤**1** 在运营管理平台里,选择菜单"系统管理 > 组织管理"。

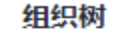

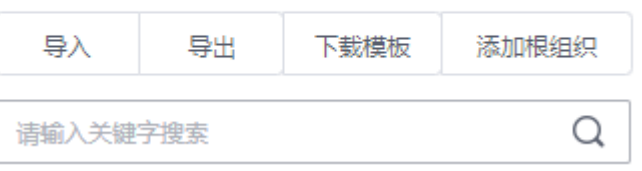

步骤**2** 管理员可以在搜索框里输入组织名称进行搜索。

- 步骤**3** 批量导入导出组织树。
	- 1. 管理员单击"下载模板",然后离线填写组织后,单击"导入",进行批量导 入。
	- 2. 管理员单击"导出",可以将所有的组织批量导出。
- 步骤**4** 在线管理组织树。

组织树

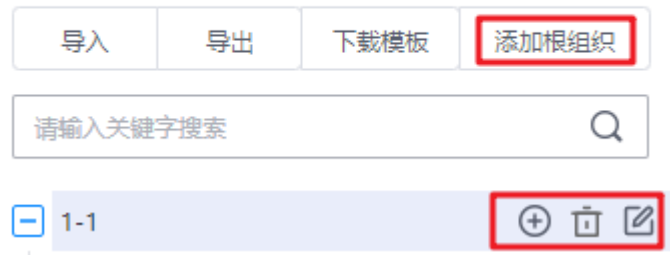

1. 单击"添加根组织",在"增加组织"窗口里,输入组织名称后,单击"确 定",即可添加根组织。

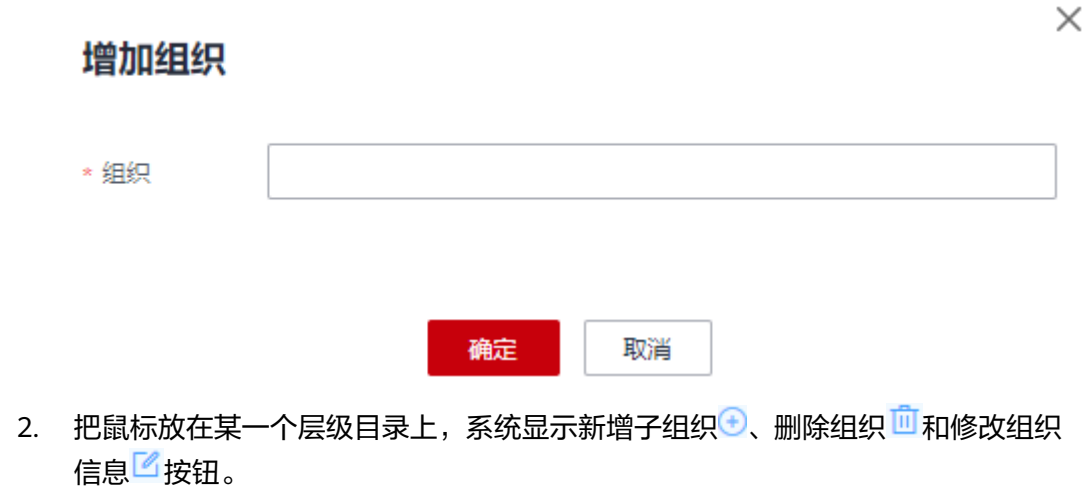

增加子组织只需要填写组织名称即可。

修改组织信息是修改组织的名称。

**----**结束

## 组织用户管理

运营管理员可以在某个组织下添加或删除用户,从而设置组织与用户的关联关系,也 可以查询用户与组织的关联关系。用户也可以申请加入某组织,经过管理员审批后即 可加入。

- 步骤**1** 在运营管理平台里,选择菜单"系统管理 > 组织管理"。
- 步骤2 在左侧选中某个组织,在右侧栏选择"组织用户管理"。

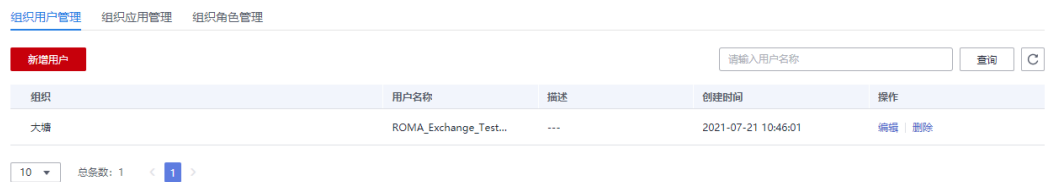

### 步骤**3** 为组织新增用户。

1. 单击"新增用户"按钮。

 $\times$ 

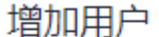

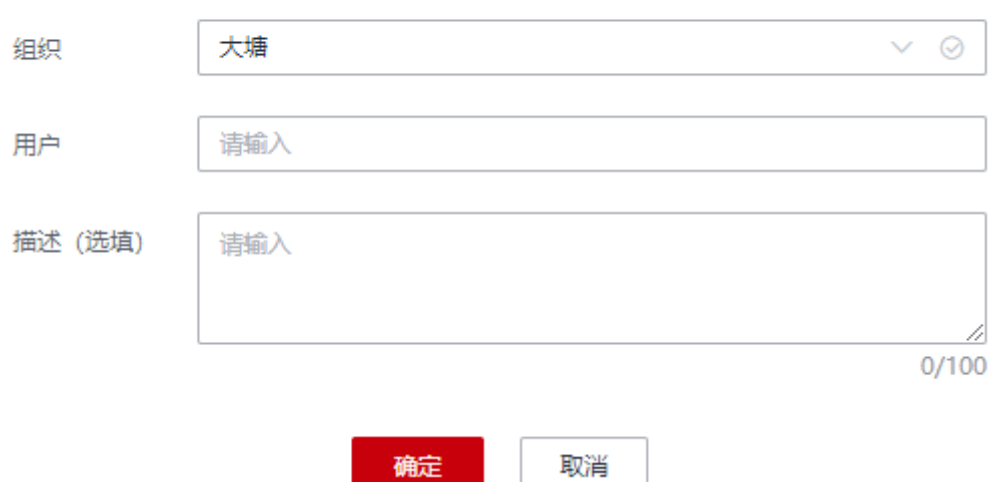

- 2. 默认为当前组织,用户也可以单击"组织"对应的下拉框,选择当前组织的下层 组织。
- 3. 输入用户名,用户名支持模糊搜索。
- 4. 填写描述,然后单击"确定"按钮,为该组织关联相应的用户。
- 步骤4 单击某一条记录后的"编辑"按钮,可以修改组织或描述;单击某一条记录后的"删 除"按钮,可以删除该记录。

**----**结束

### 组织应用管理

运营管理员可以在某个组织下添加或删除应用,从而设置组织与应用的关联关系,也 可以查询应用与组织的关联关系。

- 步骤**1** 在运营管理平台里,选择菜单"系统管理 > 组织管理"。
- 步骤2 在左侧选中某个组织,在右侧栏选择"组织应用管理"。

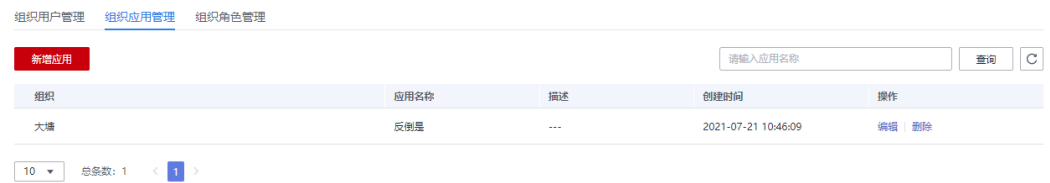

#### 步骤**3** 为组织新增应用。

1. 单击"新增应用"按钮。

 $\times$ 

## 增加应用

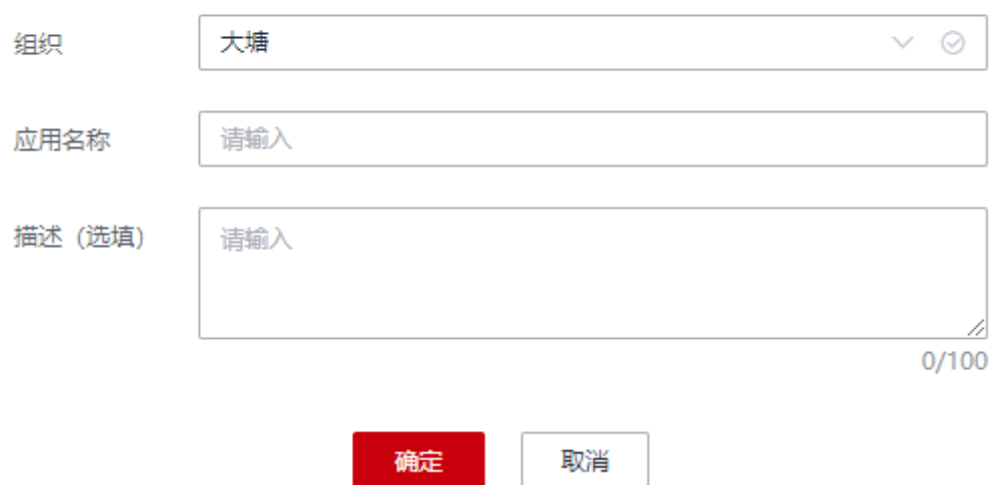

- 2. 默认为当前组织,用户也可以单击"组织"对应的下拉框,选择当前组织的下层 组织。
- 3. 手工输入应用名称。在资产安装时,用户可以将资产关联到组织的应用。
- 4. 填写描述,然后单击"确定"按钮,为该组织添加应用。
- 步骤4 单击某一条记录后的"编辑"按钮,可以修改组织、应用名称或描述;单击某一条记 录后的"删除"按钮,可以删除该记录。

**----**结束

### 组织角色管理

运营管理员可以为某个组织分配或更新角色,角色对应到权限。给组织分配角色后, 组织对应的用户则拥有角色对应的权限。

- 步骤**1** 在运营管理平台里,选择菜单"系统管理 > 组织管理"。
- **步骤2** 在左侧选中某个组织,在右侧栏选择"组织角色管理"。

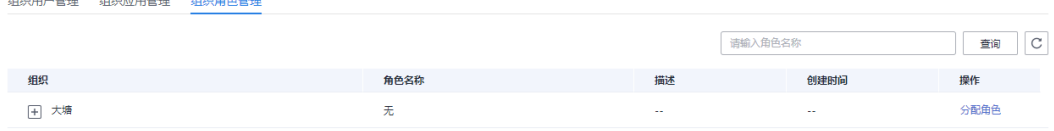

### 步骤**3** 为组织分配角色。

 $\label{eq:3.1} \frac{1}{2} \int_{\mathbb{R}^{n}} \left( \frac{1}{\sqrt{2}} \int_{\mathbb{R}^{n}} \frac{1}{\sqrt{2}} \int_{\mathbb{R}^{n}} \frac{1}{\sqrt{2}} \int_{\mathbb{R}^{n}} \frac{1}{\sqrt{2}} \int_{\mathbb{R}^{n}} \frac{1}{\sqrt{2}} \int_{\mathbb{R}^{n}} \frac{1}{\sqrt{2}} \int_{\mathbb{R}^{n}} \frac{1}{\sqrt{2}} \int_{\mathbb{R}^{n}} \frac{1}{\sqrt{2}} \int_{\mathbb{R}^{n}} \frac{1}{\sqrt{2}} \int_{$ 

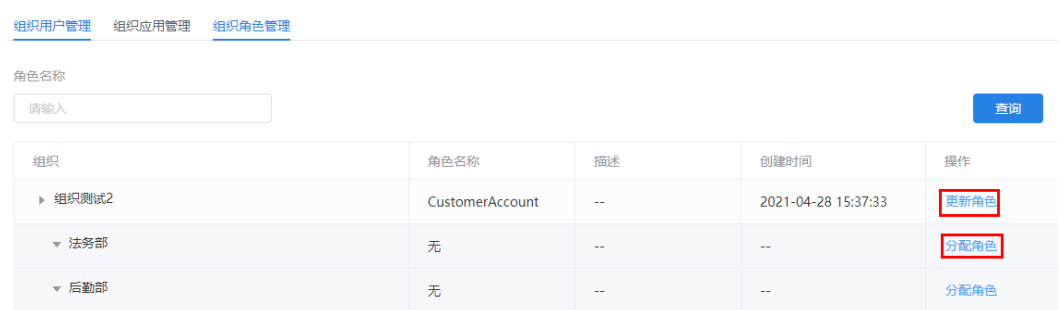

<span id="page-133-0"></span>1. 单击组织后的"分配角色"。在角色列表中单击某个角色的名称,右侧会显示该 角色的权限,方便用户查看角色。

分配角色

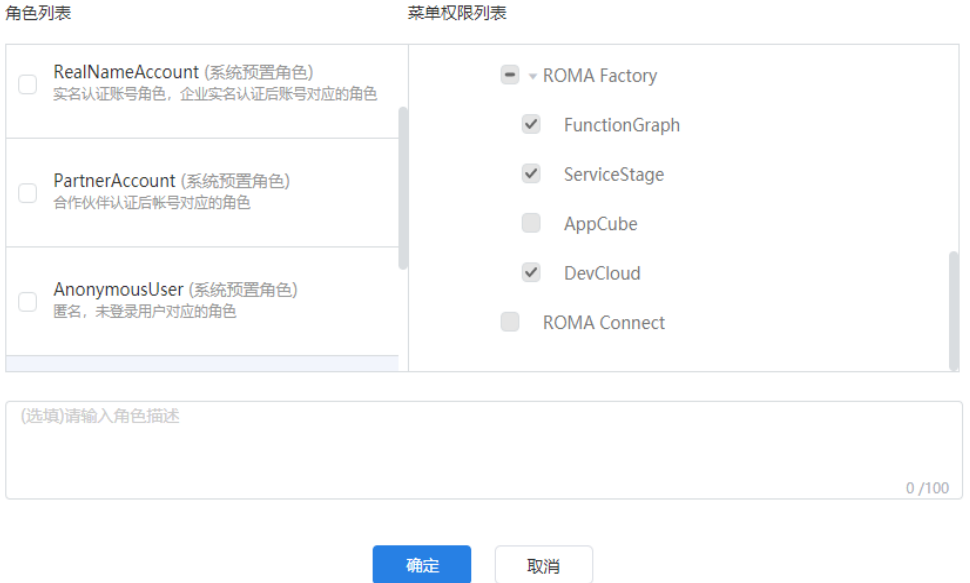

- 2. 单击角色前的复选框 , 可以选择多个, 然后填写角色描述。
- 3. 单击"确定"按钮,为该组织关联相应的角色。
- 步骤**4** 对于已经分配过角色的组织,单击某一个组织后的"更新角色",可以修改组织和角 色的关联关系。

**----**结束

## **3.9.4** 公共组及成员管理

公共组主要是在业务流程管理里设置审批人的时候可以选择公共组,系统当前默认的 公共组有如下两个。

- public:公共组成员相当于产品中所有业务流程审批管理员,可以审批所有业务流 程。
- SSC:公共组成员相当于共享中心的审批管理员,只能审批共享资产和获取共享资 产流程。

运营管理员可以根据需要,新增公共组。

步骤**1** 在运营管理平台里,选择菜单"系统管理 > 公共组管理"。

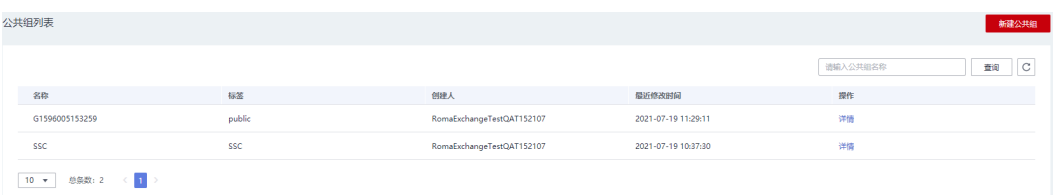

步骤2 单击"新建公共组",填写公共组的标签(后续可修改),添加成员或删除所选的成 员。字段信息请参考表**[3-6](#page-134-0)**。

<span id="page-134-0"></span>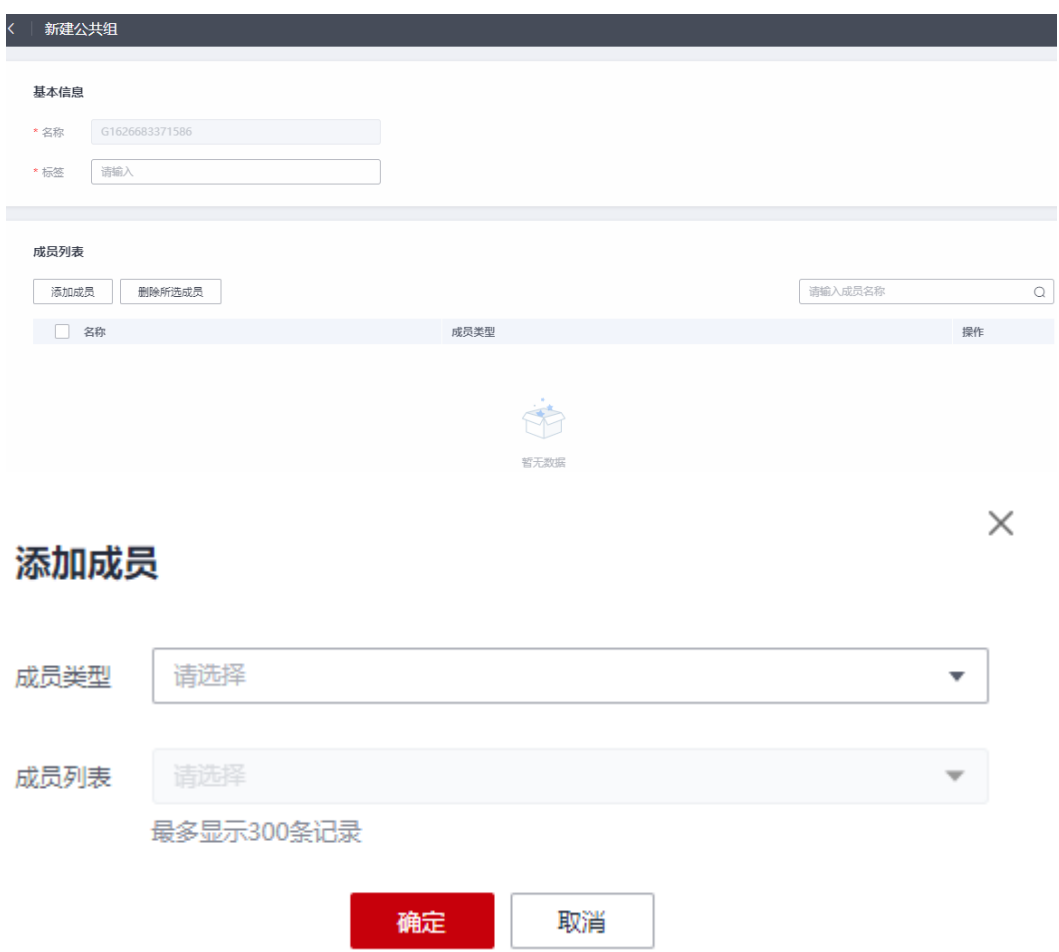

#### 表 **3-6** 公共组相关字段说明

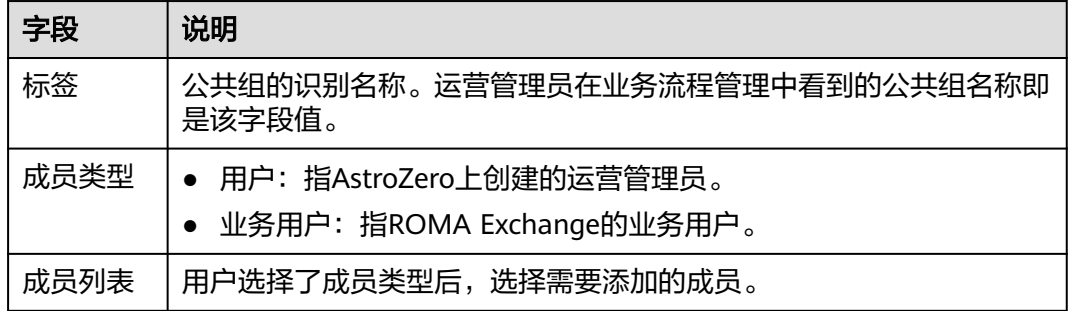

步骤**3** 单击公共组所在行的"详情"编辑公共组信息和成员。

- 1. 在基本信息里,单击"标签"后的 ,可以修改公共组的标签。修改成功后,运 营管理员在业务流程管理中,看到该公共组的名称将变成新的标签。
- 2. 选择需要删除的成员,单击"删除所选成员"。

#### **----**结束

# **3.9.5** 业务流程管理

目前系统支持多种审批流程编排:手工部署审批、资产订阅审批流程、文档更新审 批、企业实名认证审批、主页配置审批、个人实名认证审批、资产上架审批、资产共 享申请流程、资产共享申请流程(共享中心审批)、获取共享资产申请审批、获取共 享资产申请审批(共享中心审批)、组织变更申请流程、资产举报核实、来源确认审 批(获取共享的CCE应用时需要)。

流程里配置为业务用户审批,则以业务人员的身份登录前台审批。如果配置为运营管 理员审批,则以运营管理员身份登录到后台审批。建议不要频繁变更,一旦有变更, 请提醒变更前后的相关审批人员,并提醒相关审批人员做好相关任务审批。

流程审批里涉及两个公共组,参与审批的用户加入到公共组后,才能审批相关流程。 用户加入公共组的方法[如公共组及成员管理](#page-133-0)。

- public: 公共组成员相当于产品中所有业务流程审批管理员,可以审批所有业务流 程。
- SSC: 公共组成员相当于共享中心的审批管理员, 只能审批共享资产和获取共享资 产流程。
- 步骤**1** 在运营管理平台里,选择菜单"系统管理 > 业务流程管理"。
- 步骤**2** 单击流程名称后的"查看"。流程编排界面介绍如下。每一种流程的编排配置方法类 似,以资产订阅为例进行介绍。

1、显示流程的版本。以"0"结尾表示基线版本。最大数字版本为最新版本。启动使用 的版本只能一个,以最后被启动为准(带标记 )。已启动的流程不能编辑。

- 2、流程的组件,比如用于配置审批任务的"用户任务"。
- 3、流程配置区,可以从区域2拖拉拽组件到流程配置区。
- 4、组件配置区,选中某个组件,可以在这里配置组件的相关信息。
- 5、功能按钮区,比如启动流程,保存流程,复制流程。

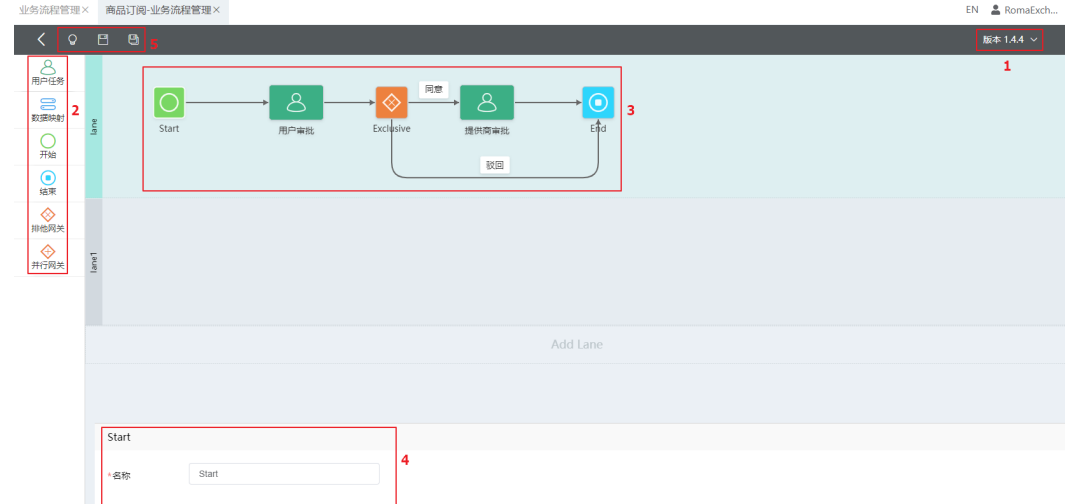

步骤**3** 配置开始和结束组件,这两组件只能配置名称。

步骤**4** 配置用户任务组件,在下图里展示为"用户审批"和"提供商审批"两个图标即是用 户任务组件,下面将以"用户审批"为例介绍。

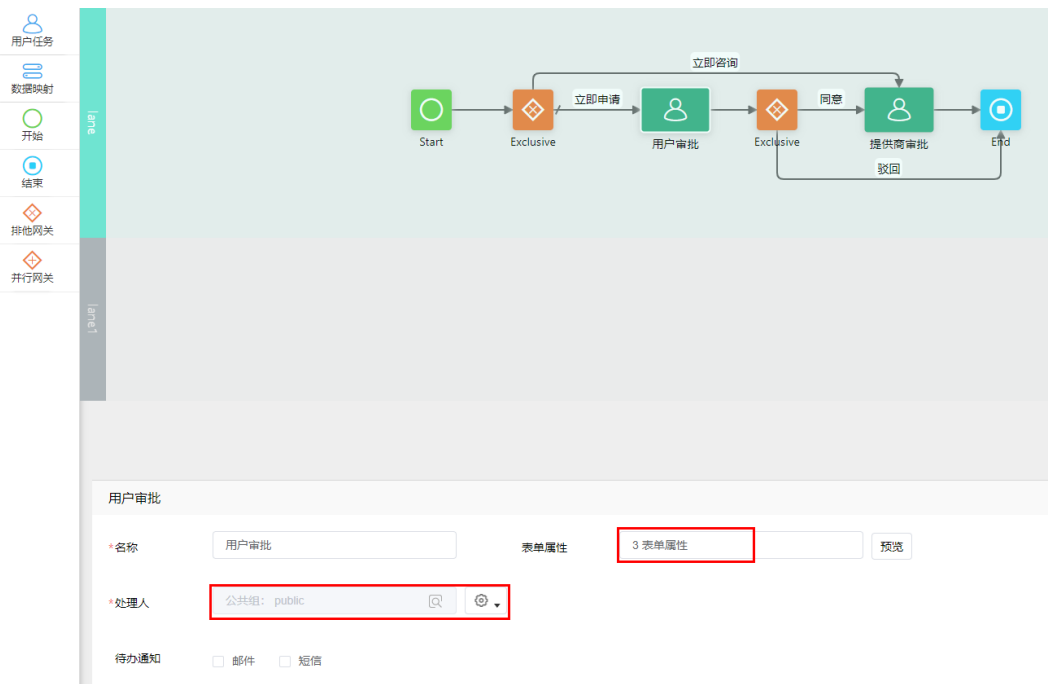

- 1. 表单属性是指用户审批时需要指定参数值的字段,例如审批结论、指定目录等。
	- 查看已有字段的信息。
	- 对于希望使用的字段可添加使用,也可移除。
	- 已添加字段可进行排序。
	- 如果已有字段不满足,可自行添加字段。
	- 添加字段可配置相关信息。

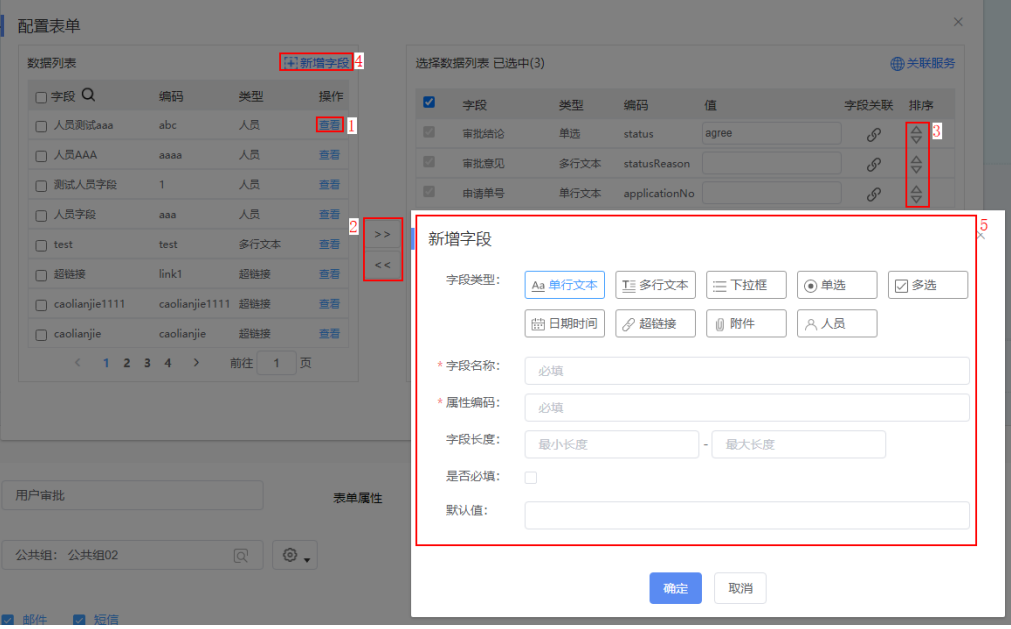

- 2. 处理人字段是用来指定当前节点的处理人,请先在下拉框里选择类型。
	- 指定公共组:可以勾选"公共组列表"页签里已有的组,也可选根据需要自 行添加公共组,如图**[3-12](#page-137-0)**。公共组成员可以是业务用户和运营管理员。公共

<span id="page-137-0"></span>组添加后可以在AstroZero的"管理 > 用户管理 > 公共组"里编辑或查看成 员。

- 业务用户:添加业务用户时, "成员"处要选择业务用户对应的企业名 称。
- 运营管理员:添加运营管理员时, "成员"处要选择运营管理员的账 号。
- 指定角色:该选项只在订阅流程和手工部署流程里配置有效,且选中该选项 后,弹出的角色列表框里,只有一个取值可选,该取值为基线版本预置提 供,该取值表示被订阅资产对应的发布者。
- 指定人员:如果要指定人员,需要先在表单里添加人员字段,然后配置该人 员字段的取值,具体过程请依次参见图**[3-13](#page-138-0)**、图**[3-14](#page-138-0)**、图**[3-15](#page-139-0)**、图**[3-16](#page-139-0)**[和图](#page-139-0) **[3-17](#page-139-0)**。

### 图 **3-12** 添加公共组

指定公共组

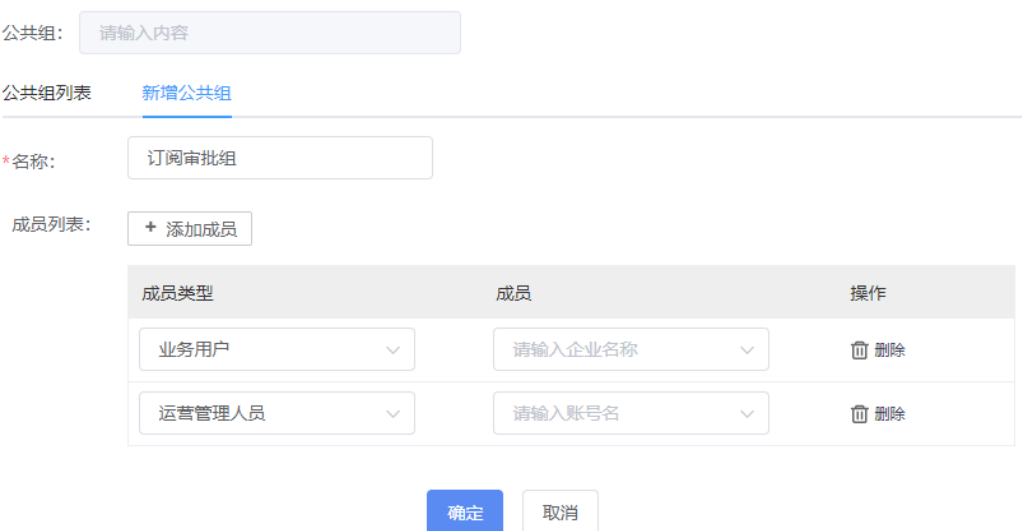

### <span id="page-138-0"></span>图 **3-13** 新增字段

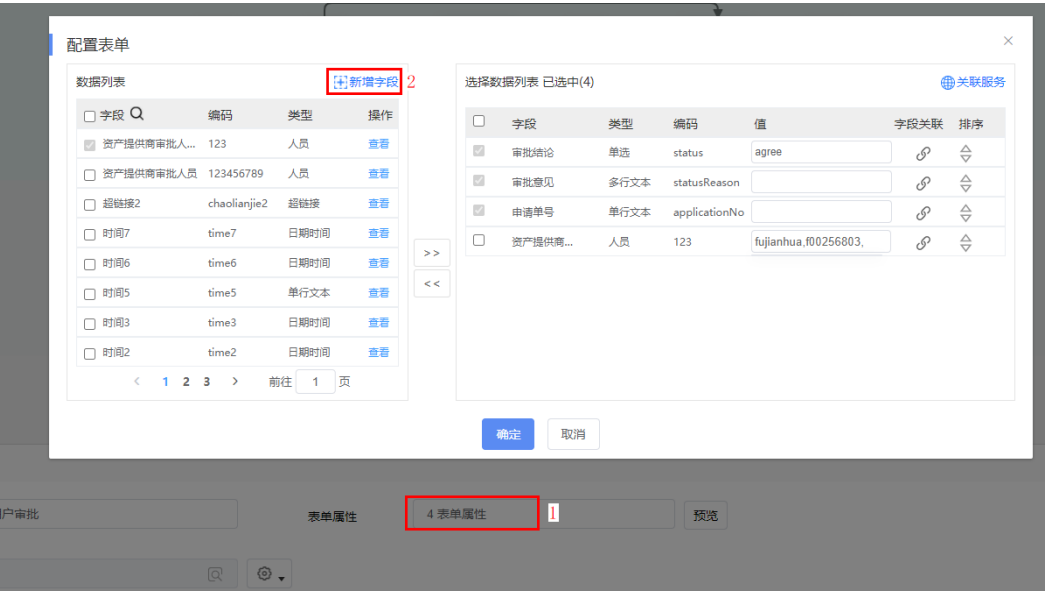

## 图 **3-14** 配置人员字段

新增字段

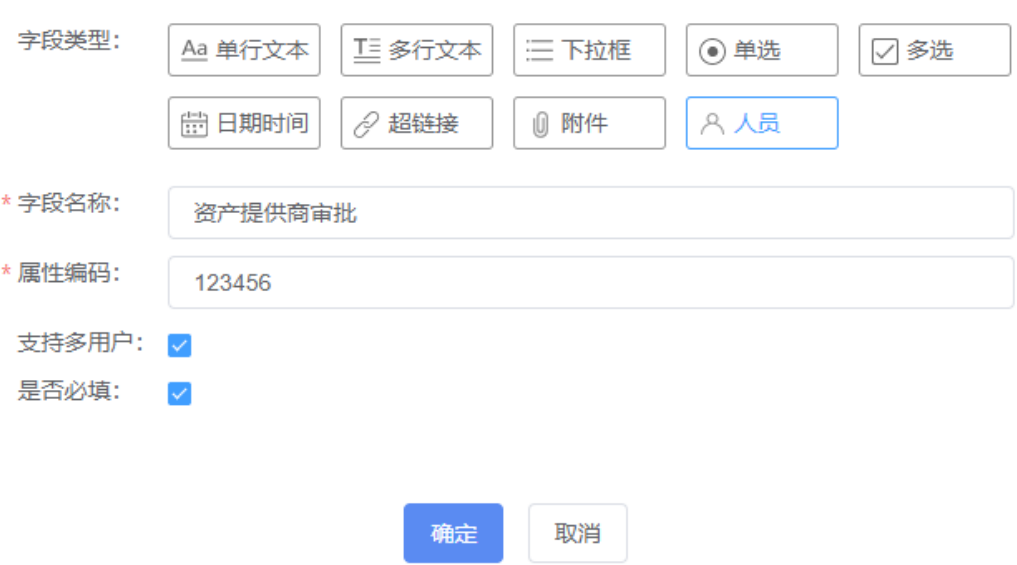

## <span id="page-139-0"></span>图 **3-15** 将字段添加到流程表单中

### 配置表单 数据列表

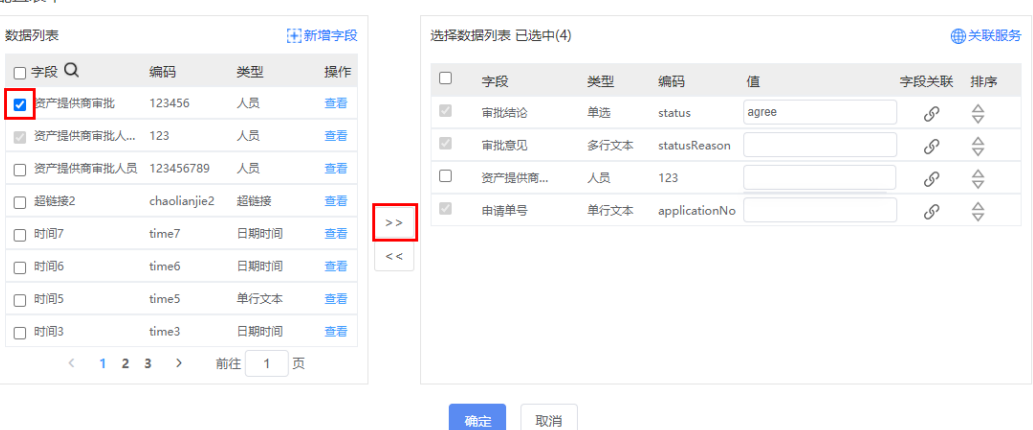

## 图 **3-16** 配置字段的取值

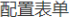

□ 时间3

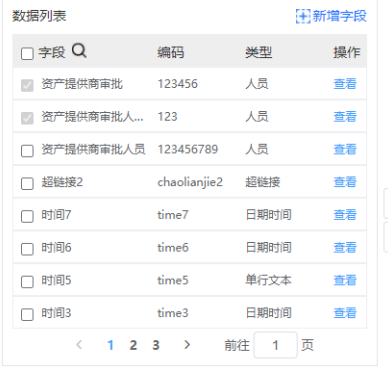

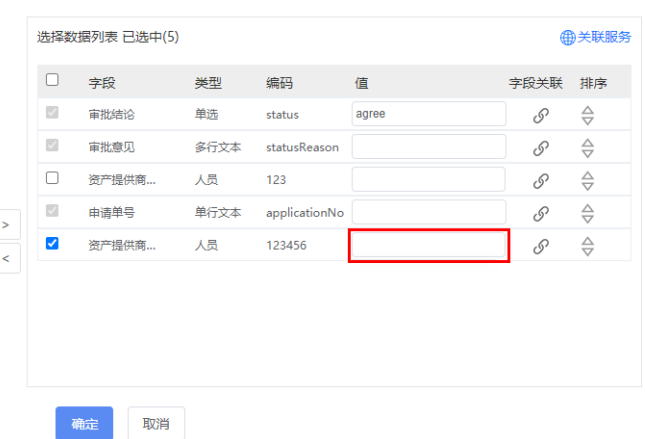

### 图 **3-17** 选中要指定的人员

指定人员

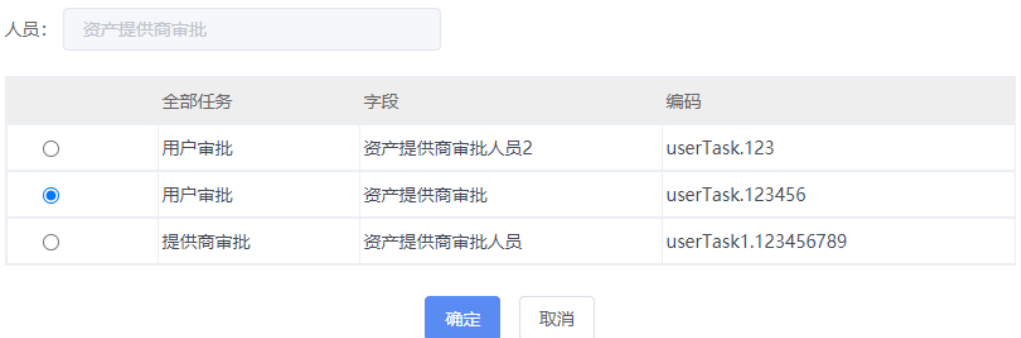

3. 其他字段按界面提示填写。

步骤**5** 配置排他网关。

排他网关主要是要配置该组件后的路由即1和2两根线的属性配置。

 $\overline{ }$ 

I

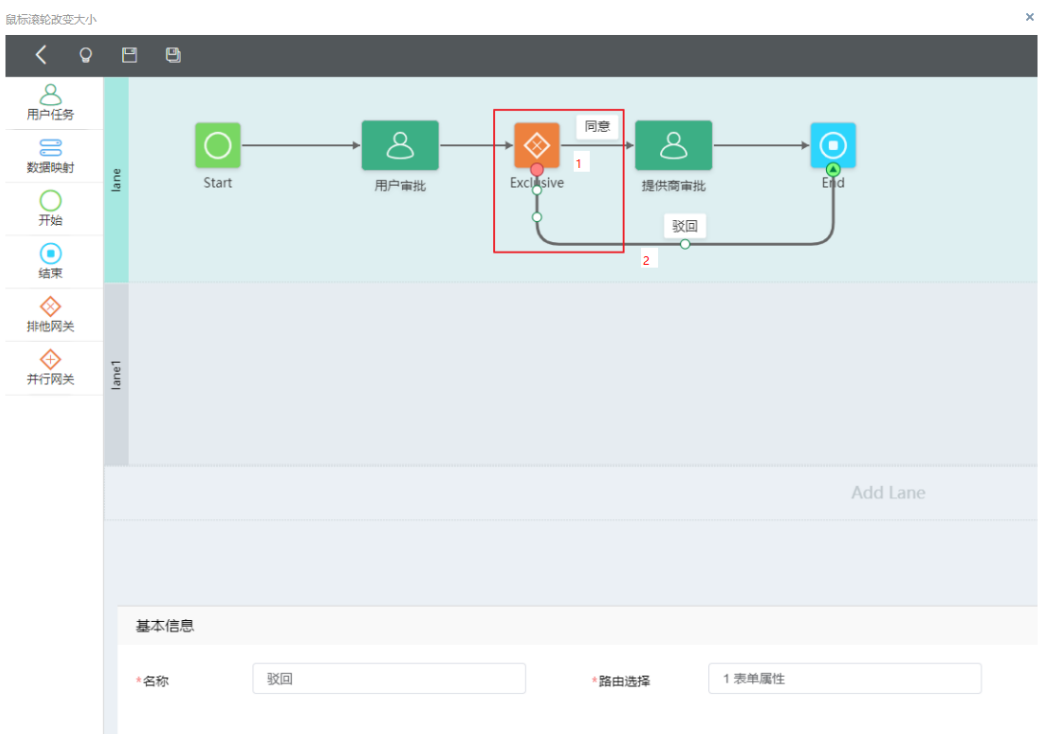

- 1. 选择自定义设置。
- 2. 在弹窗里配置路由。具体的路由配置请根据业务需求来配置。

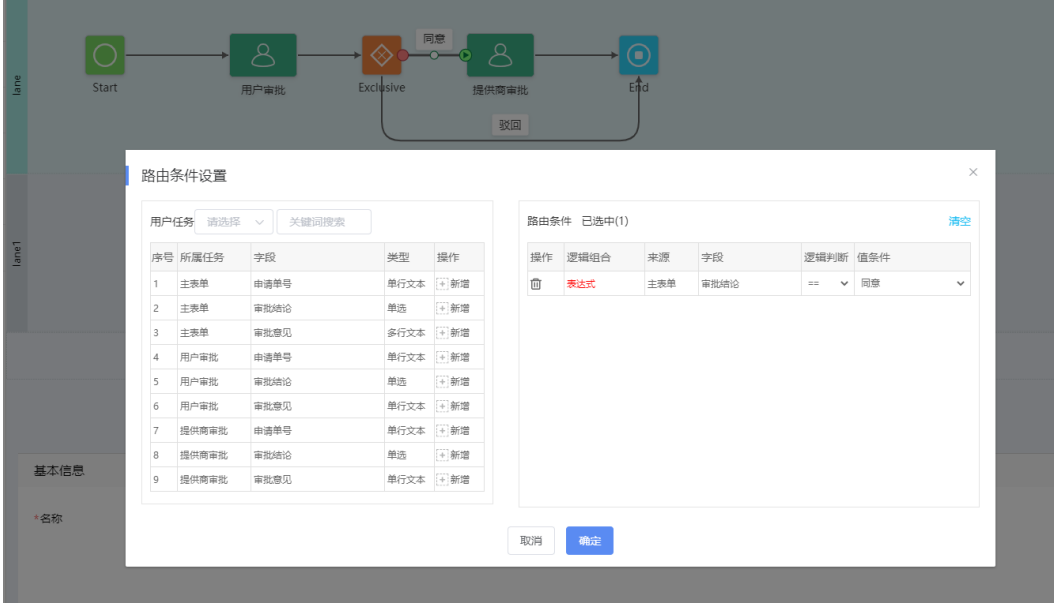

**----**结束

# **3.9.6** 操作日志查看

在运营管理平台里,选择菜单"系统管理 > 操作日志",运营管理员可以查看操作日 志。

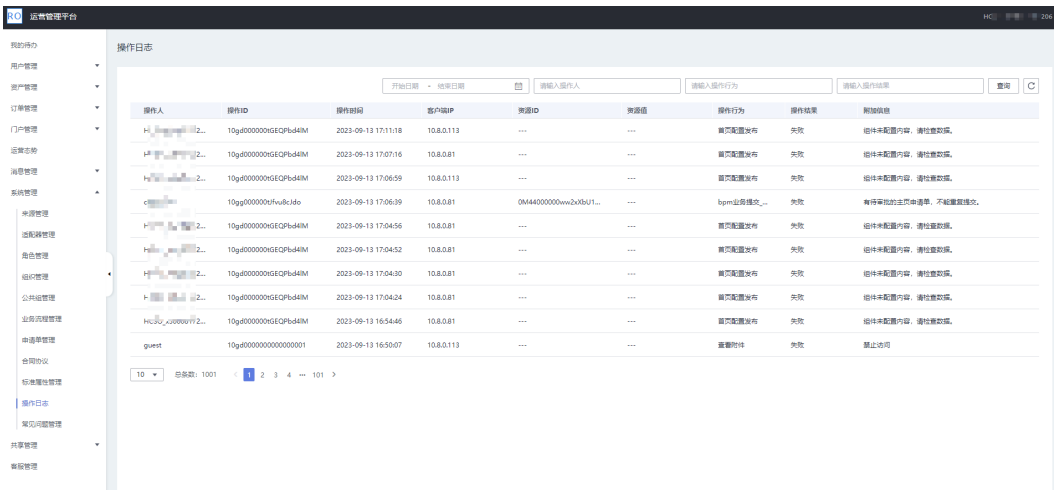

# **3.9.7** 申请单管理

在ROMA Exchange Operation APP里,选择菜单"系统管理 > 申请单管理",运营管 理员可以通过条件过滤查看用户的各种申请,并单击"详情"查看申请单详细情况。 运营管理员还可以单击操作列的"转派"或"终止"对用户申请单进行转派或终止申 请。

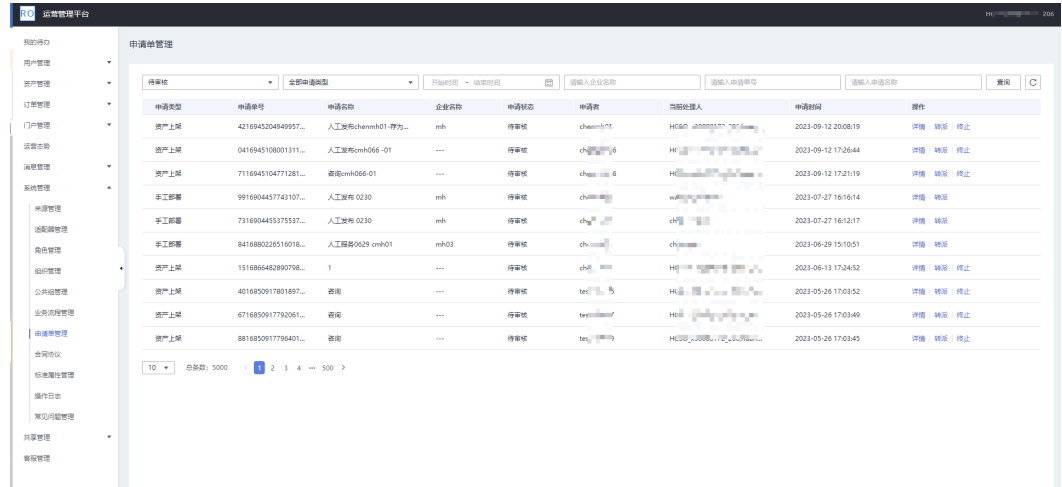

# **3.9.8** 合同协议管理

### 注意

ROMA Exchange系统里预置了隐私政策声明、资产级联隐私协议、用户协议(实名认 证)、用户协议(注册)和账号注销条款样例,运营管理员需要在ROMA Exchange上 线运营前,根据实际情况配置好协议条款比如公司名称、产品名称以及相关条款,或 新增需要的协议条款。

步骤**1** 在运营管理平台里,选择菜单"系统管理 > 合同协议"。

<span id="page-142-0"></span>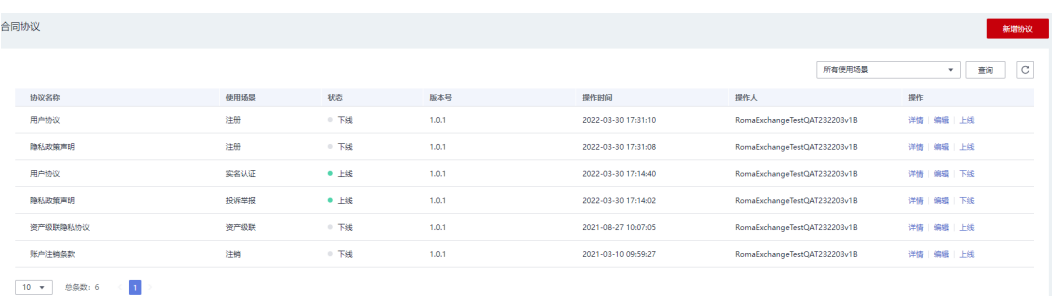

 $\mathbf{1}$ 

**[步骤](#page-143-0)2** 用户可以使用预置的协议进行修改,参考<mark>步骤3</mark>。也可以单击"新增协议"新增,参考 下图和表**3-7**新增协议。

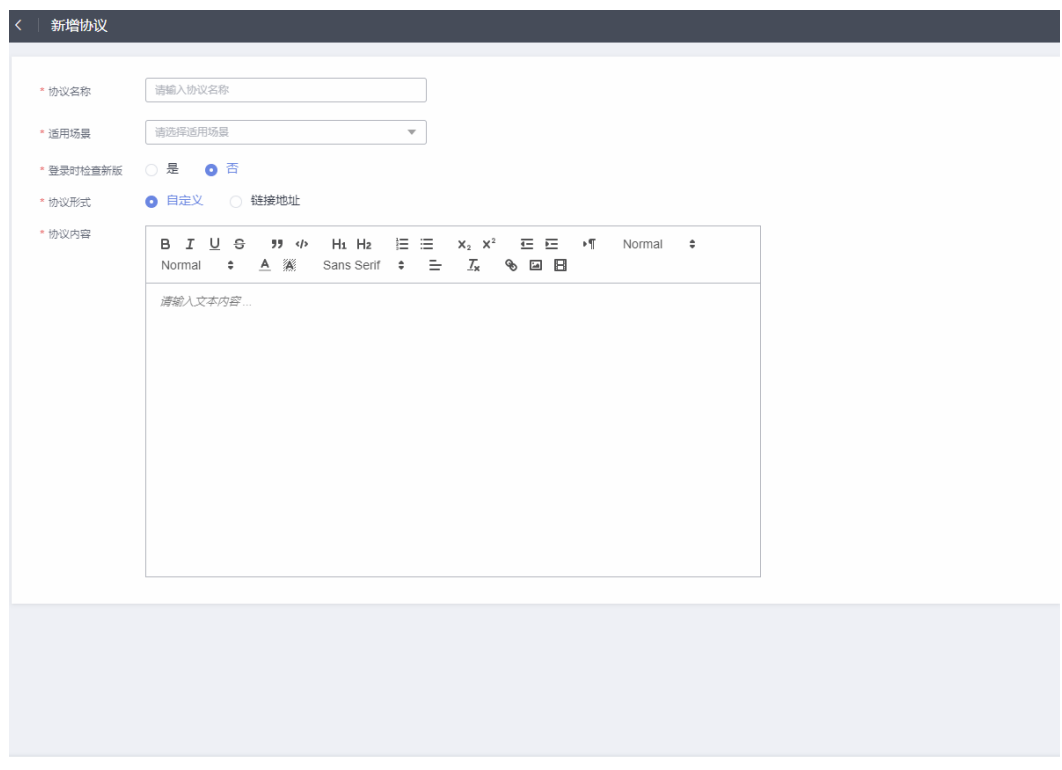

取消 <mark>确定</mark>

### 表 **3-7** 新增协议的字段说明

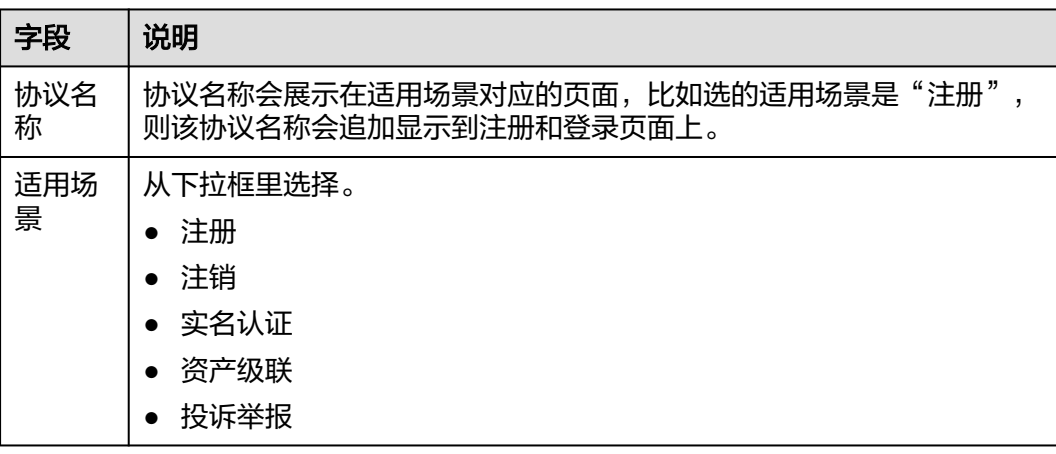

<span id="page-143-0"></span>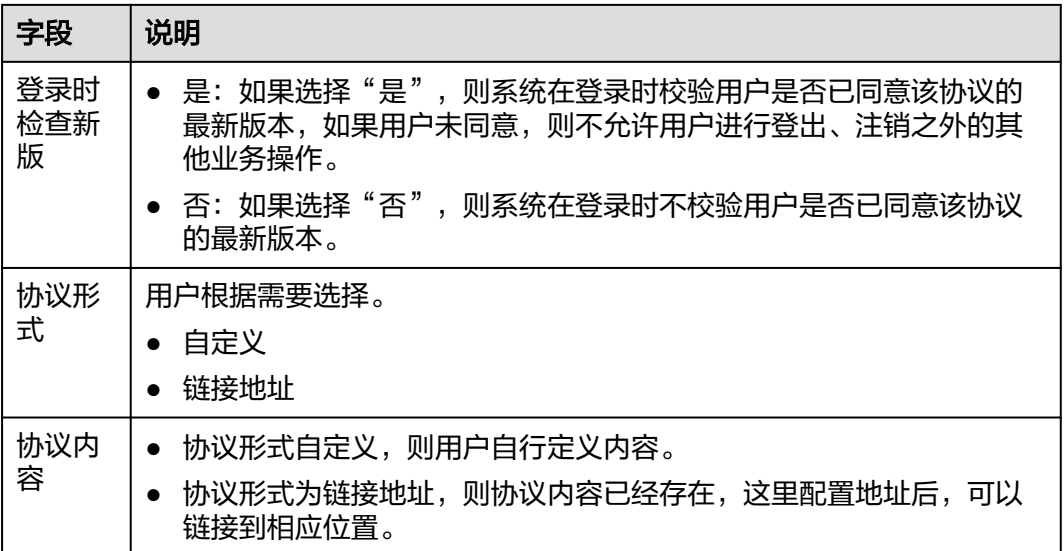

- 步骤3 单击系统预置的协议版本后的"编辑",修改"登录时检查新版"、"协议形式"和 "协议内容",具体参考表**[3-7](#page-142-0)**。协议的具体内容可参考样例,样例中蓝色字体是必须 根据实际情况审视修改,红色字体是对样例的说明,请务必删除。
- 步骤**4** 参考环境里的预置协议内容修改"隐私政策"。
- 步骤**5** 参考环境里的预置协议内容修改注册场景的"用户协议"。
- 步骤6 参考环境里的预置协议内容修改"账号注销条款"。
- 步骤**7** 参考环境里的预置协议内容修改"资产级联隐私协议"。

**----**结束

# **3.9.9** 标准属性管理

用户订阅资产时,订购页面显示的属性是由资产发布者指定配置的。资产发布者配置 订阅页时,可以选择系统的标准属性,也可以自行配置属性。

运营管理员管理的标准属性,即是系统全局标准属性,可供所有的资产发布者在配置 订阅页时选择。运营管理员可以新增、修改标准属性,但是不能删除。

步骤**1** 在运营管理平台里,选择菜单"系统管理 > 标准属性管理"。

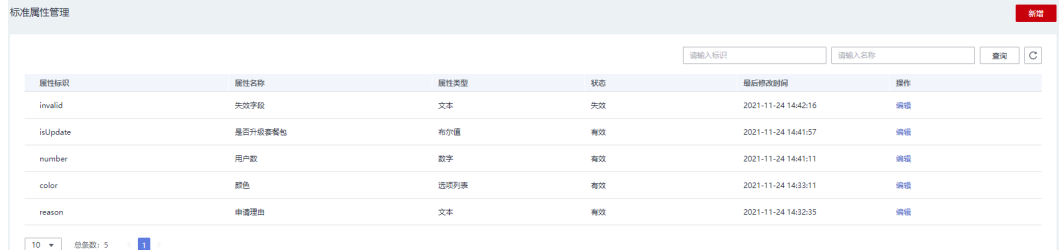

步骤**2** 新增标准属性。

1. 单击界面上"新增"按钮。
k.

## 新增

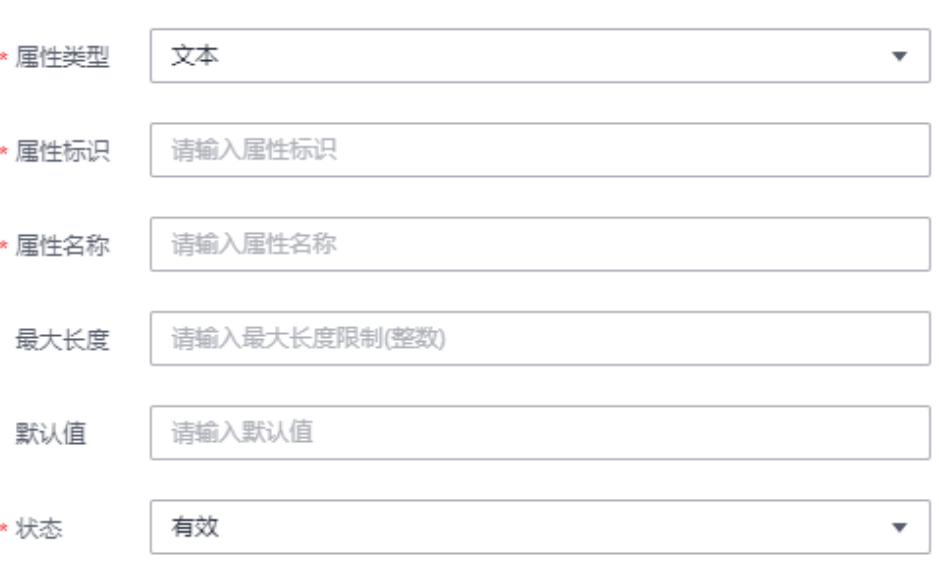

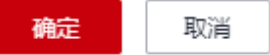

2. 输入属性的信息,具体可参考下表。然后单击"确定"。

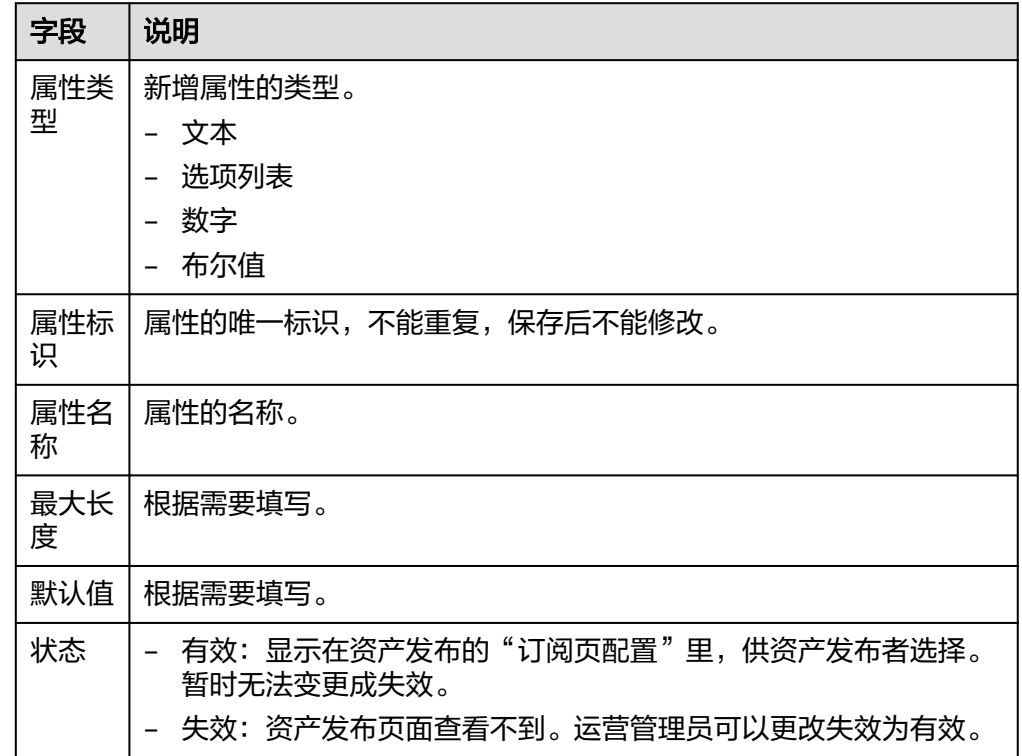

步骤**3** 单击某个属性对应的"编辑"按钮,可以编辑。

### 说明

数字类型的属性可以修改最大长度(只能增大不能减小);选项列表类型的属性可以修改选项, 但是只能增加选项,不能删除已有选项。

步骤**4** 输入属性标识或属性名称,用户可以搜索查询相应的标准属性。

**----**结束

## **3.9.10** 常见问题管理

步骤**1** 在运营管理平台里,选择菜单"系统管理 > 常见问题管理"。

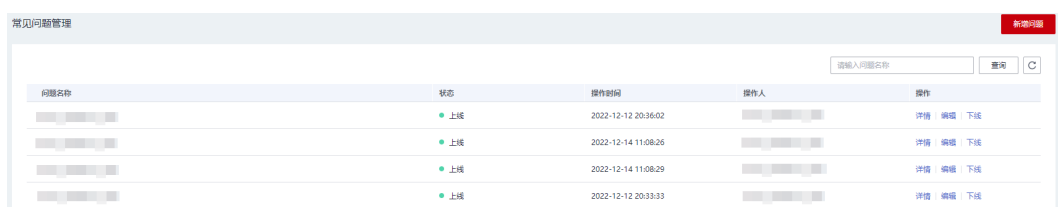

步骤**2** 用户可以对已有的问题进行修改,参考表**[3-8](#page-146-0)**。也可以单击"新增问题"新增,参考下 图和表**[3-8](#page-146-0)**新增问题。

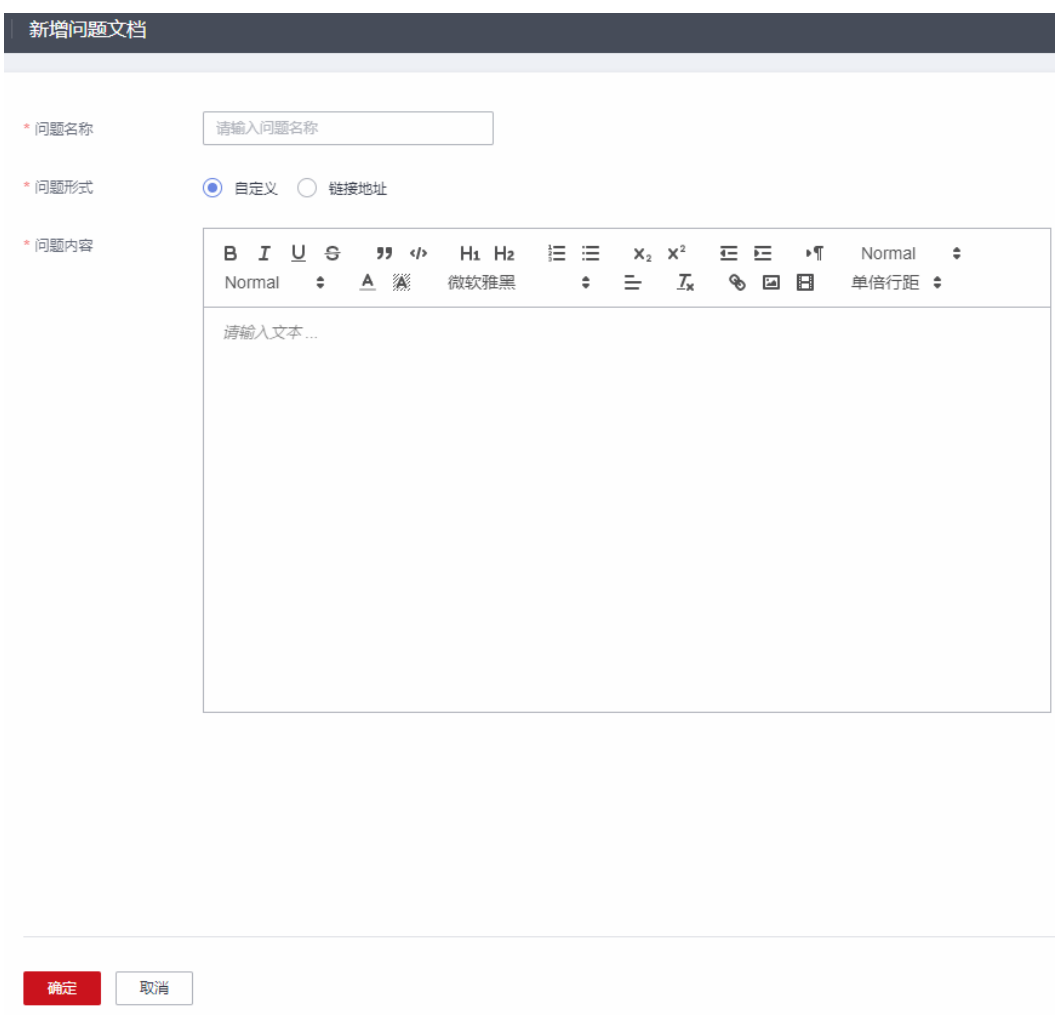

#### <span id="page-146-0"></span>表 **3-8** 新增问题的字段说明

| 字段       | 说明                                                                            |  |
|----------|-------------------------------------------------------------------------------|--|
| 问题名<br>称 | 问题名称即问题的简短描述,会展示常见问题管理对应的页面。                                                  |  |
| 问题形<br>式 | 用户根据需要选择。<br>自定义<br>链接地址                                                      |  |
| 问题内<br>容 | 问题形式自定义,则用户自行定义内容。<br>$\bullet$<br>问题形式为链接地址,则问题内容已经存在,这里配置地址后,可以<br>链接到相应位置。 |  |

步骤**3** 单击系统已配置的常见问题后的"编辑",修改"问题名称"、"问题形式"和"问 题内容",具体参考表**3-8**。

**----**结束

## **3.10** 共享管理

## **3.10.1** 资产共享介绍

当存在多个ROMA Exchange级联的情况下,系统支持已上架的资产在不同的ROMA Exchange进行共享,但是需要设置一个共享中心。

共享中心只是逻辑上的概念,在物理上可以用级联组网中的某ROMA Exchange作为共 享中心(即该ROMA Exchange既是共享中心又是资产中心),也可以单独部署一套 ROMA Exchange作为共享中心。

共享中心在组网中起到一个汇聚的作用,所有从各个ROMA Exchange共享出来的资产 都在共享中心中集中展现,并从共享中心向各个ROMA Exchange进行复制共享。

### 说明

本文档中未说明共享中心的地方,都是指ROMA Exchange本身的指导介绍。

如果在物理上使用级联组网中的某ROMA Exchange作为共享中心,则该ROMA Exchange配置 共享连接时,配置为自己的租户和地址,该ROMA Exchange可以从共享中心获取资产也可以共 享资产到共享中心。

IoT Stage应用以及订阅页设置了远程服务绑定的资产不能共享。

资产共享的逻辑架构如下图。

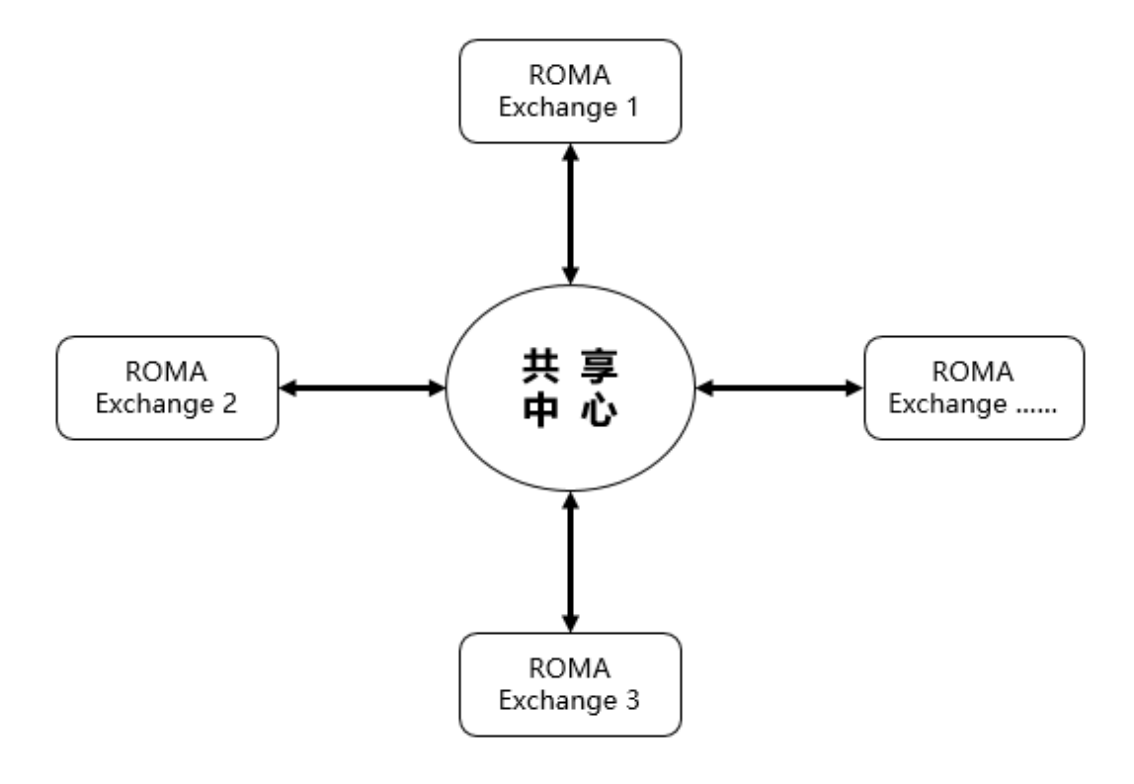

资产共享和使用的端到端的流程如下图。审批环节默认如下,运营管理员可以根据需 要在[业务流程管理里](#page-134-0)配置简化审批流程。

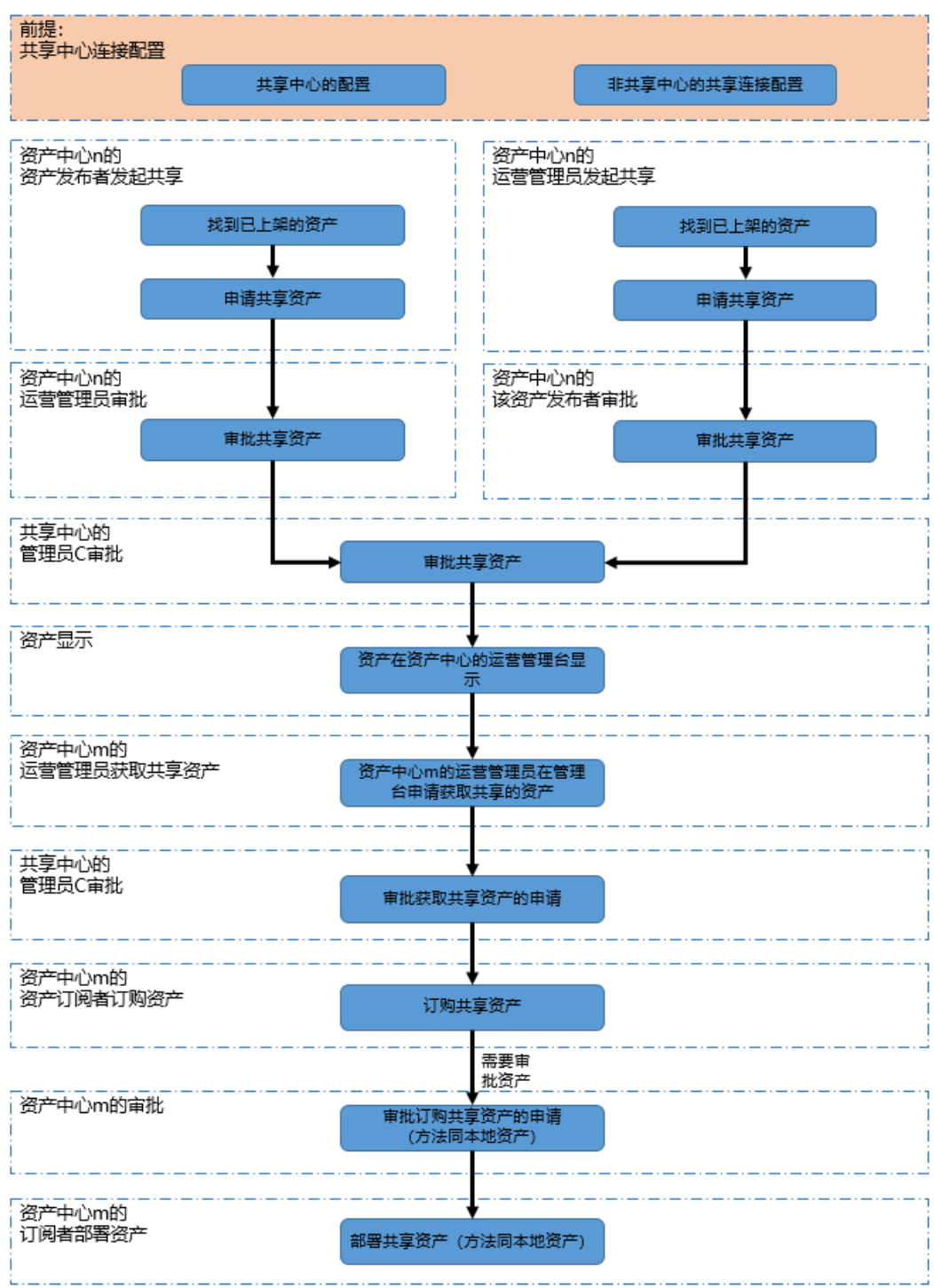

## <span id="page-149-0"></span>**3.10.2** 共享中心连接配置(作为共享中心的 **ROMA Exchange** 配 置)

## 前提条件

## 注意

中文版本和英文版本之间不能进行级联共享,请配置的共享连接租户和当前租户的版 本一致。

确定好作为共享中心的ROMA Exchange。

提前创建好管理员,共享中心的运营管理台,需要三类管理员:

- 租户管理员A:部署作为共享中心的ROMA Exchange的AstroZero用户。
- 连接共享中心用的用户B: 由租户管理员A在AstroZero上创建, 需要具备 SharedOfferingProfile权限,有几个ROMA Exchange就建几个不同的用户B,建 议[在](#page-168-0)用户名上区分是给哪个ROMA Exchange使用,具体创建方法请参见在 **AstroZero**[上创建共享中心的用户和授权](#page-168-0)。提前创建好共享中心的授权,每个用户 对应一个授权,并将获取到客户ID和客户密钥提供给每个ROMA Exchange,授权 具体创建方法请参见在**AstroZero**[上创建共享中心的用户和授权](#page-168-0)。
- 审批共享资产的管理员C(也可以直接用租户管理员A): 由租户管理员A在 AstroZero上创建,需要具备SharedCenterOperation权限,具体创建方法请参见 在**AstroZero**[上创建共享中心的用户和授权。](#page-168-0)

提前将审批共享资产的管理员C(如果是租户管理员A作为审批用户,也需要将租户管 理员加入审批组)加入审批资产共享审批组,添加的方法请参见[公共组及成员管理。](#page-133-0) 系统默认的审批组是SSC组,如果运营管理员变更了审批组,则请按实际的配置。

## 配置说明

共享中心仅当共享中心,不做资产中心时,不用配置共享中心连接。

共享中心既当共享中心,又做资产中心时,需要以非共享中心身份去配置共享中心的 连接配置,参见共享中心连接配置(非共享中心的**ROMA Exchange**配置)。

## **3.10.3** 共享中心连接配置(非共享中心的 **ROMA Exchange** 配置)

## 前提条件

提前创建好管理员,要实现资产共享,非共享中心的ROMA Exchange运营管理台,需 要两类管理员:

- 租户管理员A:部署作为非共享中心的ROMA Exchange的AstroZero用户。
- 直接从共享中心的租户管理员A获取连接共享中心的用户B对应的客户ID和客户密 钥。

#### 说明

如果是与共享中心共用的ROMA Exchange, 则租户管理员直接用**共享中心连接配置(作为** 共享中心的**ROMA Exchange**配置)里的租户管理员A,即都用一个租户管理员。连接共享 中心用的用户B从共享中心连接配置(作为共享中心的**ROMA Exchange**配置)里获取。

### 配置说明

步骤**1** 租户管理员A登录作为非共享中心的ROMA Exchange的运营管理台。

- **步骤2** 在运营管理平台里,选择菜单"共享管理 > 共享中心连接配置"。
- 步骤**3** 单击"新增配置",包括共享中心名称、共享中心地址、客户ID和客户密钥,参考表 **3-9**配置,然后单击"确定"。

表 **3-9** 新增共享中心的连接配置

| 字段          | 说明                                                                                                    |
|-------------|----------------------------------------------------------------------------------------------------|
| 共享中心名<br>称  | 根据需要配置,方便识别即可。                                                                                                    |
| 共享中心的<br>地址 | 填写共享中心的地址, 注意地址的格式: http(s)://example.com。<br>共享中心的地址请联系共享中心的运维人员获取。                                                    |
|             | 注意<br>地址的最后不能加/, 即地址不能是http(s)://example.com/。<br>如果地址里配置的是IP地址,则需要在AstroZero里将该IP添加到白名单里。<br>具体如何配置,请联系AstroZero的运维人员。 |
| 客户ID        | 从共享中心的租户管理A处获取,请参见 <mark>前提条件</mark> 。                                                                                  |
| 客户密钥        | 从共享中心的租户管理A处获取,请参见 <mark>前提条件</mark> 。                                                                                  |

步骤4 共享中心只允许创建一条。已经创建的共享中心,用户可以单击"查看连接认证"查 看,用户也可以删除重建。

### 说明

如果有正在审批中的资产共享或获取共享资产,则不能删除。

共享中心连接配置

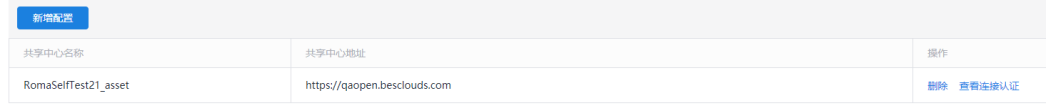

#### **----**结束

## **3.10.4** 查看并获取共享资产(非共享中心的 **ROMA Exchange**)

运营管理员可以查看共享中心上的资产,并申请获得共享资产。如果运营管理员想把 本ROMA Exchange的商品共享给别的ROMA Exchange,可以参[考资产共享](#page-87-0)。

对于CCE应用,获取共享应用时,在共享中心审批同意后,获取方需要对新来源进行审 批确认,仅首次需要,CCE应用的共享流程如下图。其它的资产不涉及来源审批。

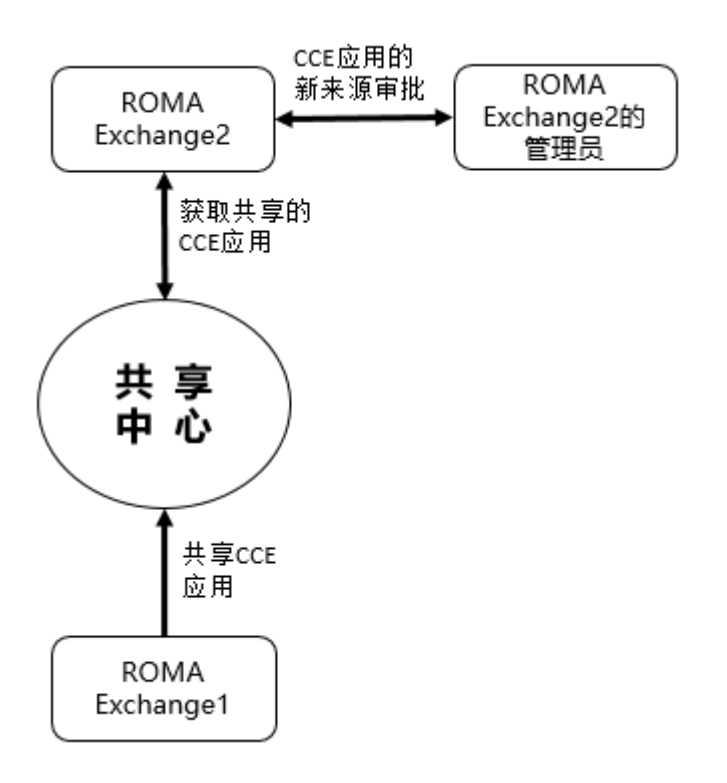

说明

在这里只能查看并获取别人发起共享的资产,本ROMA Exchange共享的商品在这里不显示。

- 步骤**1** 在运营管理平台里,选择菜单"共享管理 > 共享资产获取"。
- 步骤**2** 可以根据共享的来源或资产名称,筛选查看共享资产。运营管理员可以单击资产的名 称,进入查看资产的详情。

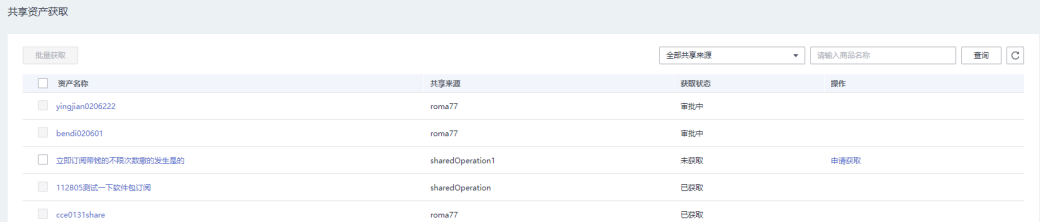

步骤3 单击商品所在行的"申请获取", 用户也可以选中多个商品后, 单击"批量获取"。 参考下图配置成功获取到的共享资产的相关信息。

 $\times$ 

获取共享资产

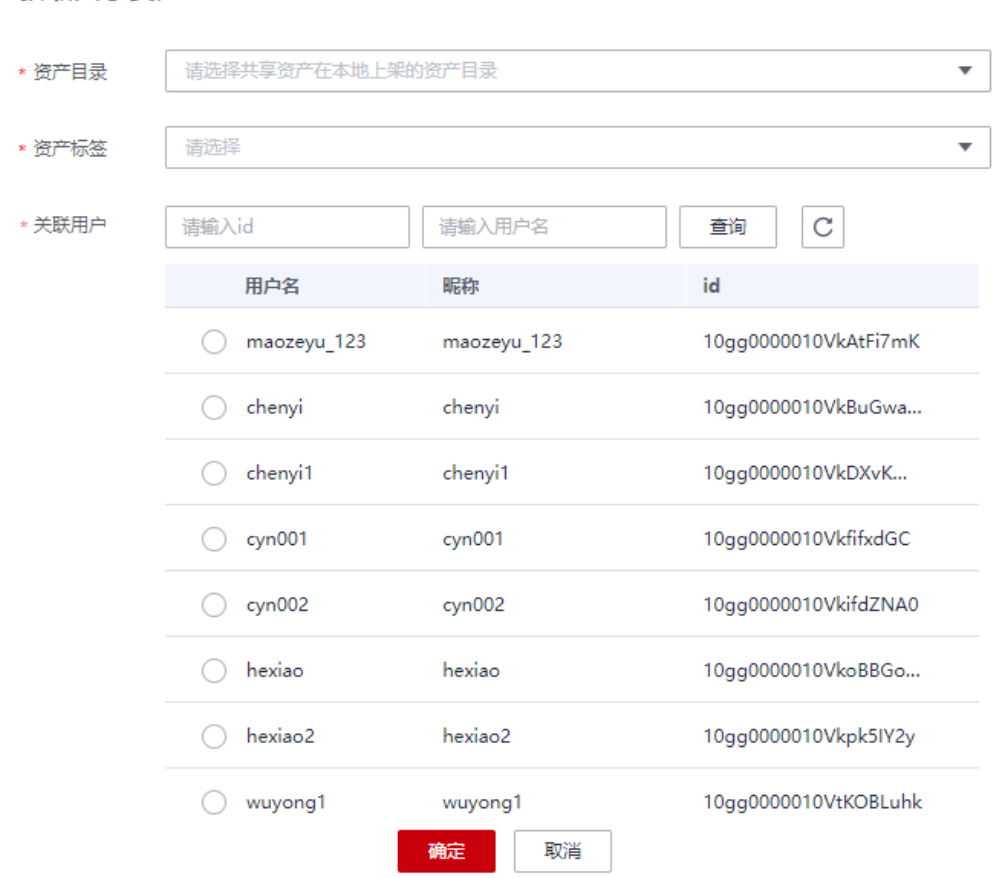

## 步骤4 单击"确定",可以看到该资产的"获取状态"变更为"审批中"。

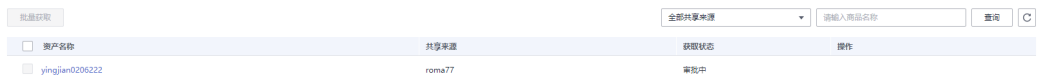

#### **步骤5** 审批通过后, 资产对应的"获取状态"变更为"已获取"。

步骤**6** 用户可以在前台查看已获取的共享资产,运营管理员也可以在在运营管理平台里,选 择菜单"资产管理 > 本地资产管理",根据来源类别判断是否是共享的资产。

### **----**结束

## **3.10.5** 查看所有共享资产(共享中心的 **ROMA Exchange**)

共享中心的运营管理员可以查看来自所有ROMA Exchange共享的所有资产。

- 步骤1 在运营管理平台里,选择菜单"共享管理 > 共享中心资产管理"。
- 步骤**2** 可以根据共享的来源或资产名称,筛选查看共享资产。运营管理员可以单击资产的名 称,进入查看资产的详情。

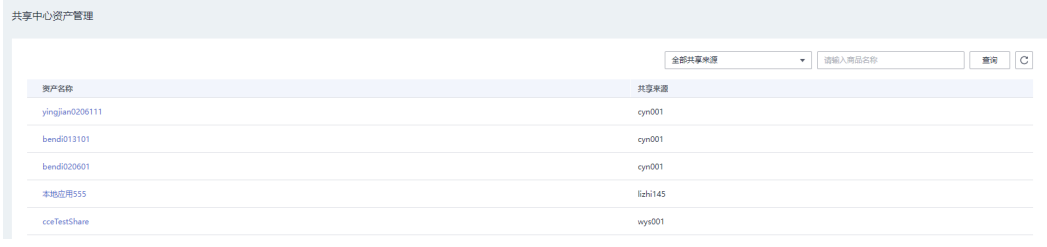

**----**结束

## **3.11** 客服管理

资产中心前台集成在线客服功能,客服管理可以配置在线客服的系统参数,提供修改 服务端配置、头像配置、标题配置、消息通知配置、初始化问题配置、用户留资配 置、转人工配置、公告栏配置、广告图配置和大屏配置。"客户服务云"跳转支持系 统参数配置(CP\_DS\_OnLineChatUrl)。

- 1. 服务端访问渠道:登录客户服务云,首页-服务渠道配置,配置ID即服务端访问渠 道。
- 2. 配置在线客服工作时间:登录客户服务云,首页-服务渠道配置,选择对应的服务 端访问渠道,单击"编辑",可设置坐席工作日和非工作日的工作时间。

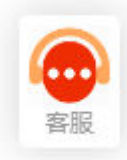

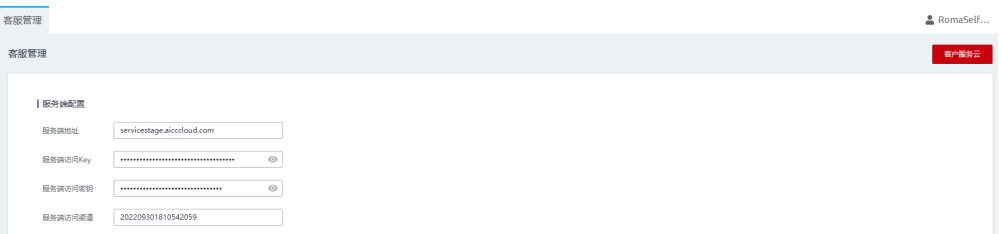

3. 在BO配置-Digital Store Service-产品高级能力配置中,新增"启用客服管理"开 关,如果关闭,则运营管理台不展示"客服管理"菜单,资产中心前台不展示在 线客服入口。

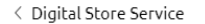

**@产品统一配置管理中心** 

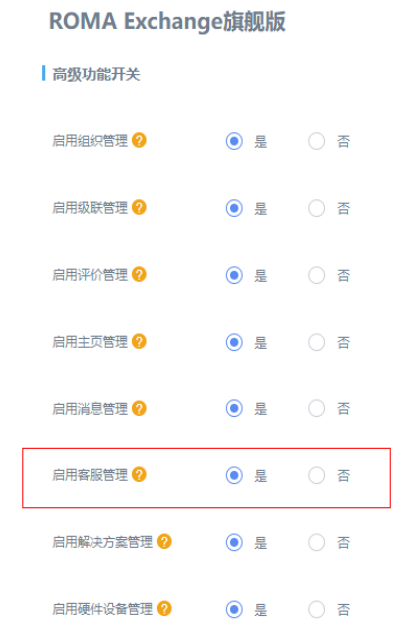

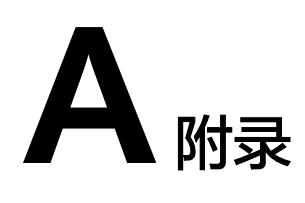

# **A.1** 授权委托的信息获取

## **A.1.1** 获取 **ServiceStage** 的业务地址、**OBS** 地址、区域和认证授权

ServiceStage的业务地址、OBS地址、区域请联系ServiceStage的相关人员获取。 获取ServiceStage访问密钥, 具体指导请参见方问密钥。

## **A.1.2** 获取 **ROMA Connect** 的业务地址、授权地址和授权委托

## 获取 **ROMA Connect** 委托授权

下面以华为云上的ROMA Connect举例说明。具体的项目请以实际环境为准进行获 取。

步骤**1** 登录访问ROMA Connect的管理控制台,例如https:// console.huaweicloud.com/iam/?region=cn-north-4&locale=zh-cn#/iam/agencies。

## 步骤**2** 单击界面右上角的"创建委托"。

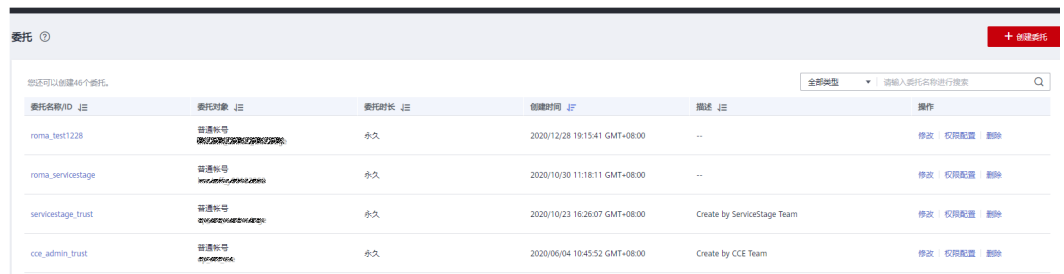

### 步骤**3** 填写委托相关信息。

委托名称请根据需要自行填写。委托类型请选"普通",委托账号必须是与运营管理 员在运营管理台配置的"平台租户名"一致。持续时间根据需要选择。

# 注意 委托的账号必须是主账号,不能是子账号。  $\leftarrow$  1 创建委托 \* 委托名称 \* 委托类型 ◎ 普通帐号 将帐号内资源的操作权限委托给其他华为云帐号。 云服务 将帐号内资源的操作权限委托给华为云服务。 \* 委托的帐号 请输入被委托方的华为云帐号名称 \* 持续时间 永久  $\overline{\phantom{0}}$ 描述 请输入委托信息。  $0/255$ 下一步 取消

**----**结束

## 获取 **ROMA Connect** 的授权地址和业务地址

ROMA Connect侧,授权地址也称租户面IAM域名,业务地址也称ROMA外部API网关 域名。相关的地址请联系ROMA Connect侧的技术工程师获取。

两个地址的获取方式示例如下,此处仅是参考,请联系ROMA Connect侧的技术工程 师以实际环境获取为准。

- 租户面IAM域名:需要先知道绑定的账号所对应的Region,查看**IAM**[页面的终端](https://support.huaweicloud.com/api-iam/iam_01_0004.html) **[节点表](https://support.huaweicloud.com/api-iam/iam_01_0004.html)**,Region所对应的终端节点就是租户面IAM域名。
- ROMA外部API网关域名: 需要先知道绑定的账号所对应的Region, 查看API[页面](https://support.huaweicloud.com/api-roma/roma_06_0024.html) [的终端节点表,](https://support.huaweicloud.com/api-roma/roma_06_0024.html)Region所对应的终端节点就是ROMA外部API网关域名。

下面以华为云上的ROMA Connect举例说明。

步骤**1** 登录访问ROMA Connect的管理控制台,例如https:// console.huaweicloud.com/iam/?region=cn-north-4&locale=zh-cn#/iam/agencies。

## 步骤**2** 选择左侧菜单里的"委托"。

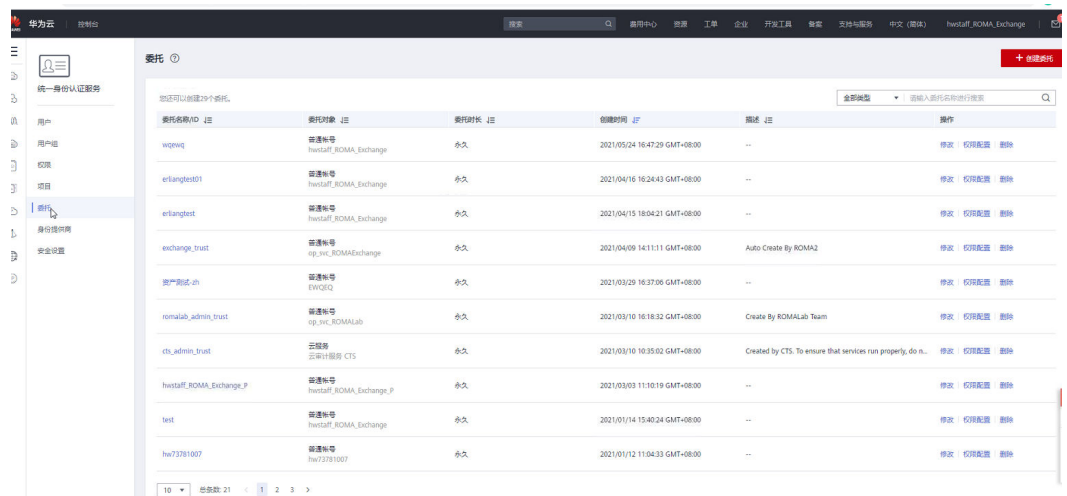

## 步骤**3** 单击界面右上角的"创建委托"。

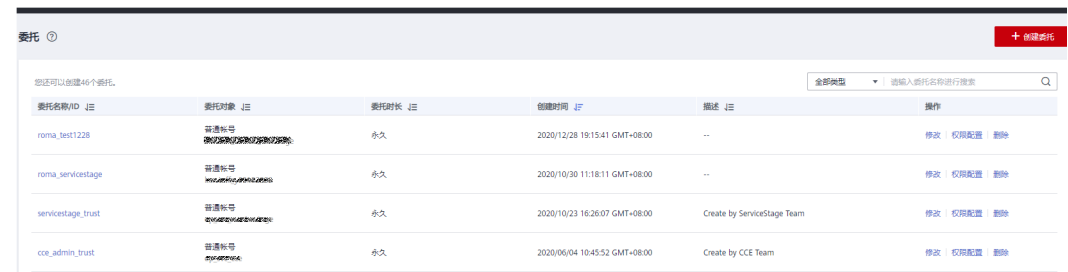

### 步骤**4** 填写委托相关信息。然后单击下一步。

委托名称请根据需要自行填写。委托类型请选"普通",委托的账号就是运营管理员 在运营管理台配置的"平台租户名"。持续时间根据需要选择。

 $\times$ 

## 注意

委托的账号必须是主账号,不能是子账号。

资产发布者和资产订阅者创建ROMA Connect授权委托时,使用的委托账号必须与运 营管理员配置的平台租户是同一个ROMA Connect上的同一个用户,运营管理员配置 的平台租户会在资产发布者进行来源授权的界面上进行提示,请看"委托账号"对应的 值。

## 请选择API

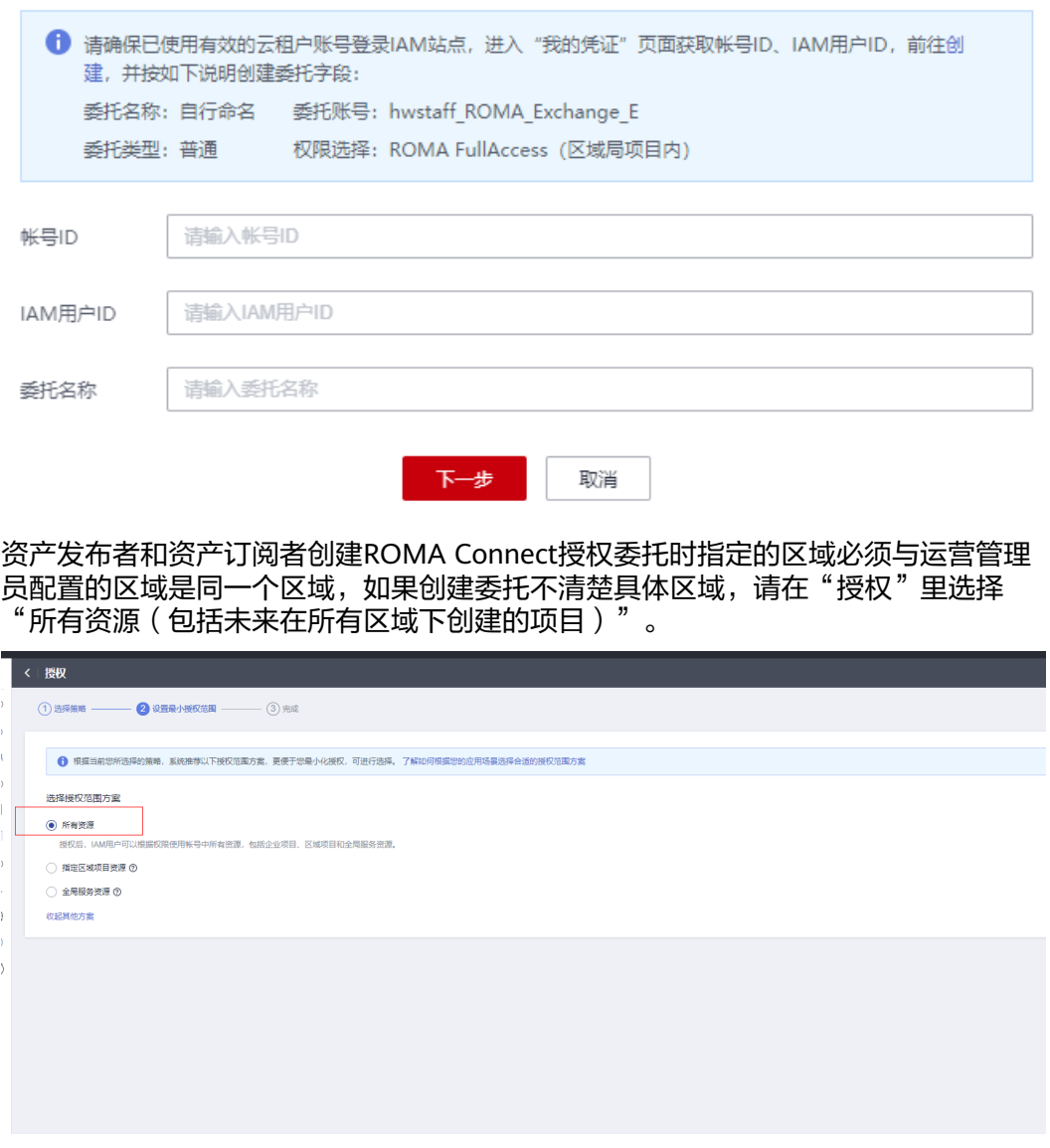

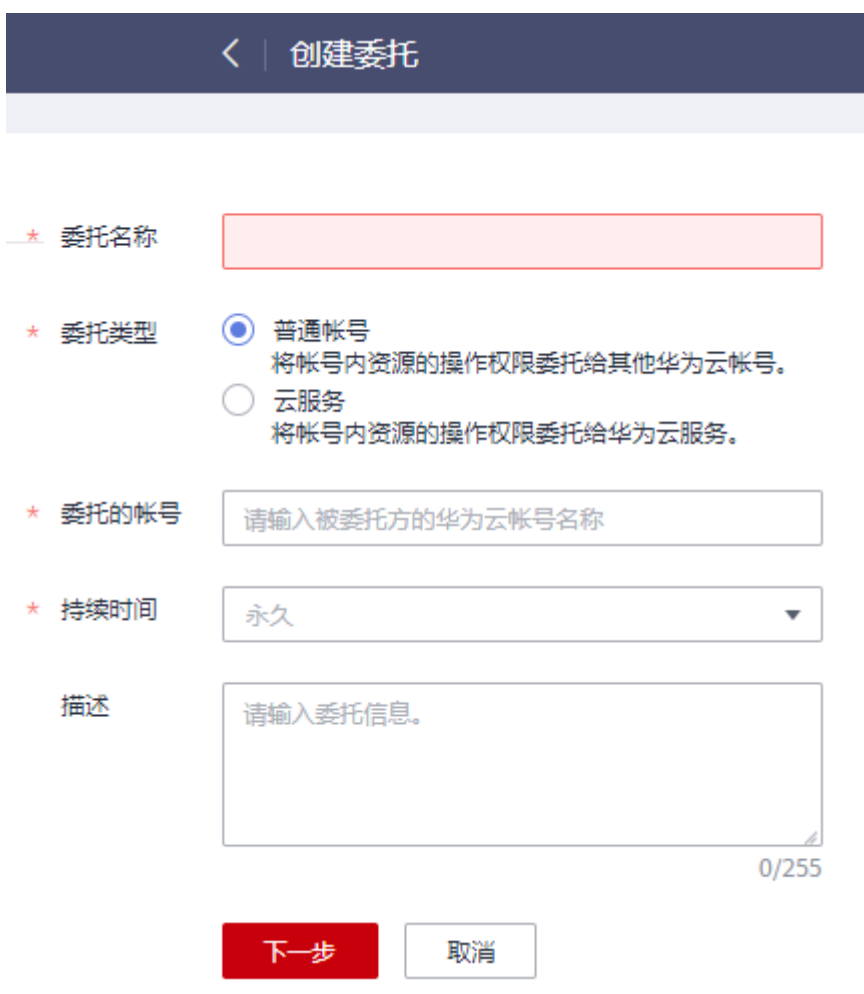

步骤**5** 选择作用范围和拥有的权限。

作用范围请根据实际需要填写,权限请选择"ROMA FullAccess"。

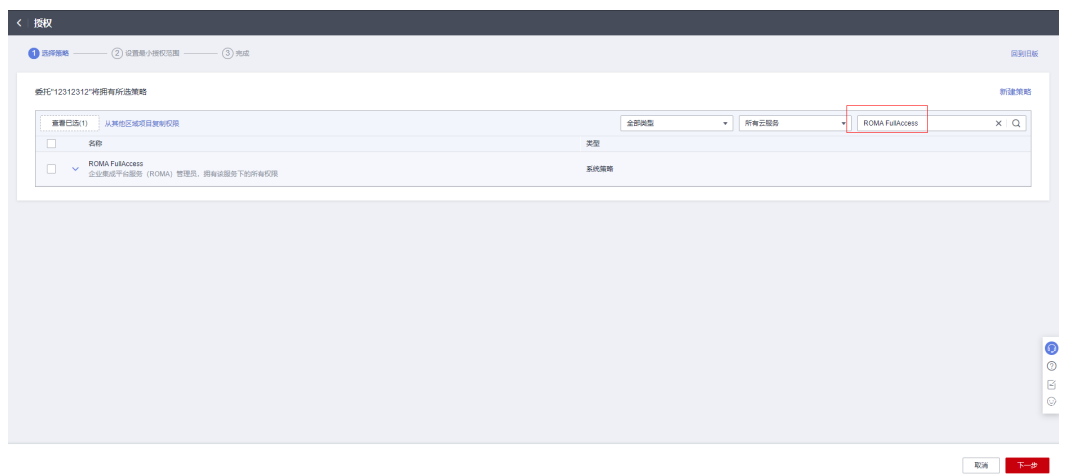

**----**结束

# **A.1.3** 获取 **AstroZero** 的平台地址和授权

AstroZero的平台地址请联系AstroZero的相关人员获取。

AstroZero的授权信息获取方法如下,本文仅列大致步骤,具体请参见AstroZero的产品 文档里"用户管理"相关内容。

## 注意

资产发布者与资产订阅者获取AstroZero平台授权的客户端ID和客户端密钥时,需要注 意平台应该是与资产管理员获取平台地址时的AstroZero是同一个。

- 步骤**1** 用租户登录AstroZero的环境。
- 步骤**2** 进到AstroZero首页,单击顶部菜单的"管理"菜单。
- 步骤**3** 选择"系统管理 > OAuth",进入OAuth管理界面。
- 步骤4 单击"新建",然后参考下图填写信息,授权类型处选"客户端模式",然后单击 "保存"。

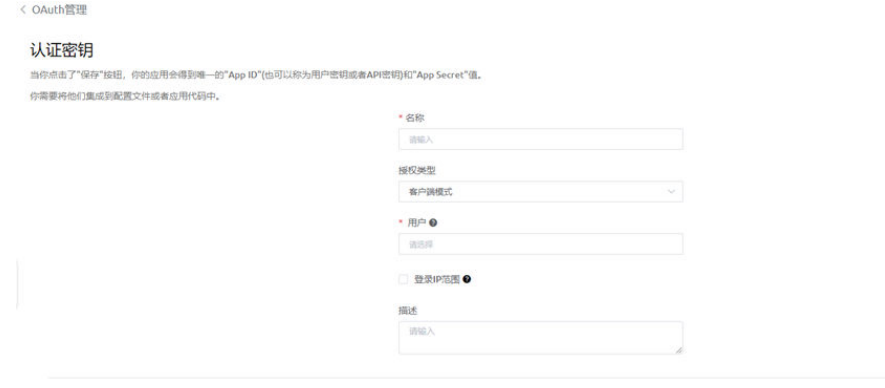

- 
- 步骤**5** 在刚添加的记录后单击下图红框里的图标,系统下载密钥文件。记录下密钥文件里的 客户端ID(client id)和客户端密钥(client\_secret)。

### 说明

正在使用的OAuth不能删除,否则后续资产发布和部署无法正常进行。

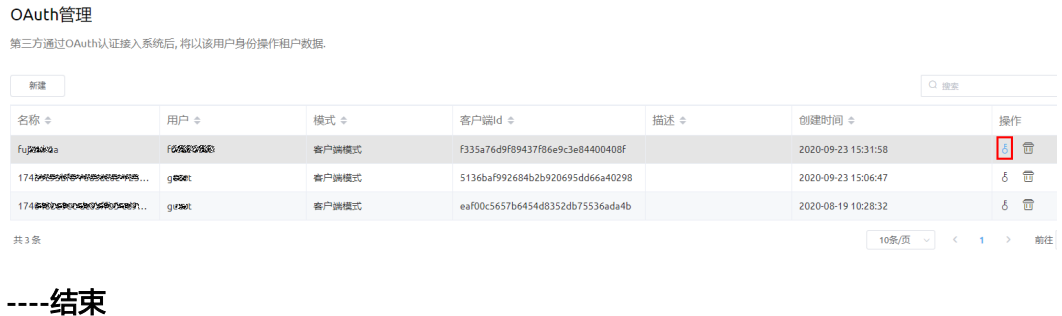

## 须知

本章节的步骤和截图仅为示例,请以实际环境为准,创建IAM用户的详细信息可参考 ["创建](https://support.huaweicloud.com/qs-iam/iam_01_0031.html)**IAM**用户"。

## 注册华为云账号并实名认证

- 步骤1 打开华为云官网,填写手机号,验证码,密码和确认密码,注册华为账号。
- 步骤**2** 对注册的华为账号,进行实名认证。

**----**结束

## 创建 **IAM** 用户

步骤**1** 使用注册的华为账号开通并登录华为云。

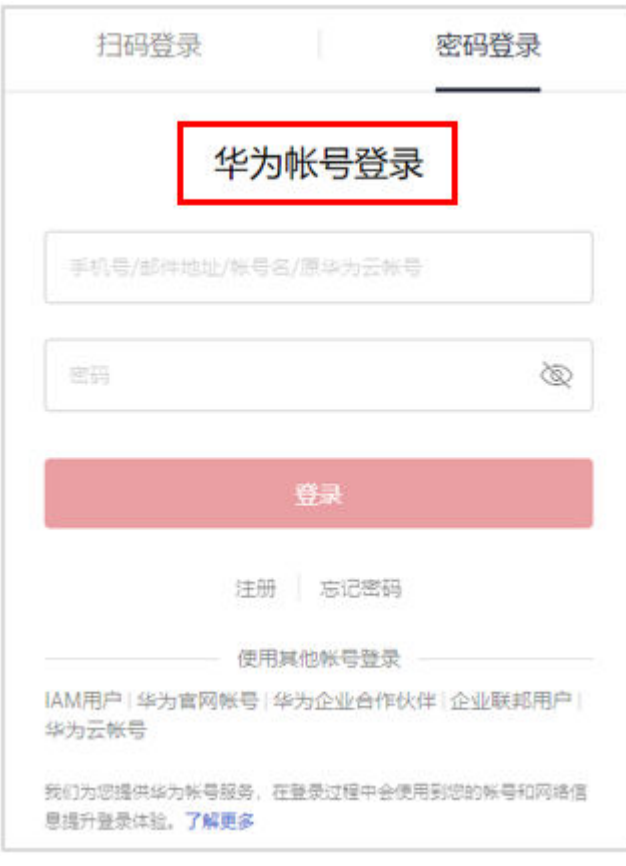

图 **A-1** 登录华为云

## 步骤**2** 在华为云首页,单击右上角的"控制台"。

图 **A-2** 进入控制台

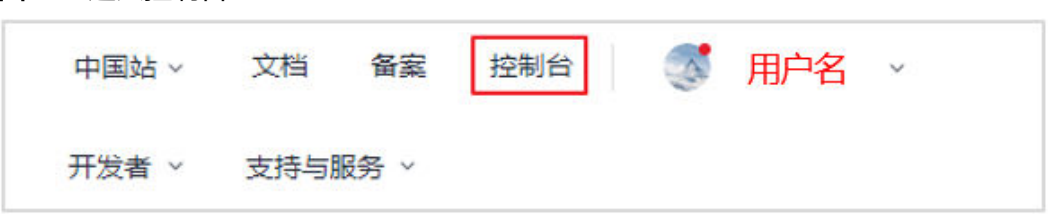

步骤**3** 在"控制台"页面,鼠标移动至右上方的用户名,在下拉列表中选择"统一身份认 证"。

图 **A-3** 进入统一身份认证

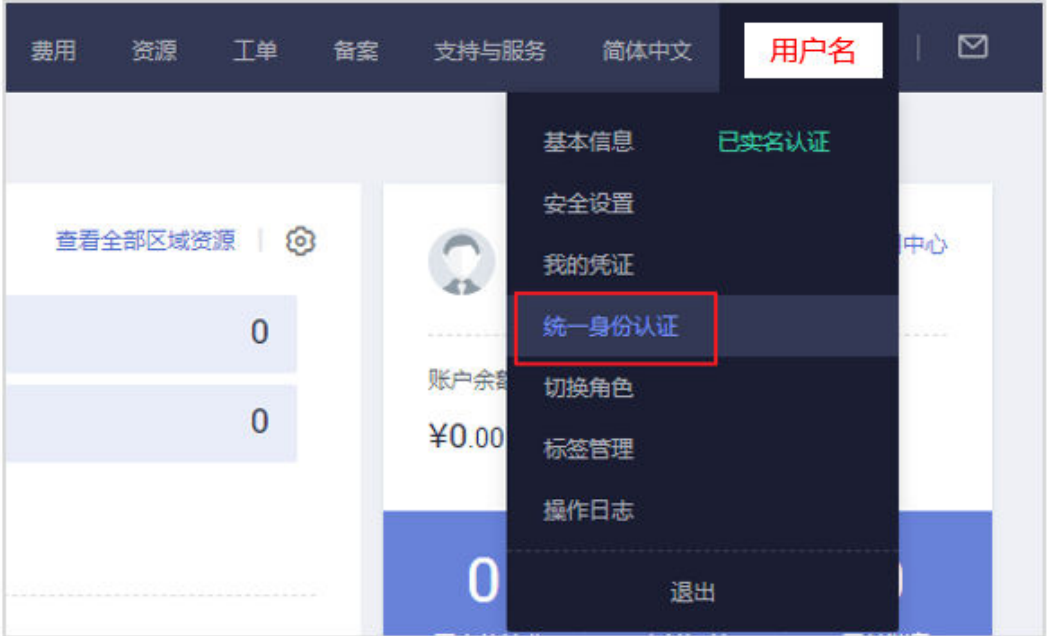

- 步骤**4** 在统一身份认证服务,左侧导航窗格中,单击"用户">"创建用户"。
- 步骤**5** 配置基本信息。在"创建用户"界面填写"用户信息"和"访问方式"。如需一次创 建多个用户,可以单击"添加用户"进行批量创建,每次最多可创建10个用户。

## 图 **A-4** 配置用户信息

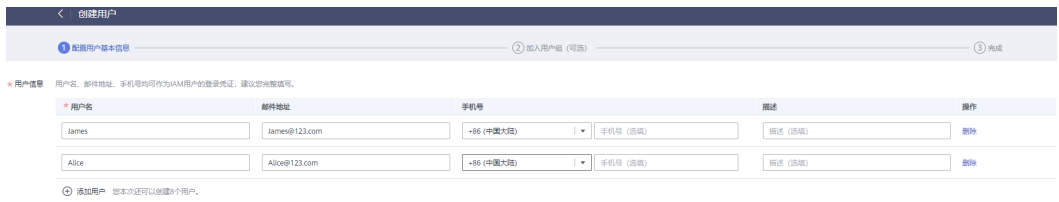

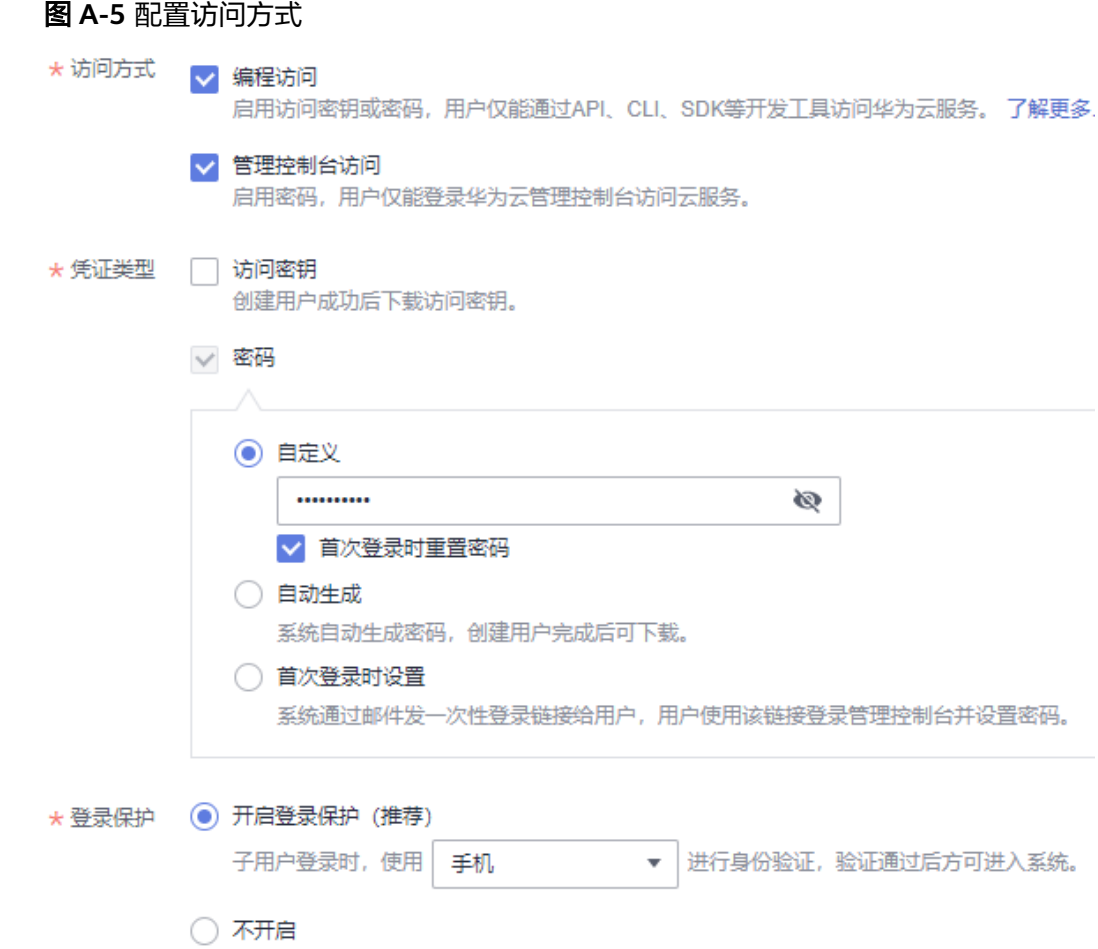

## 步骤**6** 单击"下一步",将用户加入到Admin用户组。

图 **A-6** 加入用户组

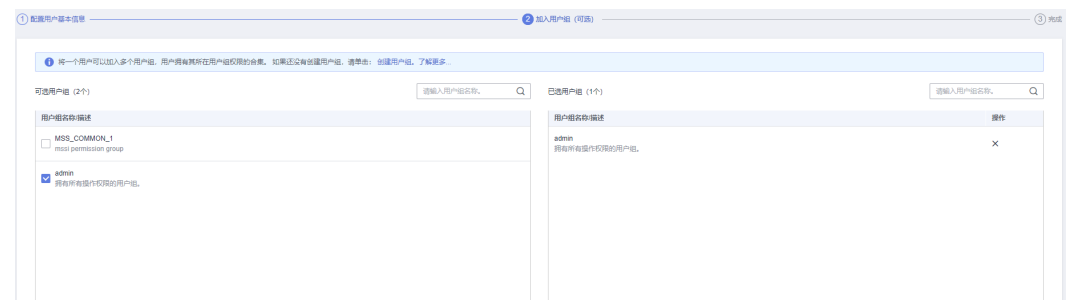

步骤**7** 单击"创建用户",IAM用户创建完成,用户列表中显示新创建的IAM用户。

### 说明

- 租户名:IAM用户所属的账号。
- IAM用户名:在IAM创建用户时,输入的IAM用户名,例如"James"。如果不知道用户名及 初始密码,请向管理员获取。
- IAM用户密码:IAM用户的密码,非账号密码。

#### **----**结束

## **A.1.5 CCE** 管理地址获取

●

## **A.1.6 IAM** 域名、**IoTStage** 网关域名和工作台地址获取

## **A.2** 资产在 **AstroZero** 上配置资产类型

资产类型的管理暂时需要在AstroZero上进行配置,支持配置资产类型和资产订阅次数 等。步骤和截图仅为示例,请以实际环境为准。

- 步骤**1** 用租户登录AstroZero的环境。
- 步骤**2** 进到AstroZero首页,单击左上角的"管理"菜单。
- 步骤**3** 选择"应用管理 > BO配置"。

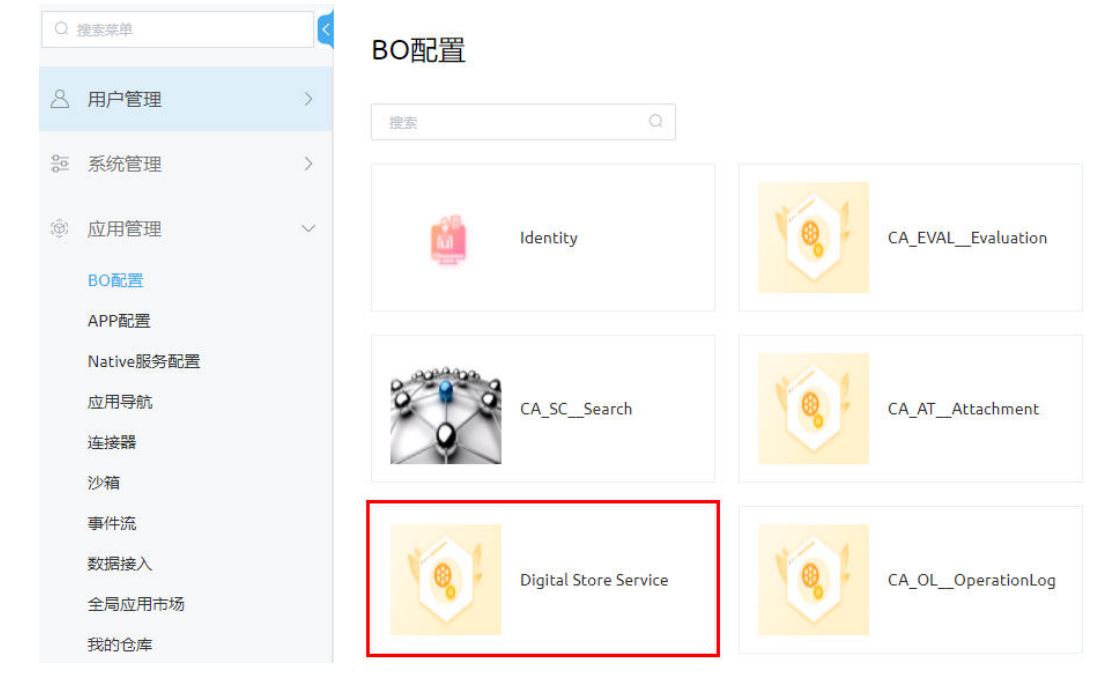

步骤**4** 单击"Digital Store Service",进入该BO的"产品统一配置管理中心"界面。

步骤5 在"应用配置"下找到并单击"资产类型配置"。

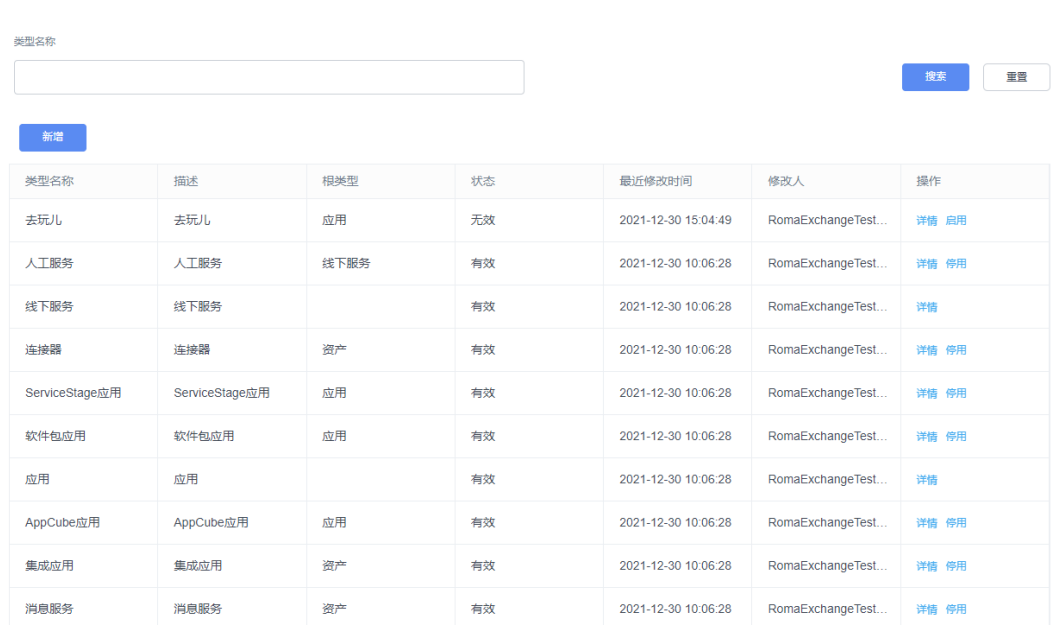

步骤**6** 单击"新增"新增资产类型,参考表**[A-1](#page-167-0)**填写类型的信息。

用户新增的类型只能配置到根类型下。

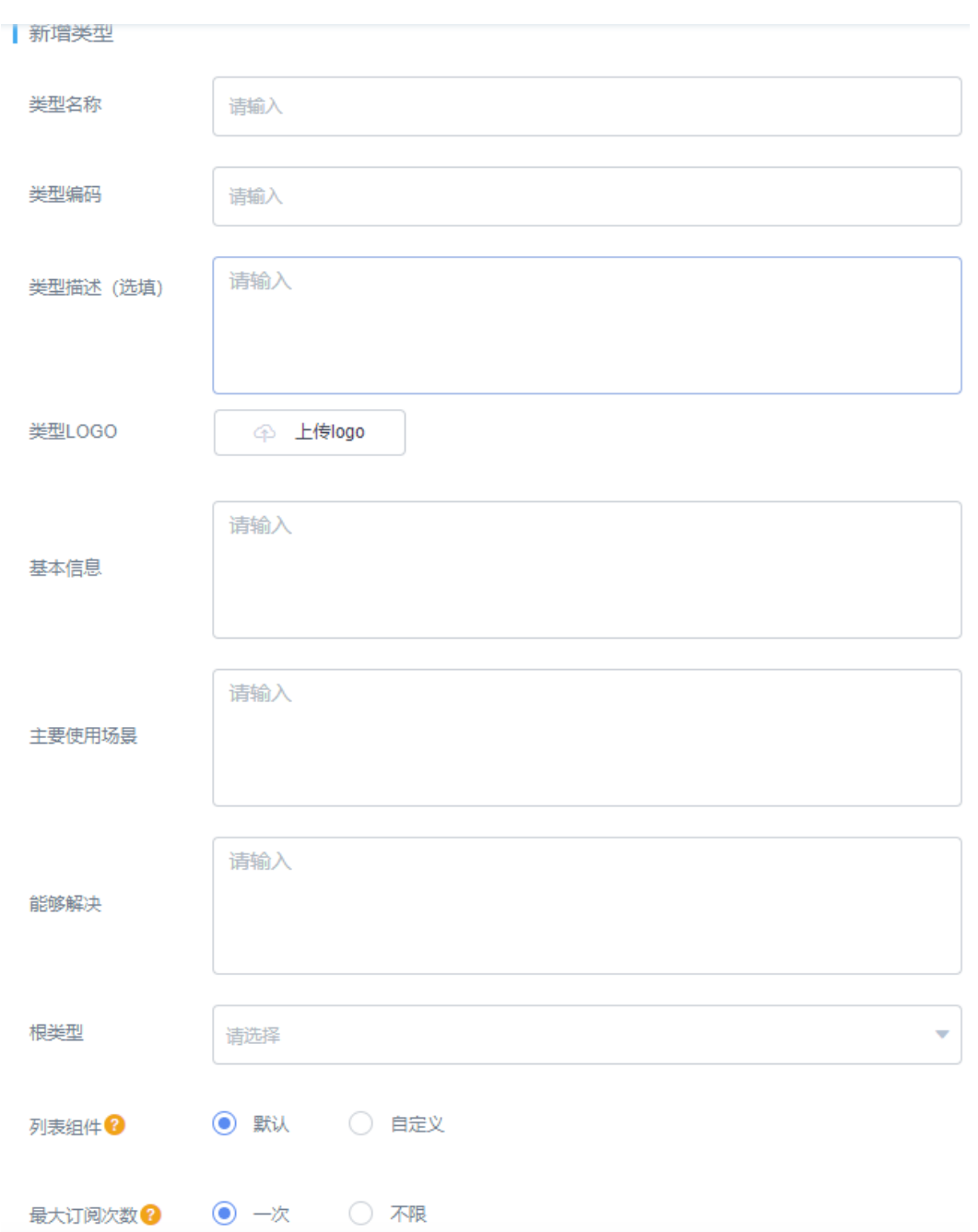

<span id="page-167-0"></span>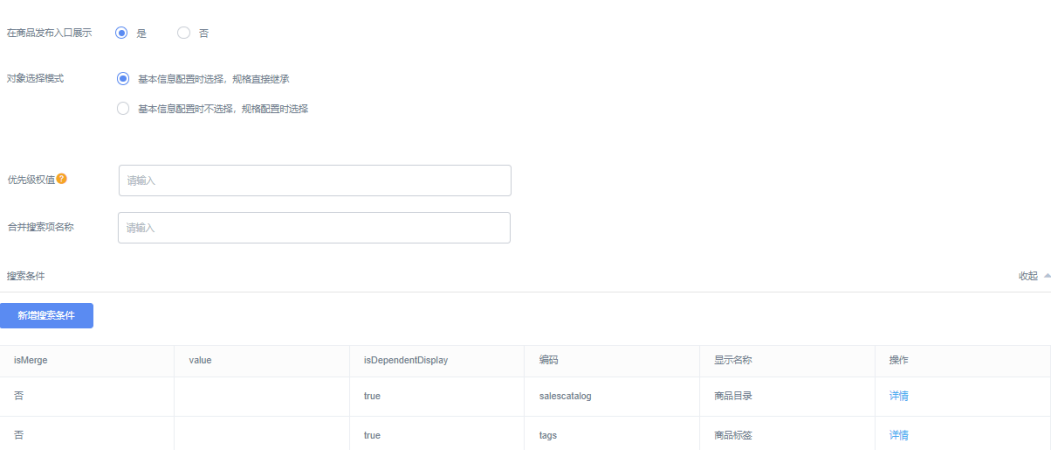

## 表 **A-1** 新增资产类型字段

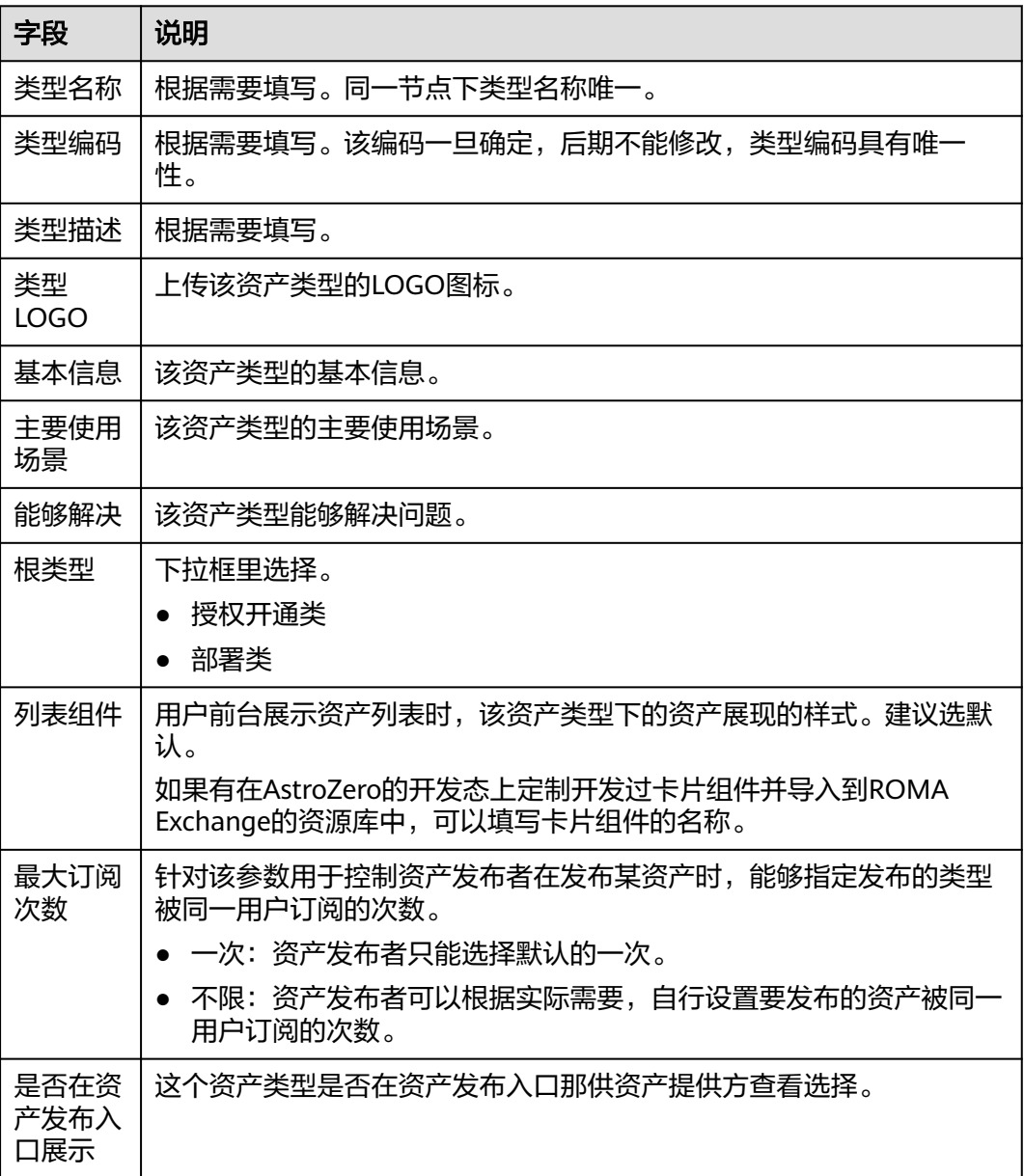

<span id="page-168-0"></span>

| 字段          | 说明                                                                                     |
|-------------|----------------------------------------------------------------------------------------|
| 合并搜索<br>项名称 | 当搜索项比较多的情况下,用户可以指定搜索项是否允许被合并。<br>搜索项被合并后,显示合并后的搜索项名称即在这里配置,比如配置为<br>"高级搜索"<br>$\Omega$ |
| 新增搜索<br>条件  | 然后在弹出框里配置搜索条件的显示名称、唯<br>单击"新增搜索条件"<br>是否支持合并显示和搜索属性值。<br>一编码(用于标识用)                    |

步骤**7** 子类的资产类型,如果没有上传过适配器或资产,则该资产类型可以停用。在新增适 配器页面,不显示被停用的资产类型。当用户不需要某个资产类型,可以停用。

**----**结束

# **A.3** 在 **AstroZero** 上创建共享中心的用户和授权

## 创建共享中心的用户

在AstroZero上创建用户的方法如下,本文仅列大致步骤,具体请参见AstroZero的产品 文档。

- 步骤**1** 用租户登录AstroZero的环境。
- 步骤**2** 进到AstroZero首页,单击左上角的"管理"菜单。
- 步骤**3** 选择"用户管理 > 用户",进入用户列表界面。

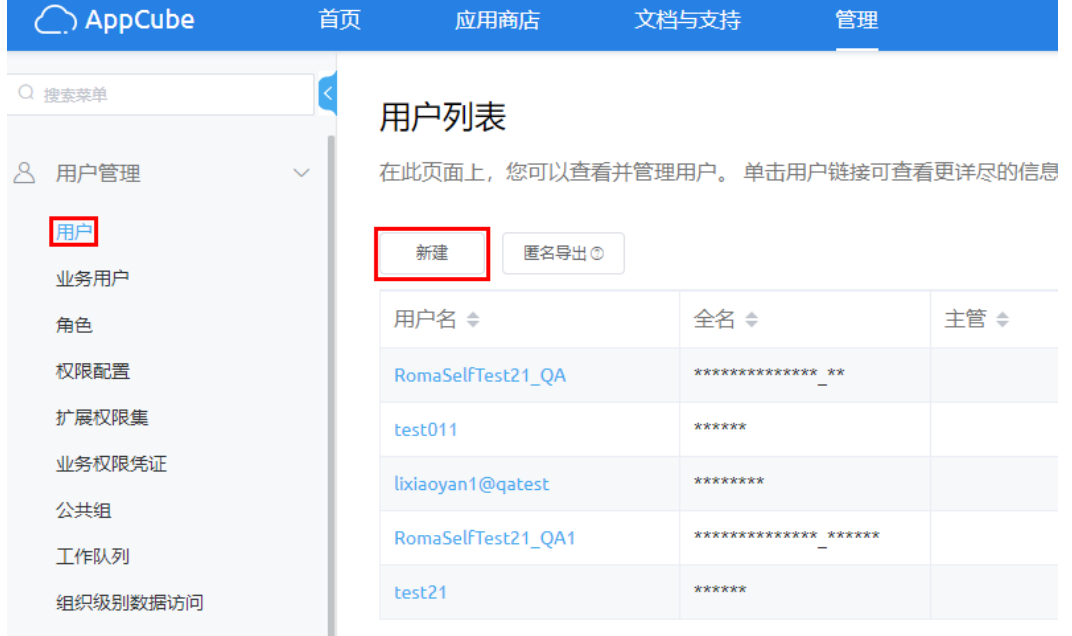

#### 步骤**4** 创建共享中心连接用的用户B。

- 1. 在用户列表界面上,单击"新建"。
- 2. 参考图填写用户的信息。

## 注意

权限字段的取值,请选择"SharedOfferingProfile";全名字段的取值建议有辨 识度,方便快速看出是哪个ROMA Exchange连接共享中心用的用户。 新建用户时的全名,是会在资产共享审批、获取共享资产审批或资产查询里会显 示,方便识别谁共享的资产或谁申请该共享资产或共享来源。

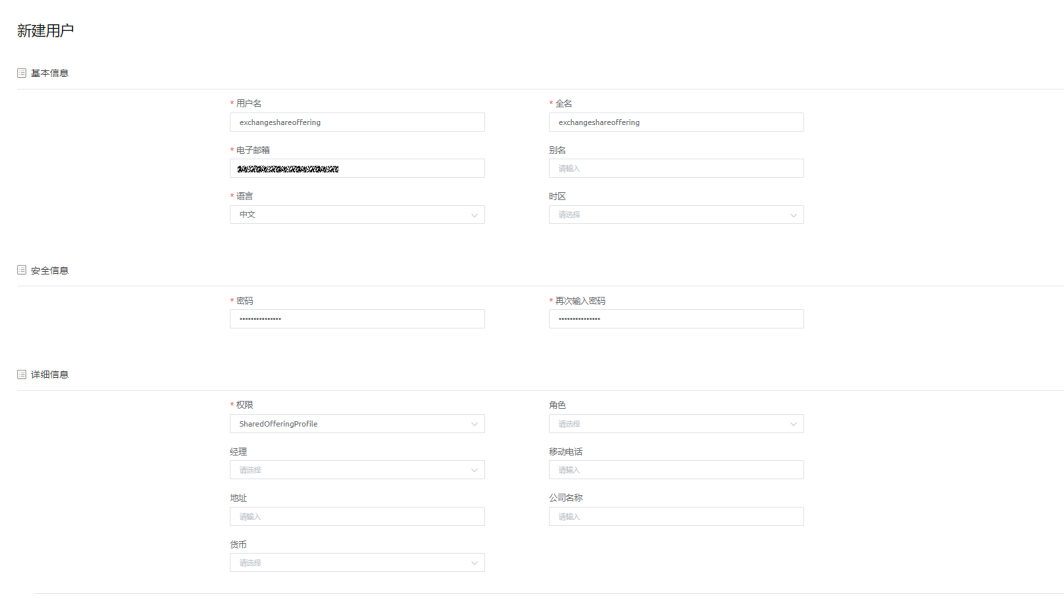

3. 单击"保存"。

步骤**5** 创建审批共享资产的管理员C。

- 1. 用租户登录AstroZero的环境。
- 2. 进到AstroZero首页,单击左上角的"管理"菜单。
- 3. 选择"用户管理 > 用户", 进入用户列表界面。
- 4. 在用户列表界面上,单击"新建"。
- 5. 参考图填写用户的信息。

## 注意

权限字段的取值,请选择"SharedCenterOperation";全名字段的取值建议有辨 识度,方便快速看出是哪个ROMA Exchange共享中心连接用的用户。

 $\begin{tabular}{|c|c|c|c|} \hline & \mathcal{R}\mathcal{H} & \mathcal{R}\mathcal{H} \\ \hline \end{tabular}$ 

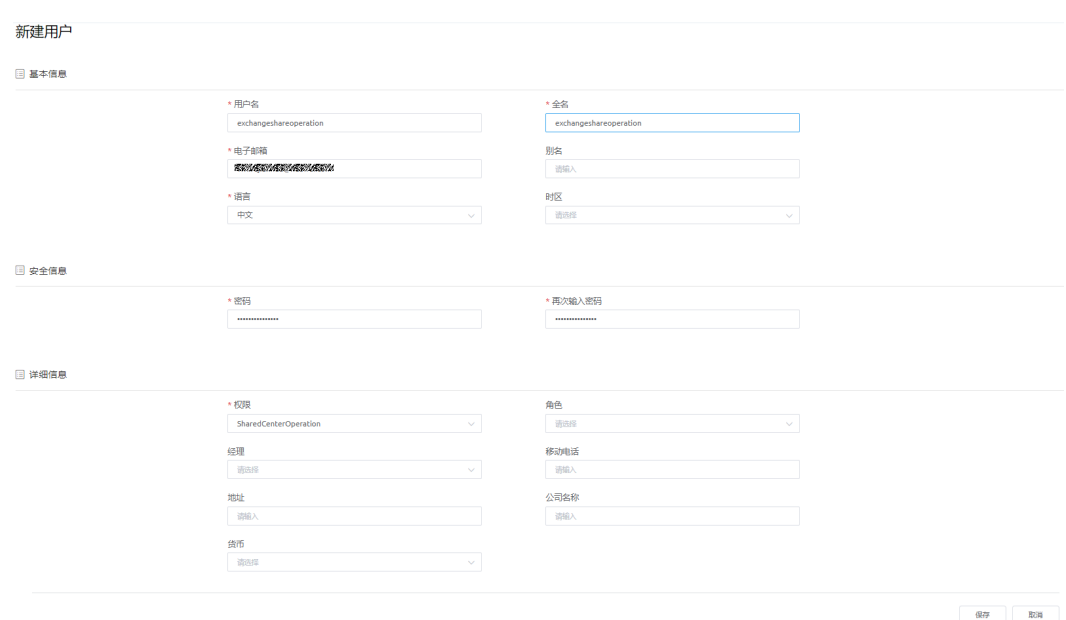

6. 单击"保存"。

**----**结束

## 创建授权

AstroZero的授权信息获取方法如下,本文仅列大致步骤,具体请参见AstroZero的产品 文档。

- 步骤**1** 用租户登录AstroZero的环境。
- 步骤**2** 进到AstroZero首页,单击左上角的"管理"菜单。
- 步骤**3** 选择"系统管理 > OAuth",进入OAuth管理界面。
- 步骤4 单击"新建",然后参考下图填写信息,授权类型处选"客户端模式",用户请选择 **[步骤](#page-168-0)4**创建的用户,然后单击"保存"。

### 注意

用户注意选择分配给ROMA Exchange用的用户B,即在创建共享中心连接用的用户B。 这里的名称可以根据需要填写。

# 认证密钥

当你点击了"保存"按钮, 你的应用会得到唯一的"App ID"(也可以称为用户密钥或者API密钥) 和"App Secret"值。

你需要将他们集成到配置文件或者应用代码中。

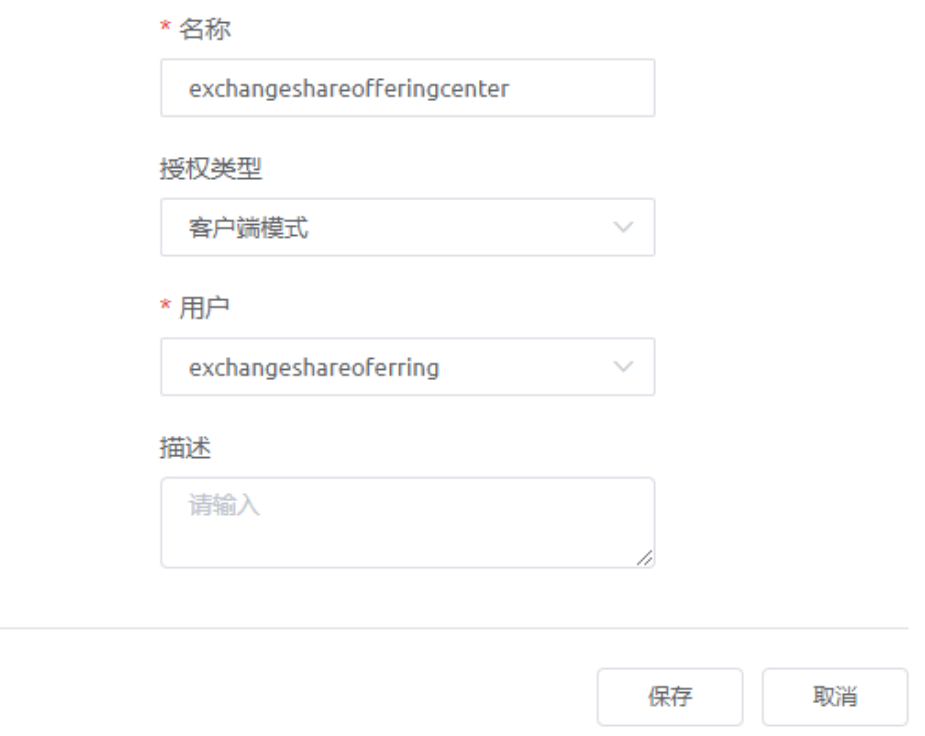

步骤**5** 在刚添加的记录后单击下图红框里的图标,系统下载密钥文件。记录下密钥文件里的 客户端ID(client id)和客户端密钥(client\_secret)。

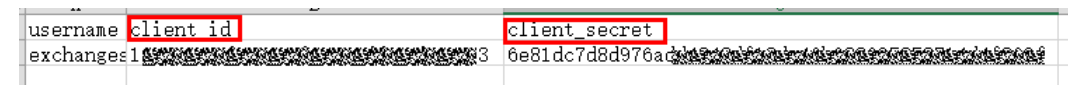

**----**结束

# **A.4** 在 **AstroZero** 上创建用于运营管理的用户

也可以参见**AstroZero**[创建用户相关章节](https://support.huaweicloud.com/usermanual-astrozero/astrozero_06_0007.html)。

- 步骤**1** 用租户登录AstroZero的环境。
- 步骤**2** 进到AstroZero首页,单击左上角的"管理"菜单。
- 步骤**3** 选择"用户管理 > 用户",进入用户列表界面。

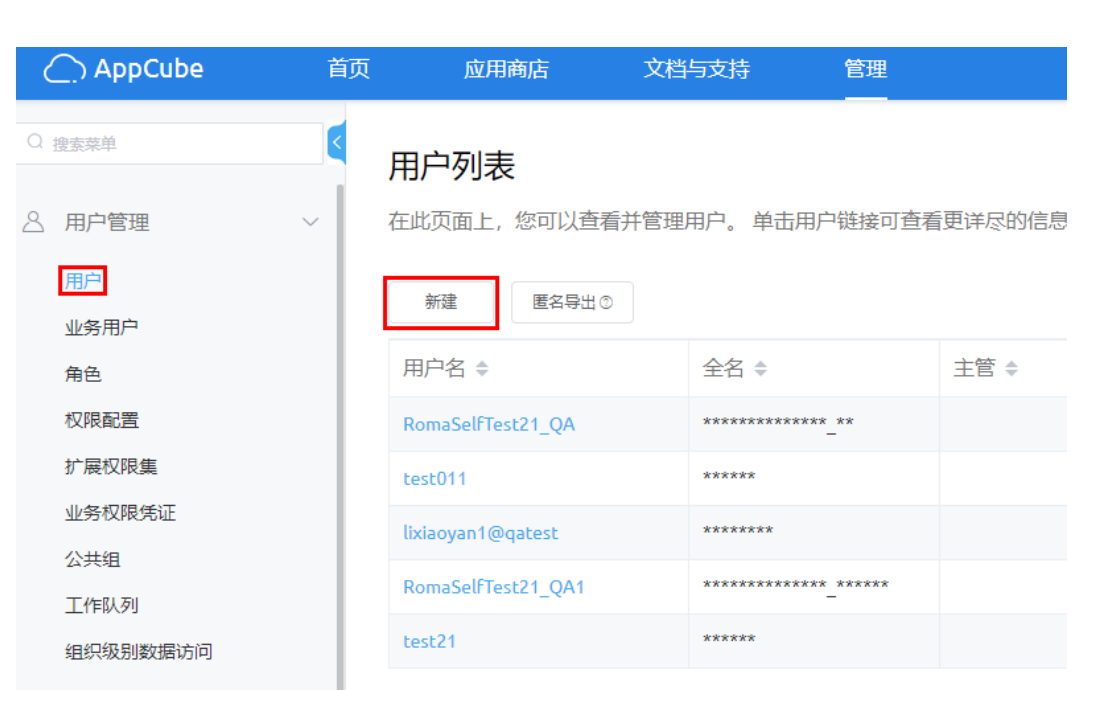

步骤**4** 在用户列表界面上,单击"新建"。

步骤**5** 填写用户的信息。

注意 权限字段的取值,请选择"Developer Profile"。

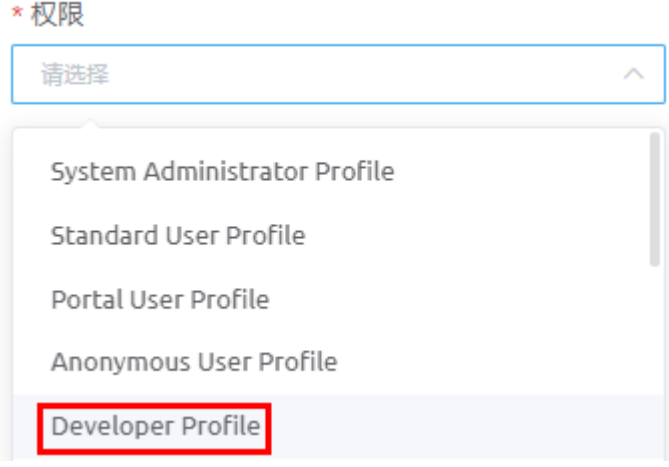

步骤**6** 单击"保存"。

**----**结束

# A.5 注册用户时, 提示"超出业务阈值限制"

ROMA Exchange上的用户总数受AstroZero规格里显示的用户数限制,用户的说明请 参见AstroZero配套文档的用户与权限的基本概念里的相关说明。

用户总数包括部署ROMA Exchange的租户、该租户下创建的用户以及自行在ROMA Exchange资产中心前台上注册的用户、通过第三方接入ROMA Exchange的用户。

当用户注册时,提示如下图,请运营管理员参考AstroZero的扩容实例的相关内容进行 扩容。

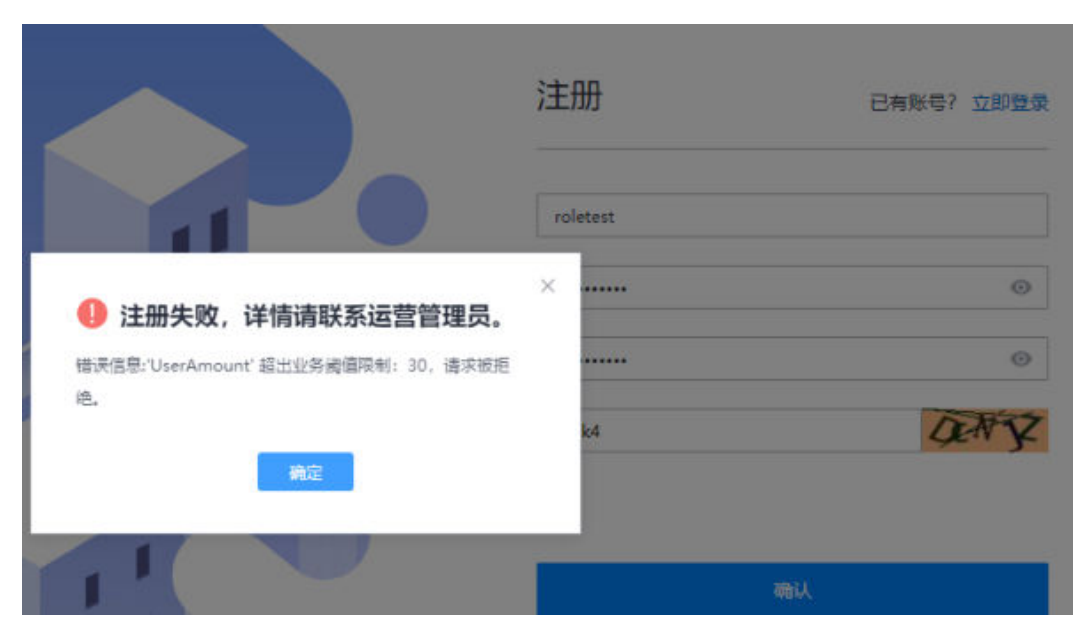

# **A.6** 获取 **AstroZero** 实例列表接口未授权报错

## 问题描述

在创建实例页面,AstroZero接口未授权时报错

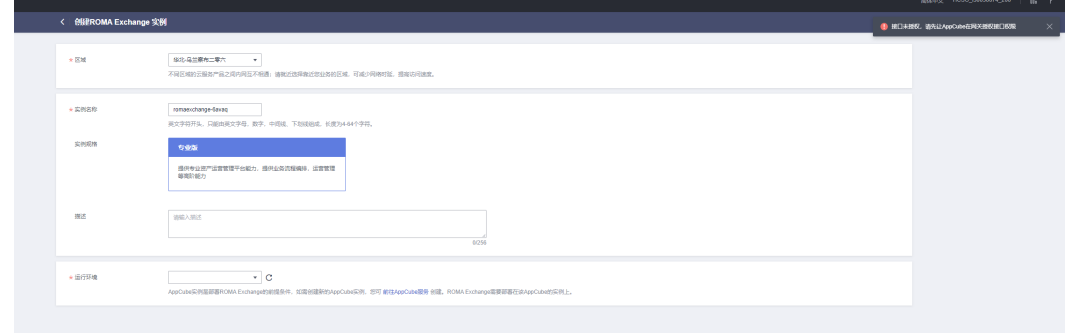

## 解决方法

请参考《安装指南》手册中的"API网关接口授权"进行授权。

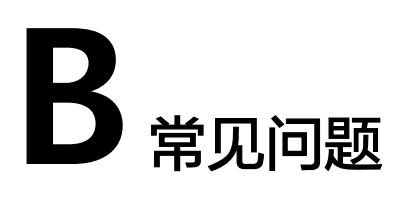

# **B.1** 发布 **ROMA Connect** 集成应用资产、**API** 资产和消息服 务资产时无法查看到相关资产

## 现象描述

资产发布者发布ROMA Connect集成应用资产、API资产和消息服务资产时无法查看到 相关资产,而用户确实在ROMA Connect上创建过这些资产。

## 可能原因

因为ROMA Connect上分了主账号和子账号,在ROMA Exchange上不分主账号和子账 号,主账号和子账号在ROMA Exchange上看到的两个账号。

用户在ROMA Connect上创建这些资产和在ROMA Exchange上发布资产时,使用的不 是同一账号。

### 处理步骤

用户可以用资产发布时的账号访问ROMA Connect,查看该账号下是否有相关资产。

如果没有资产,则用户可以重新用当前账号创建资产。或者用已经创建了资产的账号 发布资产。

用户登录华为云,访问**[ROMA Connect](https://console.huaweicloud.com/roma/?region=cn-north-4#/roma/instance/cf177e6d-dd52-42f2-b1ea-5f7bd600232b/appList)**的官网页面,查看该账号下是否有集成应用资 产。

如果没有,则资产发布者需要进入ROMA Connect控制台,以当前账号重新创建集成 应用。

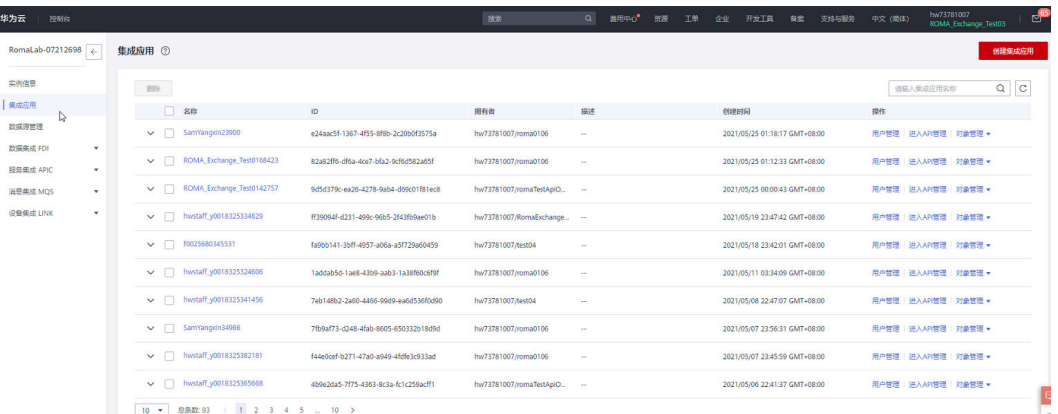

## 如果是API资产,用户选择左边菜单的"服务集成APIC > API管理"进行查看。

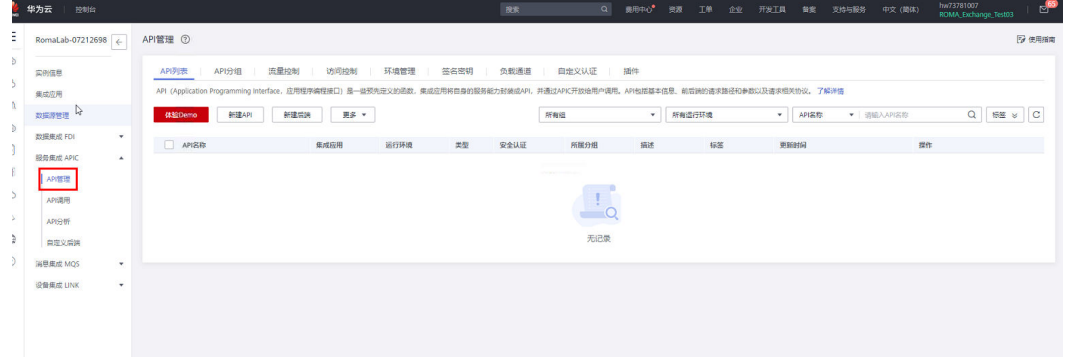

如果是消息服务资产,用户选择左边菜单的"消息集成MQS > Topic管理"进行查看。

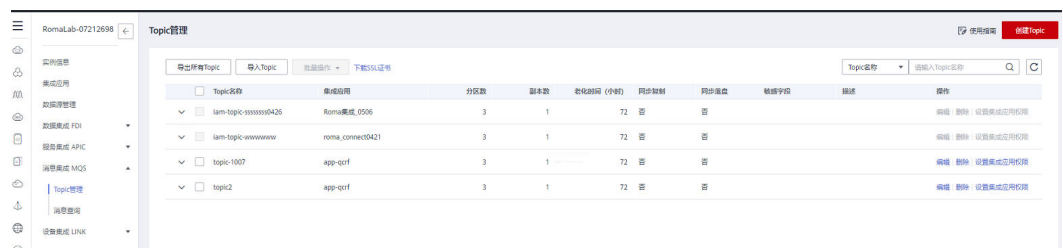

# **B.2** 在 **ROMA Exchange** 运营管理台新增适配器时找不到入 口

在ROMA Exchange运营管理台新增适配器时找不到入口,可以按如下方法在 AstroZero上增加,本章节仅是示例,请以实际环境为准。下面以增加 ROMAConnectAdapter\_Auth.zip适配器包为例介绍,其他适配器包的添加方法和步骤 一样。

- 步骤**1** 以ROMA Exchange运营管理台的登录账号访问ROMA Exchange运行所在的 AstroZero。
- 步骤**2** 选择"管理 > 应用管理 > 软件包管理 > 软件包安装"。

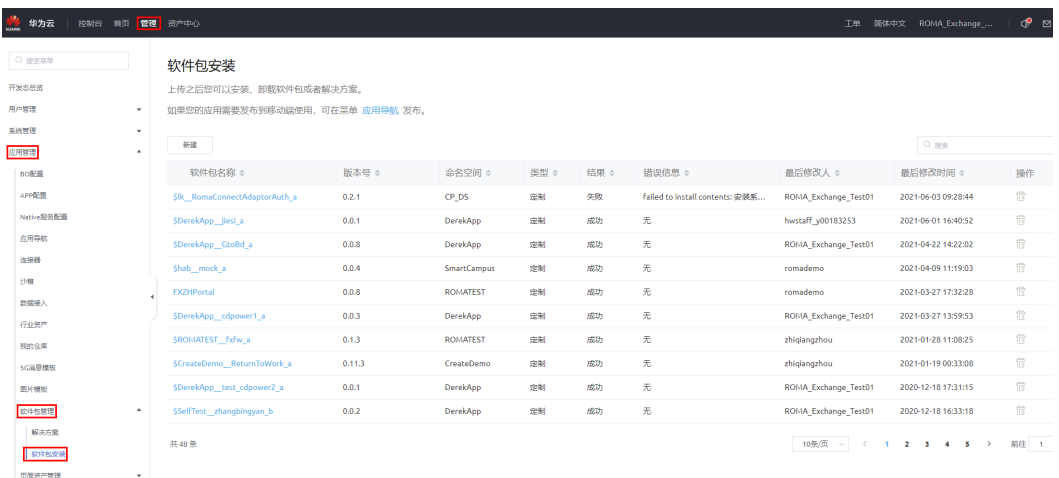

## 步骤**3** 单击"新建"。

#### 软件包安装

上传之后您可以安装、卸载软件包或者解决方案。

如果您的应用需要发布到移动端使用, 可在菜单 应用导航 发布。

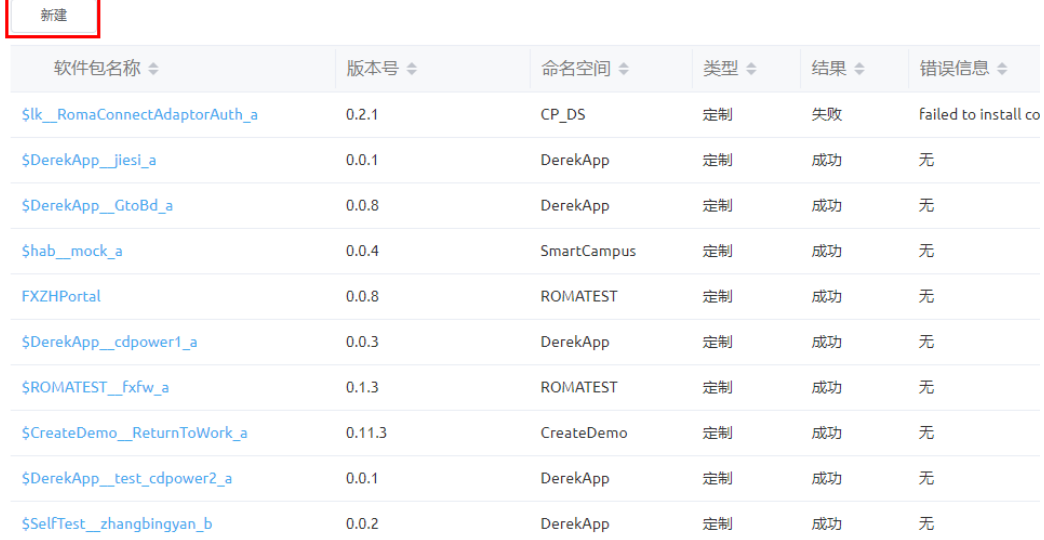

## 步骤**4** 将准备好的适配器软件包拖入如下红框中。

#### 软件包安装

包安装向导使用户安装包含组件(例如应用程序、自定义对象等)的软件包变得容易。您应该选择从用户包下载的文件并安装它!

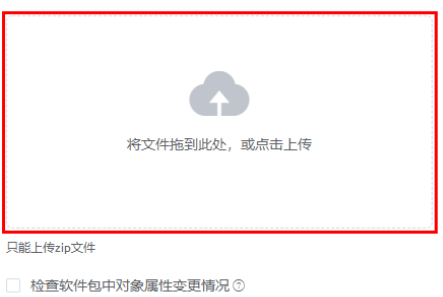

### 步骤5 可以在界面如下红框的位置看到已经成功上传的软件包,然后单击"安装"。

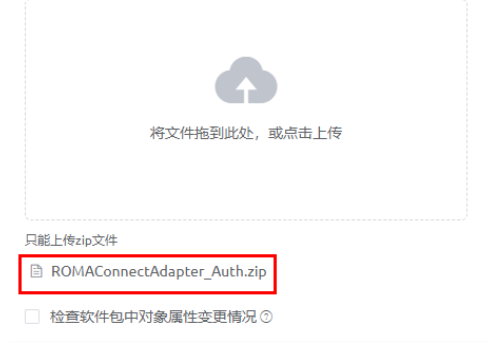

安装 取消

步骤**6** 如果界面出现如下提示(如果是首次安装某一个适配器软件包一般不会出现),直接 单击"继续"。

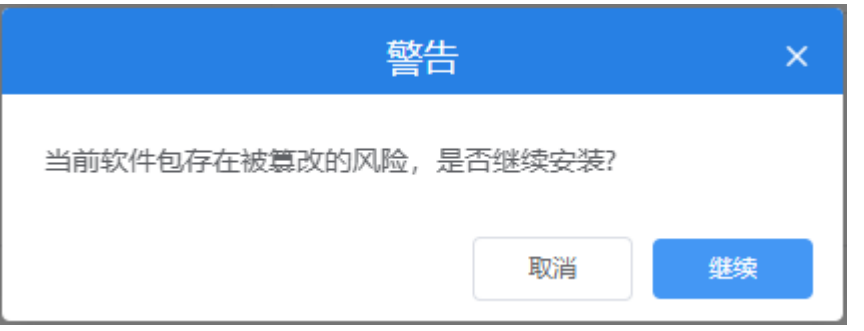

步骤7 如果界面出现如下提示(如果之前成功安装过该适配器包才会提示), 直接单击"确 定",不会影响已经安装使用的适配器包。

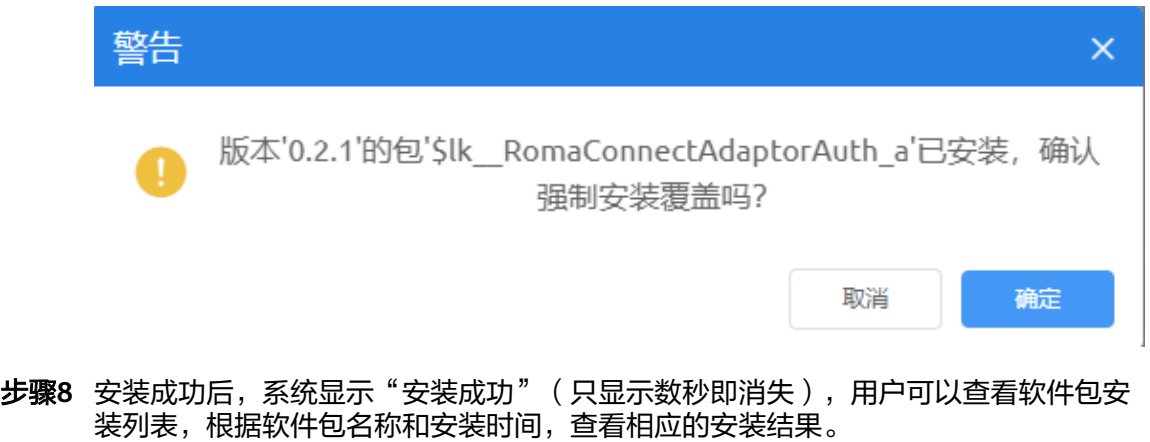

说明

安装完成后,系统默认激活适配器包。

#### 软件包安装

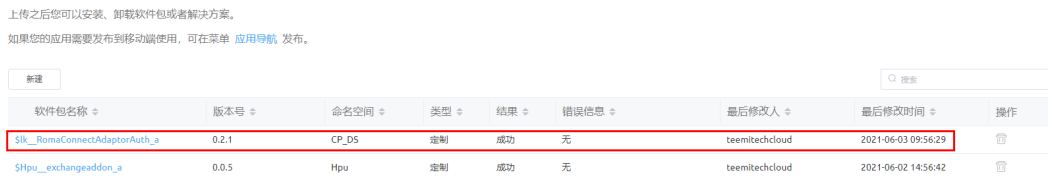

步骤9 登录ROMA Exchange运营管理台,在运营管理平台里,选择菜单"系统管理 > 来源管 理",在适配器对应的下拉框里,可以看到新增的适配器。

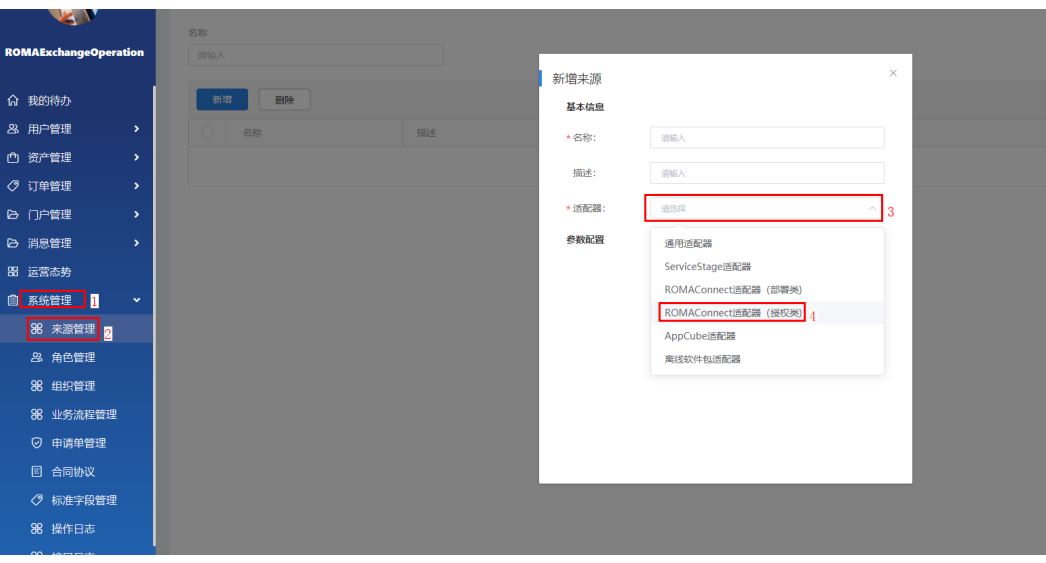

**----**结束